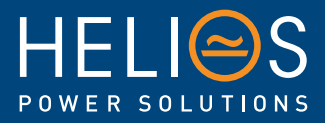

# Cordex HP Controller

## Software Manual

Part # 0350058-J0 Effective: 01/2018

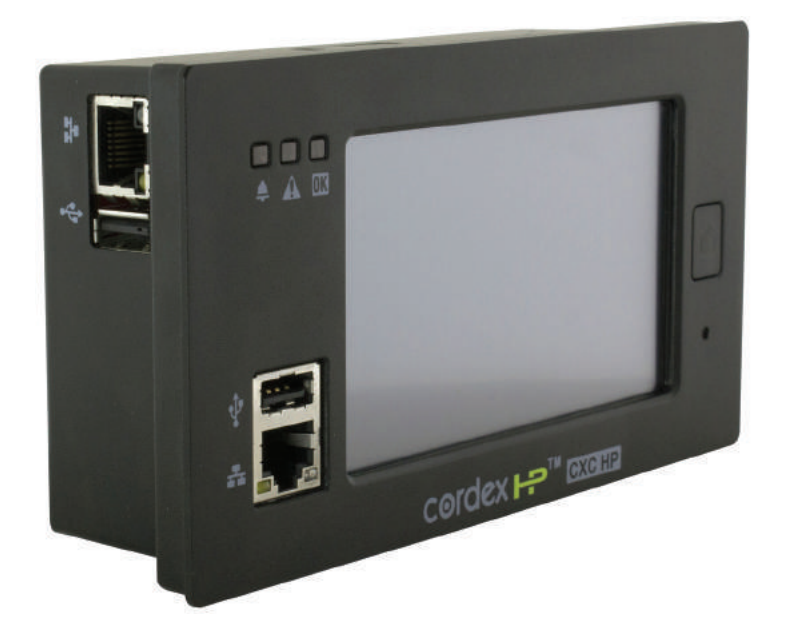

www.heliosps.com

## **Cordex HP Controller Software Manual**

*NOTE: Photographs contained in this manual are for illustrative purposes only. These photographs may not match your installation.*

*NOTE: Operator is cautioned to review the drawings and illustrations contained in this manual before proceeding. If there are questions regarding the safe operation of this powering system, contact Alpha Technologies or your nearest Alpha representative.*

*NOTE: Alpha shall not be held liable for any damage or injury involving its enclosures, power supplies, generators, batteries, or other hardware if used or operated in any manner or subject to any condition inconsistent with its intended purpose, or if installed or operated in an unapproved manner, or improperly maintained.*

For technical support, contact Alpha Technologies:

## Canada and USA: 1-888-462-7487 International: +1-604-436-5547

#### **Copyright**

Copyright © 2018 Alpha Technologies Ltd. All rights reserved. Alpha is a registered trademark of Alpha Technologies.

No part of this documentation shall be reproduced, stored in a retrieval system, translated, transcribed, or transmitted in any form or by any means manual, electric, electronic, electromechanical, chemical, optical, or other-wise without prior explicit written permission from Alpha Technologies.

This document, the software it describes, and the information and know-how they contain constitute the proprietary, confidential and valuable trade secret information of Alpha Technologies, and may not be used for any unauthorized purpose, or disclosed to others without the prior written permission of Alpha Technologies.

The material contained in this document is for information only and is subject to change without notice. While reasonable efforts have been made in the preparation of this document to assure its accuracy, Alpha Technologies assumes no liability resulting from errors or omissions in this document, or from the use of the information contained herein. Alpha Technologies reserves the right to make changes in the product design without reservation and without notification to its users.

## **TABLE OF CONTENTS**

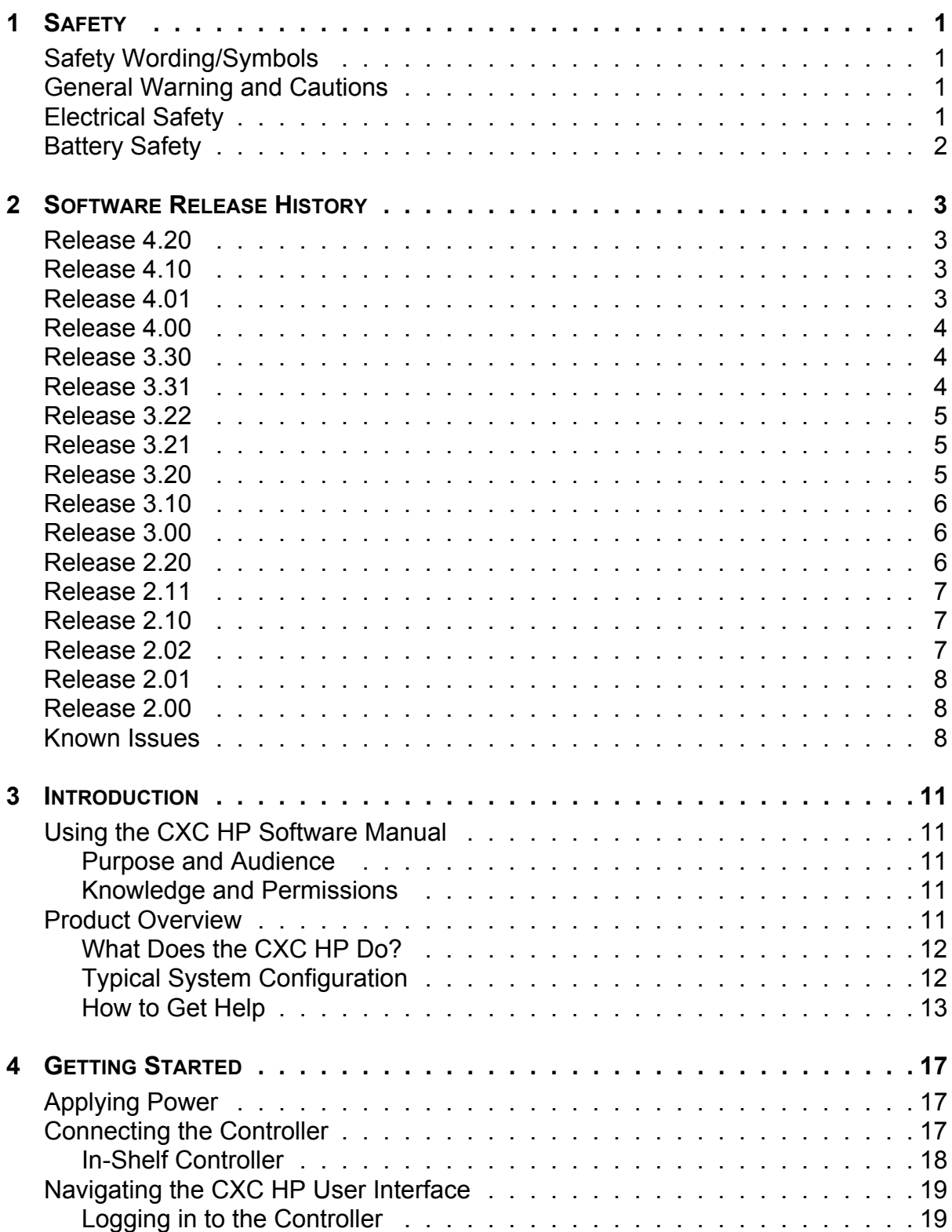

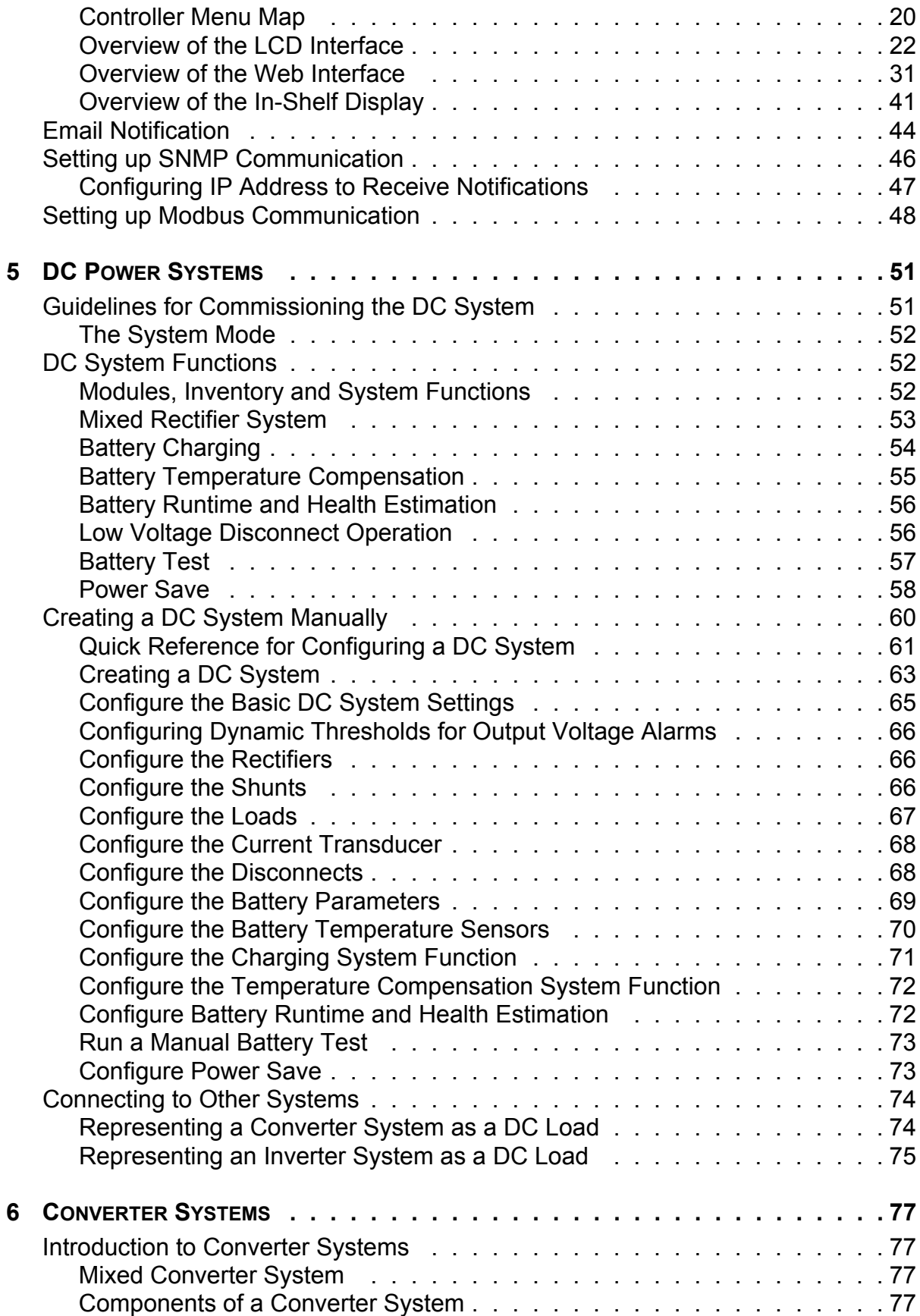

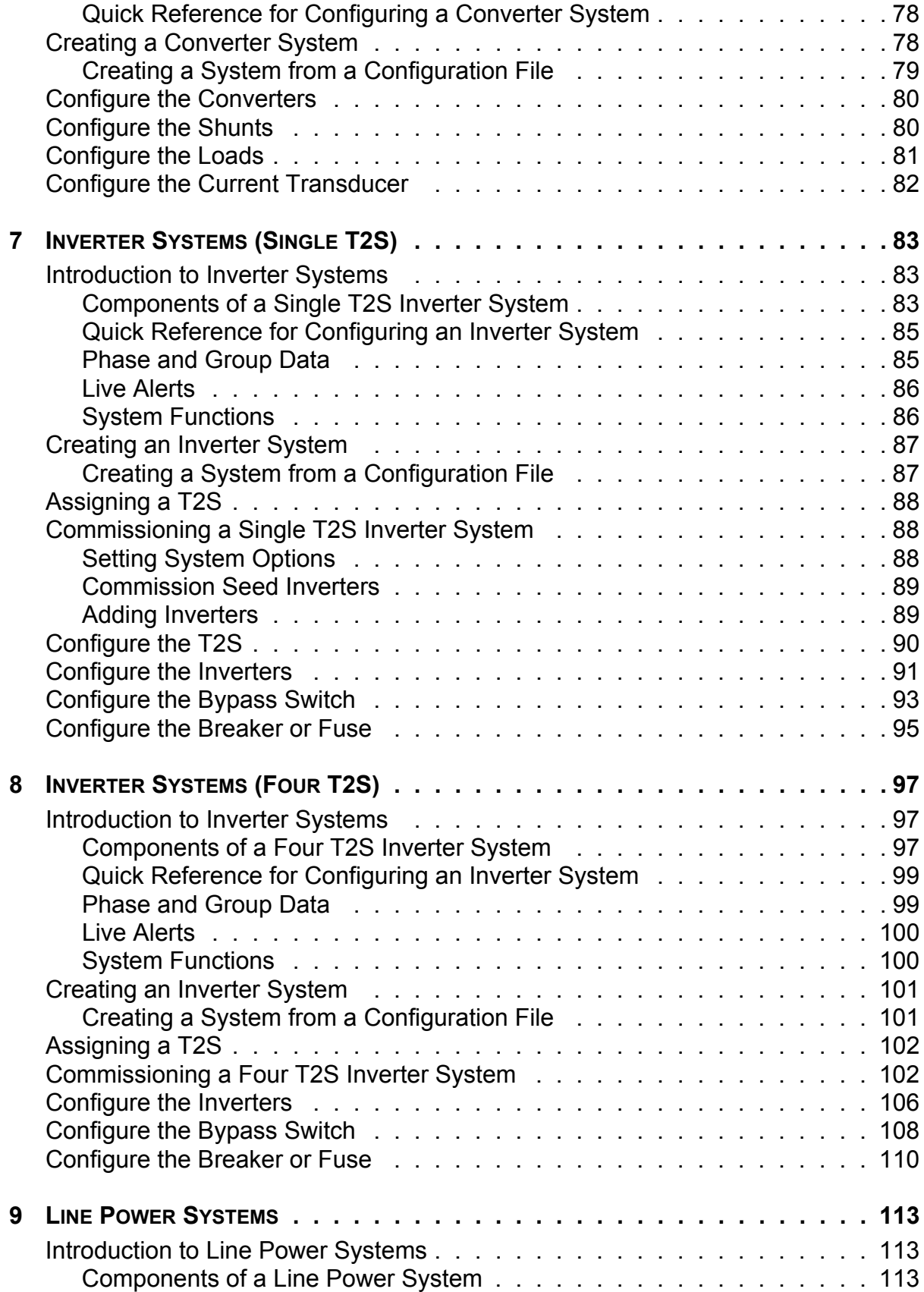

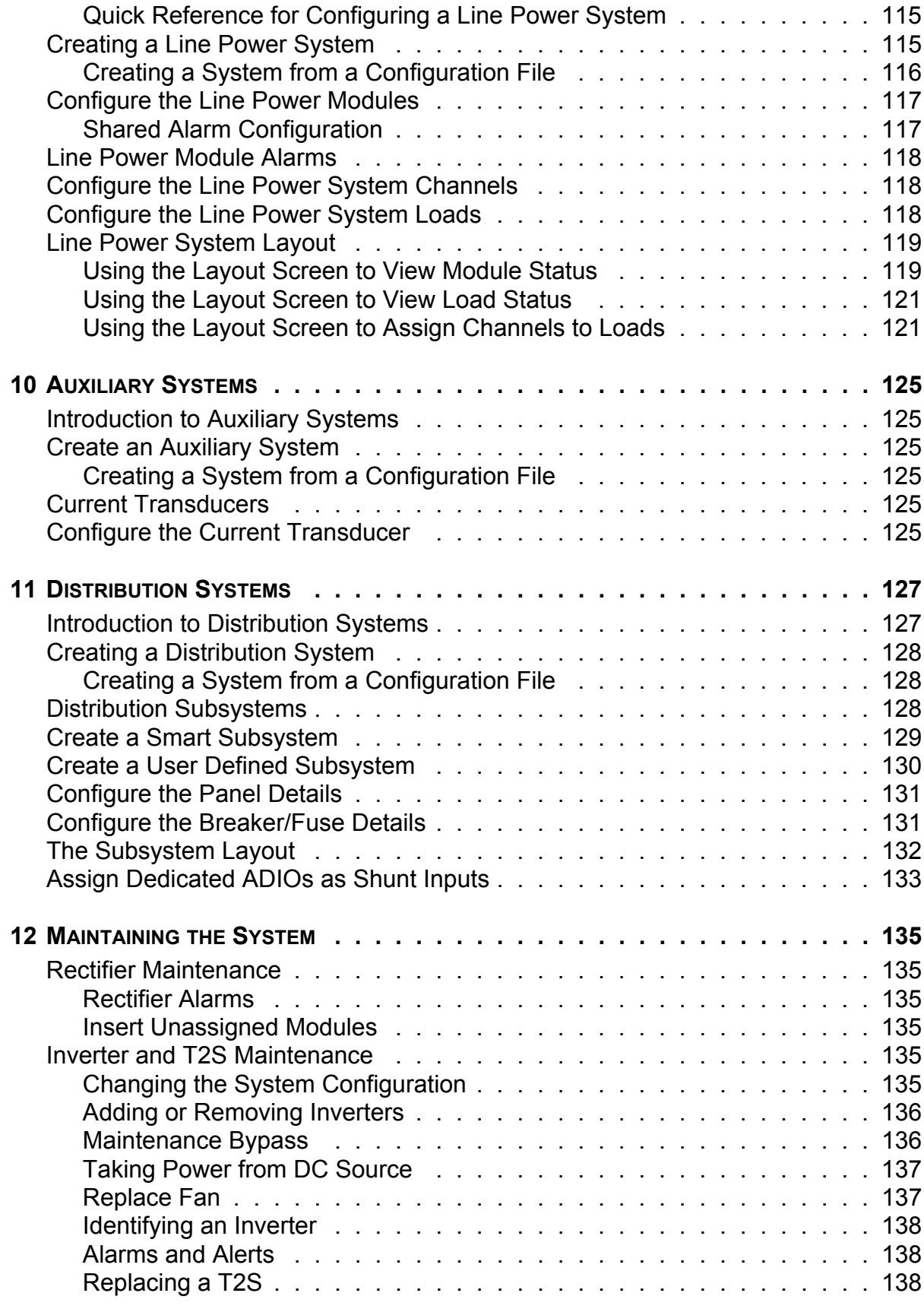

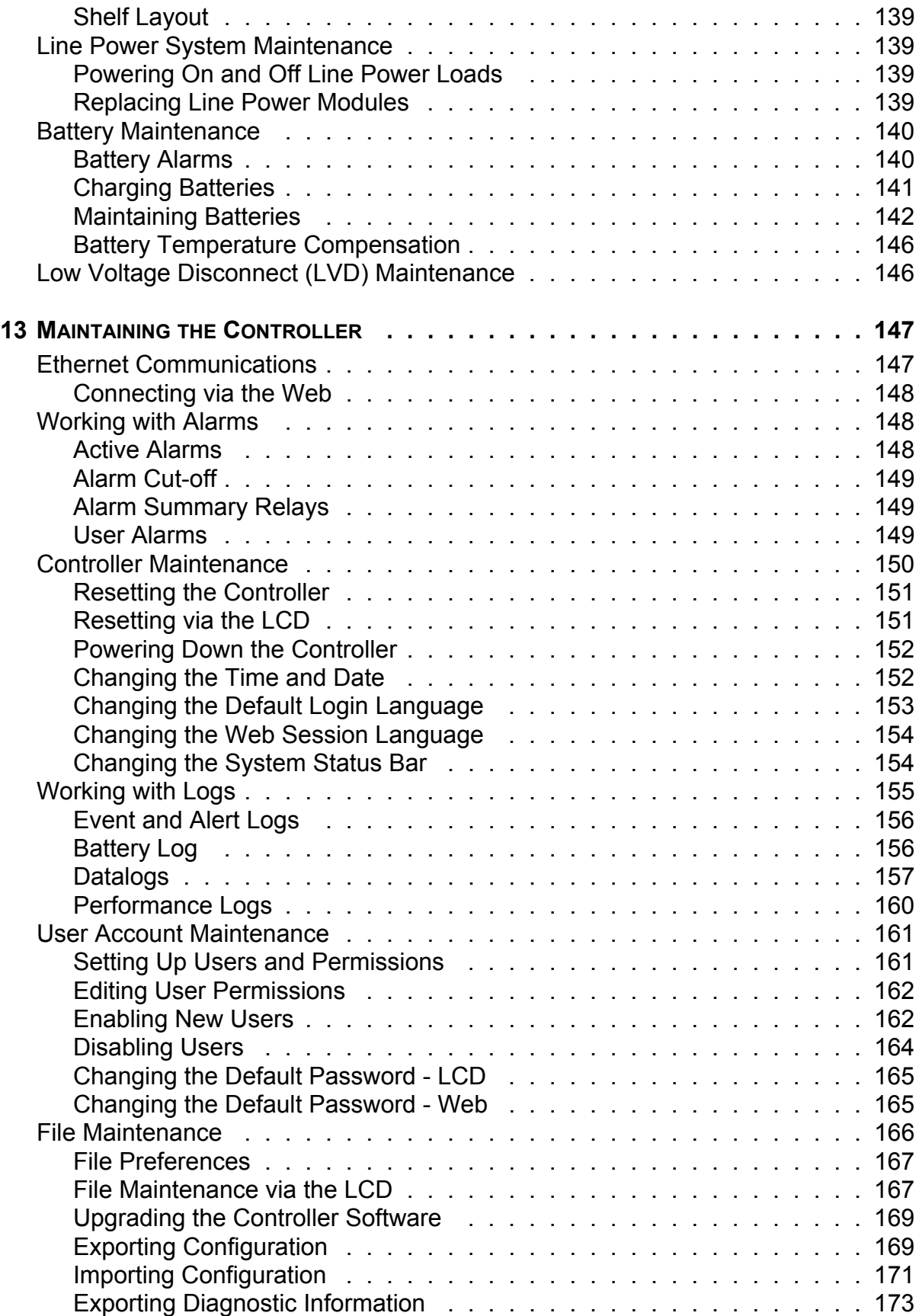

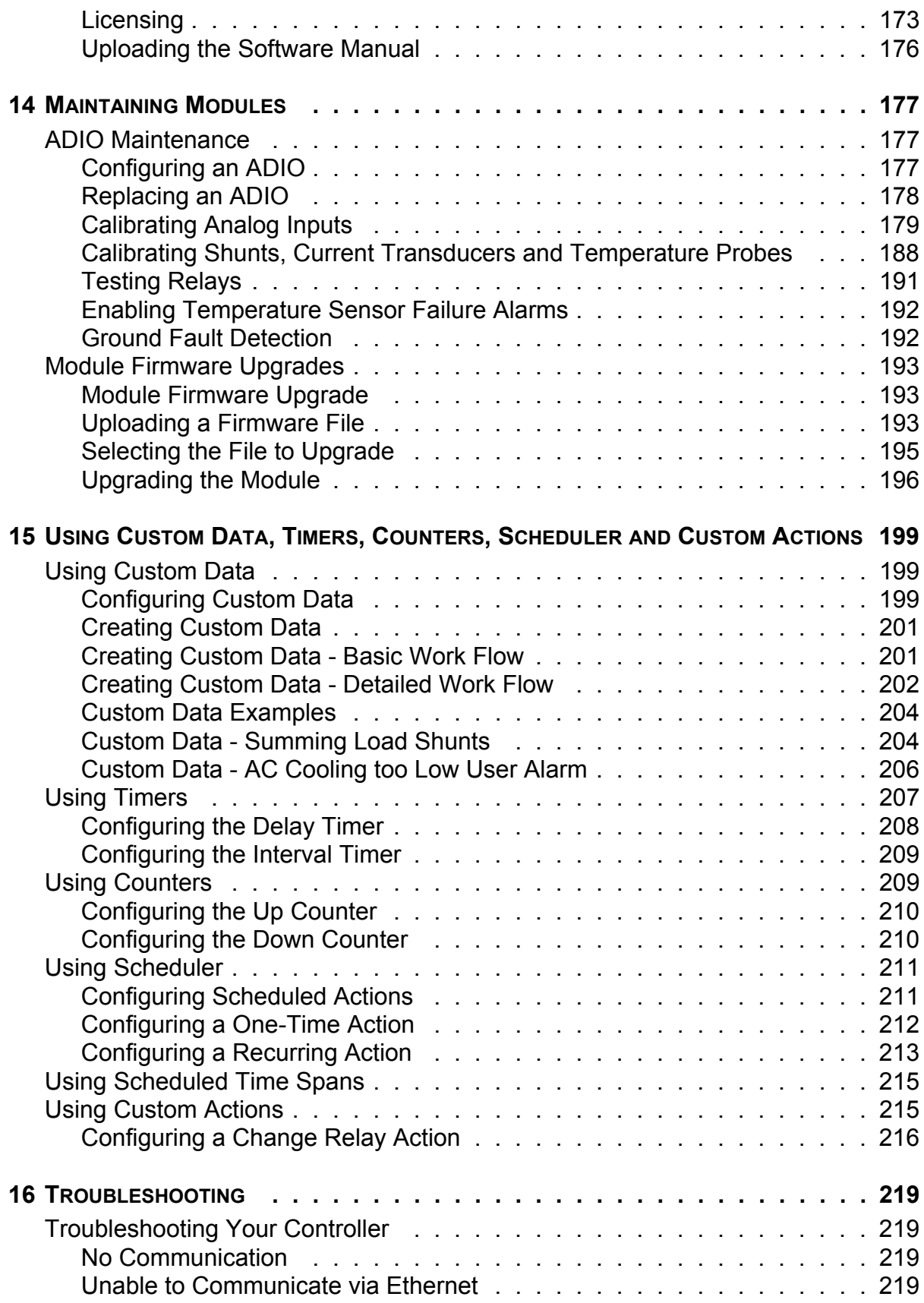

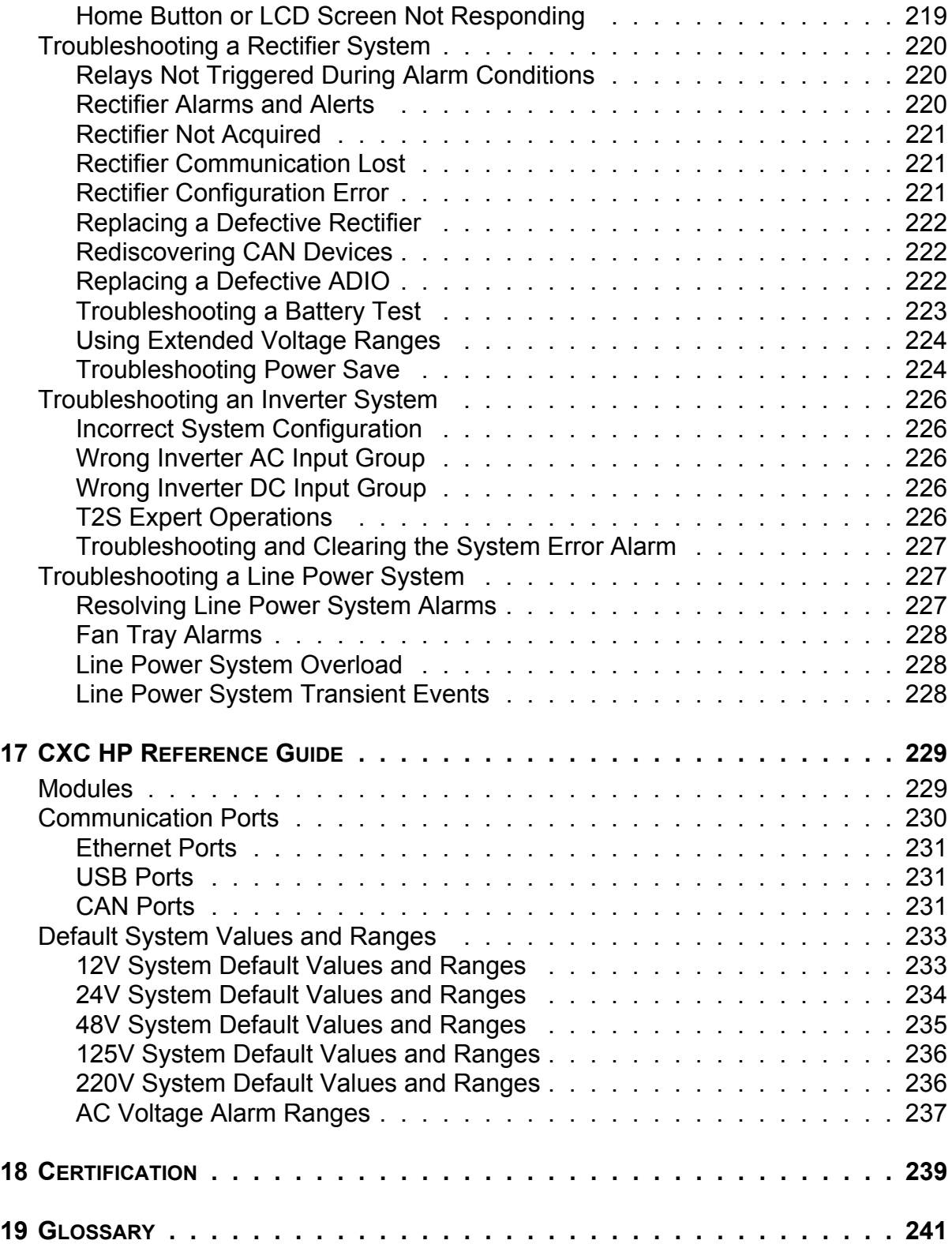

## **LIST OF FIGURES**

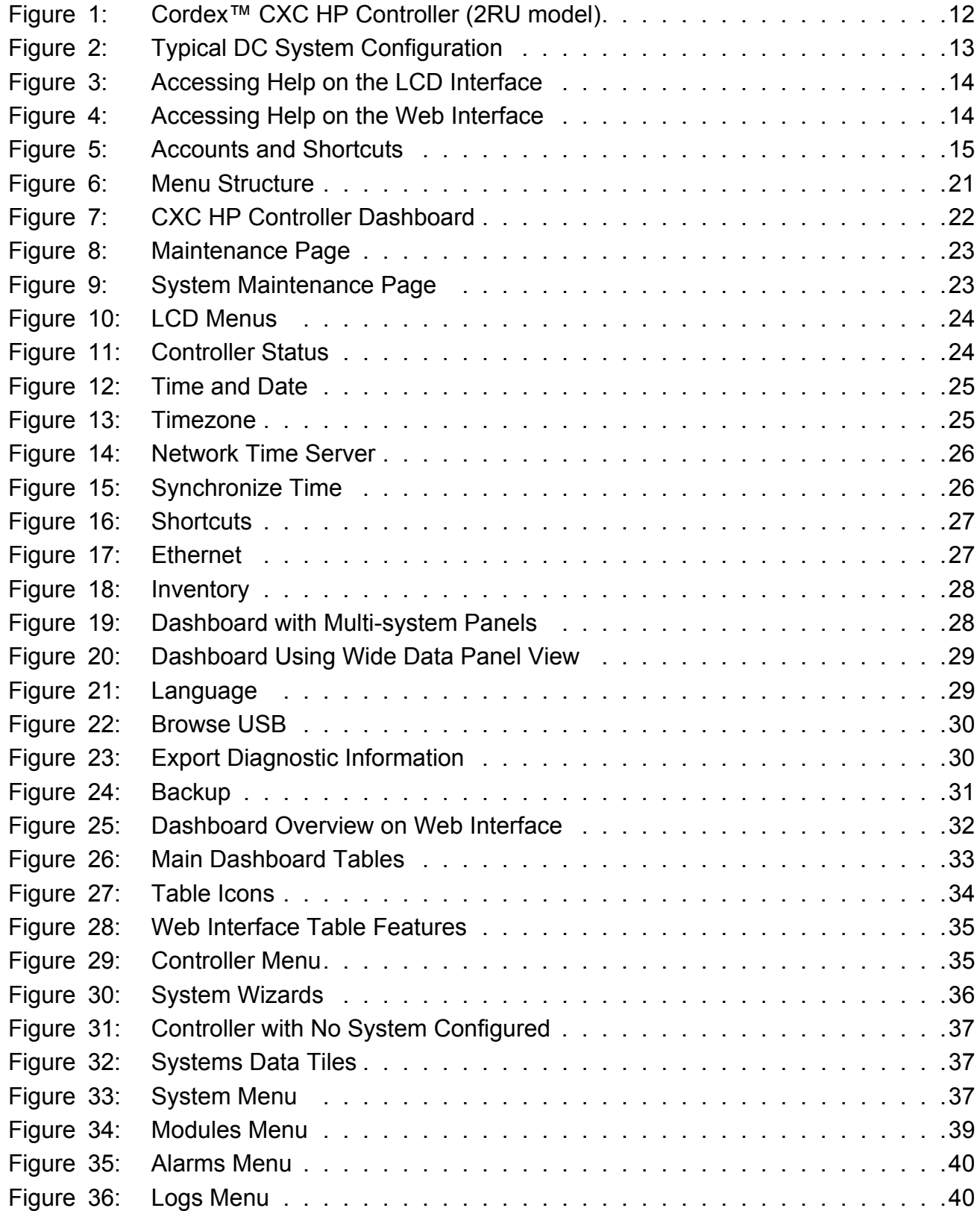

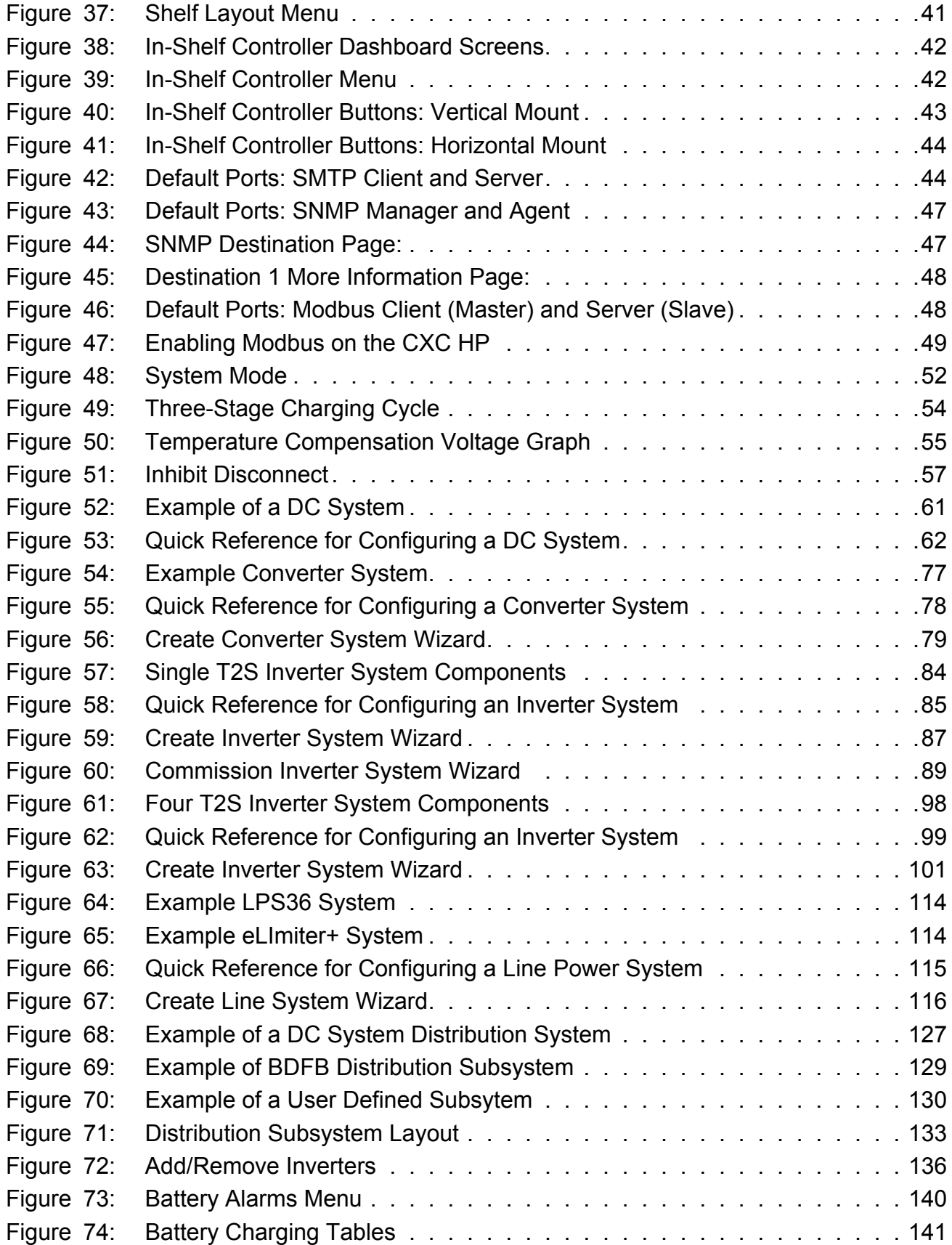

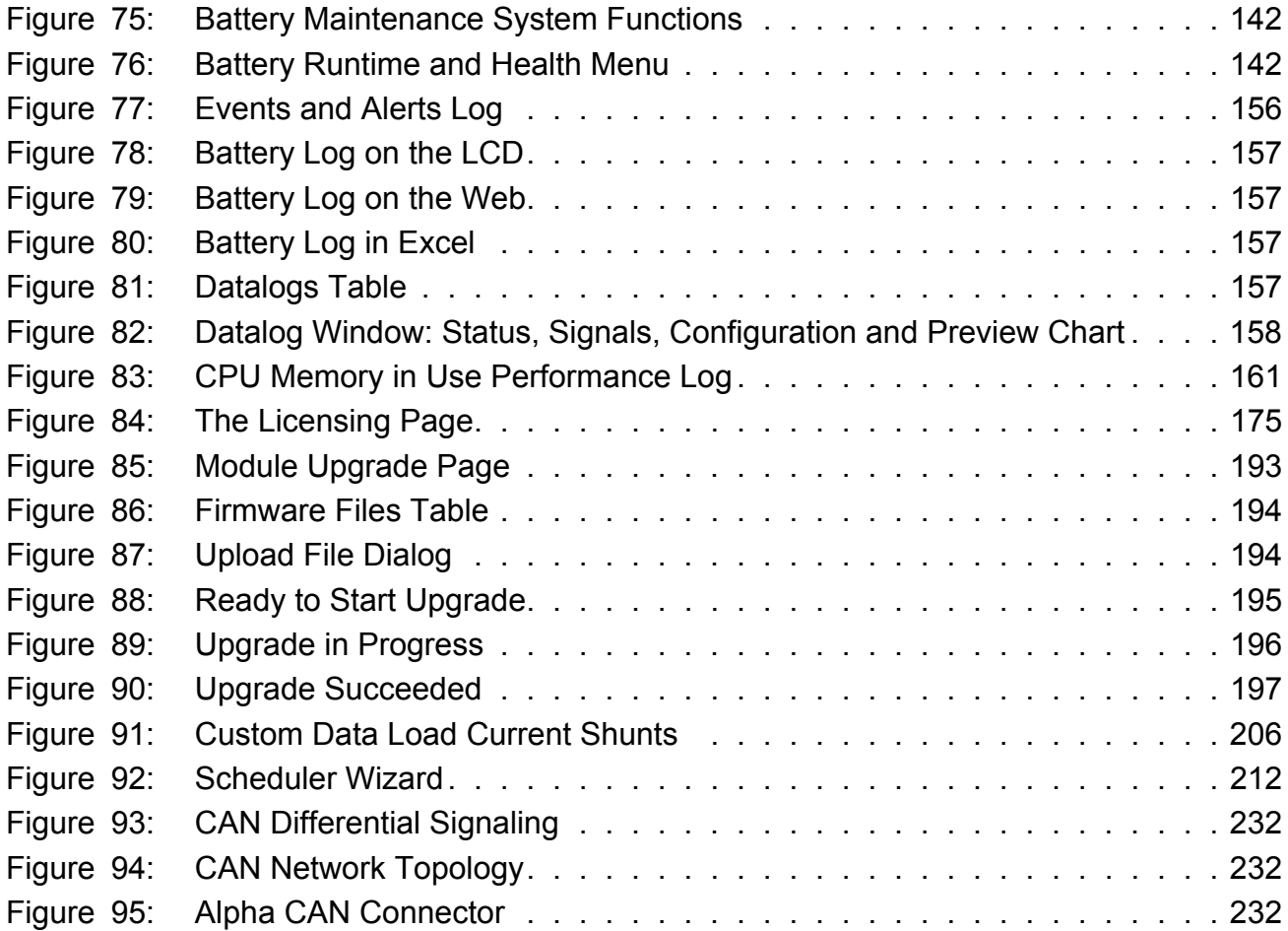

## **LIST OF TABLES**

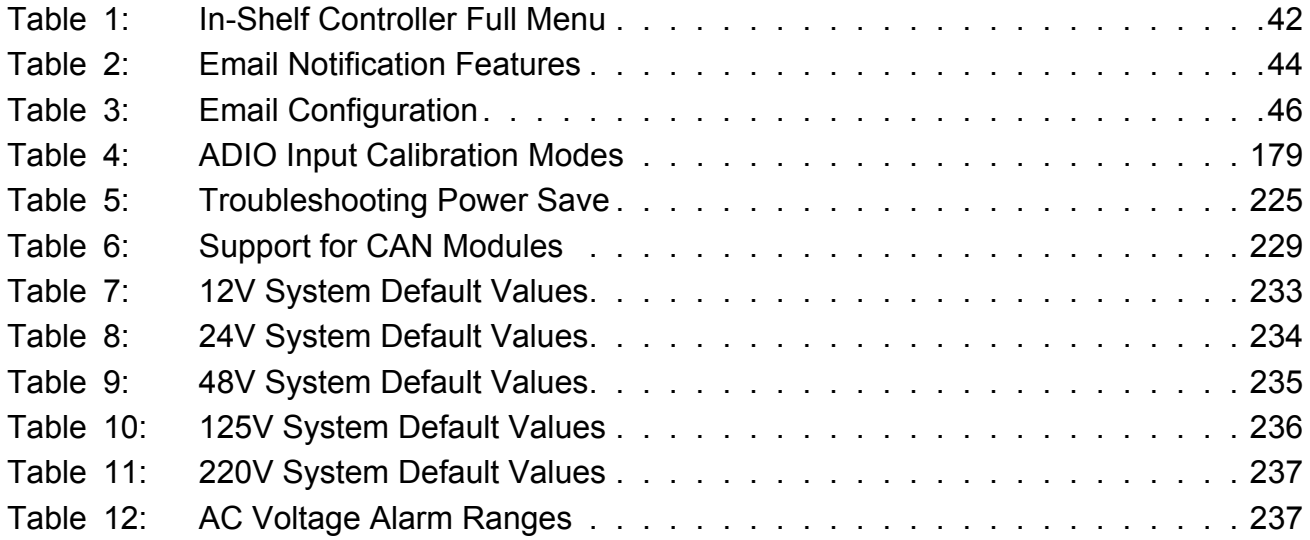

# <span id="page-14-0"></span>**1 Safety**

SAVE THESE INSTRUCTIONS: This manual contains important safety instructions that must be followed during the installation, servicing, and maintenance of the product. Keep it in a safe place. Review the drawings and illustrations contained in this manual before proceeding. If there are any questions regarding the safe installation or operation of this product, contact Alpha Technologies or the nearest Alpha representative.

## <span id="page-14-1"></span>**1.1 Safety Wording/Symbols**

To reduce the risk of injury or death, and to ensure the continued safe operation of this product, the following symbols have been placed throughout this manual. Where these symbols appear, use extra care and attention.

*ATTENTION: The use of attention indicates specific regulatory/code requirements that may affect the placement of equipment and /or installation procedures.*

*NOTE: Notes provide additional information to help complete a specific task or procedure.*

*CAUTION: Cautions indicate safety information intended to PREVENT DAMAGE to material or equipment.*

*WARNING: Warnings present safety information to PREVENT INJURY OR DEATH to personnel.*

*NOTE: HOT! The use of Hot presents safety information to PREVENT BURNS to the technician or user.*

### <span id="page-14-2"></span>**1.2 General Warning and Cautions**

*WARNING: You must read and understand the following warnings before installing the system and its components. Failure to do so could result in personal injury or death.*

- Read and follow all instructions included in this manual.
- Only trained personnel are qualified to install or replace this equipment and its components.
- Use proper lifting techniques whenever handling equipment, parts, or batteries.

### <span id="page-14-3"></span>**1.3 Electrical Safety**

*WARNING: Hazardous voltages are present at the input of power systems. The DC output from some rectifiers and batteries can have high voltage and high short-circuit current capacity that may cause severe burns and electrical arcing.*

Before working with any live battery or power system, follow these precautions:

- Remove all metallic jewelry, such as watches, rings, metal rimmed glasses, or necklaces.
- Wear safety glasses with side shields at all times during the installation.
- Use OSHA approved insulated hand tools. Do not rest tools on top of batteries.

*WARNING: Lethal voltages are present within the power system. Always assume that an electrical connection or conductor is energized. Check the circuit with a voltmeter with respect to the grounded portion of the enclosure (both AC and DC) before performing any installation or removal procedure.*

- Do not work alone under hazardous conditions.
- A licensed electrician is required to install permanently wired equipment. Input voltages can range up to 480Vac. Ensure that the utility power is disconnected and locked out before performing any installation or removal procedure.
- Ensure that no liquids or wet clothes come into contact with internal components.
- Hazardous electrically live parts inside this unit are energized from the batteries even when the AC input power is disconnected.
- The enclosure which contains the DC or AC power system along with customer installed radios must remain locked at all times, except when authorized service personnel are present.
- Always assume electrical connections or conductors are live. Turn off all circuit breakers and double-check with a voltmeter before performing installation or maintenance.
- Place a warning label on the utility panel to warn emergency personnel that a reserve battery source is present which will power the loads in a power outage condition or if the AC disconnect breaker is turned off.
- At high ambient temperature conditions, the internal temperature can be hot so use caution when touching the equipment.

## <span id="page-15-0"></span>**1.4 Battery Safety**

- Never transport an enclosure with batteries installed. Batteries must ONLY be installed after the enclosure has been securely set in place at its permanent installation location. Transporting the unit with batteries installed may cause a short circuit, fire, explosion, and/or damage to the battery pack, enclosure and installed equipment.
- Servicing and connection of batteries must be performed by, or under the direct supervision of, personnel knowledgeable of batteries and the required safety precautions.
- Batteries contain or emit chemicals known to cause cancer and birth defects or other reproductive harm. Battery post terminals and related accessories contain lead and lead compounds. Wash your hands after handling batteries.

*WARNING: Follow battery manufacturer's safety recommendations when working around battery systems. Do not smoke or introduce an open flame when batteries (especially vented batteries) are charging. When charging, batteries vent hydrogen gas, which can explode.*

• Batteries are hazardous to the environment and should be disposed at a recycling facility. Consult the battery manufacturer for recommended local authorized recyclers.

# <span id="page-16-0"></span>**2 Software Release History**

### <span id="page-16-1"></span>**2.1 Release 4.20**

Released in January 2018.

Contains the following significant changes:

- Added a Custom Actions feature for custom control of relays and configuration values.
- Added a Scheduled Time Spans feature to designate time spans within a day and output a boolean signal during those times for use in custom data equations.
- Added the ability to export all controller logs and configurations as a single package for diagnostics.
- Added a wizard to allow a user to change the number of redundant inverters without having to run the Add Inverters or Remove Inverters wizard.
- Extended capability of the Delay Timer to provide more flexibility in operation.

### <span id="page-16-2"></span>**2.2 Release 4.10**

Released in Oct 2017.

Contains the following significant changes:

- Added a new feature to allow scheduling of Battery Test and Equalize
- Added a new feature for Shared Alarms to LP system for Channel Shutdown and Module Failure. These alarms enable SNMP notification to include module and channel information
- Added support for 230V/50Hz inverter systems
- Added support for commissioning an inverter system with DC input only
- Added a new function in Custom Data to convert temperature values from Fahrenheit to Celsius
- Added a way to specify a DNS address when using a static IP address
- Fixed a problem with using a anonymous authentication for email (SMTP)
- Changed the way the battery log works so that you get an entry anytime the battery charges or discharges
- Fixed a problem with speaker not activating after ALCO is pressed and a new alarm occurs
- Fixed a problem with loading website when cookies are turned off
- Fixed a problem with checking for shared disconnect and alarm relays when Replace ADIO is done

#### <span id="page-16-3"></span>**2.3 Release 4.01**

Released in August 2017.

Contains the following significant changes:

• Improved Import/Export so that it is possible to export relays mappings and relay configuration from one controller and import into another

#### <span id="page-17-0"></span>**2.4 Release 4.00**

Released in April 2017.

Contains the following significant changes:

- Added support for distribution systems and subsystems. Supported subsystems: Smart BDFB, Smart E2, User Defined
- Added improved Import/Export capability for cloning, copying and partial exports
- Add support for multiple systems of the same type: inverter systems, line power systems, auxiliary, and distribution systems
- Add support for triggering a user-defined digital alarm based on a relay state
- Added a Time Picker on the Web interface to set the controller time.
- Added support for uploading an HTML version of the user manual
- Added more configuration to breakers for improved documentation
- Added a referenced load to better represent when one system feeds power to another system
- Improved the Modules page
- Added a way to export and import breaker and shunt configuration to ease data input when large numbers of breakers and shunts exist

#### <span id="page-17-1"></span>**2.5 Release 3.30**

Released in November 2016.

Contains the following significant changes:

- Added Power Save to the DC System
- Made several simplifications and improvements to the DC system, including system functions and disconnects
- Added Battery logs, Performance logs and full support for Datalogs
- Added wizards for ADIO Input Calibration
- Added fields that represent the hour of the day and the minute of the day for use in custom equations where you want to take different actions based on the Time-Of-Day (TOD)
- Added a time and date setting control to the LCD
- Added support for the upload and download of configuration files to the BDFB VI Meter
- Added some user preferences for naming exported or saved files
- Fixed a small memory leak that was accumulating when alarms were cleared

#### <span id="page-17-2"></span>**2.6 Release 3.31**

Released in November 2016.

Contains a single fix for a problem where custom data would stop evaluating an equation when a variable went unknown and it did not recover when all the variables had valid values again

#### <span id="page-18-0"></span>**2.7 Release 3.22**

Released in August 2016.

Contains the following significant changes:

- Added an **Extended Voltage Range** configuration option to the DC System to enable Battery Tests to be run outside the normal allowed ranges. This requires rectifier and battery hardware that both support these extended ranges.
- Added a state variable for the speaker to make it possible to emulate ALCO behavior with an external speaker or indicator
- Fixed a problem where the name Guest could not be used as a user account alias
- Fixed a problem where the **Shelf Layout** view would continue to show a rectifier even after it had been removed from the system

#### <span id="page-18-1"></span>**2.8 Release 3.21**

Released in June 2016.

Contains a single fix for a timing problem that would occasionally happen when commissioning a inverter system

#### <span id="page-18-2"></span>**2.9 Release 3.20**

Released in June 2016.

Contains the following significant changes:

- Added support for line power systems
- Added Output Voltage Very High and Output Voltage Very Low Alarms for converter systems
- Added or updated SNMP data values for a number of inventory items including:
	- Delay Timer
	- Interval Timer
	- Up Counter
	- Down Counter
	- Custom Data
	- Shunt
	- Current Transducer
	- Line System
	- Line Power Module
	- Line Power Load
	- Bypass Switch
- Breaker or Fuse
- I/M1 ADIO
- PSU ADIO
- 8D8R ADIO
- ShuntMux
- 6I-ADIO
- HV-ADIO
- LPS Fan Tray
- BDFB VI Meter

#### <span id="page-19-0"></span>**2.10 Release 3.10**

Released in April 2016.

Contains the following significant changes:

- Added support for AMPS HP2 XL Inverter systems
- Added support for Inverter system licensing
- Added support for Auxiliary systems
- Added preliminary support for Datalogs
- Added support for email notifications on alarms
- Added support for ADIO devices: BDFB, 8R8D and HV-ADIO

#### <span id="page-19-1"></span>**2.11 Release 3.00**

Released in December 2015.

Contains the following significant changes:

- Added a variety of wizards to assist in system set up and configuration tasks
- Added support for State Variables to the Custom Data function
- Added support for AMPS HP2 Medium and Large Inverter systems
- Added support for High Voltage DC systems
- Additional wide panel display option for the controller LCD screen
- SNMP MIB updates
- Addition of a Peukert Calculator
- Added Shelf Layout support for inverters

#### <span id="page-19-2"></span>**2.12 Release 2.20**

Released in August 2015.

Contains the following significant changes:

- Updated the web interface to encrypt login and change password credentials
- Added support for the in-shelf controllers: CXCI HP and CXCM1 HP
- Added an automatic battery test which can specify a time interval for periodic battery testing
- Added a user account alias so that operators can login using the account name or a company specific alias name
- Updated the way that menus, inventory and fields are named to make things more consistent so that when you update the "Threshold" for an alarm, it correctly shows that you updated the "DC High Voltage Alarm: Threshold" for the DC System in the Event Log, the SNMP Notification, Custom Data references and other places.
- Added support for Timers and Counters to the Custom Data function
- Added the ability to download SNMP MIBs from the CXC HP

#### <span id="page-20-0"></span>**2.13 Release 2.11**

Released in July 2015.

Contains the following significant changes:

- Added a custom Modbus client for simple monitoring of DC System values
- Added support for the Cordex HP 12kW 48Vdc rectifier

#### <span id="page-20-1"></span>**2.14 Release 2.10**

Released in April 2015.

Contains the following significant changes:

- Added support for IPv6 addresses both inbound and outbound
- Updated the SNMP client to support SNMPv3 encryption and authentication
- Added a wizard to simplify replacing an ADIO device
- Added a wizard to simplify setting up static IPv4 addresses
- Added support for user-defined Custom Data and equations
- Added the Firmware Upgrade feature to allow module firmware to be updated in the field
- Added a Module Alerts log to track what is happening on individual modules without interfering with alarms or the event log
- Moved the Temperature Sensor Failure alarms to the ADIO module since they are useful for more than just batteries
- Added system support for 12V DC Systems

#### <span id="page-20-2"></span>**2.15 Release 2.02**

Released in December 2014.

Contains the following significant changes:

• Support for User Defined Alarms

• Improvements to the Import New System Command to better support multiple ADIOs

### <span id="page-21-0"></span>**2.16 Release 2.01**

Released in November 2014.

Contains the following significant changes:

- Support for 24V-48V and 48V-24V converters
- Support for multiple battery temperature values

#### <span id="page-21-1"></span>**2.17 Release 2.00**

Released in September 2014.

This is the first commercial release of the CXC HP controller software. It contains the following significant features:

- Support for the CXC HP 2RU hardware including dual CAN, dual Ethernet and dual USB host connections
- Support for up to 254 CAN devices
- System support for:
	- 24V DC system
	- 48V DC system
- ADIO module support for:
	- L-ADIO
	- 6I-ADIO
	- Shunt Multiplexer
- Language Support:
	- US English
	- US English Metric

#### <span id="page-21-2"></span>**2.18 Known Issues**

- In version 4.10, the SNMP trap varbinds "controllerInfoName" and "alarmSeverity" swapped position. This was remedied in v4.20 so that the varbinds match the position as specified in the MIB as they did in versions previous to 4.10.
- When using a MIB browser to read controller data that represents a state, the numeric value of the state is moved to the dataNumberValue column (from the dataStringValue column) and it's string value is now shown in the dataStringValue column.
- Downgrading
	- Downgrading the CXC HP software should be a rare occurrence. When software is downgraded, any configuration settings for features that don't exist in earlier versions are discarded. Because some configurations are discarded, the controller may require manual

intervention to ensure every setting is correct. Restoring a backup file that was made with the earlier version of software is recommended instead.

- In versions 2.X and 3.X of the software, we found two issues. The first is that when the software encountered an inverter or distribution system that it didn't understand, the software discarded more data than expected. The second is that when a custom data variable had data discarded, the controller would crash and not recover.
- If a downgrade from v4.00 software becomes a necessity, you can avoid these problems by deleting all inverter systems, distribution systems and all custom data before performing the downgrade.
- Importing of configuration files from later version to earlier versions may fail especially if the controller is running a version previous to v4.00. If the import fails if may be because it contains new systems or custom data that uses variable values that do not exist. Try importing using a configuration file that doesn't contain inverter systems, distribution systems or custom data.
- File upload works in Microsoft Edge, IE10+, Chrome 5+, Firefox 3.4+ and Safari 4+. File upload does not work in Internet Explorer 9 (IE9). If using IE9, you can not upload the CXC HP Application upgrade or the ACAN files for CAN Module upgrades.
- For **Controller > Advanced Functions > Custom Data > Counters** and **Controller > Advanced Functions > Custom Data > Timers**, the counter and timer values do not persist, they go back to their default values on a restart.
- For **Controller > Configure Controller > Communications > Modbus**, the Modbus agent requires the controller to be restarted when you enable or disable the agent or if you make significant inventory changes such as adding / deleting a DC System or adding/deleting the battery for a DC System.
- The LCD does not currently support accented characters for passwords or aliases.
- Performance logs and Datalogs cannot run if there is a **Clock Error Alarm**. Once you correct the clock error alarm, it is a good idea to restart the controller to ensure that all of the logging starts up properly.
- The Datalog has a **Capture When True** configuration field that is used to control when data is captured. If you delete the value that **Capture When True** is pointing to (e.g. a **Custom Data** value), the **Capture When True** field should change to Unknown but does not use. The user has to manually set this field back to Unknown or the Datalog will continue to use the old value.
- Custom data will sometimes give an error message **Variable Not Mapped** when the real error message should be **Variable Has a Value of Unknown**.
- Digital input state for digital inputs on BDFB devices was corrected. If a v3.22 or earlier configuration file is uploaded, the following configuration fields may not be imported as expected. Check the following for correctness: BDFB digital input **Active When** field; the custom data variable using a BDFB digital input; and the user alarm using a BDFB digital input.
- Power Save does not work correctly when the current limit or power limit settings are less than 100% which could cause a discharge of the battery. Do not use power save when rectifier current limit or power limit are set to values less than 100%.
- If the Disconnect Active alarm is active, and the relay is unmapped from the disconnect, the alarm will not clear. To clear the alarm, remap a relay and clear the alarm condition, or remove the disconnect from the system.
- When a temperature value is selected for logging, the log always shows the temperature in Celsius, even if the language selection is set to US English. If Fahrenheit is required, use the

ToFahrenheit() function to create a custom data that represents Fahrenheit and use that value for logging.

- The in-shelf controller display does not display auxiliary systems. When one of these systems is selected for display, the display shows the text **No System**.
- Due to performance constraints on the CXC HP, a total of five distribution subsystems can be created.
- Events that occur very early during the controller startup process may be logged with a time-stamp that is in UTC time rather than local time.
- A lightly loaded or phase unbalanced inverter system displays inaccurate readings for some values. When a system is loaded sufficiently, the readings will be correct.

# <span id="page-24-0"></span>**3 Introduction**

The purpose of this manual is to provide simple and complete information on how to use Alpha Technologies Cordex™ High Performance System Controller (CXC HP) and software. It contains an overview of the software features, on-site setup, and operation of the CXC HP, as well as information on creating, configuring and maintaining your system using the CXC HP.

#### <span id="page-24-1"></span>**3.1 Using the CXC HP Software Manual**

#### <span id="page-24-2"></span>**3.1.1 Purpose and Audience**

The audience of this manual are technicians and or facility operators who are tasked with installing, programming and commissioning, maintaining or trouble shooting the power system. When using the CXC HP there are a variety of ways to perform most tasks. This guide covers using the controller's LCD touchscreen or OLED display, as well as the controller's web user interface.

#### <span id="page-24-3"></span>**3.1.2 Knowledge and Permissions**

We assume you have a good working knowledge of, and access to, the following:

- Ethernet cables and TCP/IP settings needed to connect your computer to the CXC HP
- Current version of Microsoft Edge, Chrome 5+, Firefox,3.5+ Internet Explorer (9+), Safari 4+
- Power system that the CXC HP is controlling
- CXC HP login passwords and the appropriate level of permissions

#### <span id="page-24-4"></span>**3.2 Product Overview**

This section provides an introduction to the CXC HP controller, the controller software, as well as a brief overview of what the CXC HP does, how it works, and an image of a typical network configuration. The CXC HP (2RU model) has the following features:

- Front touchscreen: full color liquid crystal display (LCD) display with touchscreen, to access controls and menu items by using fingertip touch or a stylus.
- Home button: provides the ability to go directly back to the home screen from any menu.
- Front panel reset: for emergency use only to restart the CXC HP if the unit touch screen or home button are not responding.
- Front panel LEDs: for alarms, progress and status indication.
- Audio speaker: built-in audio speaker tones during active alarms and can be disabled if required.
- Ethernet: dual ports 10/100Base-T Ethernet connection on both the front and rear of the controller for remote or local communication.
- USB: dual ports on both the front and rear of the controller for upgrades or file management via a standard USB flash drive.
- CAN: dual independent CAN bus ports for communication with the Alpha Cordex™ and AMPS family of products.
- Real-time clock with field replaceable lithium battery: allows timestamps on alarms and events.

• System fail alarm/relay: activates when there is a major internal failure. During such a condition the unit attempts to reset.

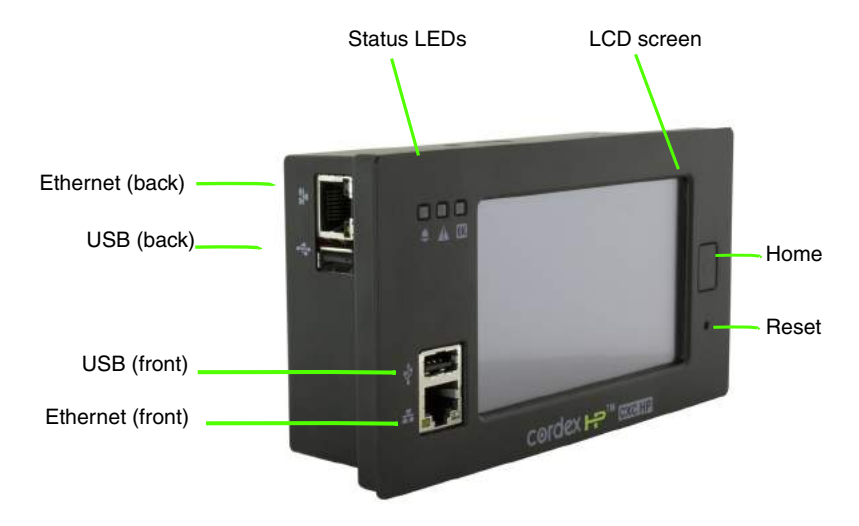

<span id="page-25-2"></span>**Figure 1:** Cordex™ CXC HP Controller (2RU model)

#### <span id="page-25-0"></span>**3.2.1 What Does the CXC HP Do?**

The Cordex™ Controller HP (CXC HP) family provide centralized setup, control and monitoring of power systems. This can range from simple monitoring and threshold alarms for temperature, voltage and current, to advanced battery charging and diagnostic features.

The CXC HP provides Ethernet ports allowing for network, LCD and local laptop access to the controller including both web and SNMP interfaces.

The CXC HP supports CAN ports to allow up to 254 power and/or ADIO modules to be controlled and monitored. The CXC HP uses external analog and digital input and output (ADIO) peripherals to monitor electrical signals (temperature, voltage, temperature) and generate electrical signals through relays.

The most commonly used ADIO peripheral is the L-ADIO for low voltage systems which includes:

- 8 digital inputs
- 4 voltage sensors
- 4 temperature sensors
- 4 current sensors
- 12 Form C relay outputs

See the **Reference** section for a full list of power and ADIO modules that are supported by the CXC HP.

#### <span id="page-25-1"></span>**3.2.2 Typical System Configuration**

The CXC HP controller is a scalable software platform that allows multiple systems to be created and managed by one controller. The user interface is organized around system inventory so you only see the systems that you have created and you can manage them independently. Both the web and the LCD dashboard provide a summary of all systems monitored by the controller as well as controller and alarm information.

The figure below shows a specific DC power system with the following elements:

- CXC HP controller and ADIO with CAN bus connections
- One or more rectifiers
- A battery string
- A shunt to measure battery current
- A battery low voltage disconnect (LVD) in series with the battery string

<span id="page-26-1"></span>**Figure 2:** Typical DC System Configuration

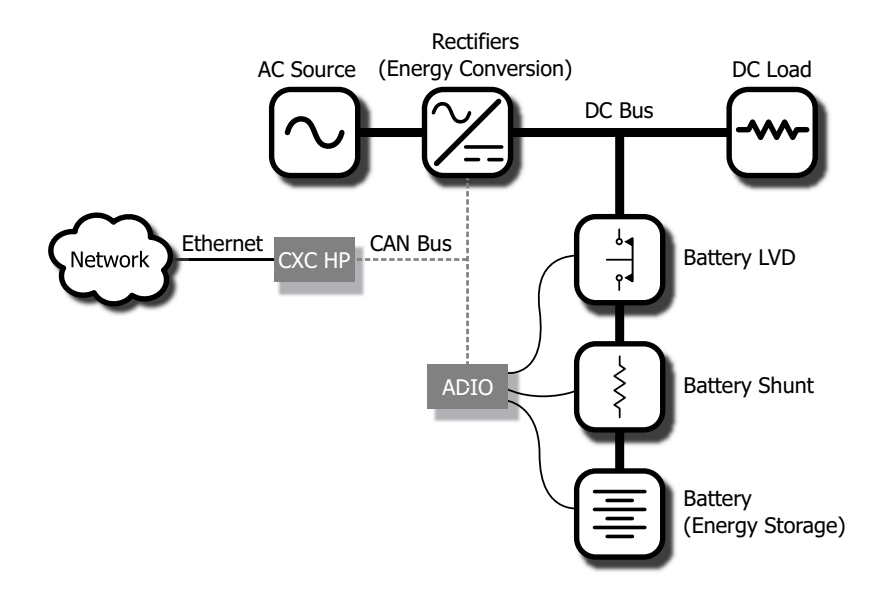

#### <span id="page-26-0"></span>**3.2.3 How to Get Help**

The CXC HP controller has **Help** on the web and the LCD screens, but not on the in-shelf display (CXC HP in-shelf controllers have a small organic LED (OLED) display). The **Help** menus provide a description of the product feature, its function and the typical default values. Each of the LCD menus has a descriptive Help statement. For example:

From the LCD dashboard click **Menu > Alarms and Events > Alarm Cut-Off Settings > Alarm Cut-Off Period** and the screen provides information about the default cut off time.

Or the Help icon displays on a screen such as, **Menu > Controller > Configure Controller > Controller Description > Description > Name**.

<span id="page-27-0"></span>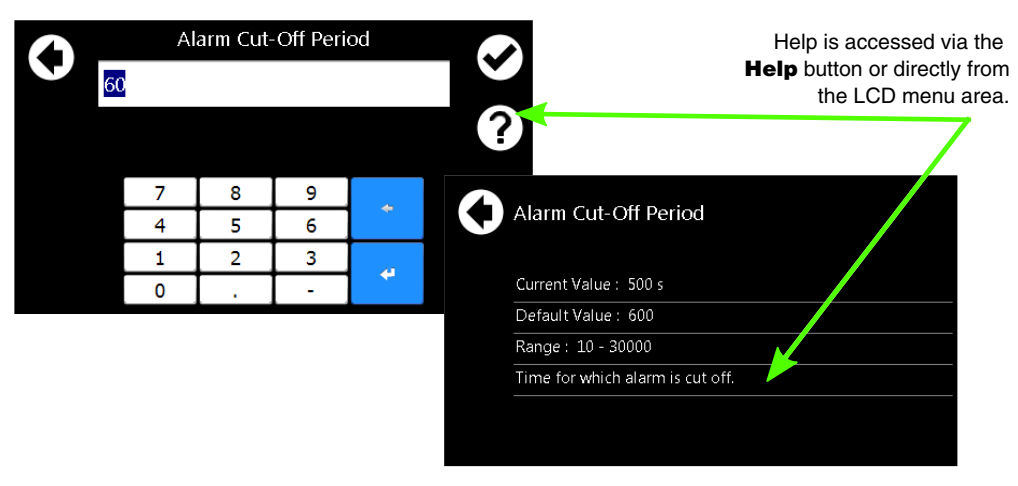

**Figure 3:** Accessing Help on the LCD Interface

To get help via the web dashboard:

Click in any of the items on the dashboard area and the **Help** field displays. The help menus provide a description of the item, and in most cases a default value for the field.

<span id="page-27-1"></span>**Figure 4:** Accessing Help on the Web Interface

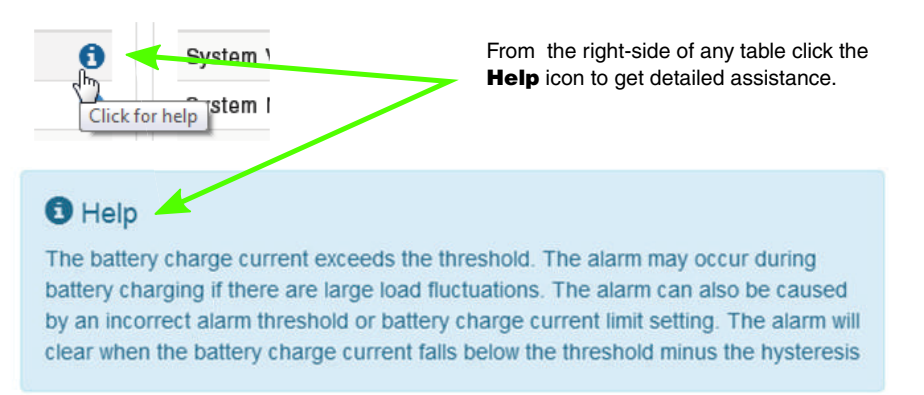

The CXC HP software manual can uploaded to the controller for quick access. To do so, follow the steps in the Uploading the Software Manual section.

If the manual has been uploaded, it can be accessed via the web interface by clicking **Accounts and Shortcuts** on the top bar as shown in the Figure below.

#### <span id="page-28-0"></span>**Figure 5:** Accounts and Shortcuts

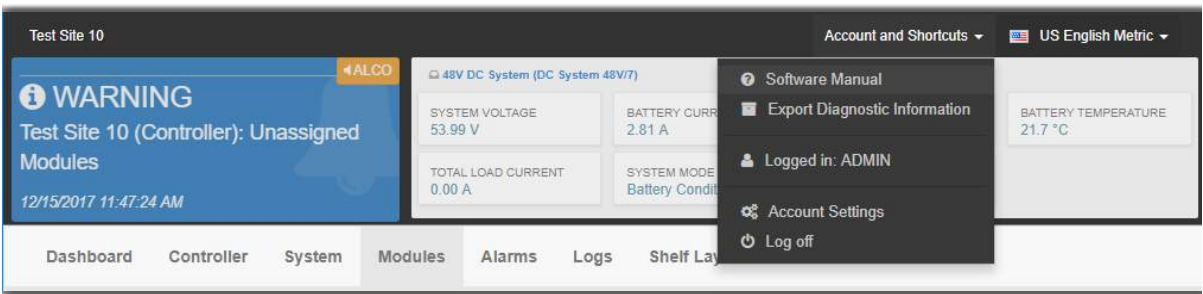

# <span id="page-30-0"></span>**4 Getting Started**

This section explains how to navigate the menus and do basic connection, monitoring and control functions using the LCD screen, the in-shelf display, and the web user interface of the CXC HP controller.

### <span id="page-30-1"></span>**4.1 Applying Power**

The CXC HP and most ADIO modules are designed to run on battery or DC bus power for 12, 24 and 48 volt systems. A Redundant Input Power Module is available to simplify the connection of power from above and below a battery LVD to both the CXC HP and ADIO modules.

- 1. Apply power to the controller (e.g. close battery breaker or rectifier input and output breakers).
- 2. The LEDs start cycling, and then after a few seconds the Cordex HP ™ logo displays.
- 3. Wait for approximately about 30 seconds. The LEDs will turn off and the controller software will load.
- 4. Once the software is loaded, the green LED turns on (it may turn to yellow or red depending on the controller alarm state).

*RESULT:* The front panel display shows the dashboard.

## <span id="page-30-2"></span>**4.2 Connecting the Controller**

There are three options for connecting to the controller web server from a web browser running on your computer:

- Through a local area network (LAN)
- Direct connection with IP auto-configuration
- Direct connection with static IP address

#### **Factory Default Passwords**

Obtain the user account information and passwords from the system administrator. The default values are:

- Default User Name: admin
- Default Password: admin

*NOTE: When using the in-shelf display, you can view, but not edit the IP settings.*

#### **Connection through a LAN**

- 1. Use the LCD to verify that the Ethernet port is configured to acquire an IP address automatically. IP Address mode can be found by going to: **Shortcuts > Ethernet > Ethernet/Rear > Address Mode**.
- 2. Plug an Ethernet cable in to the rear Ethernet port and to your LAN. The computer that you want to connect the controller to must also be on this same LAN.
- 3. Use the LCD to determine the IP address automatically assigned to the controller. You can use either the IPv4 or IPv6 addresses. IP address information can be found at **Shortcuts > Ethernet > Ethernet/Rear**.
- 4. Enter this IP address into the address bar of your web browser and press enter. The web **Login** screen displays.

#### **Direct connection with IPv4 auto-configuration**

- 1. If available, use the LCD to verify that the rear Ethernet port is configured to acquire an IP address automatically.
- 2. Connect an Ethernet cable to the rear port of the controller and your computer. Your computer must be configured to obtain an IP address automatically.
- 3. Use the LCD to determine the IP address that has been automatically configured. The IP address should use the dotted-decimal format: 169.254.XXX.YYY.
- 4. Enter this IP address into the address bar of your web browser and press enter. The web **Login** screen displays.

#### **Direct connection with an IPv6 link-local address**

- 1. Connect an Ethernet cable to the front or rear port of the controller and your computer. Your computer must also be configured to allow IPv6 addresses to be used.
- 2. Use the LCD to determine the IPv6 address that has been automatically configured. The IP address should use the colon-hexadecimal format: fe80::wwww:xxxx:yyyy:zzzz
- 3. Enter this IPv6 address into the address bar of your web browser and press enter. The web **Login** screen displays.

#### **Direct connection with default static IPv4 address**

Contact your IT department if you are unsure of how to do this.

- 1. Connect an Ethernet cable to the front port of the controller and to your computer. Your computer must be configured with a static IP address (e.g. 10.10.10.202) and subnet (e.g. 255.255.255.0).
- 2. Use the LCD to verify that the IP address for the front port is similar to your computer's IP address (e.g. 10.10.10.201).
- 3. Enter the CXC HP's IP address (e.g. http://10.10.10.201) into the address bar of your web browser and press enter. The web **Login** screen displays.

#### <span id="page-31-0"></span>**4.2.1 In-Shelf Controller**

Some systems may have an in-shelf controller display. They do not require a login. The display enables you to execute a set of commands much like the LCD screens on the CXC HP.

From the dashboard, use the **Select** button to enter a menu. When you enter a menu, the top item is highlighted. To go to another menu scroll through using the **Forward** and **Back** buttons. To execute a highlighted menu item, press the **Select** button.

To set a default system or disable USB maintenance actions go to **Controller > Configure Controller > User Interface Preferences > In-Shelf Controller Display Preferences** table from the web interface.

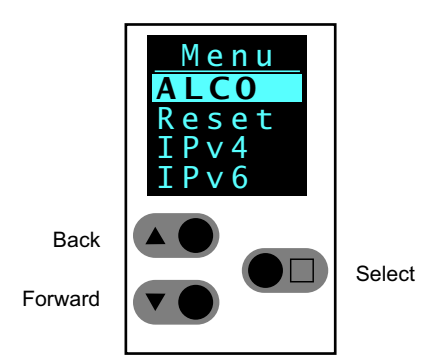

## <span id="page-32-0"></span>**4.3 Navigating the CXC HP User Interface**

Both the web and the LCD dashboard provide a summary of system, controller and alarm information. When you login to the web interface or the LCD, the dashboard provides an at-a-glance view of the overall system(s).

#### <span id="page-32-1"></span>**4.3.1 Logging in to the Controller**

You can login to the CXC HP via the LCD or the web interface.

*PREREQUISITE* If the IP address has not been configured, see the previous section, *Connecting the Controller*.

- 1. Enter the default IP address into the web address bar on the laptop.
- 2. Log in to web interface.

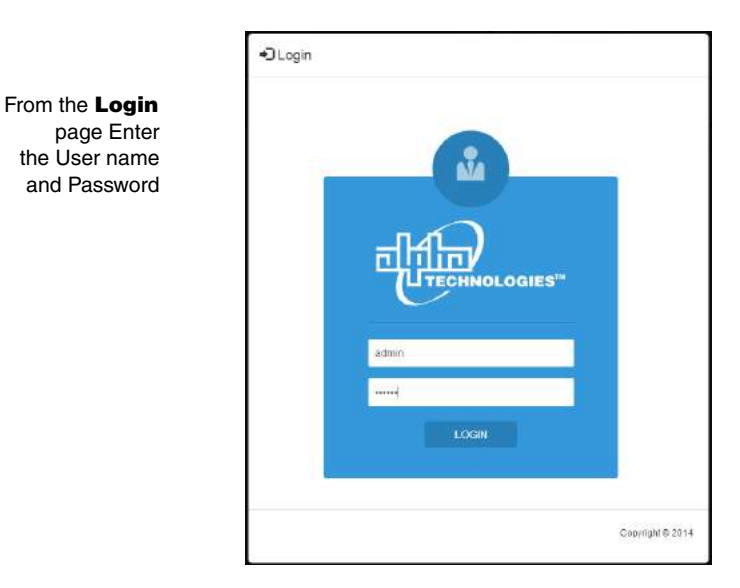

- a. Enter the default User Name: admin (or the user name supplied by your administrator).
- b. Enter the default Password: admin (or the password supplied by your administrator).

*NOTE: Once logged in, the session expire after 3 hours, or after 60 minutes with no activity.* Log in to the LCD interface:

3. From the main dashboard of the LCD, press **Login**.

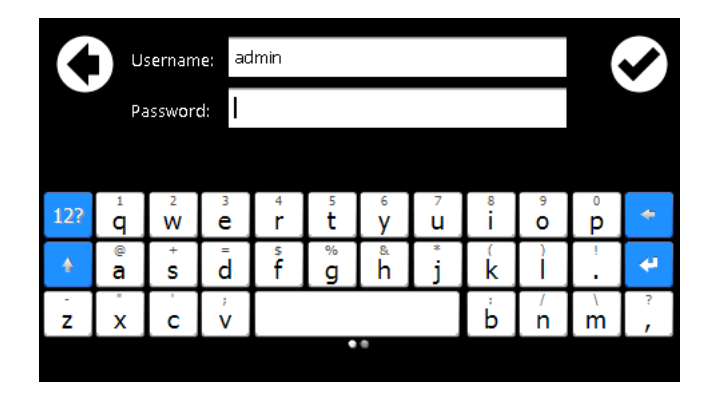

- a. Enter the default User Name: admin.
- b. Enter the default Password: admin.
- 4. Press the check mark to complete the login process.

*RESULT:* The main dashboard displays.

#### <span id="page-33-0"></span>**4.3.2 Controller Menu Map**

The following is an overview of the menu structure for the controller displaying paths from the main dashboard.

**CXC HP Main Menu** Controller Status Configure Controller Inventory Advanced Functions **Status** Configure System Inventory System Functions Configuration System Properties Alarms Configuration System Properties Alarms Loads Shunts Current Transducers Converters **Status Configuration** Group Data Status Counters Alarms Phase Mapping **Status** Configuration Group Data Status Counters Alarms System Alarms Zero Phase Shift AC Input Power Limit Manual DC Priority Breakers, Fuses and Bypass Switches T2Ss Inverters Forget All in Comms Lost Assign All Unassign All Ethernet CAN SNMP Modbus Email Web Server Front Back CAN1 CAN2 **Status** Configure System Inventory Create DC System Create Converter System Create Inverter System Create Line Power System Create Auxiliary System Create Distribution System Enable Disable Enable Disable Battery Loads Current Transducers Disconnects Shunts Rectifiers DC System Converter System Inverter System Line Power System Auxiliary System Distribution System Configuration File Controller Software Upgrade Licenses Factory Information Software Manual User Alarms Custom Data Scheduler Remote Backup and Restore Custom Actions Configuration System Properties Alarms Import Export Controller Clone Export System or ADIO Export Partial Forget All in Comms Lost Assign All Unassign All Active User Sessions Reset Controller Export Diagnostic Info **Status** Configure System Layout Inventory Line Power Modules Line Power Loads Line Power Channels **Configuration** System Properties Alarms **Modules Controller Dashboard** Assign All Modules Forget All in Comms Lost Upload Firmware File Start Firmware Upgrade Stop Firmware Upgrade Shelf Layout Logs Events and Alerts **Battery** Datalogs Performance Active Alarms Alarm Cut-off Settings All Alarm Settings Charging Temperature Comp. **Equalize** Battery Test Battery Runtime ... Rectifier Control ... Power Save UI Preferences LCD Preferences In-Shelf Controller Display Preferences File Preferences Web Server Preferences Alarms and Alarm Summary Relays Controller Description **Communications** Speaker Time and Date Users and Security User Interface Preferences Memory Status Data Counters Timers Load Inverter System Load Referenced Load **Status** Configure System Inventory Phase and Group Data Live Alerts System Functions **Status** Status Counters Phase and Group Mapping Status Configure System Create Smart Distribution Subsystem Controller Status System Status... Active Alarms Scheduled Actions Scheduled Time Spans

Subsystems

<span id="page-34-0"></span>**Figure 6:** Menu Structure

Create User Defined Subsystem

#### <span id="page-35-0"></span>**4.3.3 Overview of the LCD Interface**

The LCD screen is a touch-sensitive color panel on the front of the controller. The display is always on when the controller is first powered up but after 20 minutes of inactivity the user will be logged out and the display will be turned off to prevent the LCD screen from wearing out. Touching the home button or the LCD in any spot reactivates the LCD screen.

The LCD is most responsive to touch when firm, substantial pressure is applied. The LCD screen does not usually respond to light, quick taps. A stylus may be used if desired. The default screen that displays on the controller when it is powered up and running normally, is called the dashboard see the following figure.

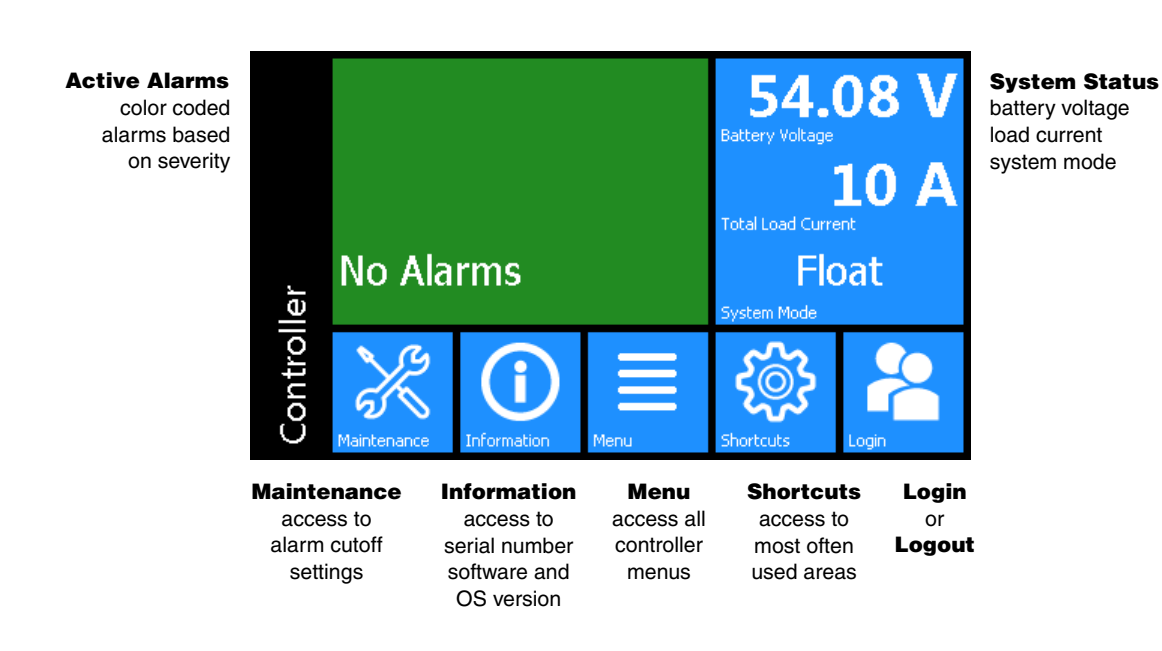

#### <span id="page-35-1"></span>**Figure 7:** CXC HP Controller Dashboard

The upper-left area of the dashboard is the **Alarm** tile. If there are active alarms the LCD will show the top three active alarms.

If there are no alarms in the system, the LCD displays **No Alarms** and the display will be green in color. If there are active alarms the color will match the state of the highest priority alarm as follows:

- Green for okay, no alarms present
- Yellow/orange for minor alarms
- Red for major and critical alarms

Pressing the **Alarm** tile takes you to the **Active Alarms** menu to see a full list of active alarms. From the **Active Alarm** view, you can also activate the alarm cutoff (ALCO) as well as press the individual alarms to get detailed information on each specific alarm.

The upper-right area of the dashboard is the **System Status** tile. It displays battery voltage, total load current and the system mode of a DC power system. Pressing the **System Status** tile takes you to the status page for that particular system.
For support of controllers that manage multiple power systems, there is a configuration option which allows the dashboard to shrink the alarm tile to show an extra System Status tile.

Below the **Alarm** and **System Status** data tiles there are five buttons providing access to the rest of the controller's functionality.

**Maintenance**: Provides easy access to frequently-needed maintenance tasks including the Alarm Cut-Off. Pressing the Maintenance button takes you to the Maintenance screen. The first page contains general shortcuts, like **Alarm Cut-Off**, **Forget All in Comms Lost** and **Replace ADIO**. Each system defined is also listed on the main page. Pressing a system button provides access to a page of system-related maintenance shortcuts.

**Figure 8:** Maintenance Page

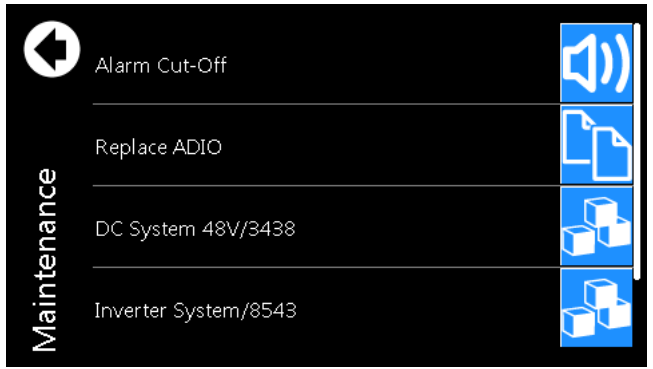

**Figure 9:** System Maintenance Page

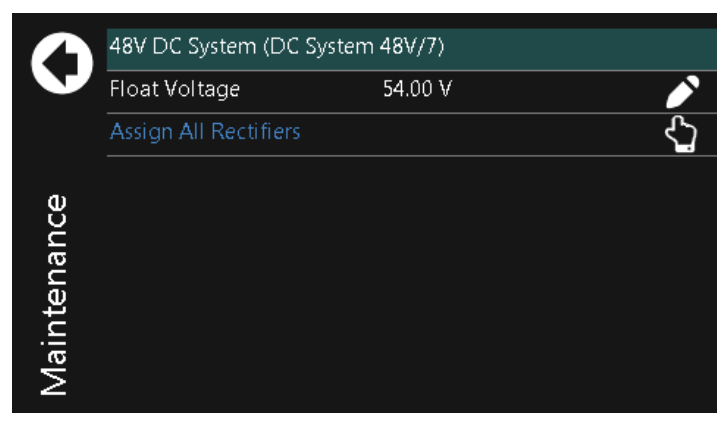

**Information**: Provides contact information for technical support, as well as general information about the controller such as the serial number, software version, and Operating System (OS) version.

**Menu**: Provides access to the controller menu, which follows almost the same menu structure as the web interface. Some examples of menus not available on the LCD are:

- SNMP configuration
- Shelf layout

**Shortcuts**: Provides quick access to several key functions that are used often, such as the **Ethernet** settings. The **Shortcuts** menu also provides access to functions ONLY supported via the LCD such as:

• USB file browser

- Backup
- **Restore**
- Display Calibration

### **LCD Menu Button**

This section provides an overview of all the LCD menus on the controller. The LCD touch screen has a menu structure that mirrors the web interface. Click the **Menu** button on the LCD dashboard to navigate and select menu items. The menu items are as follows:

- Controller
- System
- Modules
- Alarms and Events

When a menu item is selected, it is highlighted in blue, and an **arrow** displays on the right side of the screen. Click the arrow to navigate to the next screen.

**Figure 10:** LCD Menus

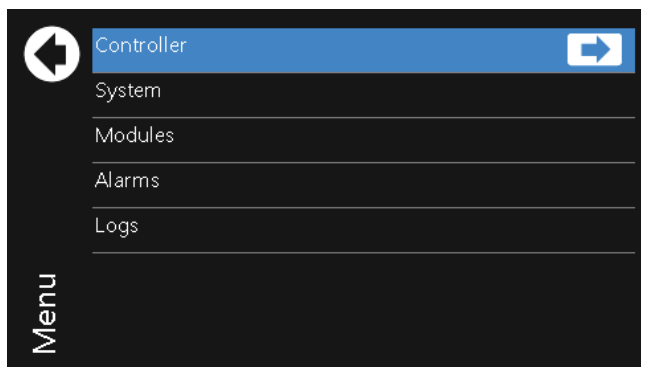

For example, press the **Menu > Controller > Controller Status** to view detailed information about the controller.

**Figure 11:** Controller Status

| ¢<br><b>Status</b><br>Controller | Reset Controller         |                     |  |  |  |
|----------------------------------|--------------------------|---------------------|--|--|--|
|                                  | Operating System Version | V2.20               |  |  |  |
|                                  | Software Version         | v4.00 RC 994        |  |  |  |
|                                  | <b>Hardware Version</b>  | S1.I1.P1            |  |  |  |
|                                  | Controller ID            | CXCP-JRQT-BHDP-EHNV |  |  |  |
|                                  | Memory In Use            | 7.586 MB            |  |  |  |
|                                  | CPU Usage                | 9%                  |  |  |  |
|                                  | CPU Delay                | 22 ms               |  |  |  |
|                                  | Time Since Restart       | 0.0 <sub>h</sub>    |  |  |  |

When selected, some views display a **pencil** or **hand** icon on the right side of the screen which means you can edit settings or perform actions.

For example, from the **Controller > Controller Status > Configure Controller > Time and Date** screen click the **pencil** icon to set the following:

- Current Time and Date
- Time Zone
- Daylight Saving Time Method
- Network Time Server Address

**Figure 12:** Time and Date

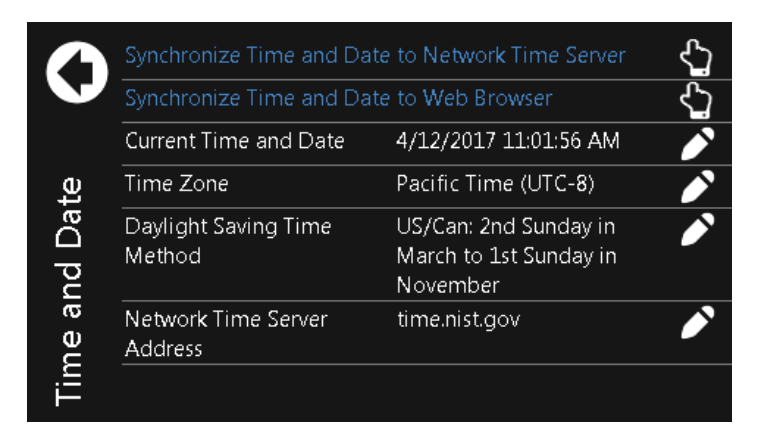

To edit the Timezone, you can choose from the list of supported timezones.

### **Figure 13:** Timezone

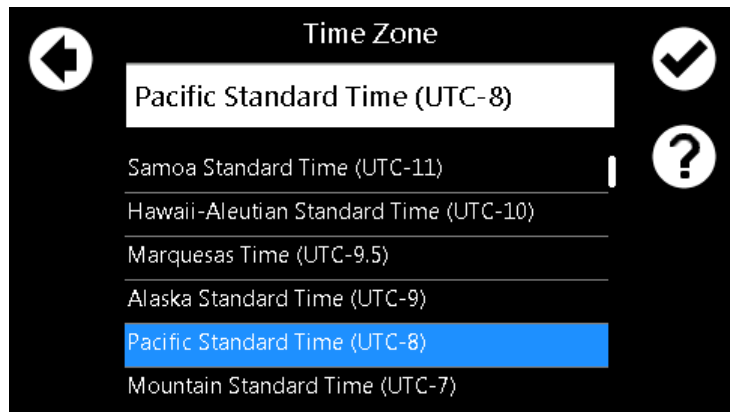

If Network Time Server Address is selected, a text field, and an on screen keyboard displays.

### **Figure 14:** Network Time Server

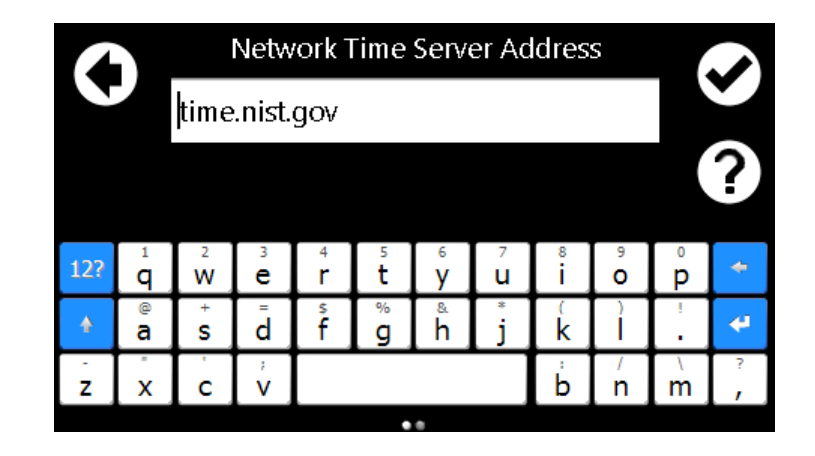

Clicking the **back arrow** cancels an edit, clicking the **check mark** accepts the changes. Clicking the **Help** icon displays a help screen with more information about the item. If the edit is unsuccessful an error displays in red text below the text box. You can either try again, or click the back arrow to abandon the change.

Another screen that displays when clicking items, is the **Execute** screen. For example, **Synchronize Time**. Most edits and executable actions (except ALCO and Restart) require you to login. If you click an editable item or executable action before logging in, the controller responds providing an opportunity to log in and then continue with the action.

When you click the **back arrow** the action is canceled. If you click **Execute**, the command is executed, and the controller provides feedback on whether the action was successful.

**Figure 15:** Synchronize Time

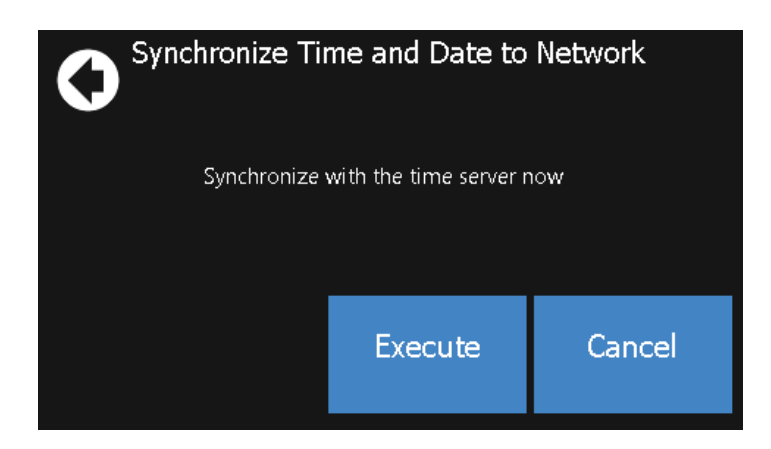

# **LCD Shortcuts Button**

The LCD Shortcuts menus provide quick access to often-used areas of the controller menu, as well as additional functionality not available via the standard menus.

### **Figure 16:** Shortcuts

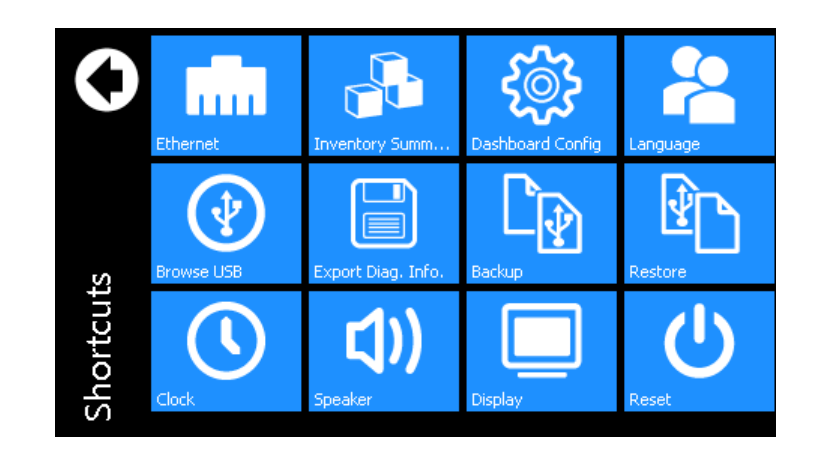

Functions available through the **Shortcuts** menu are as follows:

**Ethernet**: Provides access to the **Controller > Configure Controller > Communications > Ethernet** view, and displays information for each Ethernet port. Viewing and editing the Ethernet configuration is one of the most often-used features from the LCD screen. Selecting an Ethernet port from the list allows you to view and edit the detailed information for that port.

**Figure 17:** Ethernet

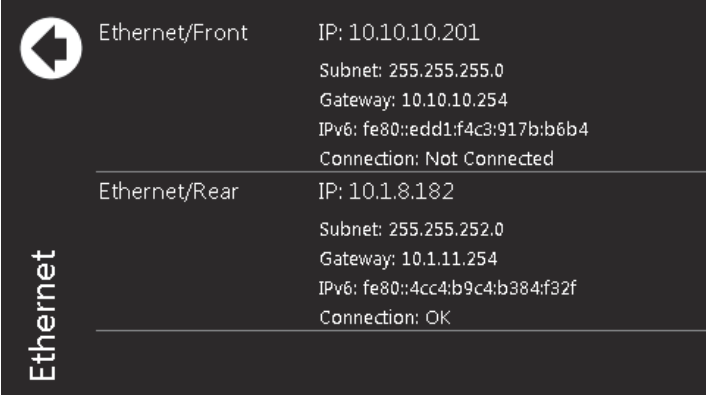

**Inventory Summary**: Provides access to a special **Inventory Summary** view, which allows for a quick check of what devices are available. The top-level inventory screen shows counts of each device type. Clicking the icon associated with that device displays a list of that type of device. Selecting an individual device from the list displays that particular device's details.

### **Figure 18:** Inventory

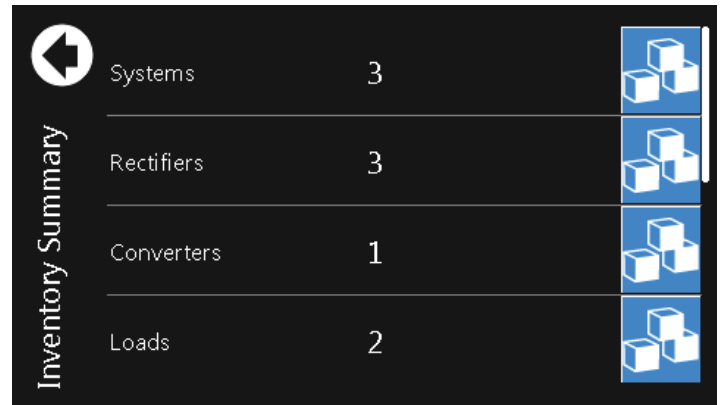

**Dashboard Config**: Provides a shortcut to the **LCD Preferences** page which provides the opportunity to switch the dashboard configuration between Automatic and Manual and also to change the LCD screen default between a two-panel view, three-panel view or a wide-data panel display. The three-panel view has a single top alarm, and provides two system status data panels, which allows data points for two different systems (for example, DC or Converter) to be shown in the case of a multi-system configuration. The wide data panel view allows you to display six signals from a single system.

In Automatic mode, the dashboard shows a single panel view if there is one system, and a dual panel view if there are two systems.

In Manual mode a user can select the option to have the LCD main dashboard display only a single system, even if there are two installed.

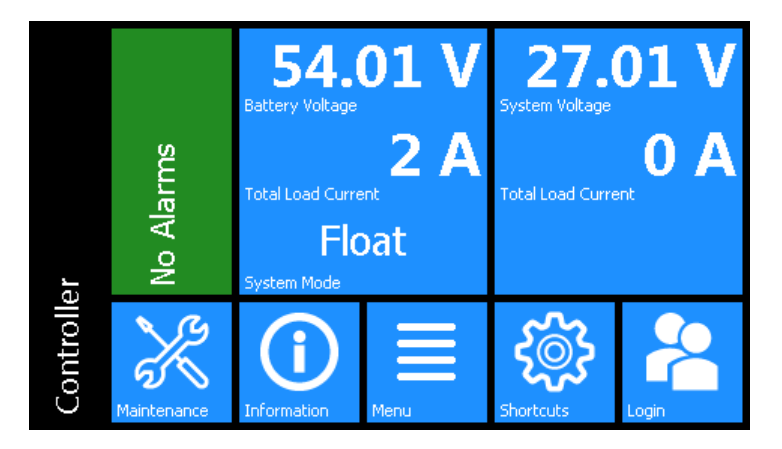

**Figure 19:** Dashboard with Multi-system Panels

### **Figure 20:** Dashboard Using Wide Data Panel View

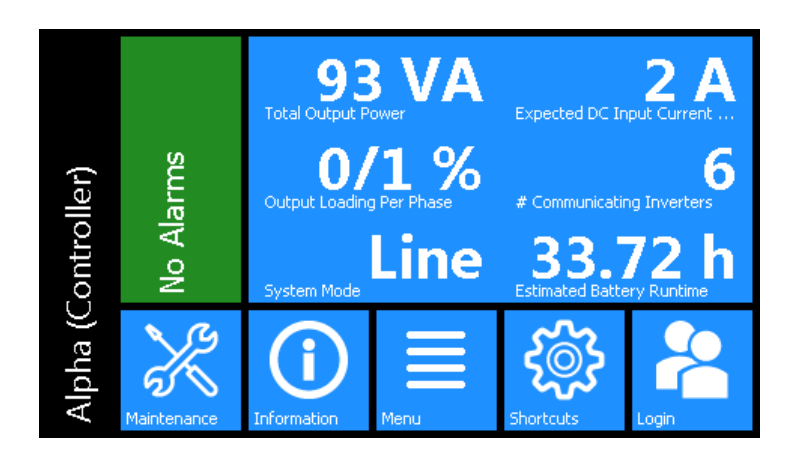

To access the wide data layout, go to **Controller > Shortcuts > Dashboard Config > LCD Dashboard Option > Wide Data Panel**. If there is more than one system on the controller. Switching to Wide Data Panel from "Automatic" is a two-step process. Once Wide Data Panel is chosen, a specific system must be selected so that the data values display for that specific system.

**Language**: Provides access to the **Controller > Configure Controller > User Interface Preferences > Language** screen, where the language for the LCD can be changed to any of the available translations.

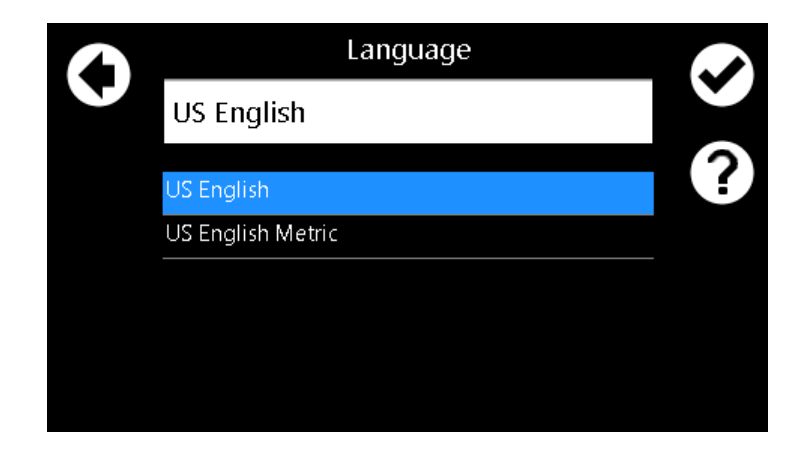

**Figure 21:** Language

**Browse USB**: Provides access to an LCD-only function, which allows you to view the files on any USB drive that may be attached to the controller. If a file is selected from this view, the LCD goes to the available action screen for that file – for example, the LCD displays an upgrade screen if an application file is chosen from the USB.

*NOTE: Once inserted, it can take up to 20 seconds for the controller to recognize a USB drive.*

### **Figure 22:** Browse USB

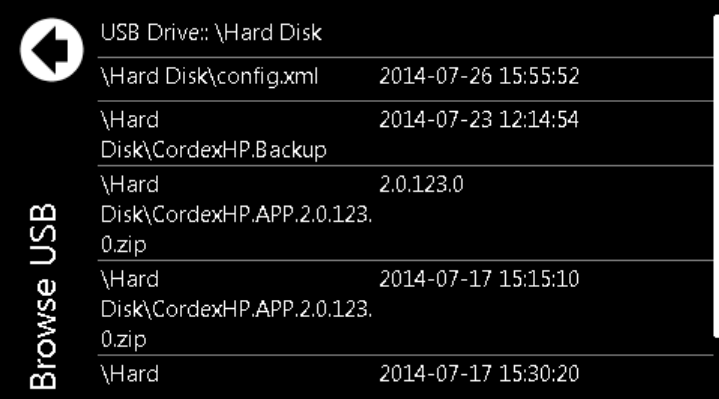

**Export Diag. Info.**: Provides an option to export a Diagnostic Information Package containing important logs and a controller clone to a USB. This information is needed for any support requests. For more information on how to download, refer to the Exporting Diagnostic Information section of this manual.

**Figure 23:** Export Diagnostic Information

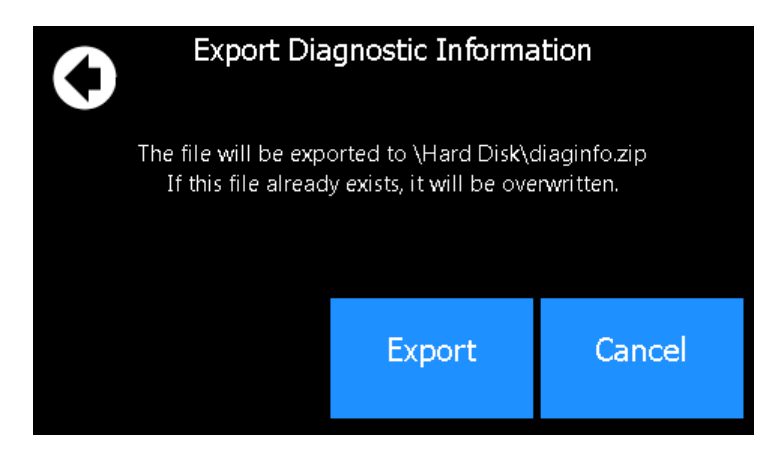

**Backup**: Provides access to an LCD-only function. Clicking this button, allows you to do a back-up of the system. It backs up the application, as well as the config file. These backups are stored in a Cordex HP. file system and are saved on a USB drive.

*NOTE: For the backup to work properly, only one USB drive should be attached at backup time. If a file named Cordex HP.Backup already exists in the root directory of the USB drive, it is overwritten with the current backup.*

### **Figure 24:** Backup

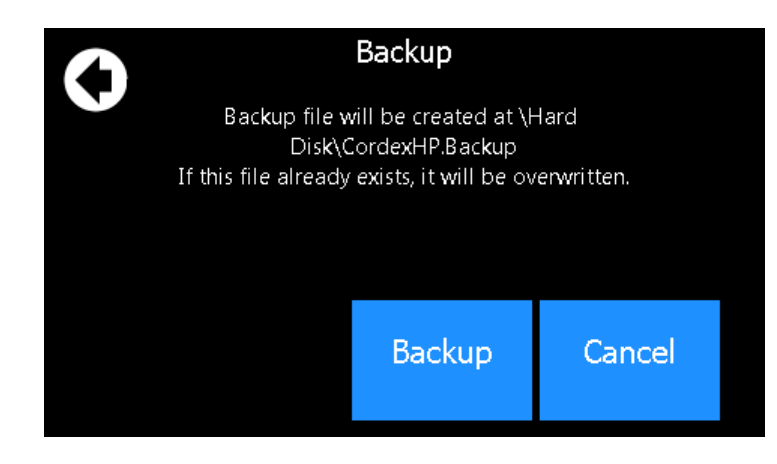

**Restore**: Provides an opportunity to insert a USB and restore a previously saved backup file.

**Clock**: Provides a direct link to the Time and Date screen.

**Speaker**: Provides the ability to enable or disable the speaker.

**Display**: Provides the ability to re-calibrate the touchscreen.

*NOTE: When recalibrating the touchscreen display, the final screen of the wizard says:* Press the Enter key to accept the new settings.Press the Esc key to keep the old settings. *Just press the touchscreen anywhere to accept the new settings. If using a keyboard, you have the option to press the ESC key to keep the old settings.*

**Reset**: Provides a direct link to reset the CXC HP controller.

### **4.3.4 Overview of the Web Interface**

The dashboard is the default view displayed when you login to the CXC HP controller via the web. It provides an up-to-date overview of most critical information of your system. It displays controller information, a system summary table, and the list of any active alarms.

The upper-left tile of the screen provides a color-coded live status view of these alarm notifications. The upper-right tile provides a system status bar with detailed information about the system(s).

If there are active alarms, the **Alarm Notification** tile displays the last active alarm according to alarm priority:

- Red for major or critical alarms
- Amber for minor alarms
- Blue for warnings

Clicking the Alarm tile takes you directly to the **Active Alarms** menu.

The upper-right tile displays **System Status Bar(s)** which contains battery voltage, total load current, and if a system has been configured, the system mode of the DC or Converter power system(s). Clicking the system link at the top of the **System Status Bar(s)** takes you directly to the **System** status screen.

The upper right-side of the of the web interface also provides the **Login** and **Language** drop down menus. From the language drop-down menu you can change the language from English to other languages as well as choose imperial or metric measurement units for the display.

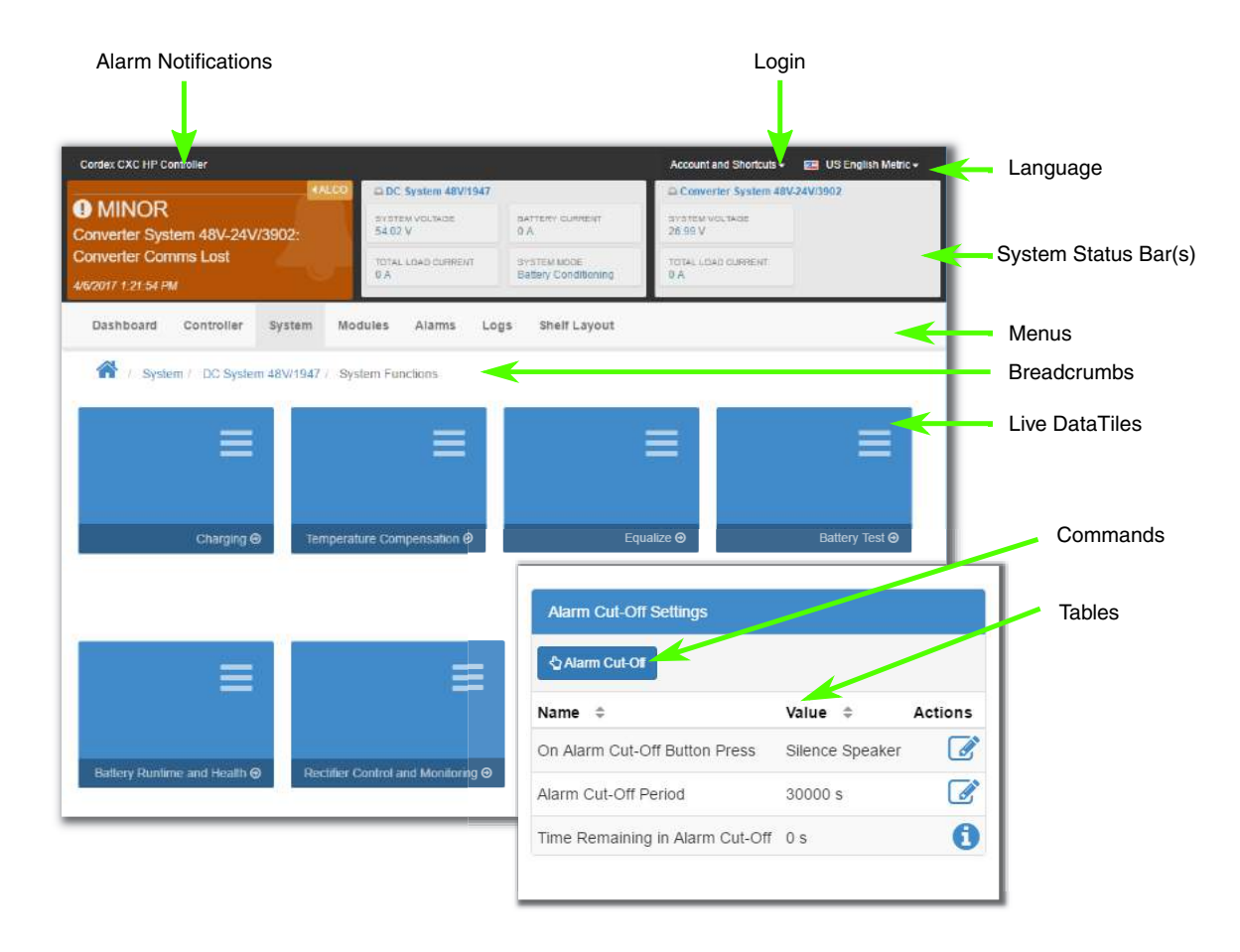

**Figure 25:** Dashboard Overview on Web Interface

Under the **Alarm Notification** and the **System Status Bar** are the main menus for the controller:

### **Dashboard** (Home), **Controller**, **System**, **Modules**, **Alarms and Events**, and **Shelf Layout**.

As you enter the menus, the interface provides a context sensitive breadcrumb trail at all levels so that you can "see" where you are within the system and go back to any previous menu. The lower area of the main dashboard contains system tables with detailed information about:

- Controller Status
- System(s)
- **Active Alarms**

You can work with the system directly from this area.

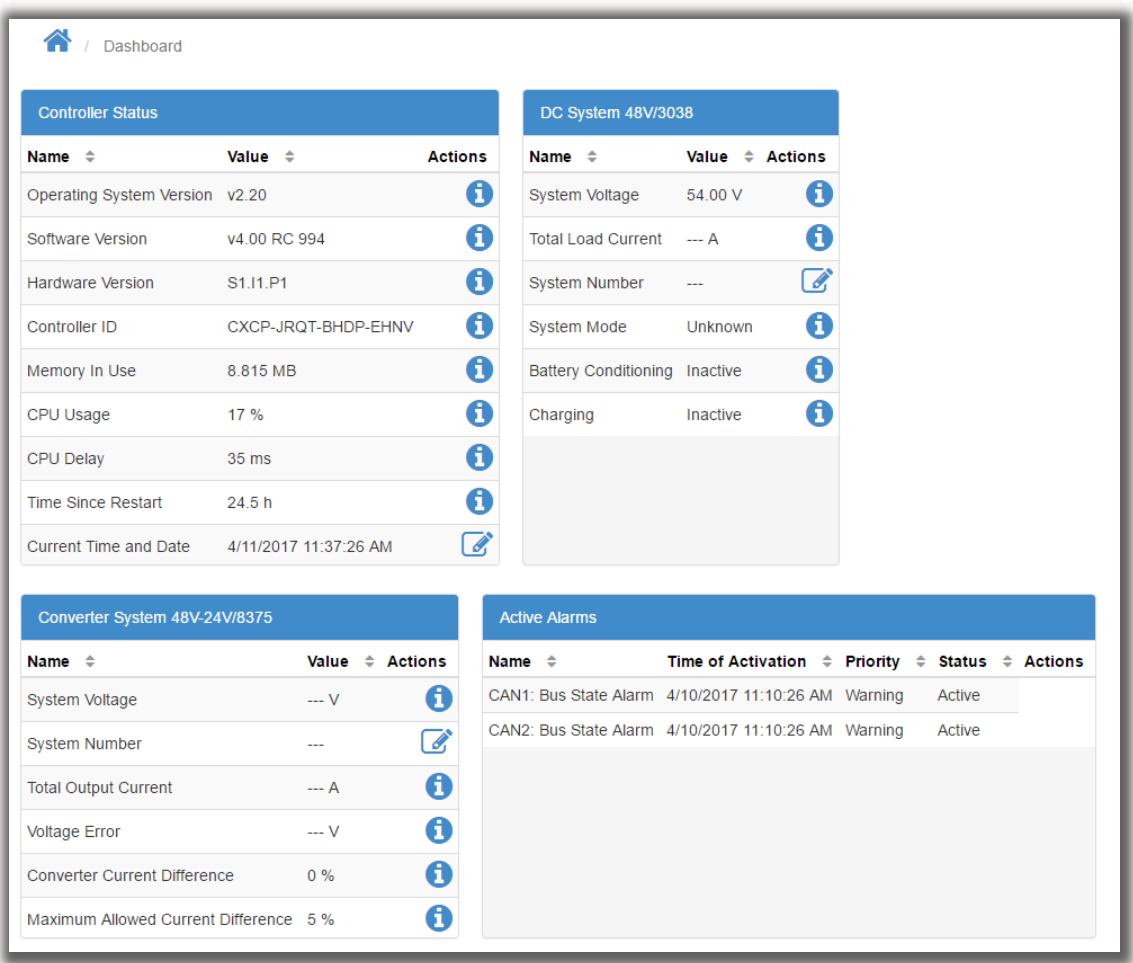

 On each line of the table, the right-side displays an icon. There are three different types of icons used for the CXC HP controller tables.

#### **Figure 27:** Table Icons

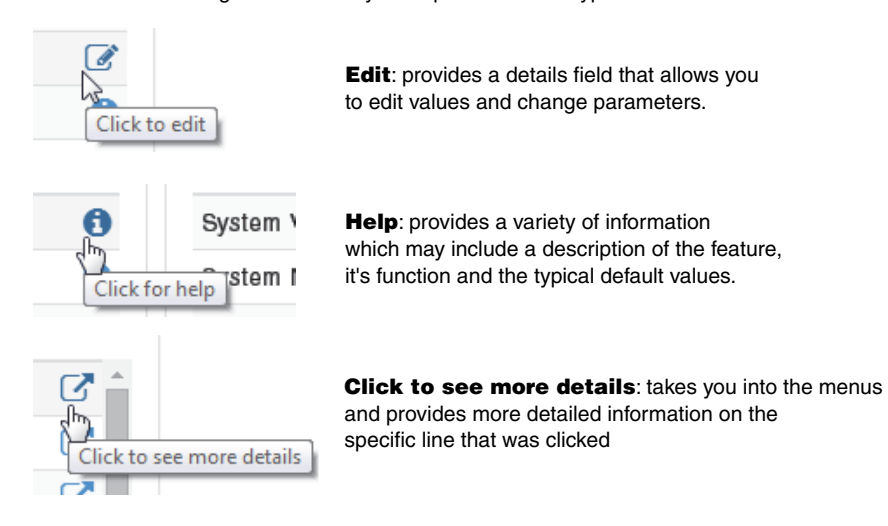

The right-side of every table provides three types of icons.

### **Paging, Sorting and Filtering - Web**

Within the web interface there are three additional features that help you find information: paging, sorting and filtering.

**Paging**: displays multiple page tabs on tables that have a large quantity of information. If there is too much information for one table the table's lower edge contains a list of numbers which allows you to scroll through the information.

**Sorting:** provides a way to sort the table columns, either ascending or descending similar to any standard spreadsheet program.

**Filtering**: provides a easy way to search for information about specific parts of a large system. A search box on the upper-right side of the table allows you to look for specific information within the system(s): for example alarms that are critical or major, or voltage warnings.

The following example shows these features on the **All Alarm Settings** table.

**Figure 28:** Web Interface Table Features

| <b>All Alam Settings</b>                                                    |                                |          |              |                           |                            | Enter terms in the search                       |
|-----------------------------------------------------------------------------|--------------------------------|----------|--------------|---------------------------|----------------------------|-------------------------------------------------|
|                                                                             |                                |          |              | Q Search                  |                            | box to find files or<br>specfic information     |
| Name $\hat{=}$                                                              | Alarm Processing ≑ Threshold ≑ |          |              | Priority $\div$ Relay     | # Actions                  |                                                 |
| DC System 48V/7796 - Battery String/6101: Battery Temperature High          | <b>Enabled</b>                 | 40.0 °C  | Mn.          |                           |                            |                                                 |
| DC System 48V/7796 - Battery String/6101: Battery Temperature Low           | Enabled                        | 0.0 °C   | <b>Minor</b> |                           | 7                          |                                                 |
| DC System 48V/7796 - Battery String/6101: Battery Breaker/Fuse Open Enabled |                                |          | Major        |                           | <b>A</b>                   | Click the up/down arrows                        |
| DC System 48V/7796 - Battery String/6101: Midpoint Unbalanced               | Enabled                        | 0.50V    | Minor        | -                         | 7                          | to sort table content                           |
| DC System 48V/7796 - Load/8605: Load Voltage High                           | <b>Disabled</b>                | 55.50 V  | <b>Minor</b> | $\sim$                    | $\boldsymbol{\mathcal{C}}$ |                                                 |
| DC System 48V/7796 - Load/8605: Load Voltage Low                            | <b>Disabled</b>                | 48.00 V  | <b>Minor</b> | ---                       | 7                          |                                                 |
| DC System 48V/7796 - Load/8605: Load Current High                           | Enabled                        | 1000.0 A | <b>Minor</b> | ---                       | 7                          |                                                 |
| DC System 48V/7796 - Load/8605: Load Breaker/Fuse Open                      | Enabled                        |          | Major        |                           | M                          |                                                 |
| DC System 48V/7796 - Disconnect/9124: Disconnect Inhibit                    | Enabled                        |          | Major        |                           | 7                          |                                                 |
| DC System 48V/7796 - Disconnect/9124: Disconnect Pending                    | Enabled                        |          | Major        |                           | M                          |                                                 |
| $\overline{2}$<br>3<br>5<br>6<br>8                                          |                                |          |              | <b>Total Rows</b><br>Page | $\frac{76}{7/8}$           |                                                 |
|                                                                             |                                |          |              |                           |                            |                                                 |
|                                                                             |                                |          |              |                           |                            | Click to scroll through<br>multiple table pages |

### **Controller Menu - Web**

This section provides an overview of the **Controller** menu. The controller area has a total of four sub menus in the form of live data tiles: Controller Status, Configure Controller, Inventory, and Advanced Functions.

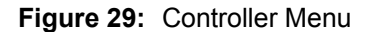

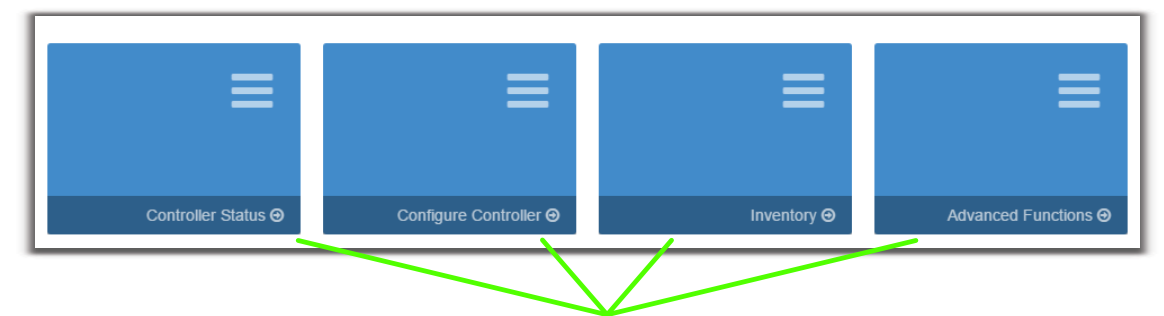

Controller sub menus in the form of live data tiles

**Controller Status**: Provides the ability to reset the controller and view critical controller related information.

**Configure Controller**: Provides access to seven sub menus used to view and configure the following:

- Alarms and Alarm Summary Relays
- Controller Description
- Communications
- Speaker
- Time and Date
- Users and Security
- User Interface Preferences

**Inventory**: Provides a Inventory table displaying configurable list of systems as well as buttons to manually create or remove them.

### **Figure 30:** System Wizards

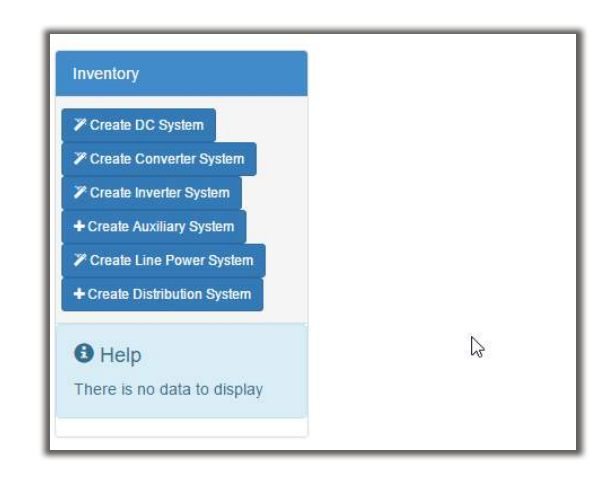

**Advanced Functions**: Provides sub menus to view details and work with the following:

- Configuration File
- Controller Software Upgrade
- **Licenses**
- Factory Information
- User Alarms
- Custom Data

### **System Menu - Web**

This section provides an overview of the **System** menu. Depending on your system configuration, the power system menu area may have several sub menus in the form of live data tiles (e.g. a DC System and a Converter System). If the controller is new, and a system hasn't been created yet, the web page displays the following information.

### **Figure 31:** Controller with No System Configured

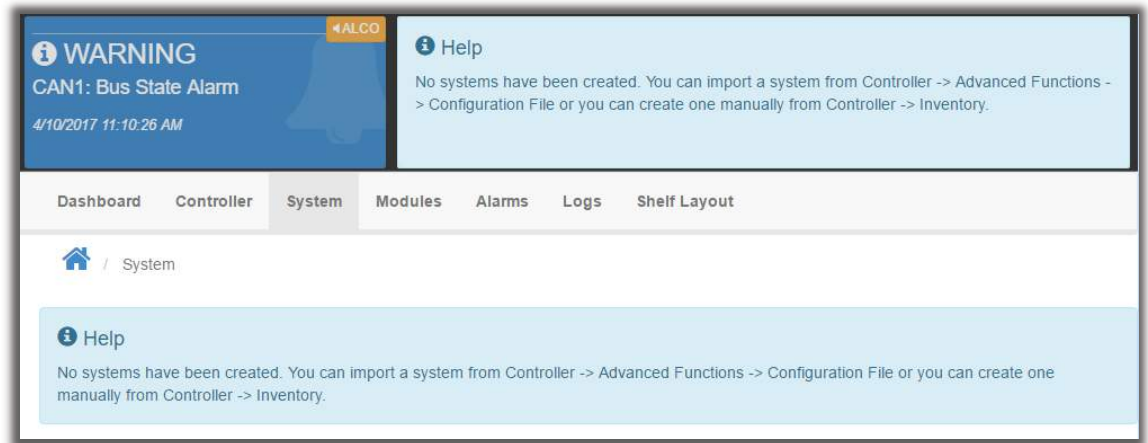

If systems are already configured, they display under the **Systems** menu.

### **Figure 32:** Systems Data Tiles

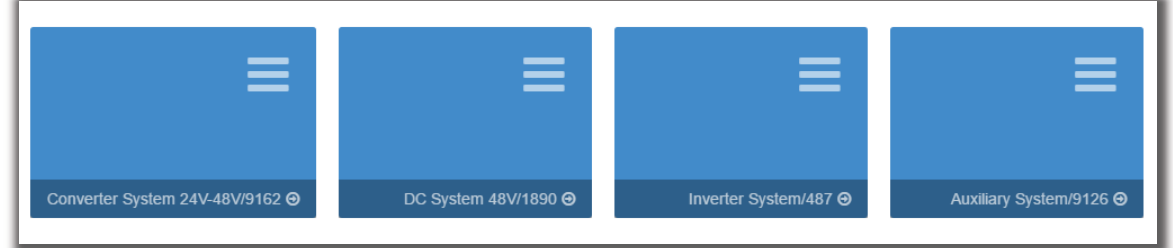

Most systems will have additional sub menus in the form of live data tiles such as: **Status**, **Configure System**, and **Inventory**. Some systems will also have a **System Functions** sub menu as shown here.

**Figure 33:** System Menu

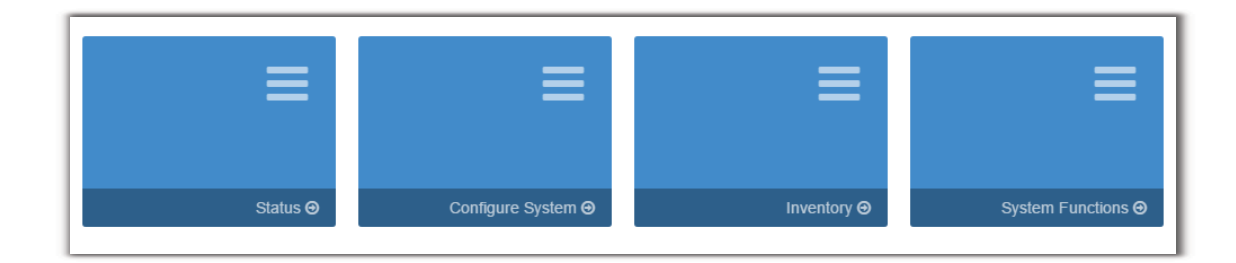

**Status**: Provides a view of the system's general details.

**Configure System**: Provides system configuration, system properties and system alarms. **Inventory**: Provides six sub menus to do add, remove or configure inventory times, e.g.:

- Rectifiers
- Battery
- Loads
- Disconnects
- Shunts
- Current Transducers

**System Functions**: Provides sub menus to manage how the system operates, e.g.:

- Charging
- Temperature Compensation
- Equalize
- Battery Test
- Battery Runtime and Health
- Rectifier Control and Monitoring
- Power Save

### **Modules Menu - Web**

This section provides an overview of the **Modules** menu.

The **Modules** menu has the following tables: **All Modules**, **Firmware Upgrade**, and **Firmware Files**.

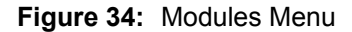

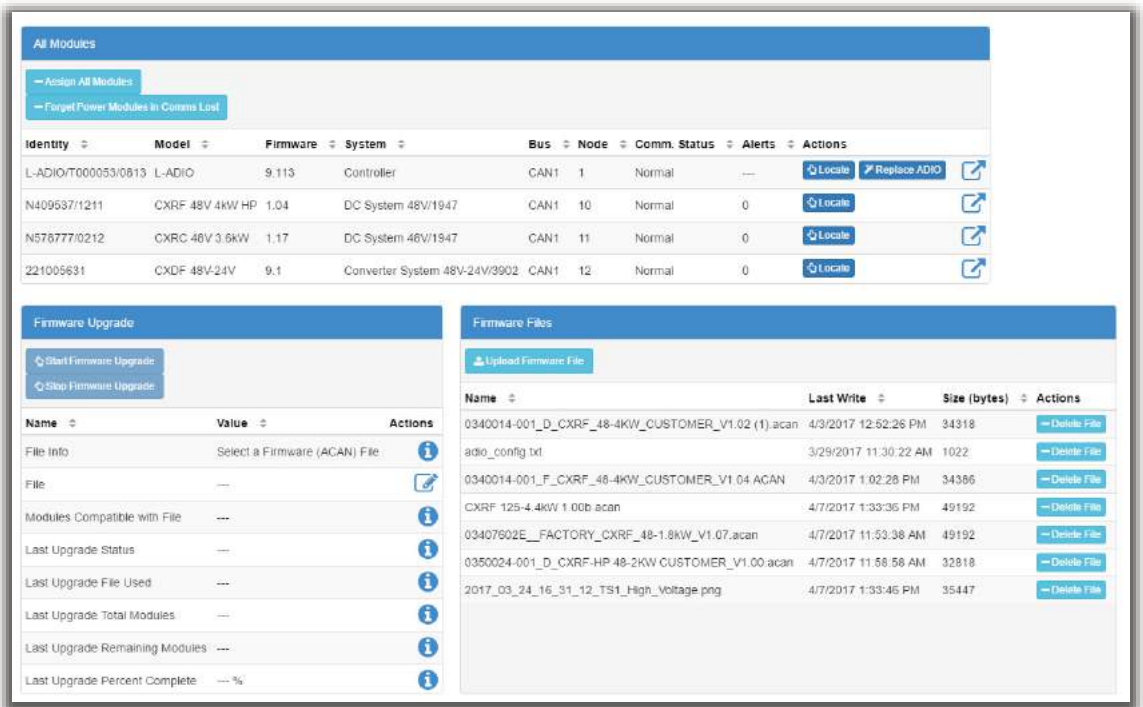

**All Modules**: Provides a table to view or locate all modules.

**Firmware Upgrade**: Provides a table to start and monitor a firmware upgrade.

**Firmware Files**: Provides a table to view, upload or delete firmware files.

*NOTE: Even if a system is configured to auto-assign devices, once a rectifier has been unassigned from the system, it must be manually reassigned back into the system. This is necessary to avoid unintentional auto-assignment. If a device is unassigned using the Forget button, then it will auto-assign when discovered on the CAN bus.*

### **Alarms Menu - Web**

The alarms section has a total of three sub menus in the form of live data tiles: **Active Alarms**, **Alarm Cut-Off Settings**, and **All Alarm Settings.**

**Figure 35:** Alarms Menu

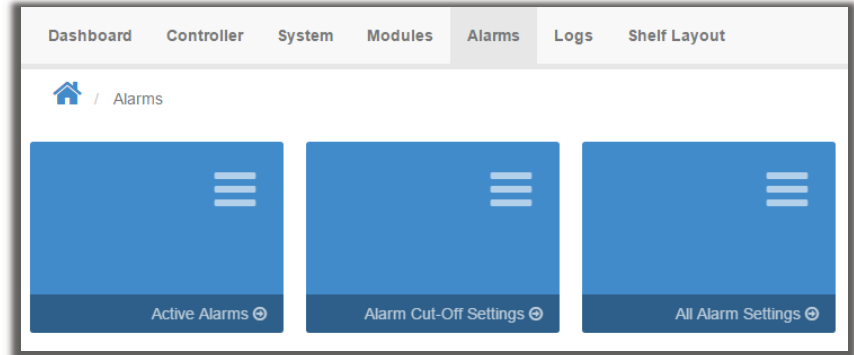

**Active Alarms**: Provides tables to view and configure **Active Alarms** as well as an **Alarm Cut-Off** button.

**Alarm Cut-Off Settings**: Provides alarm cut-off functionality and configuration.

**All Alarm Settings**: Provides a table to view and configure all possible alarms including relay mapping to alarms.

## **Logs Menu - Web**

The logs section has a total of four sub menus in the form of live data tiles: **Events and Alerts**, **Battery**, **Datalogs**, and **Performance**. Every log can be exported to .csv files for further analysis.

**Figure 36:** Logs Menu

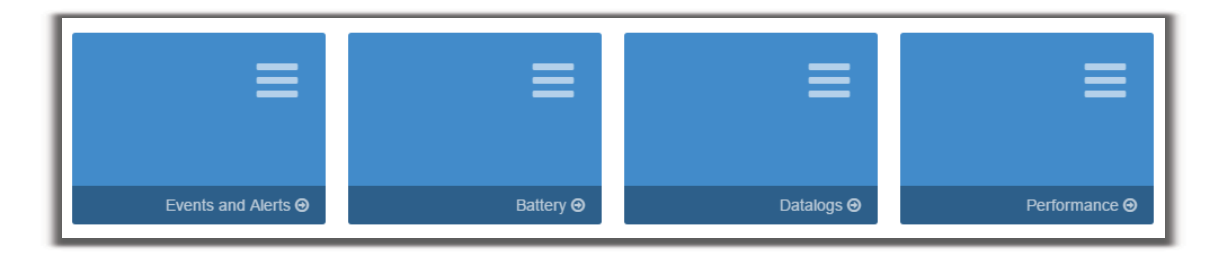

**Events and Alerts**: The **Events** table provides a list of system and controller events that record configuration changes, alarms and general controller and system operation. The **Module Alerts** table shows the module alert name and module serial number when a module reports an alert condition.

**Battery**: The battery log records the duration and change in capacity (A-h) for every charge and discharge of a battery. If you have Battery Runtime and Heath enabled, the log will also record the change in State of Charge (SOC) and State of Health (SOH).

**Datalogs**: The datalog allows users to record measurements at set intervals over a period of time using the CXC HP sensors and calculated values as inputs.

**Performance**: The performance log provides daily roll-ups with a minimum, maximum and average value for key usage statistics. For power systems, that usually includes the input voltage and current and the output voltage and current. For the controller, the CPU and memory usage are tracked.

## **Shelf Layout Menu - Web**

The **Shelf Layout** page displays a physical shelf layout view of your system. To display the physical representation of a system, a device must provide the bay/shelf and slot ID information so that the system knows how to interpret the physical placement of the device.

**Figure 37:** Shelf Layout Menu

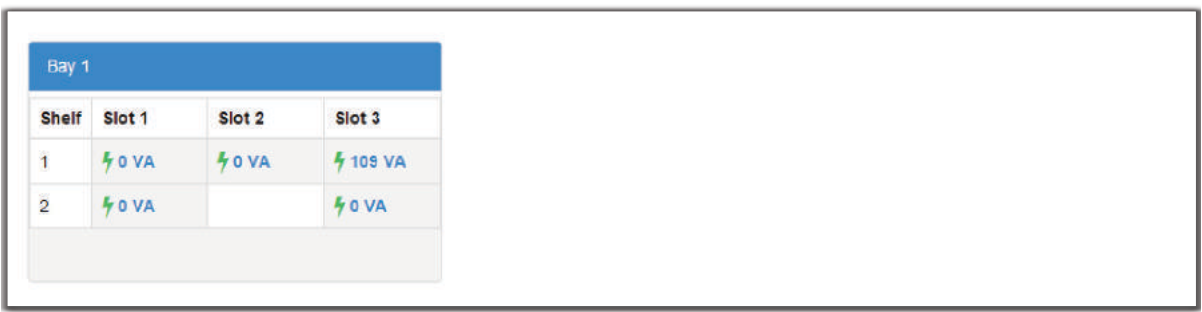

You can click on any of the devices to go to its device details page.

Only some devices provide Bay/Shelf/Slot ID information. For example the following modules support the **Shelf Layout** mechanism:

- Cordex HP 12kW 48Vdc
- LPS36
- eLimiter+
- AIM 2500

If all the devices in a system do not have Bay/Shelf/Slot ID information then the view will switch to a simple table with each device on a separate row.

Refer to your device manual to determine whether your device(s) support this feature.

### **4.3.5 Overview of the In-Shelf Display**

CXC HP in-shelf controllers have a small organic LED (OLED) display. This displays shows 30 characters total (six characters wide, five lines high) and the controller has three navigation buttons and one reset button.

The in-shelf display has three main operating modes: dashboard, menu and screen saver. After 20 minutes with no activity, the in-shelf controller goes into screen saver mode and the display shuts off. From screen saver mode, press any of the three navigation buttons to re-activate the screen and enter dashboard mode.

## **Overview of the In-Shelf Display**

In dashboard mode, the in-shelf display shows the key operating parameters of a system. For example, output voltage and load current. If more than one system is defined, you can cycle between systems

using the **Forward** and **Back** buttons. With multiple systems, you can specify a default system, which is then displayed first.

To set a default system, from the web interface, go to the **Controller > Configure Controller > User Interface Preferences > In-Shelf Controller Display Preferences** table.

The following figure below shows examples of the OELD screens.

**Figure 38:** In-Shelf Controller Dashboard Screens

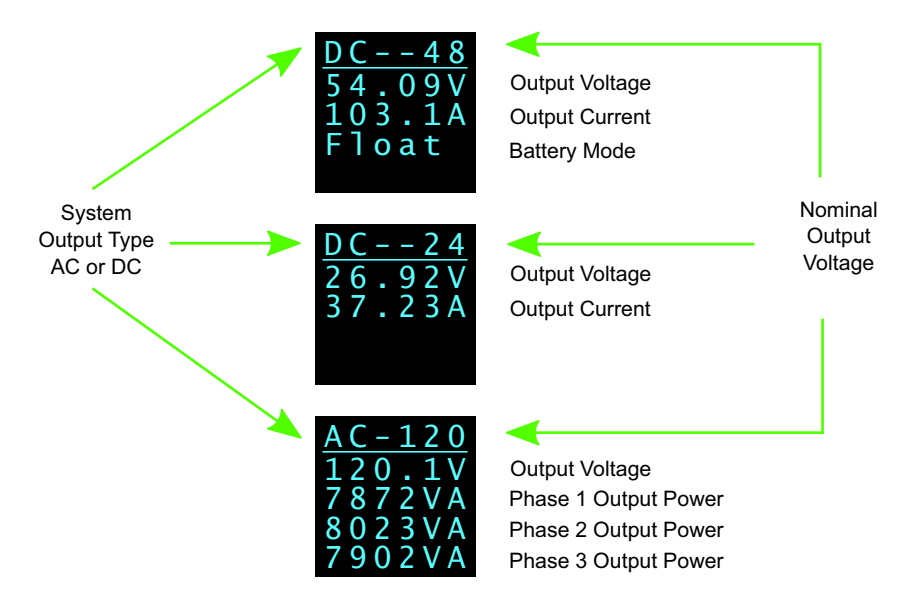

### **In-Shelf Display: Menu**

From the OLED dashboard, use the **Select** button to enter a menu. From the menu, the OLED display lets you execute a set of commands much like the LCD screens on the CXC HP.

When you enter a menu, the top item is highlighted. To go to another menu scroll through using the **Forward** and **Back** buttons. To execute a highlighted menu item, press the **Select** button.

To exit a menu and return to the main OLED dashboard, scroll to the **Back** command, and then press the **Select** button. The figure below shows an example of the menu screen. The following table provides a full list of menus available via the in-shelf display.

**Figure 39:** In-Shelf Controller Menu

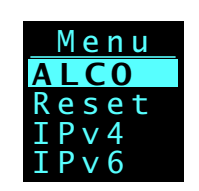

**Table 1:** In-Shelf Controller Full Menu (Sheet 1 of 2)

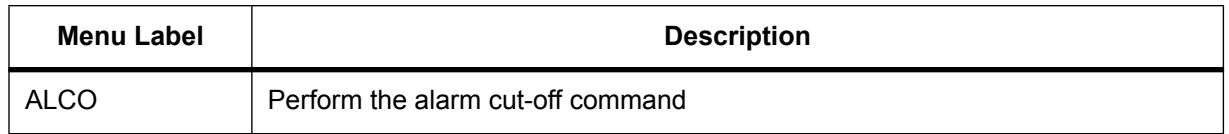

| <b>Menu Label</b> | <b>Description</b>                                                                                    |
|-------------------|----------------------------------------------------------------------------------------------------|
| Reset             | Perform a software reset of the controller                                                            |
| IPv4              | Display the IPv4 address, subnet and gateway for this controller                                      |
| IP <sub>v6</sub>  | Display the IPv6 addresses assigned to this controller                                                |
| Port              | Displays the Port number for the controller                                                           |
| Backup            | Backup the controller application and configuration to a file on a USB device                         |
| Restore           | Restore the controller application and configuration from a file on a USB device                      |
| Upgra             | Upgrade the controller application from a file on a USB device                                        |
| OS Upg            | Upgrade the controller's operating system from a file on a USB device                                 |
| Info              | Display controller information including serial number, part number, software<br>and hardware version |
| Rotate            | Rotate the in-shelf controller display information by 90 degrees                                      |
| <b>Back</b>       | Exit the menu and return to the OLED dashboard                                                        |

**Table 1:** In-Shelf Controller Full Menu (Continued) (Sheet 2 of 2)

# **In-Shelf Controller Buttons**

The in-shelf controller can be mounted vertically or horizontally. The contents of the display can be rotated, but the buttons cannot be rotated. The following figures show how the buttons are interpreted for both mounting options.

**Figure 40:** In-Shelf Controller Buttons: Vertical Mount

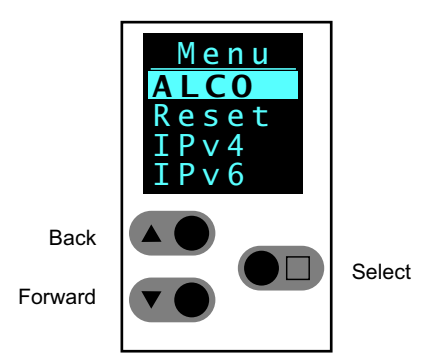

**Figure 41:** In-Shelf Controller Buttons: Horizontal Mount

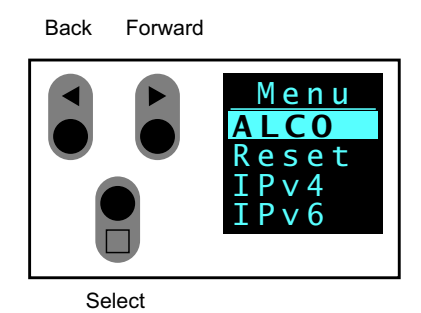

# **4.4 Email Notification**

The CXC HP can be configured to send alarm summary emails. In this case the CXC HP is acting as a Simple Mail Transfer Protocol (SMTP) client. This section of the manual describes the features of and how to set up the CXC HP email client.

**Figure 42:** Default Ports: SMTP Client and Server

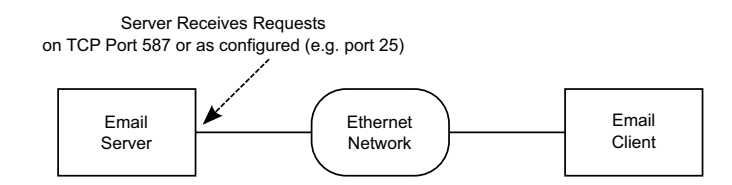

A summary of alarm activities in the controller can be delivered using email. A period of monitoring time is configured, and then all alarms within that period are reported.

This summary is designed to assist decision making when determining the urgency of any action required to resolve issues that may occur in your system.

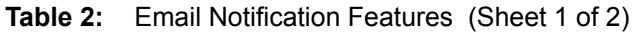

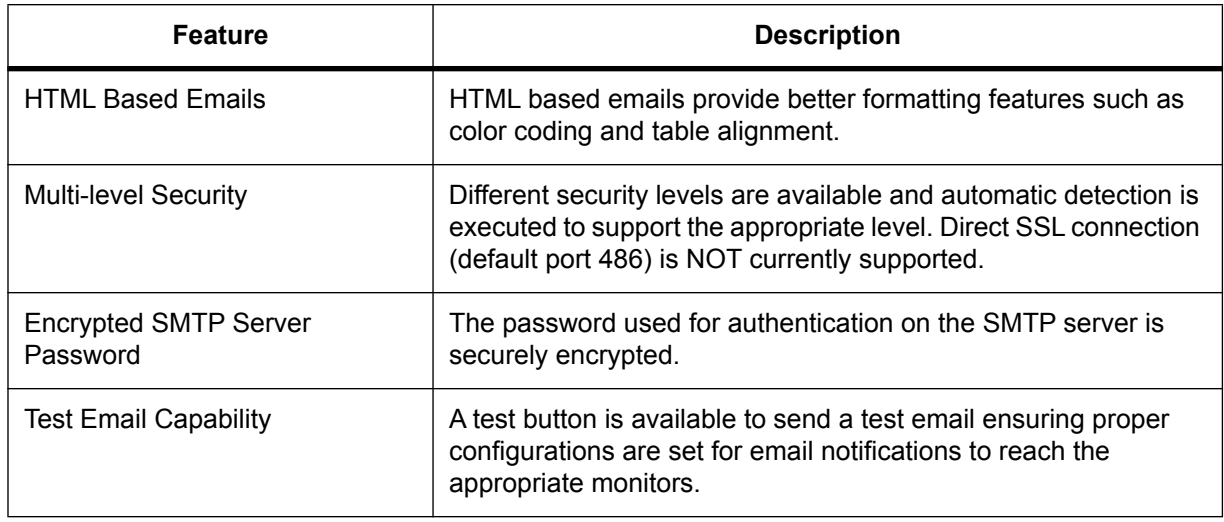

### **Table 2:** Email Notification Features (Continued) (Sheet 2 of 2)

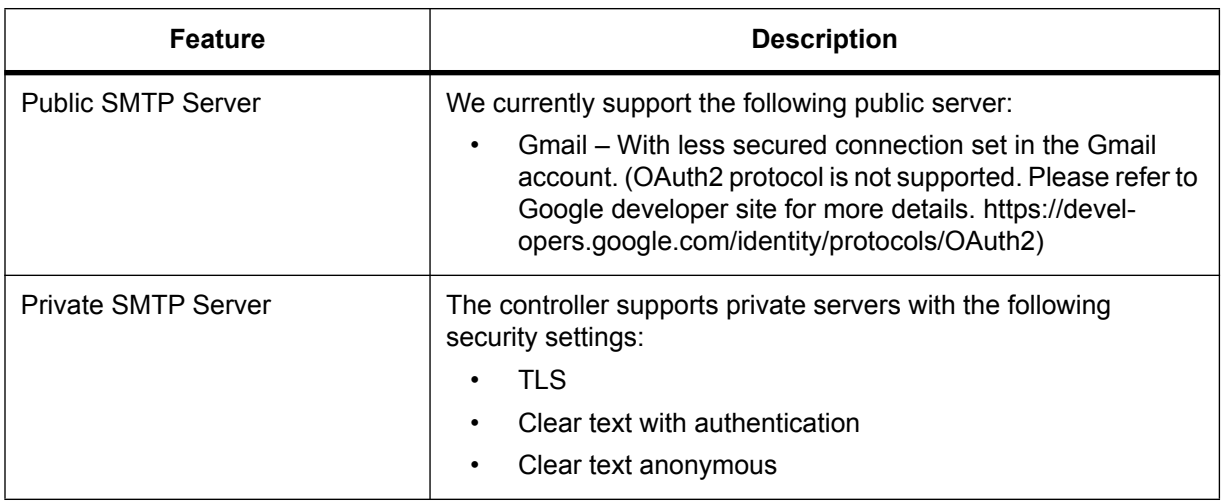

### **Email Content**

- Subject line with filterable text and alarm counts.
- Static title for filtering.
- Configurable name of the controller.
- Configurable location of the controller which provides a link to open Google Maps showing the location of the controller (Internet connection required).
- Time and date of the notification.
- List of up to ten active alarms sorted by priority with an active alarm count indicator showing total active alarms.
- List of up to ten cleared alarms sorted by priority with a cleared alarm count indicator showing total cleared alarms.

### **How Email Notification Works**

- An alarm activity is the main item that will trigger an email notification. To avoid overwhelming the network, emails are only sent out at the configured interval set in the **Email Configuration** page.
- When alarm transitions occur (e.g., alarms activating or clearing) a timer starts from the first transition. During this collection period, all alarm transitions are collected for reporting in the email that is sent out at the end of the period. Continued transitions after the email is sent will start another timer for the next email notification.
- Active alarms are reported as a snap shot of all currently active alarms, regardless of when they activated or if they were a part of a previous notification.
- All cleared alarms are collected based on the last occurrence within the collection period. This is to avoid multiple entries of the same alarm in the case the alarm toggled multiple times.

### **Secured Email**

Connection to a SMTP server defaults to TLS secured connection on port 587. Checks are done via the controller and if TLS is not supported, proper degradation of security features is done in the following sequence:

- 1. TLS handshake attempt.
- 2. Clear-text authentication with username and password.
- 3. Anonymous clear-text transmission with no authentication.

 The checks are done by following SMTP protocol for SMTP server commands and responses. Please see SMTP protocol standards for more details.

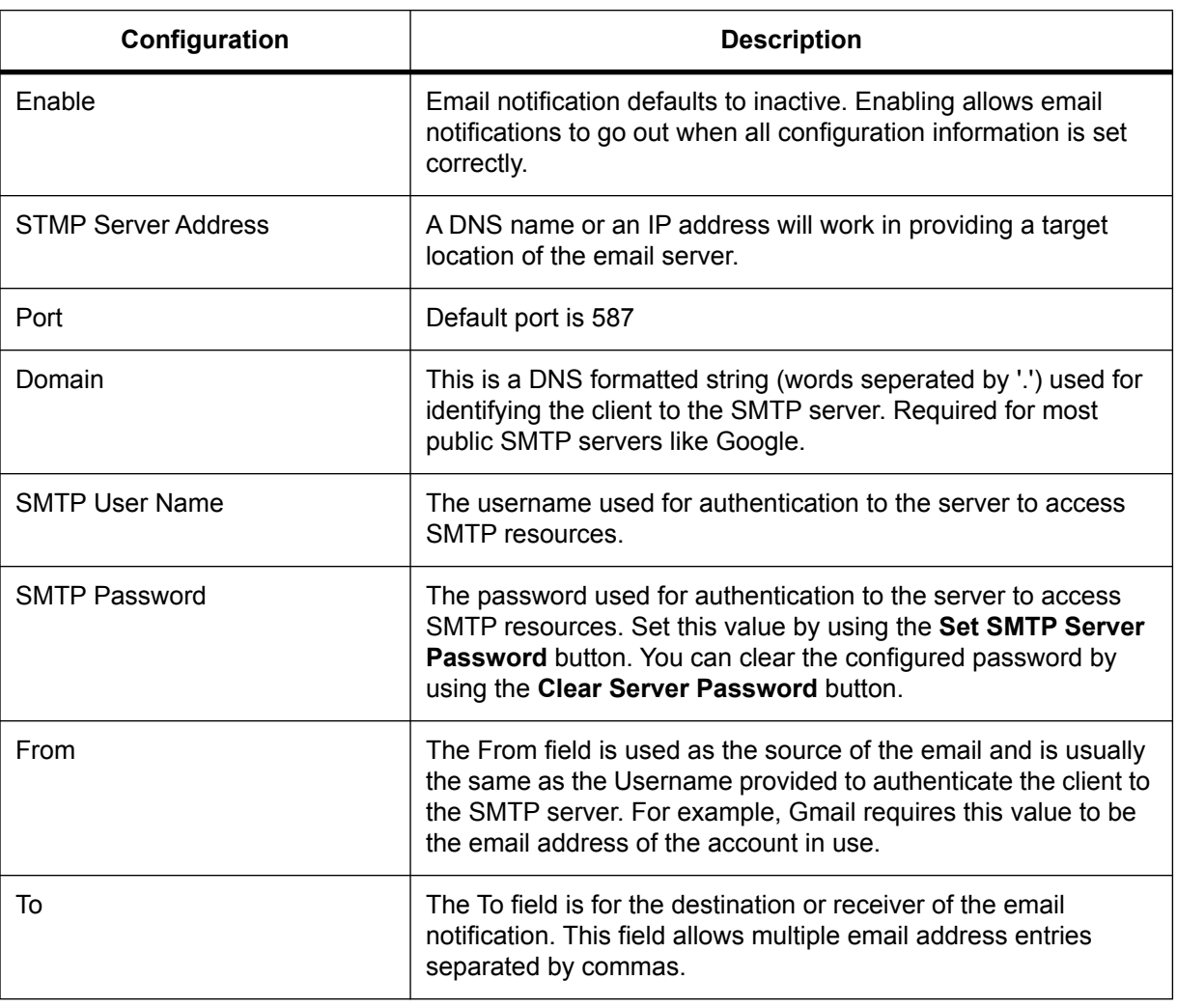

### **Table 3:** Email Configuration

# **4.5 Setting up SNMP Communication**

Simple Network Management Protocol (SNMP) is a standard protocol or language that Network Management Systems (NMS or SNMP manager) use to control network devices and report information. A typical SNMP system is often represented as one SNMP manager collecting data from several SNMP agents or devices.

The CXC HP acts as an agent or device in an SNMP system. This section of the manual describes how to add a new agent (the CXC HP) to an existing SNMP system. It does not cover how to set up an SNMP manager nor does it explain how to correctly set up an SNMP system. Those topics are specific to the SNMP management software chosen which will have its own documentation.

**Figure 43:** Default Ports: SNMP Manager and Agent

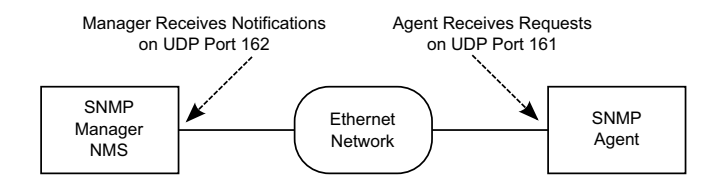

There are two main steps required to add a new agent to your SNMP system:

- Configure the agent with the IP address of your SNMP manager (tell the agent to send information to the manager).
- Compile the agent's Management Information Bases (MIBs) into the manager (tell the manager how to interpret information sent by the agent).

## **4.5.1 Configuring IP Address to Receive Notifications**

Configuring an IP address for notifications is referred to as *Subscribing to Notification Services*. Up to ten IP addresses can be configured. SNMP monitoring systems need to compile and install the ALPHA-NOTIFICATION-MIB. Please refer to the user guide of the SNMP manager for this process.

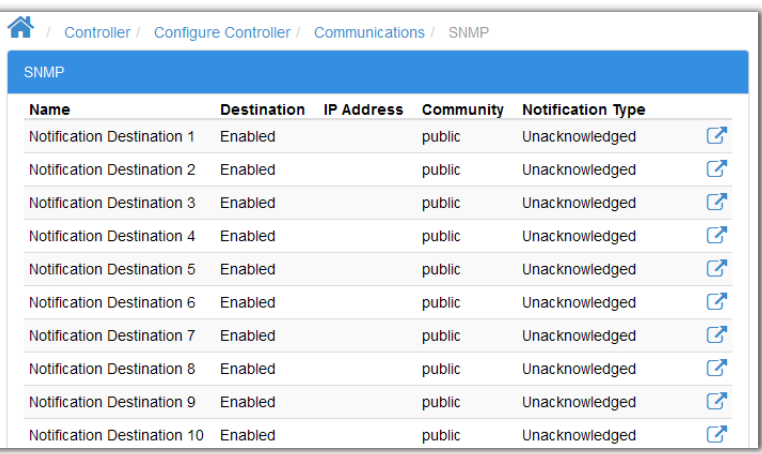

**Figure 44:** SNMP Destination Page:

Clicking one of the more details icons on the right-side of the row takes you to an edit page to configure the appropriate fields.

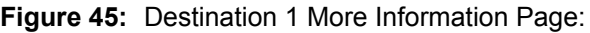

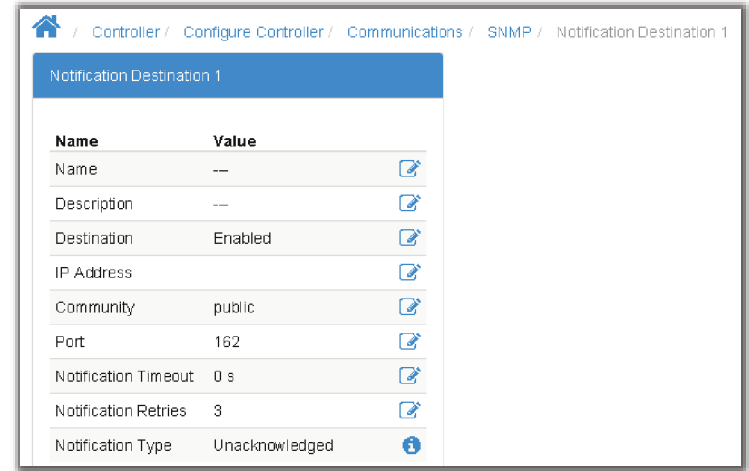

Clicking the edit icon on the IP address row allows you to insert an IP address of the monitoring destination.

*NOTE: For detailed information on using SNMP, see the SNMP Integrator Guide (0350099-J0) on the Alpha website, www.alpha.ca.*

# **4.6 Setting up Modbus Communication**

The CXC HP can be set up to act as a Modbus server (or slave or agent) in an Modbus system. This section of the manual describes how to enable the Modbus server on the CXC HP. It does not cover how to set up an Modbus master (or client) nor does it explain how to correctly set up a Modbus monitoring system. Those topics are specific to the Modbus master software chosen which will have its own documentation.

**Figure 46:** Default Ports: Modbus Client (Master) and Server (Slave)

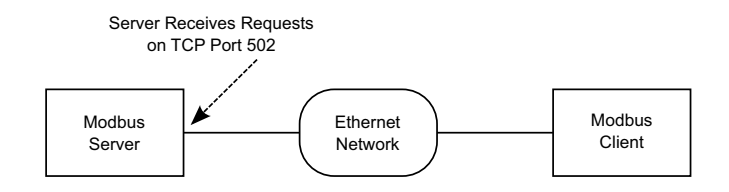

To setup Modbus TCP/IP on the CXC HP controller, you need to enable the Modbus server via the web interface.

- 1. Go to **Controller > Configure Controller > Communications > Modbus**.
- 2. In the **Configuration** table, click the edit icon and select **Enable** from the drop-down list.
- 3. Click the edit icon on the **Byte Order** line, and then select the byte order.

# **Figure 47:** Enabling Modbus on the CXC HP

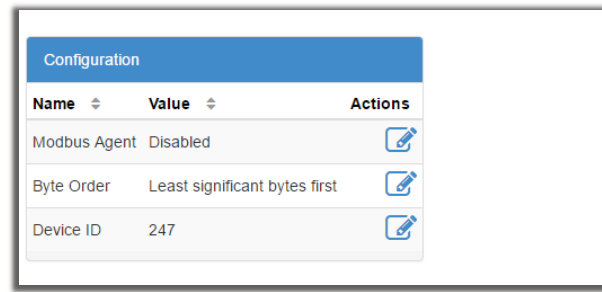

*NOTE: For detailed information on using Modbus, see the Modbus Integrator Guide (0350114-J0) on the Alpha website, www.alpha.ca.*

# **5 DC Power Systems**

This section provides a brief overview of the components and functions within a typical DC power system. A basic power system usually consists of rectifiers and batteries, but can also include other components.

# **5.1 Guidelines for Commissioning the DC System**

The following section contains basic guidelines for commissioning a DC power system. Overall system commissioning consists of four parts: power system inspection, battery inspection, commissioning the system and testing the system. Commissioning should only be conducted by a qualified technician. For more detailed information refer to the relevant system manual for your specific system.

*PREREQUISITE* Perform an inspection of the power system to confirm that the mechanical and electrical requirements and parameters are within specification. Pay special attention to the battery to ensure it is installed safely and correctly, and that the battery terminals are torqued to specification.

- 1. Make sure all power to the system is off. *ADDITIONAL INFORMATION:* Are all batteries disconnected, rectifier modules are removed, fuses pulled and circuit breakers turned off?
- 2. Make sure the battery polarity is correct. Use a voltmeter if necessary to confirm.
- 3. Install one rectifier.
- 4. Turn on the AC to the rectifier and allow it to start up.

*STEP RESULT:* Verify that the system starts up, and the controller turns on. Did the rectifier turn on? AC and DC lights on?

*NOTE: At no load and batteries disconnected, rectifier may have a fail alert. This should go away when load is connected.*

- 5. Confirm the battery settings on the controller: capacity, charge limit, the Peukert exponent, etc. If there is no means of disconnecting the battery, then the rectifier output voltage should be reduced by using the controller to match the rectifier voltage to the battery voltage to avoid sparks.
- 6. Check that the battery polarity is correct and turn on the breakers, fuse or circuit breakers for the batteries.
- 7. Follow the initial battery charge procedure as indicated in the manufacturer's instructions.

*RESULT:* The controller and rectifiers are operating normally. There may or may not be active alarms depending on system configuration.

*AFTER COMPLETING THIS TASK:* Perform commissioning tests to confirm that the system is operating properly. Specific tests to perform will depend on the system configuration but may include:

- Correct AC input voltage and DC output voltage
- Battery test
- Relay test
- **Battery disconnect operation**

• Alarm test

## **5.1.1 The System Mode**

The **System Mode** value, as shown in top section of the web page or in the system **Status** page, indicates the state of the battery in the system.

In a system with a fully charged battery, the **System Mode** will be **Battery Conditioning**. The adjacent value will show **Float** which indicates the battery is floating.

In a system that is charging, the **System Mode** will be **Charging**. The adjacent value either show **Bulk** (battery is charging at constant current) or **Absorption** (battery is in the absorption phase of charging).

In a system that is discharging the **System Mode** will either be **Discharging** (AC mains has failed) or **Test Discharging** (battery test in progress).

### **Figure 48:** System Mode

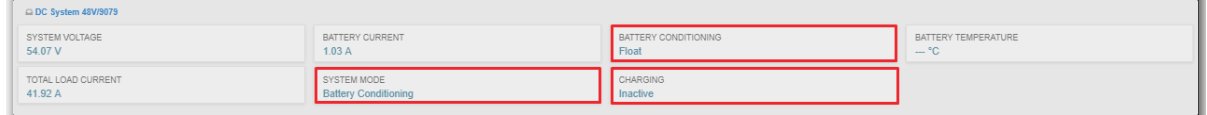

The **System Mode** may also be **No Battery** (no battery in the system), **Disconnected** (battery appears disconnected) or **Unknown**. When it is **Unknown** then the controller is busy trying to determine the state of the battery. If this value persists for more then a minute or so, it may indicate that one or more of the following may not be properly configured:

- load current
- battery current
- battery capacity
- system voltage
- battery voltage (it is recommend that system voltage and battery voltage to be configured to read the same)

# **5.2 DC System Functions**

### **5.2.1 Modules, Inventory and System Functions**

To set up a system on the CXC HP, you need to work with modules, inventory and system functions. This section explains these terms which will help you to navigate the CXC HP menu and answer questions such as:

- Why are rectifiers in both the **Modules**, and in the **Inventory** menus, but ADIOs are only in the **Modules** menu?
- Why is temperature compensation in the **System Functions** menu, and not under the **Inventory > Battery** menu?

# **Modules**

A module is a device that communicates information. Most modules in a CXC HP system will be CAN devices such as rectifiers, converters, inverters and ADIOs. Future releases, may have modules such as Ethernet and USB-serial connected modules.

Since the CXC HP can communicate with modules, each module in the system should also have a **Communications Lost** alarm. Most modules are replaceable, because of this there are functions within the system to remove old modules and create new ones. Some modules also have the ability to download reports and diagnostic information via the CXC HP.

### **Inventory**

An inventory item is an item that is directly involved in the flow of power through the system. For example, a rectifier is an inventory item but a controller or an ADIO is not. Other examples of system inventory are: AC source, rectifier, load, battery, disconnect, shunt, DCCT, breaker and power meter. Setting up the inventory of a system focuses on the monitoring, not the control of the system.

You can set monitoring in one of three ways:

- 1. If the inventory item is also a module, you can communicate with it directly, such as with rectifiers.
- 2. If the inventory can be measured or controlled via an ADIO, then you can map the inventory to read data through the ADIO, such as with shunts, batteries, current transducers and disconnects.
- 3. If the inventory item's values can be inferred through a calculation, then you can map the inventory to use that calculation such as with AC sources and DC loads.

## **System Functions**

System functions are the major features of the system. Some examples are:

- Battery charging
- Battery runtime estimation
- Charge current control
- Voltage regulation
- Temperature compensation

Once the inventory is in place to monitor the system, you can configure and test the system functions to ensure that the system is working as intended.

## **5.2.2 Mixed Rectifier System**

You can add any rectifier to the DC system that has the appropriate DC bus voltage. Some of the **System Functions** assume that the rectifiers controlled, and the batteries managed are the only source of power on the DC bus. Those **System Functions** work best with either a single rectifier model or models that have been designed to work together such as, the Cordex 1.8kW and the Cordex HP 2.0kW, or the Cordex 3.6kW and the Cordex HP 4.0kW.

Mixing of other rectifier types is not recommended. If you need to mix other sizes and types of rectifiers you many need to turn off some of the **System Functions** for the DC System. See your system manual or contact Alpha Technical Support if you encounter this situation and do not have instructions on how to set up the **System Functions**.

# **5.2.3 Battery Charging**

The CXC HP applies a typical three-stage charging cycle including Bulk Charging, Absorption Charging and Conditioning which is sometimes called float charging.

**Figure 49:** Three-Stage Charging Cycle

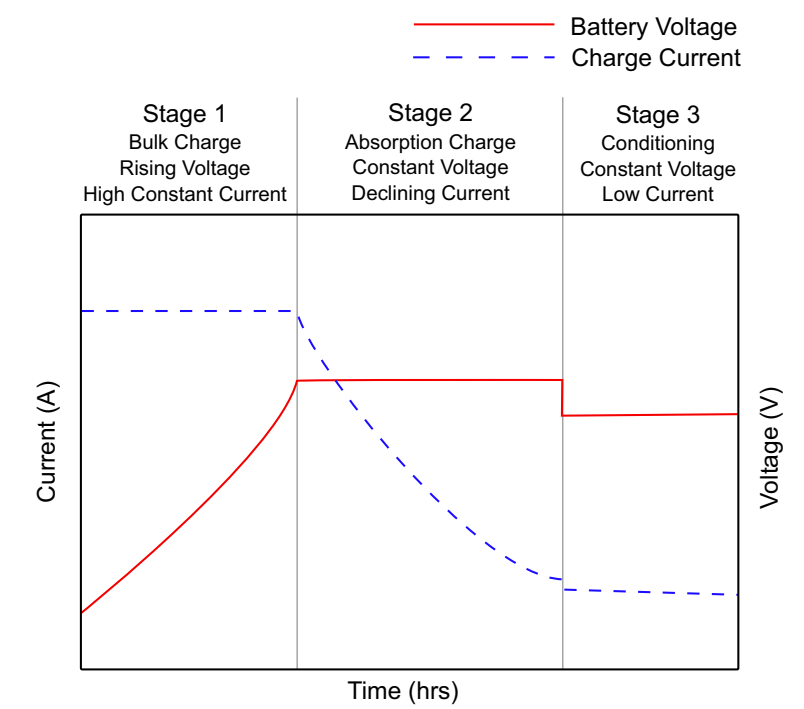

# **Bulk Charging**

After the bulk charging stage, the battery should be in a 70%-90% state of charge. In the **Bulk Charging** menu, you can enable/disable charge current control and set the charge current limit (C/X) in hours.

*CAUTION: If you do not set a charge current limit, the battery may be charged at a much higher rate than is recommended by the battery manufacturer.*

## **Absorption Charging**

After the absorption charging stage, the battery should be in a 95%-98% state of charge. In the **Absorption Charging** menu, you have the option to charge the battery at a voltage higher than the float voltage. The higher voltage is used to speed up the absorption charging stage after a prolonged AC power failure.

## **Conditioning - Float**

The conditioning or float charging stage brings the batteries to 100% state of charge and maintains it there. When the system is in the conditioning stage it is usually at the **Float Voltage**. When the system is in conditioning-float, a higher **Equalize Voltage** can be applied from the **System > System Functions > Equalize** menu.

# **Conditioning - Equalization**

When a string of battery cells or blocks are charged, a single charge current is applied on the group. If the voltages of the cells or blocks begin to differ, the charge imbalance can lead to battery failure. Applying a higher **Equalize Voltage** to a fully charged battery string subjects the stronger cells or blocks to overcharge but this also allows the weaker cells or blocks to regain their full charge. When the voltage is returned to the **Float Voltage**, the stronger cells shed their overcharge and the battery string should be more balanced or equalized.

Applying an Equalize Voltage (an overcharge) to a fully charged battery can also be used to reverse sulfation.

*CAUTION: Applying an overcharge to a battery string also has negative effects on the batteries. See the battery manufacturer's guide to determine whether an equalization voltage should be used at all. If so, what the voltage and the duration should be, and how frequently an equalization charge should be applied.*

# **5.2.4 Battery Temperature Compensation**

Temperature compensation (Temp Comp) is used to prolong battery life and help prevent thermal runaway. When battery temperature compensation is enabled, the controller uses the battery temperature to calculate an offset which is applied to the battery voltage.

A typical temperature compensation curve for a 48V battery system is shown in the following figure.

**Figure 50:** Temperature Compensation Voltage Graph

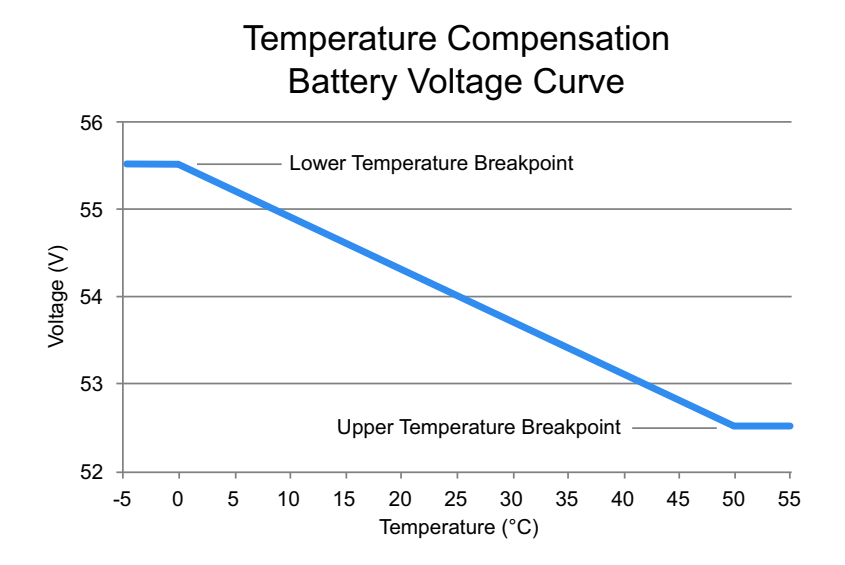

Battery performance and life expectancy are directly related to the battery ambient temperature. The optimum operating temperature for battery operation is typically 25°C (77°F). Above this temperature battery life may be reduced and below this temperature battery performance may be reduced.

Thermal runaway occurs if the internal temperature rises due to overcharge, high ambient temperature or internal fault. Temp Comp automatically adjusts the float voltage as the battery temperature changes to protect the battery from thermal runaway.

The Temp Comp function adjusts the system voltage every two seconds, as the temperature changes, and provides for a maximum voltage change of 0.1V over this interval. Temp Comp occurs at standard rates commonly referred to as slope-compensation settings.

The slope of the Temp Comp curve in either mV/°F/Cell or mV/°C/Cell can be set via the **System > System Functions > Temperature Compensation**. The value is set based on the battery manufacturer's information.

Since a battery can have multiple temperature sensors, temperature compensation uses the average of the temperature readings to determine the battery temperature on which to adjust the battery voltage. The average is used as long as all the temperature readings are within  $5^{\circ}$ C (9°F) of each other. When a temperature reading rises, perhaps due to local heating or thermal runaway, and reaches a point when the highest temperature reading is  $5^{\circ}$ C greater than the lowest temperature reading then temperature compensation will use the highest temperature reading to determine the compensated battery voltage. This will result in a lower battery voltage and reduce the risk of thermal runaway.

If one or more battery temperature probes appear to be disconnected or broken, then the Temp Comp function calculates the enabled setpoints as if the temperature reached the **Upper Temperature Breakpoint.** This is the safest option in case the failed sensor happened to be the one with the highest temperature reading.

# **5.2.5 Battery Runtime and Health Estimation**

If **Battery Estimation** is enabled, the controller calculates an **Estimated State of Charge** (SOC), and an **Estimated Battery Runtime** remaining (RTR) at all times. It is not always practical to estimate these values. For example, if the system goes into a charging stage immediately after a restart, there is no way to estimate the SOC or RTR.

The accuracy of the estimated battery health improves as the battery undergoes more discharge cycles and it also improves with deeper discharges.

If a battery discharge occurs that goes below an SOC value of 80%, then the **Battery Runtime and Health Estimation** function creates a **Last Battery Discharge Summary**, a **Last Battery Recharge Summary** and recalculates the **Estimated Battery Health**. If estimated battery health is less than 80% then that battery is normally due to be replaced.

# **5.2.6 Low Voltage Disconnect Operation**

Whenever the system parameters require that the LVD be activated, a 60-second countdown and audible warning begins. When the countdown reaches zero, the LVD is activated.

During this countdown, a command in the disconnect menu can be pressed to inhibit LVD activation. When the disconnect first changes to **Pending**, every user logged in to the web or the LCD will receive notification that the disconnect is about to activate, an the option to inhibit it. To release the inhibit, you must activate the release command for each LVD that was inhibited.

### **Figure 51:** Inhibit Disconnect

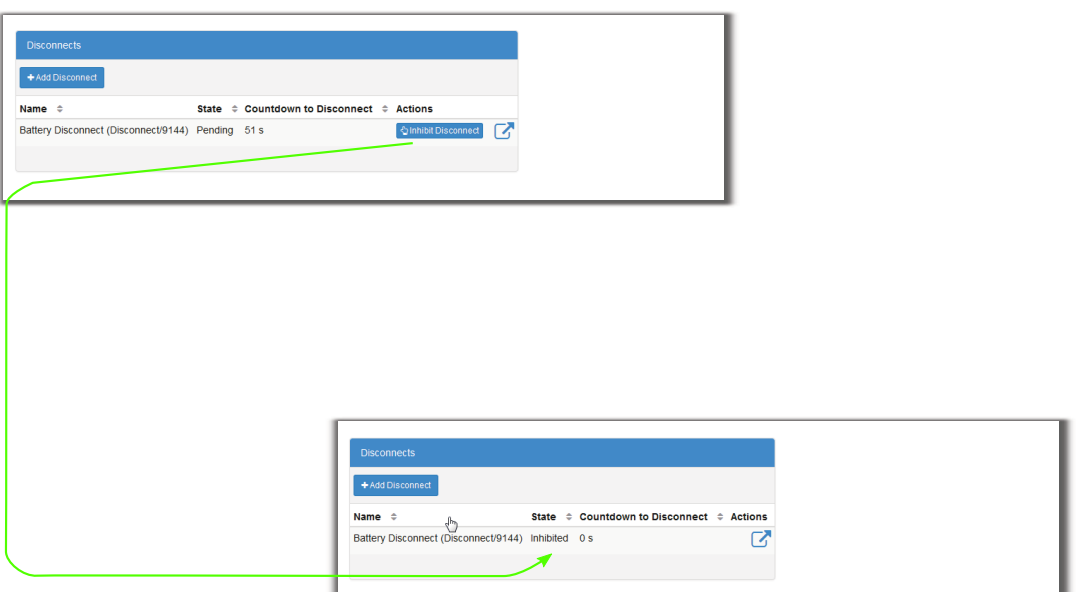

### **5.2.7 Battery Test**

Battery test mode is used to update the **Estimated State of Health** of a lead acid battery.

### **Definitions**

- Battery Test Termination Voltage The voltage threshold at which the test normally ends.
- Battery Test Timeout The maximum time the test can run before it is stopped.
- Battery Test Alarm The battery test is active.

### **Using the Test Discharge (TD) Mode**

If the test is started when the battery is fully charged, the results of the battery capacity estimate will be more accurate. Use charge current control to limit the battery recharge current to the battery manufacturer's specified maximum value.

During a test, the **Estimated State of Charge** and **Estimated Battery Runtime** hours can be viewed via the **System > Status** menu or the **System > System Functions > Battery Runtime and Health Estimation** menu.

### **Test Discharge Initiation**

When the test begins, an entry is made in the event log. If the **Battery Test Alarm** has been enabled, it provides a warning to indicate that a battery test is in progress. The output voltage of the rectifiers is set to the Battery Test Termination Voltage to allow the battery to discharge. System Mode changes to Test Discharge when a battery test is started.

Test discharge mode runs for the period set as timeout or until the battery test termination voltage is reached.

The rectifiers are periodically scanned to ensure that they do not begin sourcing current. If so then the test is stopped and the battery is recharged.

The rectifier float is reset to the setting that is stored in the system controller. When the system voltage reaches the end (termination) voltage or a timeout occurs, the system controller will command the rectifiers to turn on and enter FL mode.

# **Activity During Test Discharge Mode**

Temperature compensation features are suspended during a battery test. When the battery is discharging, the battery test alarm is active. Battery state of health estimation begins at 3% of DOD, but is not displayed unless DOD > 20%; the point at which reasonable accuracy can be assured.

# **AC Failure During Test Discharge Mode**

If the AC fails during a battery test, the test is aborted. This places the rectifiers into a state that enables them to resume providing power to the load when AC returns. If the runtime is being displayed, it continues to update.

# **Addition of Rectifiers During Test Discharge Mode**

If rectifiers are added to the system when a battery test is active, they are placed into the same state as the current system rectifiers. They are either: placed into battery test state or set to the same voltage as rectifiers already in the system.

# **Conditions to Watch for During Test Discharge Mode**

If the voltage drops below 46V before or when 3% depth of discharge is reached, the test is aborted and the battery health is set to 0% (resulting in a Battery Health Low alarm). This provides an indication that the battery is very weak. Battery state of health must be manually reset to 100% before the next battery test is started, so that the battery monitor can properly estimate the battery health. If rectifiers are sourcing current during the test, and the battery ceases discharging, the test is aborted.

# **Canceling Test Discharge Mode**

Test Discharge mode can be canceled by either changing the mode to Float or stopping the test manually. To stop the battery test manually go to **System > DC System > System Functions > Battery Test** and press the **Stop Manual Battery Test** button.

# **Battery Discharge Test Completion**

Once the battery begins to charge, the recharge cycle begins. Live battery recharge information is available via the **System > DC System > System Functions > Battery Runtime and Health Estimation** menu. The test is considered complete once the battery begins to charge. This is due to either, the test ending from timeout, the system reaching the termination voltage or from an abort condition.

# **5.2.8 Power Save**

When using **Power Save** Alpha recommends the following:

- That the **Power Save** feature only be used on systems with a battery.
- If a system supports 120-240Vac input operation and if operating at less than 208Vac do not use **Power Save**.
• The current and power capacity settings in **Rectifiers > Configuration** menu should be set to 100% when using **Power Save**.

The **Power Save** feature is designed to improve the efficiency of the system, by optimizing the output power of the rectifiers. Rectifiers that are either loaded too light or too heavy generally have lower efficiency.

**Power Save** analyzes the system power requirements, as well as available rectifier capacity, determining the optimum loading. Based on the system information the controller then takes rectifiers into or out of standby to achieve maximum rectifier efficiency. Rectifiers in standby do not supply to the load or to battery charging. **Power Save** periodically cycles these rectifiers to ensure they contribute evenly to supplying the load. This balances rectifier operation and maximizes rectifier lifetime.

When active, **Power Save** relies on the battery to briefly take up some of the load current during operation. If there are modules in standby and the load increases, rectifiers supplying power will momentarily have reduced capacity to supply the load. At that point the battery supplies the extra capacity required. **Power Save** detects this and will bring one or more rectifiers out of standby so that the load is fully supplied by the rectifiers.

**Power Save** has three main tables, **Configuration**, **Status**, and **Modules** tables. The Status table has a Test Rotation Now button which can be used to immediately advance the rotation of the rectifiers. Regularly scheduled rotation will still occurs according to the **Module Rotates In** time settings.

To view these tables go to: **System > DC System > System Functions > Power Save**.

## **Configuration Table**

The **Configuration** table has the following fields:

**Enable/disable**: to set up **Power Save** on a system.

**Module Power for Maximum Efficiency**: Provides a percentage at which the module should be loaded to achieve maximum efficiency. **Power Save** works to get as close to this value as possible. Refer to the module's installation manual to get information for best performance. If you don't have this information, use the default value based on the rectifiers used.

**Rotation Period**: Provides the rate of module rotation The **Rotate One Module Every** value is a length of time in days. After the configured number of days, the module that has been in standby longest will be turned on, the module that has been on the longest will be turned off. Module rotation occurs at 3am.

#### **Status Table**

The **Status** table displays which values **Power Save** calculates. These include the following fields:

**Power Save**: Provides the general status which may be active, disabled, insufficient redundancy or invalid data suspended. **Power Save** cannot operate if in a battery test, if AC has failed or if any required data is unknown.

**Average Power**: Provides the average module output power computed for the system. **Power Save** will try to get this value as close as possible to the **Module Power for Maximum Efficiency** (set in the **Configuration** table). For example: if the efficiency target is 80%, and the average power is 72% and turning off a rectifier would make the average power 83%, then **Power Save** will turn off a rectifier to get closer to the efficiency target.

**Module Rotates In**: Provides how many hours left until the next module rotation (always occurs at 3am).

**Estimated Time to Rotate All Modules**: Provides the estimated number of days until all modules in the system will be rotated. This value changes depending on number of rectifiers and rotation period.

**Estimated Required Capacity**: Provides the capacity required to supply the load and charge the battery. For example, if your load is 100A and your battery charge current limit is 10A, this value would be 110A.

**Estimated Available Capacity**: Provides the estimated available capacity of all modules that are **Supplying Power** (modules **In Standby** are not included).

**Estimated Redundant Capacity**: Provides the estimated extra capacity of all modules that are supplying power in the system. In a system operating in **Float** mode, some modules are **In Standby,** and some are **Supplying Power.** The modules **Supplying Power** may be loaded at 80%. The remaining 20% is considered redundant capacity. This represents rectifier capacity that is immediately available should a rectifier fail. This number can be increased by lowering the **Module Power for Maximum Efficiency** to cause more rectifiers to turn on – it is up to the user to balance the requirement for redundancy vs operating efficiency.

#### **Modules Table**

The **Modules** table displays the **Power Save** status of all the modules in the system including: serial number, mode, and **Hours Supplying Power**, **In Standby**.

**Hours Supplying Power** and **Hours In Standby** is the time a rectifier spent in those modes.

## **5.3 Creating a DC System Manually**

On a CXC HP controller, if there is no power system defined, you can easily create the inventory items needed to monitor and control a DC power system. There are four steps to creating a new DC System.

- 1. Verify that the ADIO sensors you are using to monitor the system are working correctly, and document the purpose of each sensor and relay used.
- 2. Create the DC system and other inventory items, and then configure the inventory to use the ADIO sensors to monitor the system.
- 3. Configure each of the system functions to correctly control the DC system and manage the battery.
- 4. Adjust thresholds, enable/disable alarms and set up any remote alarm reporting using alarm relays and/or SNMP notifications.

This section of the manual provides the first steps of how to set up a 48V DC system. For this example, the system is set up as shown in the following figure.

## **Figure 52:** Example of a DC System

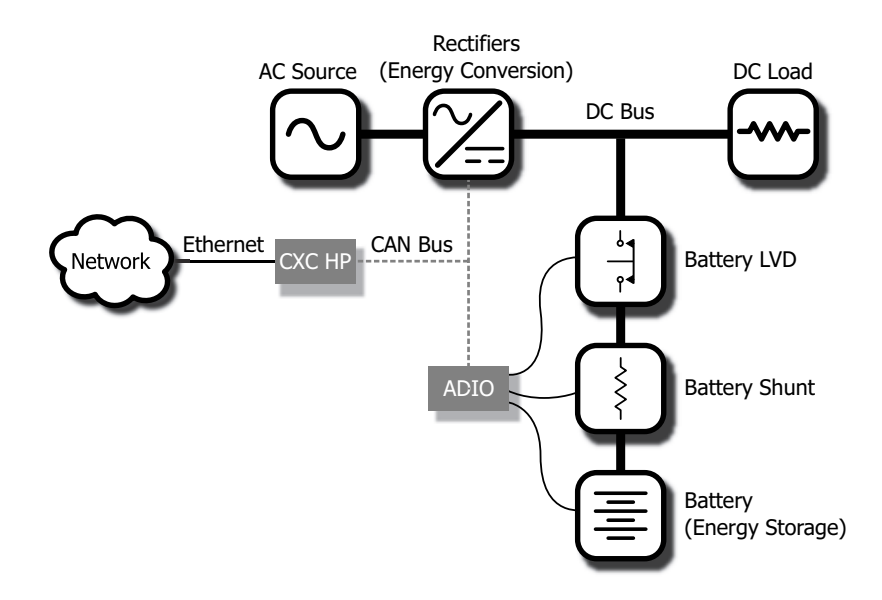

## **5.3.1 Quick Reference for Configuring a DC System**

The following figure shows the key configuration settings for a DC system that should be set or checked so that the system operates correctly.

There are many optional and alarm reporting settings that can also be configured.

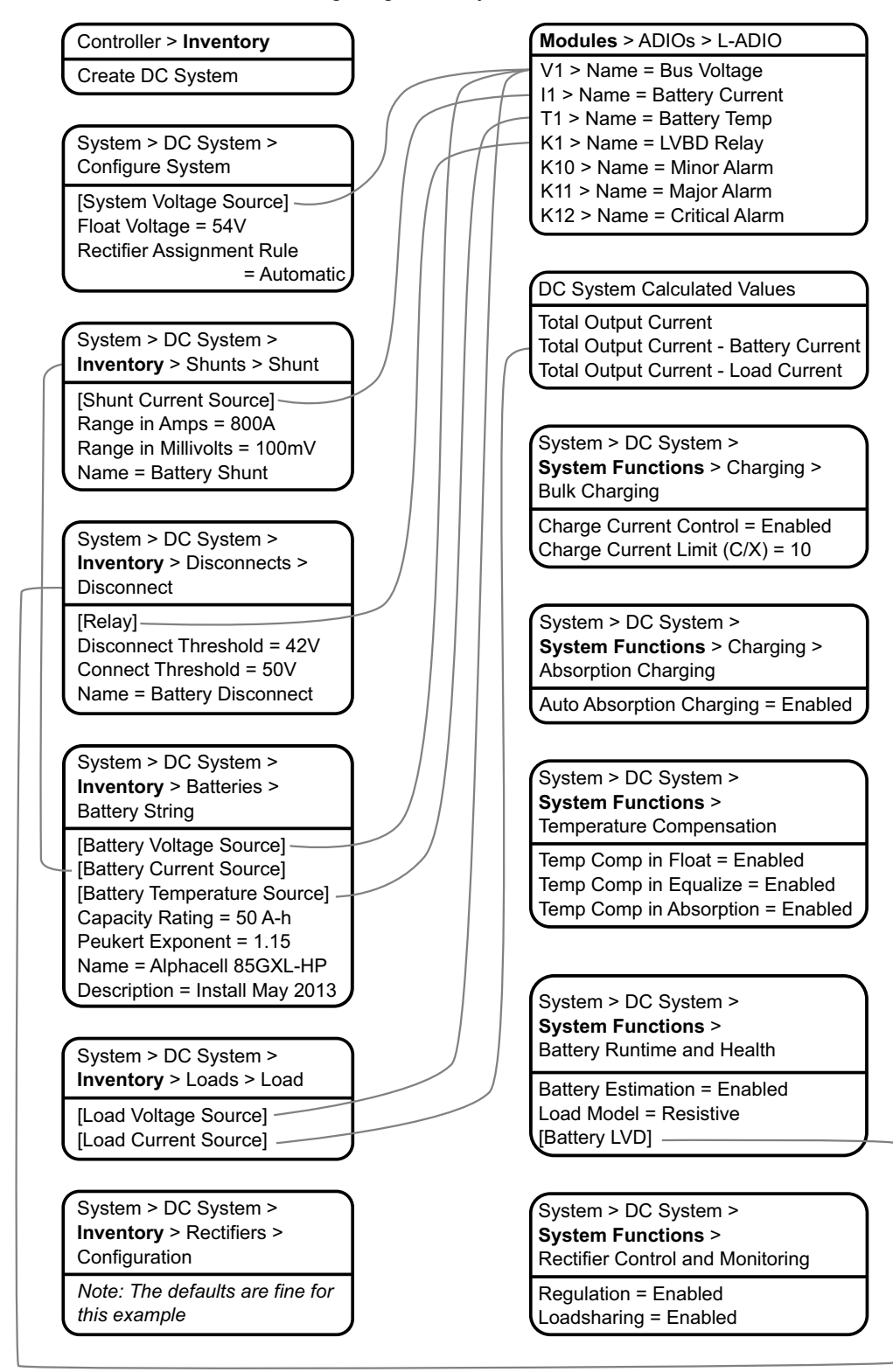

**Figure 53:** Quick Reference for Configuring a DC System

## **5.3.2 Creating a DC System**

On a brand new CXC HP controller, there is no DC power system. You can create a new system from scratch or import a configuration file containing a DC system from another controller. In the current release, only a single DC system is supported, so if a system already exists on the controller, the option to create a new DC system will not be available.

A new power system can be created via the **Controller** menu from either the LCD touchscreen or the web. Both have wizard assistance to help step you through the process to create the new system. You can create either a 48V system or a 24V system. Once the system is created, an associated load, battery, disconnect, and shunt is also created.

The DC power system will also be created with a reasonable set of defaults and associated alarms. The only value which is mandatory to configure after system creation, is the **System Voltage Source**, which can be set to any voltage input. It is recommended that this be set to the same input as the **Battery Voltage** input. All other items, such as Name, Description, System Number, and Serial Number, are optional and can be used to describe and organize your system.

The **Rectifier Assignment Rule** setting controls how newly discovered rectifiers are treated. The default setting, Manual, means that new rectifiers will be grouped into **Unassigned Modules**, and then can be manually added to the system. Alternatively, you can choose Automatic, which automatically adds new rectifiers to the system. This is usually the preferred setting.

You can configure the alarms associated with the system. You can enable or disable the alarms, change the priority, map relays to the alarms, and where applicable, modify the thresholds.

To create a DC system:

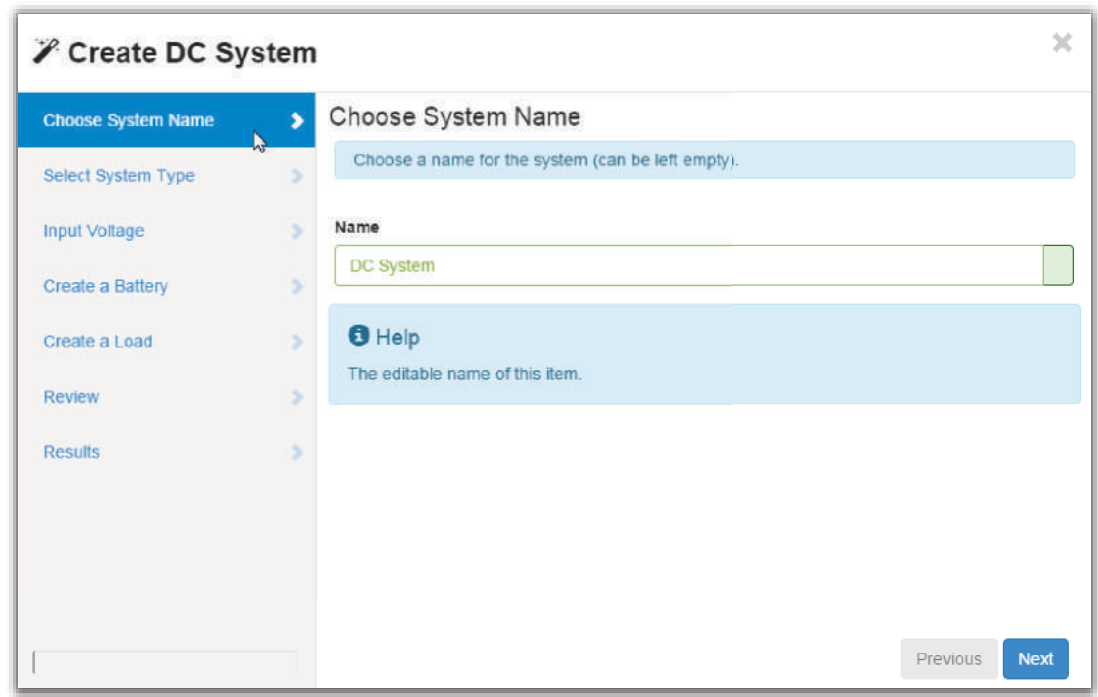

1. Go to **Controller > Inventory** and use the **Create DC System** wizard.

2. From the results page, click the **Configure DC System** wizard to be guided through system configuration or follow the instructions that follow.

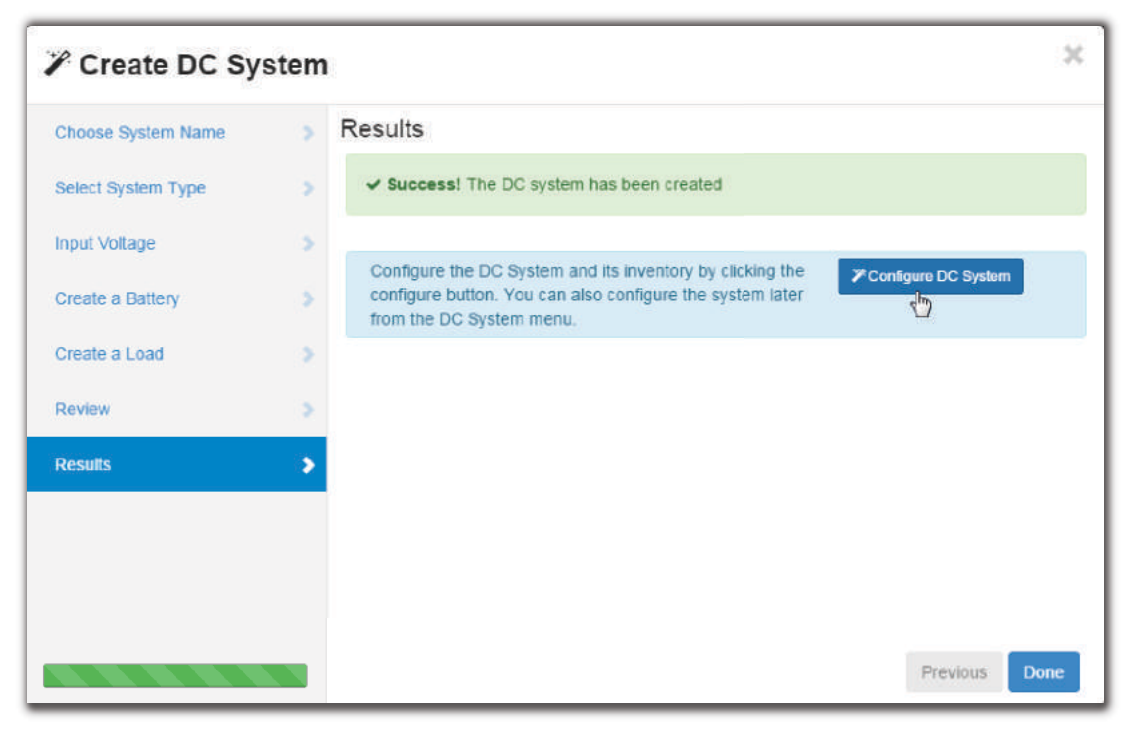

3. Once configured, the Results page will give additional guidance on next steps to take. *STEP RESULT:* Configure DC System Results Page

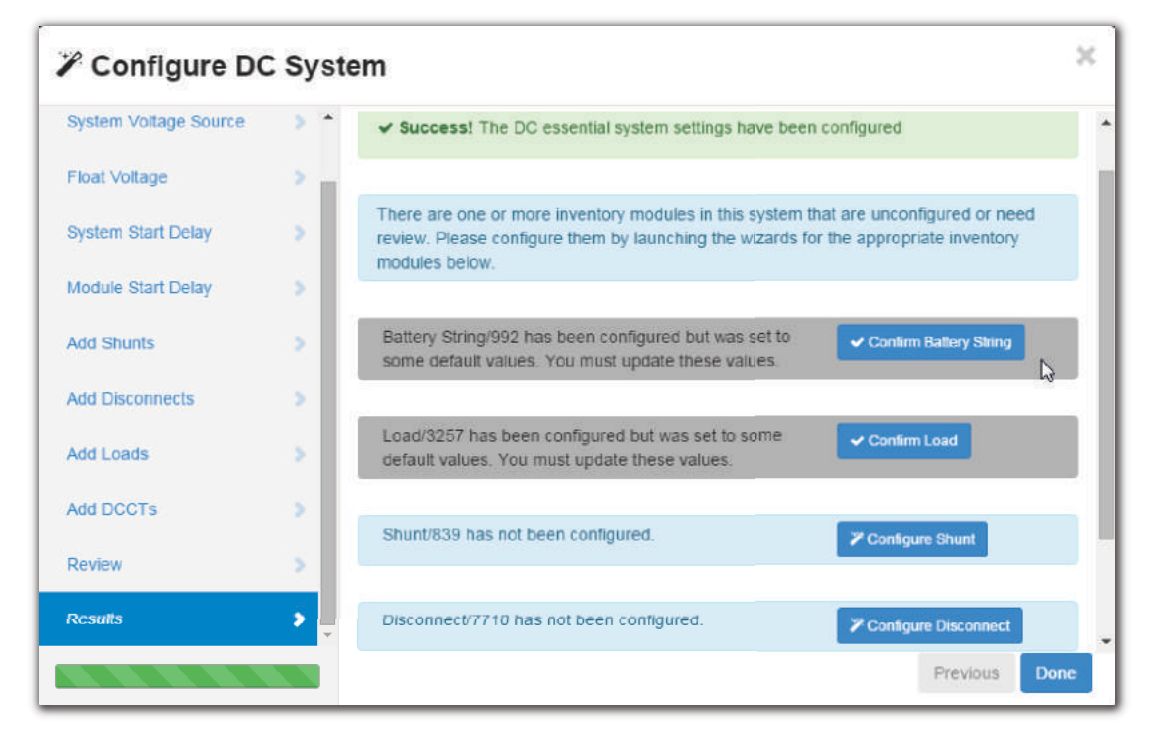

#### *AFTER COMPLETING THIS TASK:*

On the **Results** page the wizard provides information on what else needs to be done to ensure the system functions as expected. Any lines coded blue denote action that must be taken, such as in the above example, the **Configure Shunt** and **Disconnect** buttons. The gray coded lines indicate actions recommended, such as in the above example, the **Confirm Load** and **Battery String** buttons. If the item was configured correctly it will display with the line green, meaning no action is required.

## **Creating a System from a Configuration File**

A system can be created by importing from a configuration file. See the "Importing a System" section to do this.

## **5.3.3 Configure the Basic DC System Settings**

The Configure system page has three tables (Configuration, System Properties, and Alarms) with some basic settings that must be configured.

From the main dashboard:

1. Go to **System > Configure System**.

- 2. In the **Configuration** table to do the following:
	- a. Set the system name, description, number and serial number.
	- b. Set the float voltage setting. This is the desired output voltage of the rectifiers when the system is in float mode.
	- c. Set the system voltage source, which is the voltage used to control the system. This is the input of the ADIO that measures system output voltage, and is usually the same input as the battery voltage.
- 3. In the **System Properties** table, change the **Rectifier Assignment Rule** to **Automatic** which enables the controller to automatically assign rectifiers to this system. Only rectifiers of the type as shown in the **Rectifier Type** field will be added to the system.
- 4. In the **Alarms** table, configure the alarms.

## **5.3.4 Configuring Dynamic Thresholds for Output Voltage Alarms**

Both the High and Low Output Voltage alarms can use a dynamically adjusted threshold. This Adjusted Limit is calculated by adding the difference between the Voltage Regulation Setpoint and the Float Voltage to the configured Limit. To use **Output Voltage Alarm**:

- 1. Go to **System > DC System > Configure System**.
- 2. In the Alarms table, click more details for the **Output Voltage** alarm to configure.
- 3. Use the drop-down menu to set the Absolute or Adjusted field to **Adjusted**.

## **5.3.5 Configure the Rectifiers**

These are settings that include start delay, safe mode voltage or over-voltage protection threshold.

*NOTE: The Safe Voltage is the voltage that the rectifiers default to if they lose communication with the controller. This feature has a time delay that varies according to rectifier. Most rectifiers revert to Safe Mode after five (5) minutes. Check your rectifier manual for a list of the default parameters.*

Rectifier output voltage is configured from the **System > DC System > Configure System** menu.

To configure the rectifiers:

- 1. Go to **System > DC System > Inventory > Rectifiers > Configuration**.
- 2. Set up your rectifier group configuration settings. These include, start delay, safe mode voltage or over-voltage protection threshold.
- 3. Configure the settings for the rectifiers. The values for these settings depend on your specific system.

## **5.3.6 Configure the Shunts**

By default the system has one shunt. You may add or remove shunts as needed.

To configure a shunt you need an ADIO with current inputs. The shunt will map the current inputs from the ADIO to the **Load Current Source** field of the **Load** configuration table or the Battery Current Source field of the Battery Configuration table.

To configure a shunt:

- 1. Go to **System > DC System > Inventory > Shunts**. You will see a list of shunts in the system. Add or remove shunts from this page.
- 2. Click the more details icon for the shunt you want to configure.
- 3. In the **Configuration** table, assign the shunt a name and description. Alpha recommends that you assign the shunt a name that represents the actual shunt. For example you might name it Battery Shunt.
- 4. Select the Shunt Current Source. This is the current input on an ADIO that takes a voltage reading across the shunt.
- 5. Enter the Range in Amps for the shunt.
- 6. Enter the Range in Millivolts for the shunt.
- 7. Enter the Offset Calibration for the shunt if the shunt reading error is too high.

## **5.3.7 Configure the Loads**

By default the system has one load. You may add or remove loads as needed.

To configure each load:

- 1. Go to **System > DC System > Inventory > Loads**. You will see a list of loads in the system. Add or remove loads from this screen.
- 2. Click the more details icon for the load you want to configure.
- 3. In the **Configuration** table, assign the load a name and a description. Alpha recommends that you assign the load a name that represents the actual load.
- 4. Select the Load Voltage Source. This is the voltage input on an ADIO that takes a voltage reading near the load.

*ADDITIONAL INFORMATION:* If you do not have this connected, you can select the input that reads the battery voltage or system voltage.

5. Select the Load Current Source. This is the shunt input that reads the load current. If you have a real shunt reading for the load current, then select the shunt from the drop-down menu. If you don't see the shunt you want, then create it.

*ADDITIONAL INFORMATION:* If you do not have a shunt for reading the load current, then select the 'virtual' input that calculates the load current by subtracting the total rectifier output current minus the battery current.

6. Click the edit icon for the Load Breaker/Fuse Source. Select the digital input on the ADIO which is connected to monitor the breaker or the fuse.

*ADDITIONAL INFORMATION:* . If you need to change the polarity for the Load Breaker/Fuse Open alarm, go to the **Modules > ADIO > Digital Inputs** menu.

7. Configure the load alarms.

#### **5.3.8 Configure the Current Transducer**

The system, by default does not contain any current transducers. You can add or remove current transducers as needed. To configure a current transducer you need a voltage input on an ADIO.

To configure a current transducer:

- 1. Go to the system where you want to add the transducer and navigate to the inventory page. Go to, **System > Inventory > Current Transducer**. There will be a list of current transducers in the system. Add or remove them from this page.
- 2. Click the more details icon for the **Current Transducer** you want to configure.
- 3. In the **Configuration** table assign the **Current Transducer** a name and a description.
- 4. Select the **CT Current Source**. This can be any voltage source.
- 5. Enter the **Range in Amps**.
- 6. Enter the **Range in Volts**.
- 7. Optional: enter the **Offset** calibration for the **Current Transducer** if the reading error is too low or too high.

## **5.3.9 Configure the Disconnects**

By default the system has one disconnect. You can add or remove disconnects as needed.

Each disconnect is configured as follows:

- 1. Go to **System > DC System > Inventory > Disconnects**. You will see a list of disconnects in the system. Add or remove disconnects from this page.
- 2. Click the more details icon for the disconnect you want to configure.
- 3. In the **Configuration** table, assign the disconnect a name. For example, if configuring a battery LVD you could name it BLVD.
- 4. Click the edit icon to enable the disconnect (disconnects are disabled by default).
- 5. Configure the required Connect and Disconnect Threshold voltage.
- 6. Assign the relay that will be used to control the disconnect.
- 7. In the **Digital Input** configuration table, assign the digital inputs that are used to monitor the state of the physical contactor.
- 8. If you want the disconnect to open after a certain amount of time when AC has failed, then configure the values in the **Disconnect on Time After AC Fail** table. This feature is used when configuring a disconnect for load shedding.
- 9. If you want the disconnect to open when the battery state of charge has reached a certain value, then configure the values in the **Disconnect on Battery State of Charge** table. This feature is used when configuring a disconnect for load shedding.
- 10. In the **Alarms** table, configure the alarms.

## **5.3.10 Configure the Battery Parameters**

The system is only permitted to have a single battery group.

*ATTENTION: If the system does not have batteries connected, the battery string must be deleted. This is important to have the system mode reported correctly. Go to System > Inventory > Battery, and then remove the battery string.*

If a battery is required, configure it as follows:

- 1. Go to **System > DC System > Inventory > Battery**. On the Batteries table, you will see a list with one battery.
- 2. Click the more details icon on the right-side of the table.
- 3. Click the edit icon on the right-side of the **Battery Configuration** table.
- 4. In the **Configuration** table assign the battery a name and description if required.
- 5. Select the Battery Voltage Source. This is the voltage input on an ADIO that takes a voltage reading as near the battery as possible.
- 6. Select the Battery Current Source. This is the shunt input that reads the battery current. If you have a real shunt reading the battery current, then select the shunt from the drop-down menu. If you don't see a shunt, you should create one now.

*ADDITIONAL INFORMATION:* If you do not have a shunt for reading the battery current, then select the 'virtual' input that calculates the battery current by subtracting the total rectifier output current minus the load current

- 7. Configure the battery temperature values. See the following section for instructions on how to do this.
- 8. Configure the battery capacity. This value is usually available from the battery specification sheet. Use the capacity at the 20-hour rate (C/20).
- 9. Configure the open circuit voltage. This value is sometimes available from the battery specification sheet. If it is not, leave it at the default value.

10. Use the wizard to configure the Peukert exponent. This value usually available from the battery specification sheet.

*ADDITIONAL INFORMATION:* If the Peukert exponent *(n)* is not supplied in the battery specification, calculate it by the equation:

$$
n = \frac{[\log(T_2) - \log(T_1)]}{[\log(I_1) - \log(I_2)]}
$$

 $\log(I_1) - \log(I_2)$ ]<br>where *T* is the discharge time in hours and *I* is the corresponding discharge current in amps. Both *T* and *I* are often available in the battery specification sheet.

- 11. Select the Battery Breaker/Fuse Source. Select the digital input on the ADIO that is connected to monitor the breaker or fuse.
- 12. Optional: configure the Midpoint Voltage Source if your ADIO is wired to read the battery midpoint voltage.
- 13. In the **Alarms** table, configure the alarms.

## **5.3.11 Configure the Battery Temperature Sensors**

The battery can have any number of battery temperature sensors. Depending on your requirements you can choose to have only a single temperature reading for your battery, or one for each battery block, or one for each battery cell.

To add and configure battery temperature sensors:

- 1. Go to **System > DC System > Inventory > Battery**. On the **Temperatures** table, click the **Add Temperature Value** button. The table will be populated with a new line for temperature value.
- 2. Click the more details icon on the right-side of the line for the new temperature value.
- 3. A new page displays with information about the new temperature value. In the **Configuration** table you can enter an optional name and description if desired.
- 4. It is mandatory to select a **Battery Temperature Source** for the temperature value. Click the more details icon and select the desired temperature input. The drop-down list displays all temperature inputs present on all ADIO devices.
- 5. In the **Status** table, verify that the temperature is now reading a temperature value.
- 6. Repeat these steps for each temperature value required. When finished navigate back to the **Battery** page.

Enable the temperature sensor alarms as needed.

7. Go to **Modules**. Select each ADIO you are using, and then view the **Alarms** table. For the temperature sensor you are using, verify that the **Temperature Sensor Failure Alarm** is enabled.

*RESULT:* In the **Temperatures** table on the **Battery** page, you should now see a list of temperature values. The battery **Status** table should show the minimum, average and maximum temperature values as determined from the list of temperatures. The system battery temperature should now show a valid reading for battery temperature.

## **5.3.12 Configure the Charging System Function**

There is no way to turn off battery charging via the controller, but you can control the bulk and absorption stages.

You can enable/disable charge current control (CCC) in the bulk charging stage. For example, in a situation where multiple power systems are connected to the DC bus and a decrease in current on one system would result in an increase in current on the second system you may want to disable CCC.

You can enable/disable an increased voltage in the absorption charging state. If you disable **Elevated Absorption Charging** or the arming threshold was not reached, then the absorption charging stage will be done at the float voltage. You can configure **Elevated Absorption Charging** to terminate on a timeout and a low current threshold.

Absorption charging, at an increased voltage, is normally done for deep discharges only so there is an **Absorption Arming Threshold**. A battery discharge must reach a voltage below the **Absorption Arming Threshold** for **Elevated Absorption Charging** to be activated on the recharge.

To configure the charging system:

- 1. Go to **System > DC System > System Functions > Charging**.
- 2. In the **Primary Charge Current Control** table, ensure the **Charge Current Control** setting is **Enabled** (this is the default).

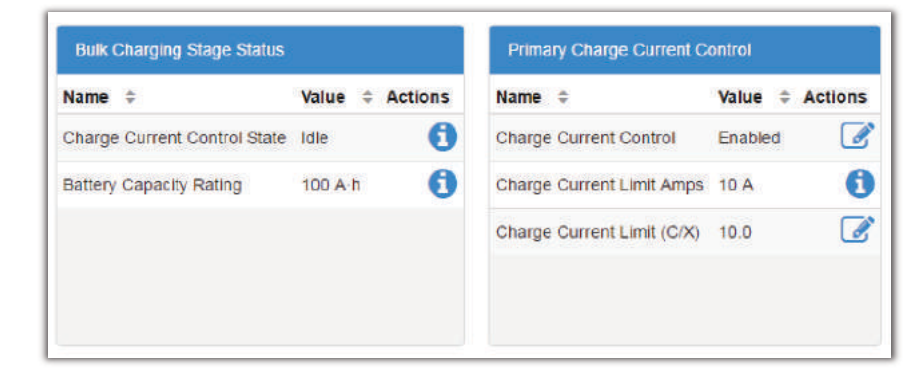

- 3. Set the **Charge Current (C/X)** limit to an appropriate value (for example,10-hrs). See your battery manufacturers' data sheet for charging recommendations.
- 4. From the **Absorption Charging Configuration** table, enable **Elevated Absorption Charging**.

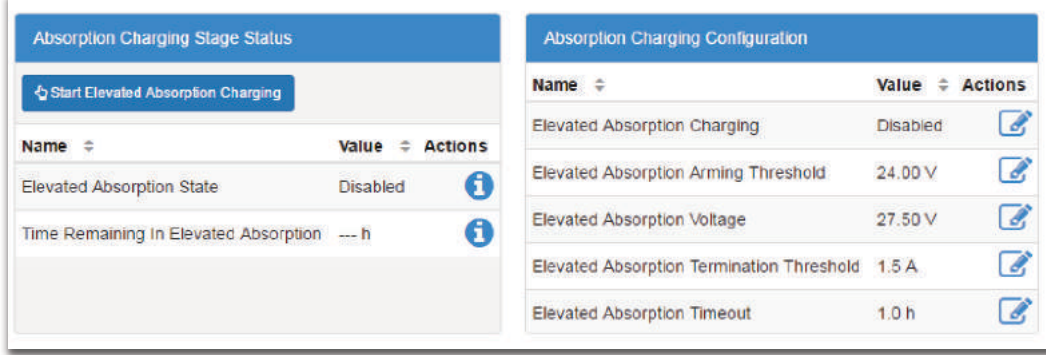

- 5. Set the **Elevated Absorption Arming Threshold** to a voltage that indicates a deep enough discharge to warrant absorption charging at a higher voltage.
- 6. Set the **Elevated Absorption Voltage** to a value recommended by the battery manufacturer.
- 7. Set the **Elevated Absorption Termination Threshold** in amps.
- 8. Set the **Elevated Absorption Timeout** in hours.

## **5.3.13 Configure the Temperature Compensation System Function**

Temperature compensation uses the battery temperature to adjust battery voltage. The default value for temperature compensation is -2.5 mV/°C/Cell(-1.5 mV/°F/Cell).

To configure temperature compensation:

- 1. Go to **System > DC System > System Functions > Temperature Compensation**.
- 2. Enable/disable **Temp Comp in Float**, **Temp Comp in Equalize** and **Temp Comp in Absorption**
- 3. Set the **Slope** based on the battery manufacturer's information.
- 4. Set the **Upper Temperature Breakpoint Voltage** to a value below the float voltage.
- 5. Set the **Lower Temperature Breakpoint Voltage** to a value above the float voltage.
- 6. Adjust the values and enable/disable the **Temp Comp Sensor Fail** and **Temp Comp Voltage Warning** alarms.

## **5.3.14 Configure Battery Runtime and Health Estimation**

The Battery Runtime and Health Estimation is used to calculate **Estimated State of Charge** during charges and discharges, **Estimated Battery Health** for discharges that exceed a 20% depth of discharge (DOD) and **Estimated Battery Runtime** at all times.

To configure battery runtime and health estimation:

- 1. Go to **System > DC System > System Functions > Battery Runtime and Health Estimation**.
- 2. From the **Configuration** table, enable/disable **Battery Estimation**.
- 3. Set the **Load Model**. The load model has no affect on calculating **Estimated State of Charge** or **Estimated Battery Health** but it has a significant impact on calculating the **Estimated Battery Runtime**.
	- a. With the constant current model, the load current is expected to stay the same as the load voltage decreases.
	- b. With the resistive model, the load current is expected to decrease as the load voltage decreases.
	- c. With the constant power model, the load current is expected to increase as the load voltage decreases.
- 4. Set the **Battery LVD**. If there is no BLVD, this can be left unknown.

## **5.3.15 Run a Manual Battery Test**

Once your DC System is set up, running a manual battery test may be as simple as pressing the **Start Manual Battery Test** command.

- 1. Go to **System > DC System > System Functions > Battery Test**
- 2. From the **Configuration** table, set the **Termination Voltage** and **Timeout** values. *ADDITIONAL INFORMATION:* Which ever or these two conditions occurs first will terminate the battery test.
- 3. From the **Status** table, press the **Start Manual Battery Test** command.

*ADDITIONAL INFORMATION:* To start a battery test, the **DC System Mode** must be in the **Battery Conditioning - Float** mode. Otherwise the battery test cannot start.

*ADDITIONAL INFORMATION:* There are a number of reasons why the test might terminate early. Two examples are a weak battery detected where the voltage drops too quickly and AC Failure being reported by the rectifiers.

#### *RESULT:*

If **Battery Runtime and Health Estimation** is **Enabled** you should see the battery state of charge (SOC) and runtime remaining RTR, update during the test. If the test runs long enough, the test results should be stored in the **Battery Log** page.

#### **5.3.16 Configure Power Save**

**Power Save** works to improve the efficiency of the system by optimizing the output power of the rectifiers. This section describes how to configure **Power Save**.

#### *PREREQUISITE*

**Power Save** should only be used on systems with a battery. If the system supports 120-240Vac input voltage operation and is operating at less the 208Vac - do not use **Power Save**.

1. Go to **System > DC System > System Functions > Power Save**.

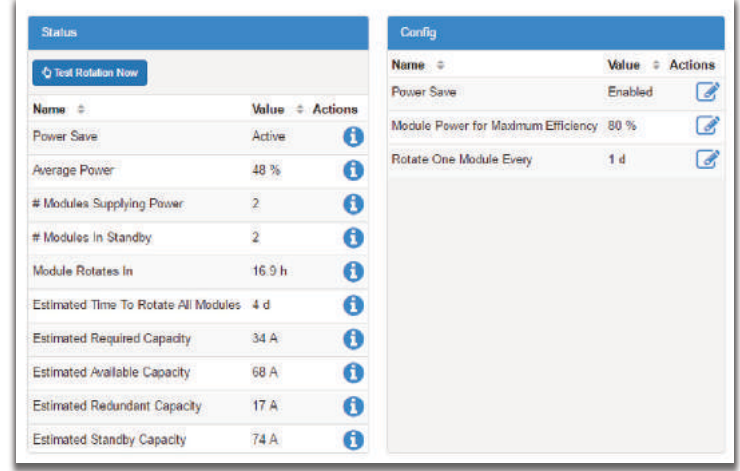

- 2. In the **Configuration** table enable **Power Save**.
- 3. Set the percentage of **Module Power for Maximum Efficiency**. The default value is 80%. *ADDITIONAL INFORMATION:* For best efficiency performance, refer to the specifications in the module's hardware manual. Ensure this value is below the user configured current or power capacity in the **Rectifiers > Configuration** menu.
- 4. Set the module rotation period in days. The default is seven days. *ADDITIONAL INFORMATION:* Module rotation occurs at 3:00 AM.

# **5.4 Connecting to Other Systems**

The output of a DC System can be used to power DC loads as well as converter and inverter systems. These power systems act as a load on the DC system and you have to represent them as loads on the DC System to ensure the DC System calculations are accurate.

## **5.4.1 Representing a Converter System as a DC Load**

A Converter System is represented on a DC System like an ordinary DC load.

To configure an Converter System as a DC load:

- 1. Go to **System > DC System > Inventory > Loads**. You will see a list of loads in the system. Add or remove loads from this screen.
- 2. Click the more details icon for the load you want to configure.
- 3. In the **Configuration** table, assign the load a name and a description. Alpha recommends that you assign the load a name that represents the actual load.
- 4. Select the Load Voltage Source. This voltage is the DC input to the Converter System. This is normally a voltage input on an ADIO that measures the DC System voltage. *ADDITIONAL INFORMATION:* If you do not have this connected, you can select the input that reads the battery voltage or system voltage.
- 5. Select the Load Current Source. This is normally the **Converter System > Total Input Current** value.
- 6. Configure the load alarms.

## **5.4.2 Representing an Inverter System as a DC Load**

An inverter system will normally have an AC input and a DC input. The inverter system may only be using the DC input when the AC input has failed. When the AC input is available, the inverter may take all of its power from the AC input.

On the CXC HP, inverter systems can measure the DC current they are using and they can also calculate how much DC current they are expecting to use, should their AC input fail. The DC System uses both of these values to calculate the battery runtime remaining in all situations.

To configure an Inverter System as a DC load:

- 1. Go to **System > DC System > Inventory > Loads**. You will see a list of loads in the system.
- 2. Click the **Add Inverter System Load** to add a new load to the list.
- 3. Click the more details icon for the load you want to configure.
- 4. In the **Configuration** table, assign the load a name and a description. Alpha recommends that you assign the load a name that represents the actual load.
- 5. Select the Load Voltage Source. This voltage is the DC input to the Inverter System. This is normally a voltage input on an ADIO that measures the DC System voltage. *ADDITIONAL INFORMATION:* If you do not have this connected, you can select the input that reads the battery voltage or system voltage.
- 6. Select the Load Current Source. This is normally the **Inverter System > DC Input Current** value which is measuring how much DC current the inverter system is using right now.
- 7. Select the DC Input Current In AC Failure Source. This is normally the **Inverter System > Expected DC Input Current In AC Failure Source** value which is measuring how much DC current the inverter system is expecting to use should the AC input fail.
- 8. Configure the load alarms.

# **6 Converter Systems**

This section provides an overview of converters, how they function and how to configure a converter system.

## **6.1 Introduction to Converter Systems**

A DC-DC converter system takes a DC input voltage and converts it to a different output voltage. A converter system provides flexibility that allows you to maintain a single voltage battery system. Converters provide DC-DC power conversion (e.g., from +24V to -48V) to produce a consistent voltage source for equipment that is not compatible with the primary plant voltage. Converters can be used to create dual voltage capability in new systems – or upgrades to existing DC plants. They provide tight voltage regulation for sensitive loads as well as galvanic isolation.

## **6.1.1 Mixed Converter System**

Different types of converters must be used within different converter systems, check your system and rectifier/converter manual(s) for a list of any default parameters or requirements.

## **6.1.2 Components of a Converter System**

A converter system consists of a source, converters and a load as shown in the following diagram. Converters should have dedicated fuse/circuit breaker positions on the main DC power system for protection and isolation.

**Figure 54:** Example Converter System

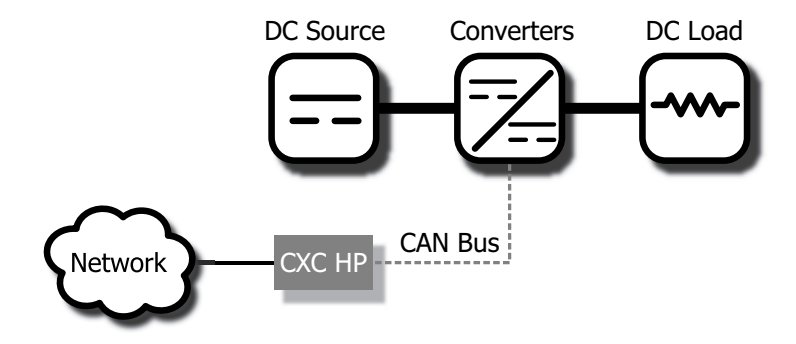

## **6.1.3 Quick Reference for Configuring a Converter System**

**Figure 55:** Quick Reference for Configuring a Converter System

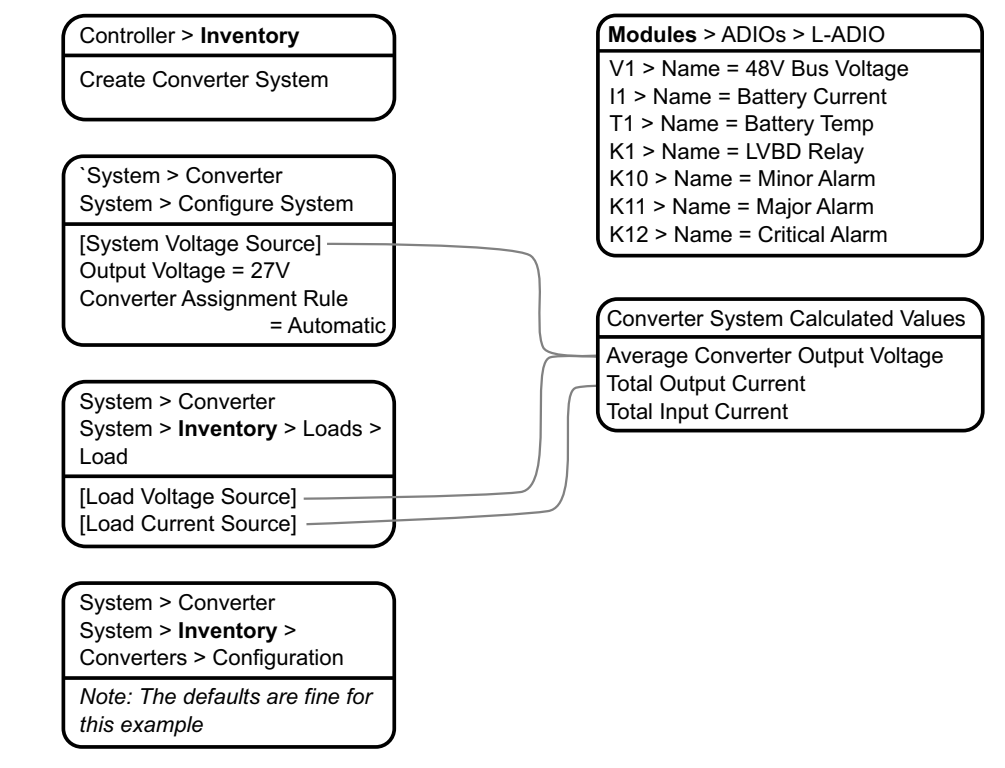

# **6.2 Creating a Converter System**

On a brand new CXC HP controller, there is no existing converter system. You can create a new system from scratch or import one from a configuration file that contains a system from another controller. The current software release, only supports a single converter system per controller, which means that if a system already exists on the controller, the option to create a converter system will not be available.

A new power system can be created from the controller LCD or the web, via the **Controller > Inventory** menu. Both have wizard assistance to help step you through the process to create the new system. You can create either a 48V-24V system or a 24V-48V system. When the system is created, an associated load is also created.

**Figure 56:** Create Converter System Wizard

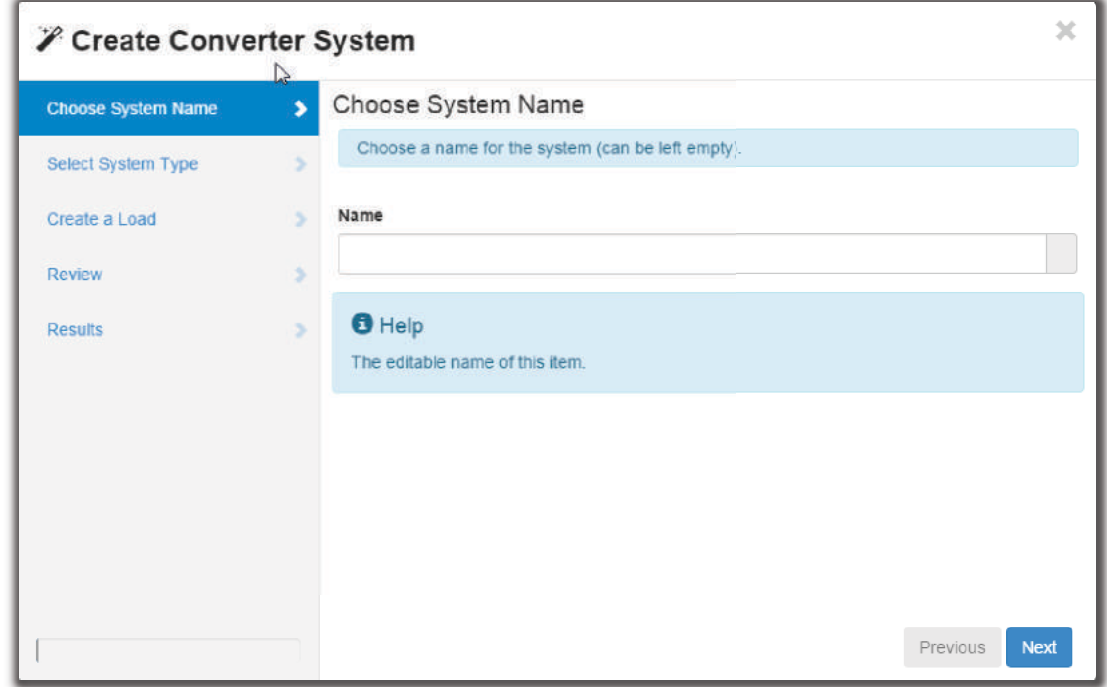

The converter system created will have a reasonable set of defaults and associated alarms. Optional converter items, such as Name, Description, System Number, and Serial Number, can be used to describe and organize your system.

The **Converter Assignment Rule** setting controls how newly discovered converters are treated. The two options are **Manual** and **Automatic**. Using Manual, groups all new converters into **Unassigned Modules**, and then you can add them to the system manually. Selecting Automatic adds new converters to the system automatically. This is the default setting.

You can configure the converter alarms associated with the system. You can enable or disable the alarms, change the priority, map relays to the alarms, and where applicable, modify the thresholds.

To create a converter system:

- 1. Go to **Controller > Inventory**.
- 2. Click the **Create Converter System** button. Name the system if required.
- 3. From the **Select System Type** drop down menu.
- 4. Step through the rest of the wizard instructions.
- 5. Use the **Configure Converter System** wizard to configure the basic system settings and the system inventory.

#### **6.2.1 Creating a System from a Configuration File**

A system can be created by importing from a configuration file. See the "Importing a System" section to do this.

# **6.3 Configure the Converters**

These settings include start delay, and output voltage or over-voltage protection threshold.

*NOTE: The output voltage is also the voltage that the converters default to if they lose communication with the controller. The converters will drop any of the adjustments made by the controller to perform load sharing and just try to meet the configured output voltage.* 

*This feature has a time delay that varies according to converters. Most converters revert to output mode after five minutes. check your converter manual for a list of default parameters.*

To configure the converters:

- 1. Go to **System > Converter System > Inventory > Converters > Configuration**.
- 2. From the **Configuration** table, set up your converter group configuration settings. These include, **System Start Delay** and **Over-voltage Protection** threshold.

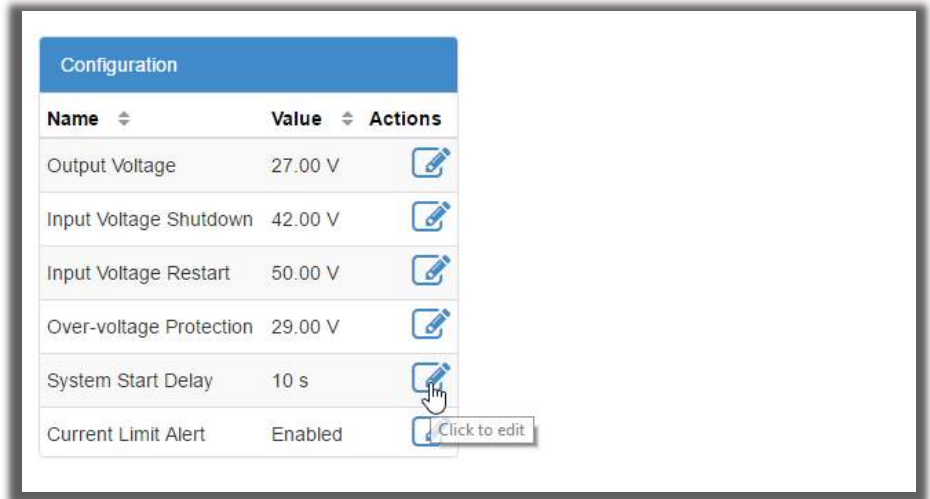

3. Configure the settings for the converters. The values for these settings depend on your specific system.

## **6.4 Configure the Shunts**

By default the system has no shunts. You may add or remove shunts as needed.

To configure a shunt you need an ADIO with current inputs. The shunt will map the current inputs from the ADIO to the **Load Current Source** field of the **Load** configuration table or the **Battery Current Source** field of the **Battery Configuration** table.

To configure the shunts:

- 1. Go to **System > Converter System > Inventory > Shunts**. You will see a list of shunts in the system. Add or remove shunts from this page.
- 2. Click the more details icon for the shunt you want to configure.
- 3. In the **Configuration** table, assign the shunt a name and description. Alpha recommends that you assign the shunt a name that represents the actual shunt. For example you might name it Battery Shunt.
- 4. Select the **Shunt Current Source**.

*ADDITIONAL INFORMATION:* This is the current input on an ADIO that takes a voltage reading across the shunt.

- 5. Enter the **Range in Amps** for the shunt.
- 6. Enter the **Range in Millivolts** for the shunt.
- 7. Enter the **Offset Calibration** for the shunt if the shunt reading error is too high.

## **6.5 Configure the Loads**

By default the system has one load. You may add or remove loads as needed.

To configure the loads:

- 1. Go to **System > Converter System > Inventory > Loads**. You will see a list of loads in the system. Add or remove loads from this screen.
- 2. Click the more details icon for the load you want to configure.
- 3. In the **Configuration** table, assign the load a name and a description. Alpha recommends that you assign the load a name that represents the actual load.
- 4. Select the **Load Voltage Source**. This is the voltage input on an ADIO that takes a voltage reading near the load.

*ADDITIONAL INFORMATION:* If you do not have a sensor connected, you may want to select the Average Converter Output Voltage.

5. Select the **Load Current Source**. This is the shunt input that reads the load current. If you have a real shunt reading for the load current, then select the shunt from the drop-down menu. If you don't see the shunt you want, then create it.

*ADDITIONAL INFORMATION:* If you do not have a shunt for reading the load current, you may want to select the **Total Output Current** for the converter system.

6. Click the edit icon for the **Load Breaker/Fuse Source**. Select the digital input on the ADIO which is connected to monitor the breaker or the fuse.

*ADDITIONAL INFORMATION:* If you need to change the polarity for the Load Breaker/Fuse Open alarm, go to the **Modules** menu, from the All Modules table, select the ADIO required, and then click the details icon to access the **Digital Inputs** table.

7. Configure the load alarms.

# **6.6 Configure the Current Transducer**

The system, by default does not contain any current transducers. You can add or remove current transducers as needed. To configure a current transducer you need a voltage input on an ADIO.

To configure a current transducer:

- 1. Go to the system where you want to add the transducer and navigate to the inventory page. Go to, **System > Inventory > Current Transducer**. There will be a list of current transducers in the system. Add or remove them from this page.
- 2. Click the more details icon for the **Current Transducer** you want to configure.
- 3. In the **Configuration** table assign the **Current Transducer** a name and a description.
- 4. Select the **CT Current Source**. This can be any voltage source.
- 5. Enter the **Range in Amps**.
- 6. Enter the **Range in Volts**.
- 7. Optional: enter the **Offset** calibration for the **Current Transducer** if the reading error is too low or too high.

# **7 Inverter Systems (Single T2S)**

This section provides an overview of inverters, how they function and how to configure a single T2S inverter system.

## **7.1 Introduction to Inverter Systems**

An inverter system takes both AC and 48V DC input and converts it to 120V AC output voltage. The inverter system can operate in one of several modes:

- **Line (AC-AC)**: when AC input is present the inverters normally take this voltage and convert it to AC at the output.
- **Inverter (DC-AC)**: when AC input is lost, the inverters take the DC input voltage and convert it to AC at the output.
- **Bypass Mode**: when the maintenance bypass switch has been used to bypass the inverters and directly connect the AC input to the output.
- **Manual Mode**: when the system has been configured to take some portion of the power from the DC input, as well as AC input, and convert it to AC at the output.
- **Input Power Limit Mode**: when the system has been configured to automatically limit the power taken from AC input by using some portion from the DC input. This mode will allow future development of more advanced energy management features.

To monitor and interact with the inverter system, the CXC HP communicates with up to four sub-controllers called T2S.

## **7.1.1 Components of a Single T2S Inverter System**

An inverter system typically consists of an AC source, a DC source, inverters, an AC load, input breakers, output breakers and a bypass switch. A very large inverter system may not have a bypass switch and will use breakers to perform the maintenance bypass function.

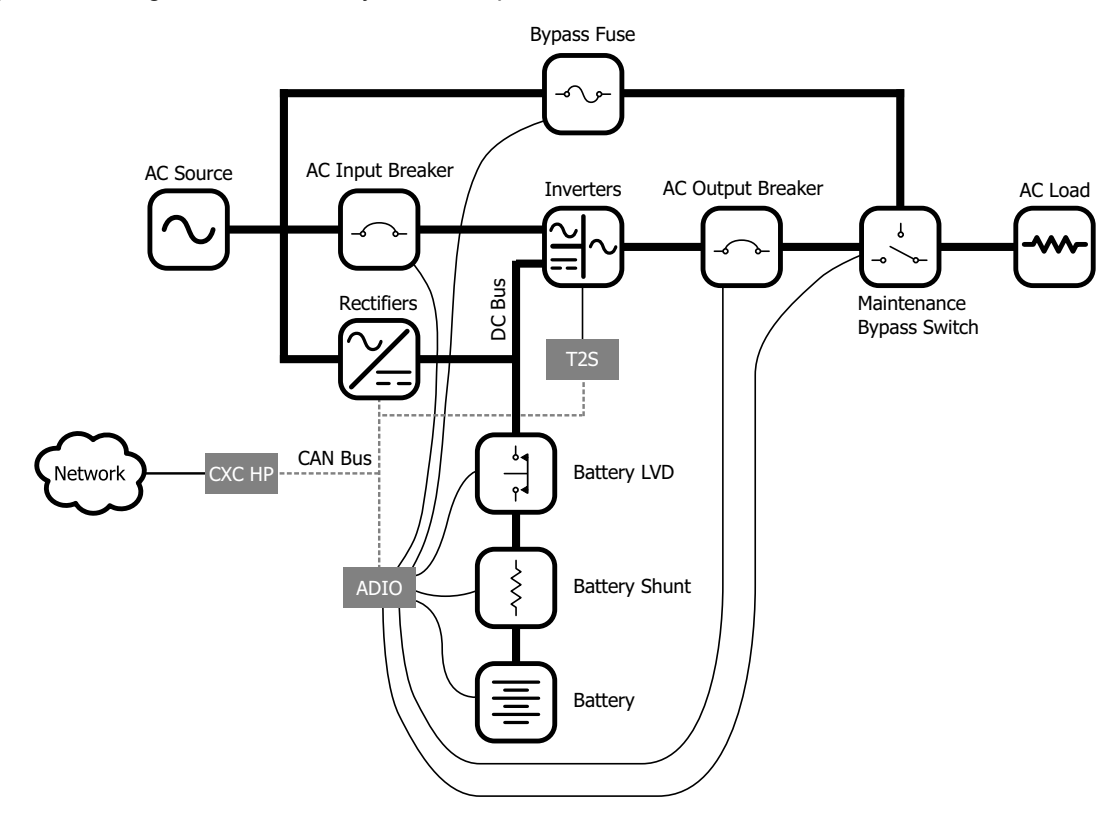

**Figure 57:** Single T2S Inverter System Components

## **7.1.2 Quick Reference for Configuring an Inverter System**

**Figure 58:** Quick Reference for Configuring an Inverter System

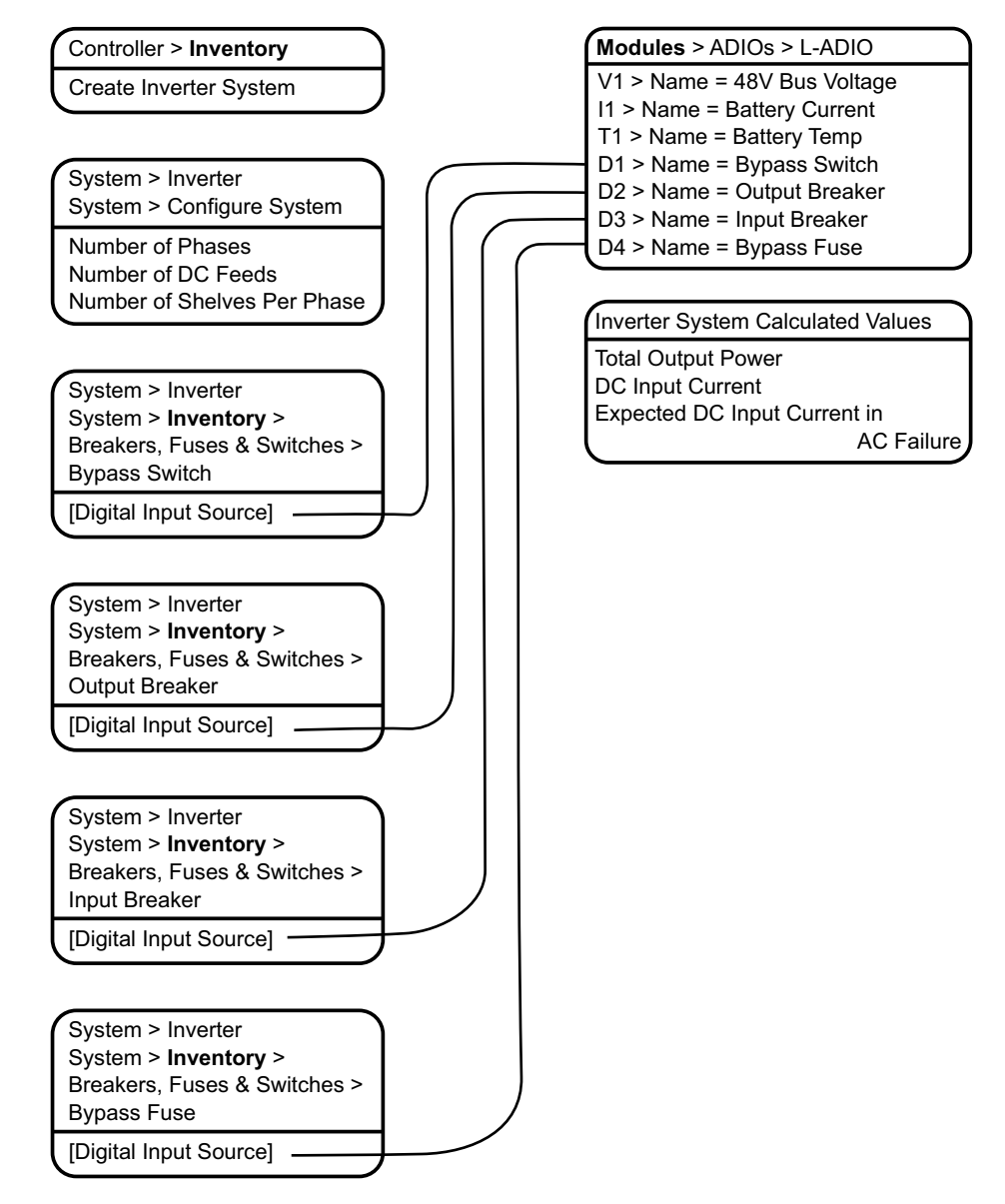

## **7.1.3 Phase and Group Data**

The inverter system will aggregate and display data about the output phases, AC input groups and DC input groups.

The output phase information includes data such as the output voltage, output power (in VA and W), frequency, and loading.

The AC input group information include data such as the input voltage, input power (VA and W), and frequency for each phase (there is a one-to-one correspondence between the phase and AC input group).

The number of DC input groups is the number of redundant DC input sources. An example is a system with separate batteries.The DC input group information includes data such as the DC voltage, current and power (W).

To get information on **Phase and Group Data**, go to **System > Inverter System > Phase and Group Data**.

*NOTE: When the AC output is light (10% or less) or the phases are unbalanced, some of the data, (percentage of DC input, DC input current or AC output power readings) will tend to be inaccurate and inconsistent. This is normal. Once the AC output is loaded sufficiently the readings will be correct.*

#### **7.1.4 Live Alerts**

The T2Ss in an inverter system report alert status relating to the T2S or its inverters via the **Live Alerts** table. Go to **System > Live Alerts**. The table shows the **Owner** of the alert, the alert **Type** and the **Alert Name**.

The **Owner** of the alert indicates if the alert belongs to the T2S or to a specific inverter.

The **Type** of alert indicates if the alert is an individual T2S alert, an inverter alert or a system alert. A "system" alert is an alert that is active on all inverters. A system alert usually indicates a configuration error or a problem with an input source or an output which is affecting all inverters at the same time.

The **Alert Name** displays the name of the alert as well as a numeric code. This numeric code can be used to cross reference the alert in the T2S log file when troubleshooting.

Additional information about a specific alert can be found in **Alerts** table of the **Owner** identified within the **Live Alerts** table.

#### **7.1.5 System Functions**

The inverter system has three functions available:

- Zero Phase Shift
- AC Input Power Limit
- Manual DC Priority

These are briefly described below. For information on using these functions go the Inverter and T2S Maintenance section.

#### **Zero Phase Shift**

The output of the inverters is normally shifted from the input by 5 degrees for certain regulatory compliance. For some systems running on generator, it may be necessary to momentarily reduce this phase shift to 0 degrees before any manual bypass operation is performed. A wizard guides you through this operation.

During the wizard, the controller will check the difference between the input voltage and output voltage (as measured line-neutral). This difference is caused by different levels of loading on input or output or unusual AC mains conditions. If the difference is greater than 6V, a warning indicates that proceeding with the bypass operation may result in momentary interruption of power to the load. If the difference is larger than 6V there is a small chance that inverters may shutdown when they detect too much current flowing into the input or output as the bypass switch is turned. If this warning is occurs, wait until input and output are closer together.

## **AC Input Power Limit**

This function can be used to limit the AC input power that the inverter system will take by using some of the energy from a battery. This can help reduce operating costs due to peak power charges. At present this function must be manually controlled by an operator to ensure the battery is recharged once it is depleted.

## **Manual DC Priority**

This function can be used to take power from the battery based an on a user-specified percentage. This function must be manually controlled by an operator to ensure the battery is recharged once it is depleted.

# **7.2 Creating an Inverter System**

There are two options for creating an inverter system:

- Use the **Create Inverter System** wizard via the **Controller > Inventory** menu.
- Use a configuration file to import an inverter system.

After an inverter system is created, it must have one or four T2S devices assigned to it. TheT2S is a CAN device that controls and monitors the inverters.

#### **Figure 59:** Create Inverter System Wizard

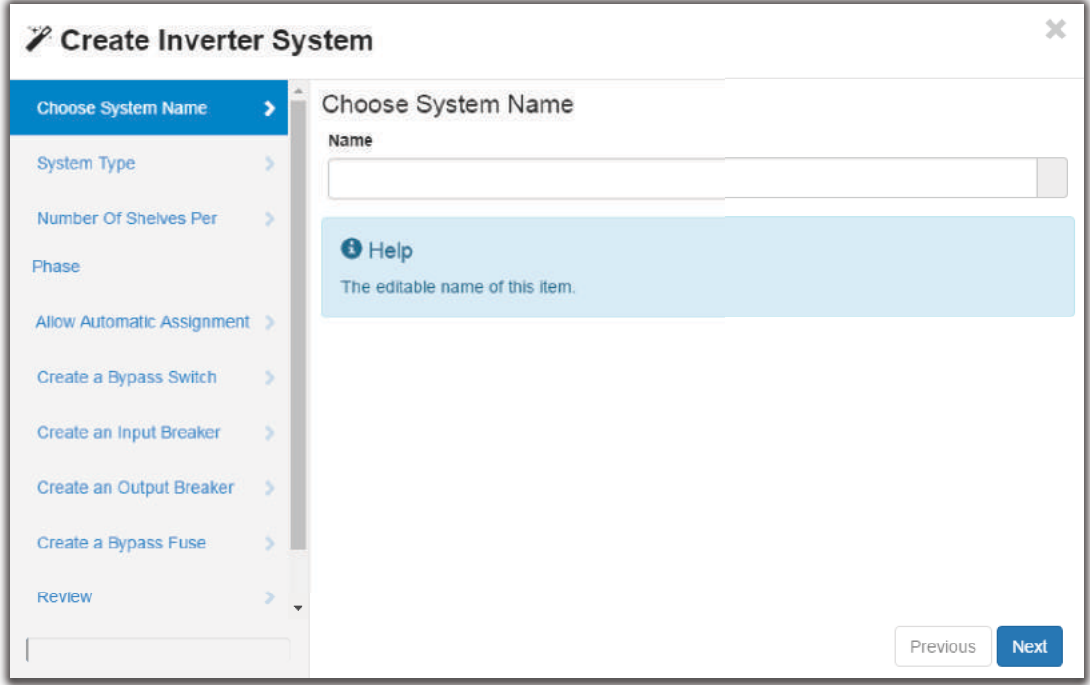

## **7.2.1 Creating a System from a Configuration File**

A system can be created by importing from a configuration file. See the "Importing a System" section to do this.

# **7.3 Assigning a T2S**

Each inverter system requires one or four assigned T2Ss. If the **T2S Assignment Rule** was set to **Automatic** during system creation, then a T2S is automatically assigned once discovered on the CAN bus.

If the **T2S Assignment Rule** was set to **Manual**, go to **System > Inverter System > Inventory > T2Ss**, and then click **Assign** in the **Modules Available for Assignment** table.

*NOTE: It can take several minutes to discover a T2S on the CAN bus, for the first time.*

# **7.4 Commissioning a Single T2S Inverter System**

*NOTE: The Commission Inverter System wizard can only be used on systems with one T2S. Systems that have four T2Ss must be commissioned following the detailed procedure in the Inverter Systems (Four T2S) chapter.*

Once an inverter system has been created, and a single T2S has been assigned to the system, it can be commissioned. There are three stages to commissioning:

- Setting the system options
- Commissioning seed inverters
- Adding inverters

## **7.4.1 Setting System Options**

This wizard requests the following configuration information:

- Number of **AC Phases**
- Number of **DC Input Groups**

**AC Phases** can be set to one, two or three. Refer to the system's connection diagram to determine how many input phases are connected.

**DC Input Groups** is the number of redundant DC input sources, and can be set to one, two or four. Refer to the system's connection diagram to determine how the DC bus bars have been configured.

*IMPORTANT: It is important that these values are correct for the proper operation of system commissioning, and for adding new inverters.*

**Figure 60:** Commission Inverter System Wizard

| <b>∕ Commission Inverter System Software Configuration</b> |   |                                                                                                    |             |
|------------------------------------------------------------|---|----------------------------------------------------------------------------------------------------|-------------|
| Preview                                                    | 5 | Preview                                                                                                    |             |
| <b>System Check</b>                                        |   | This wizard will commission a base inverter system with a single inverter per phase.<br>Additional inverters can be added once this is done. |             |
| <b>AC Phases</b>                                           |   |                                                                                                    |             |
| <b>DC Input Groups</b>                                     |   | WARNING: All inverters will be turned off; no power                                                                                          |             |
| <b>Create Steps</b>                                        |   | will be available for the AC Load.                                                                                                    |             |
|                                                            |   |                                                                                                    |             |
|                                                            |   |                                                                                                    |             |
|                                                            |   |                                                                                                    |             |
|                                                            |   |                                                                                                    |             |
|                                                            |   | <b>Previous</b>                                                                                                    | <b>Next</b> |

## **7.4.2 Commission Seed Inverters**

The second stage of commissioning involves inserting one seed inverter for each phase. The seed inverter provides a reference for all other inverters in the same phase so they can learn their power configuration and the phase angle. The commission wizard steps the user through the process. Once this is complete, there will be one inverter (per phase) in the system.

*WARNING: Follow all wizard instructions: If a mistake is made during commissioning or the wizard encounters an error, commissioning must start over.*

Commissioning may take several minutes to complete. This process is complex due to several factors:

- 1. The type of AC input source connection is unknown. The AC input source may be connected as single phase, split phase, 2-Pole or three phase. The controller identifies the correct configuration of the AC input and configures the T2S accordingly.
- 2. For three phase and split phase connection, the AC phase rotation is unknown. This means that if phase 1 is assumed to have a phase angle of 0 degrees, phase 2 may have a phase angle of 120 degrees or 240 degrees. The controller will identify the correct phase rotation.
- 3. The inverters take time to synchronize to the AC input. As the controller probes all possible combinations the inverters take at least 30 seconds after each combination before determining if they have synchronized to the AC input.

Once the correct AC input connection and the phase angle have been determined, the T2S is configured correctly to accept more inverters.

## **7.4.3 Adding Inverters**

The third stage of commissioning involves inserting the rest of the inverters. This process takes time. It is recommended that you follow all the instructions within the wizard.

When an inverter is inserted, it learns its power configuration from the inverters already inserted in that phase. The controller sets the values for the following:

- AC input group;
- DC input group;
- the location information of bay, and shelf slot ID;
- as well as the correct phase number and phase shift.

After all inverters are inserted into the shelves, the final step is to configure the T2S with the parameters for the number of modules per phase, and the number of redundant modules in each phase. This information is important for the correct operation of alarms associated with redundancy, missing inverters or system overload.

*IMPORTANT: After configuring and commissioning is successful, make a backup of the system from the LCD via the Shortcuts > Backup menu. This allows the system configuration to be restored in the event of a CXC HP controller replacement.*

## **7.5 Configure the T2S**

There are two procedures for configuring the T2S. These depend on whether the inverter system has a single T2S or four T2Ss. This section covers inverters systems with a single T2S.

*NOTE: For an inverter system with four T2Ss refer to the Inverters Systems (Four T2S) chapter to configure the T2S.*

For a single T2S system, the configuration of the T2S occurs primarily during the commissioning process. There are two optional settings that an operator may want set after the commissioning is complete: the T2S name and description.

*NOTE: There is a setting called TUS Mode in the T2S Expert Operations table. This value cannot be changed in a single T2S inverter system and should be left as No TUS*

Additionally, there are some T2S configuration parameters for the number of modules per phase and the amount of inverter redundancy in a phase that are set during the add and remove wizards. This is why it is required to use these wizards when changing the number of inverters in a system.

To configure a T2S:

1. Go to **System > Inverter System > Inventory > T2S** and click the more details icon of the T2S.

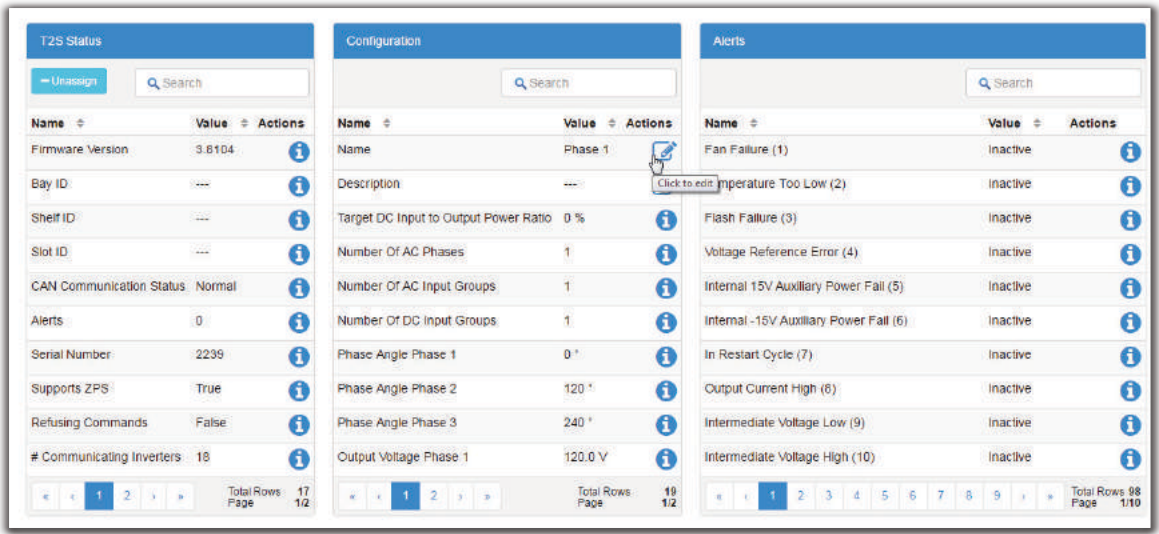

2. From the **Configuration** table, enter the **Name** and **Description**.

## **7.6 Configure the Inverters**

The inverters are normally configured automatically when using the commissioning and add inverters wizards. The inverter parameters that are configured automatically are, AC and DC input group, as well as the bay, shelf, and slot ID.

To reconfigure an inverter, remove the inverter first, using use **Remove Inverters** wizard. Add it back into the system using the **Add Inverters** wizard. This ensures that the system configuration remains correct and consistent.

Alternatively, the number of redundant inverters per phase can be changed using the **Configure Inverter Redundancy** wizard. To access the wizard go to, **System > Inverter System > Configure System**.

For expert users it is possible to change the inverters DC Input group and bay, shelf and slot id.

To configure these values manually:

1. Go to **System > Inverter System > Inventory > Inverters > Status** and click the more details icon for the inverter.

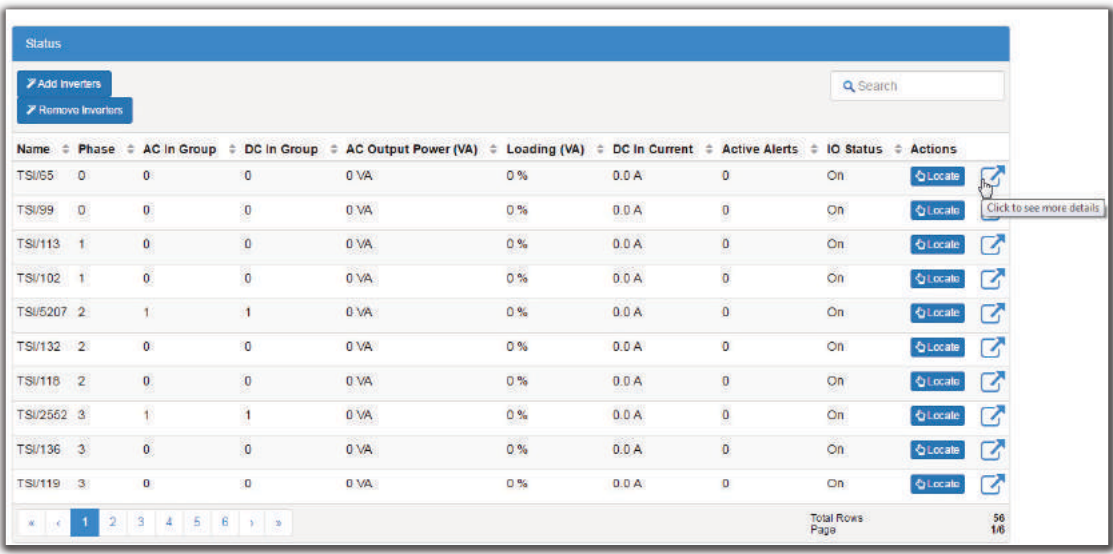

2. From the **Inverter Mapping** table, set the **Bay ID** and **Shelf ID** and **Slot ID** to the desired values.

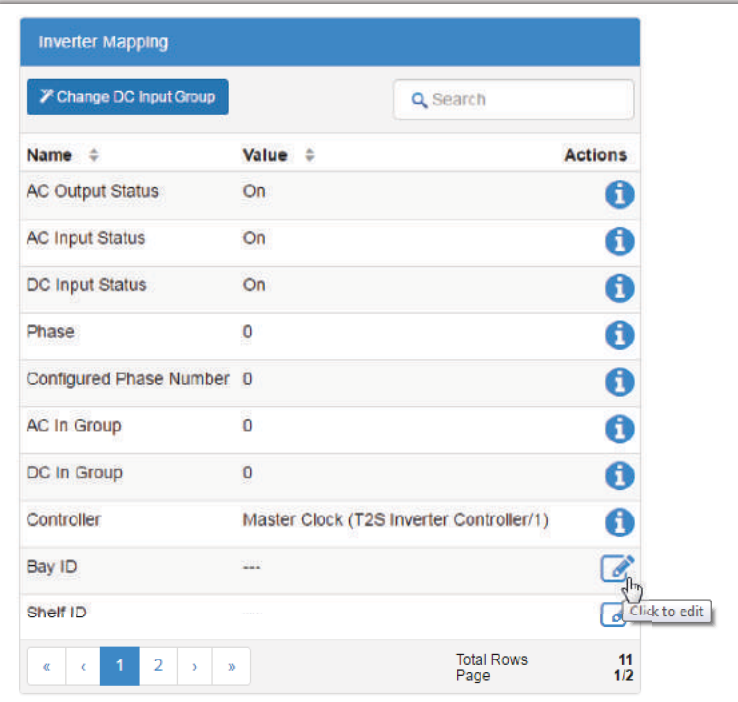

3. Launch the **Change DC Input Group** wizard and follow the steps.

## **7.7 Configure the Bypass Switch**

The inverter system can have one or more bypass switches. The bypass switch will determine when the inverter system is in bypass mode and raise an alarm. If there are more than one bypass switch, then the inverter system is in bypass mode when any bypass switch has been switched to the bypass position. During creation of the inverter system a default bypass switch was created. If a real bypass switch does not exist, the bypass switch should be removed.

To configure the bypass switch:

1. Go to **System > Inverter System > Inventory > Breakers, Fuses and Bypass Switches**. Press the **Add Bypass Switch** button if needed. If a bypass switch exists, but needs to be removed, click the **Remove** button.

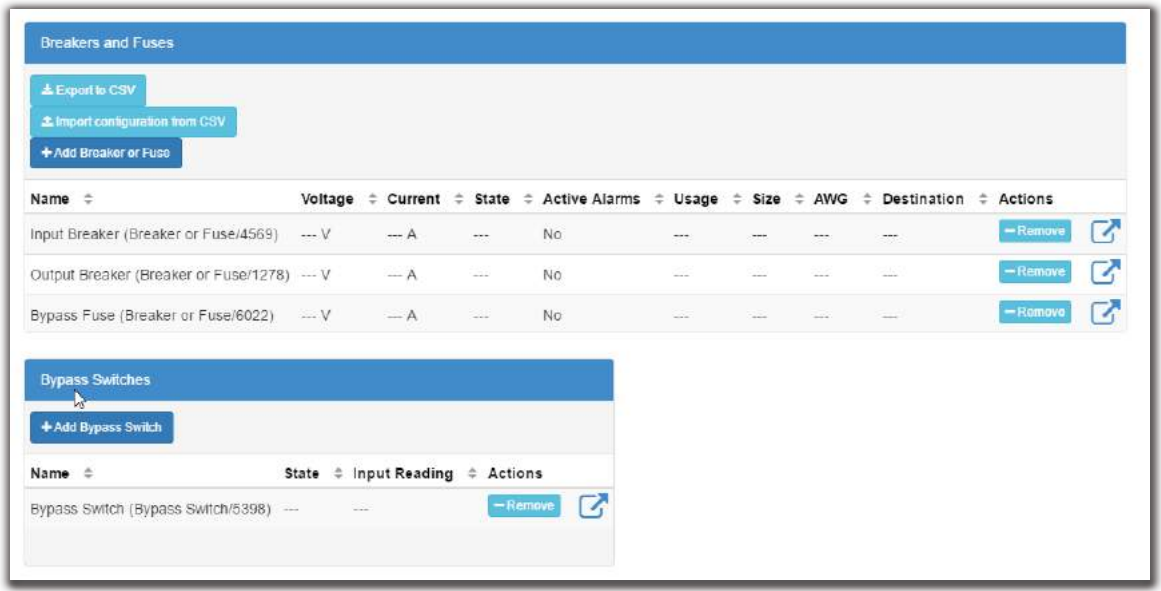

- 2. Click the more details icon of the bypass switch to configure.
- 3. In the **Configuration** table, set the **Name**, **Description** and **Input Source** values. When the value of digital input source is **Active**, bypass is in the **Bypass** state. When it is Inactive, the bypass is in the **Inverter** state. Alternatively, click the **Configure Bypass Switch** wizard to be prompted for the essential configuration required for the bypass switch to function.

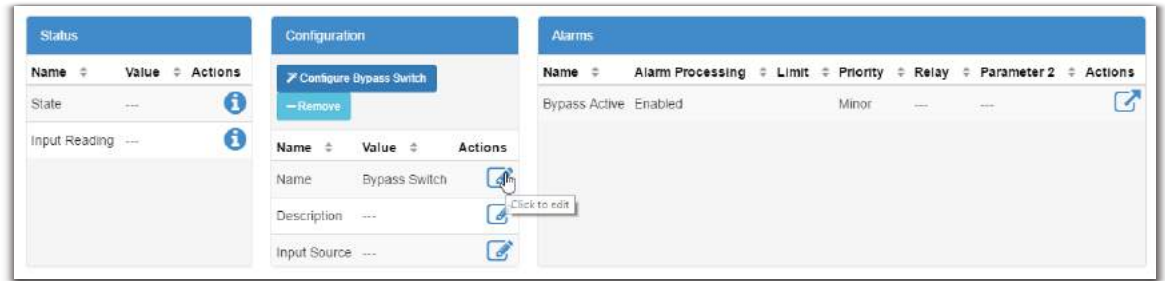

4. In the **Alarms** table, click the more details icon of the **Bypass Active** alarm and configure as required.
## **7.8 Configure the Breaker or Fuse**

The inverter system can have one or more breakers and fuses. An alarm condition occurs when a breaker or fuse is open. When first creating an inverter system, two breakers and a fuse are created by default. They should be removed if not needed.

To configure a breaker/fuse:

1. Go to **System > Inverter System > Inventory > Breakers, Fuses and Bypass Switches**. Press the **Add Breaker or Fuse** button if needed. If a breaker/fuse switch exists, but needs to be removed, in the **Breakers and Fuses** table, click the **Remove** button.

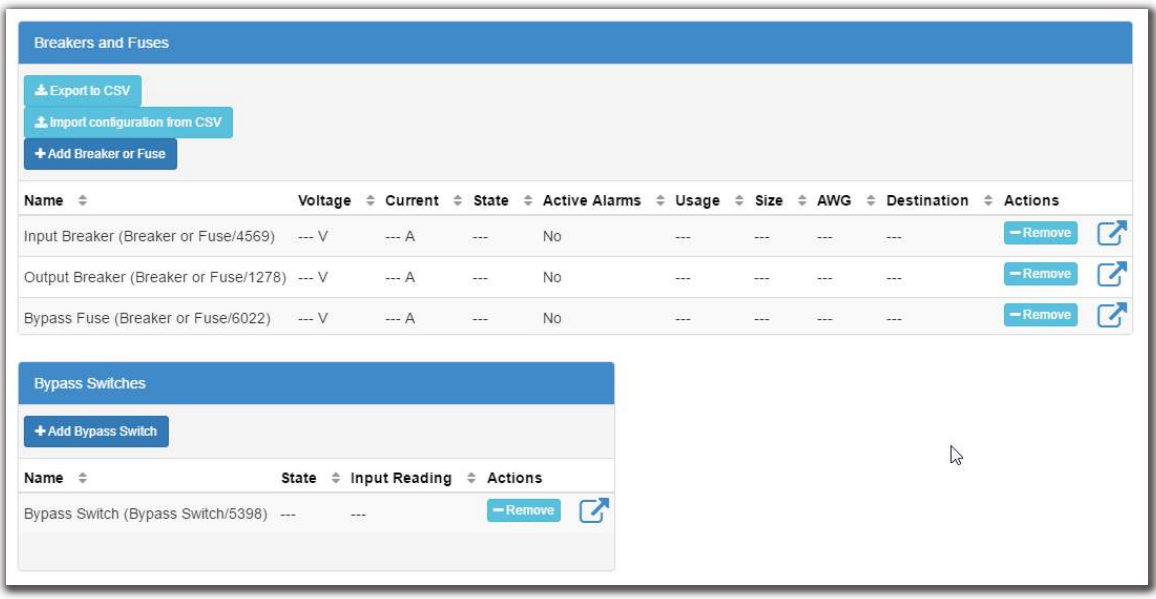

- 2. Click the more details icon of the breaker or fuse to configure.
- 3. In the **Configuration** table, enter the **Name**, **Description** and **Input Source** values. When the value of the input source is **Active**, the breaker/fuse is open. Alternatively, click the **Configure**

**Breaker or Fuse** wizard to be prompted for the essential configuration required for the breaker/fuse to function.

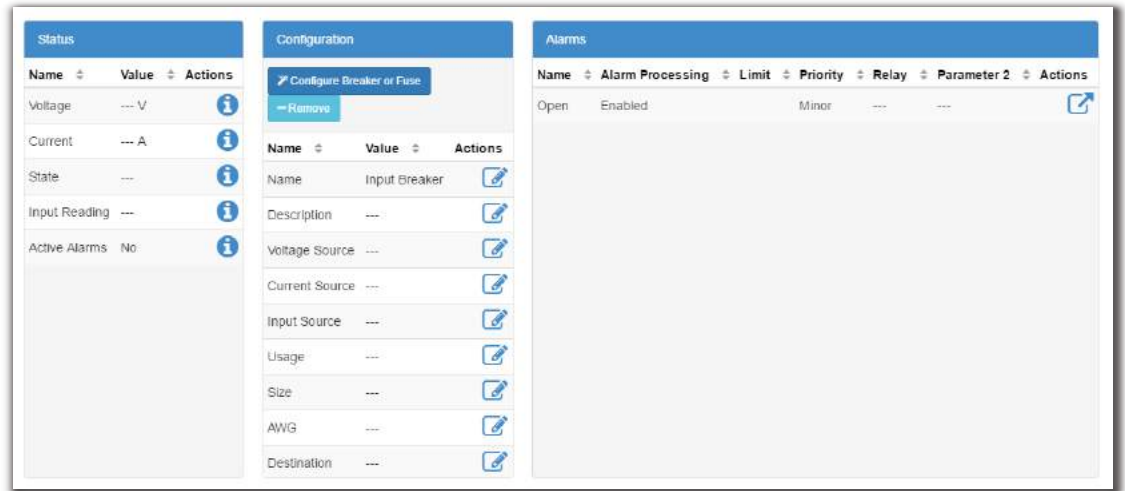

4. In the **Alarms** table, click the more details icon of the **Breaker/Fuse Open** alarm and configure as required.

# **8 Inverter Systems (Four T2S)**

This section provides an overview of inverters, how they function, and how to configure a four T2S inverter system.

## **8.1 Introduction to Inverter Systems**

An inverter system takes both AC and 48V DC input and converts it to 120V AC output voltage. The inverter system can operate in one of several modes:

- **Line (AC-AC)**: when AC input is present the inverters normally take this voltage and convert it to AC at the output.
- **Inverter (DC-AC)**: when AC input is lost, the inverters take the DC input voltage and convert it to AC at the output.
- **Bypass Mode**: when the maintenance bypass switch has been used to bypass the inverters and directly connect the AC input to the output.
- **Manual Mode**: when the system has been configured to take some portion of the power from the DC input, as well as AC input, and convert it to AC at the output.
- **Input Power Limit Mode**: when the system has been configured to automatically limit the power taken from AC input by using some portion from the DC input. This mode will allow future development of more advanced energy management features.

To monitor and interact with the inverter system, the CXC HP communicates with up to four sub-controllers called T2S.

### **8.1.1 Components of a Four T2S Inverter System**

An inverter system typically consists of an AC source, a DC source, inverters, an AC load, input breakers, output breakers and a bypass switch. A very large inverter system may not have a bypass switch and will use breakers to perform the maintenance bypass function.

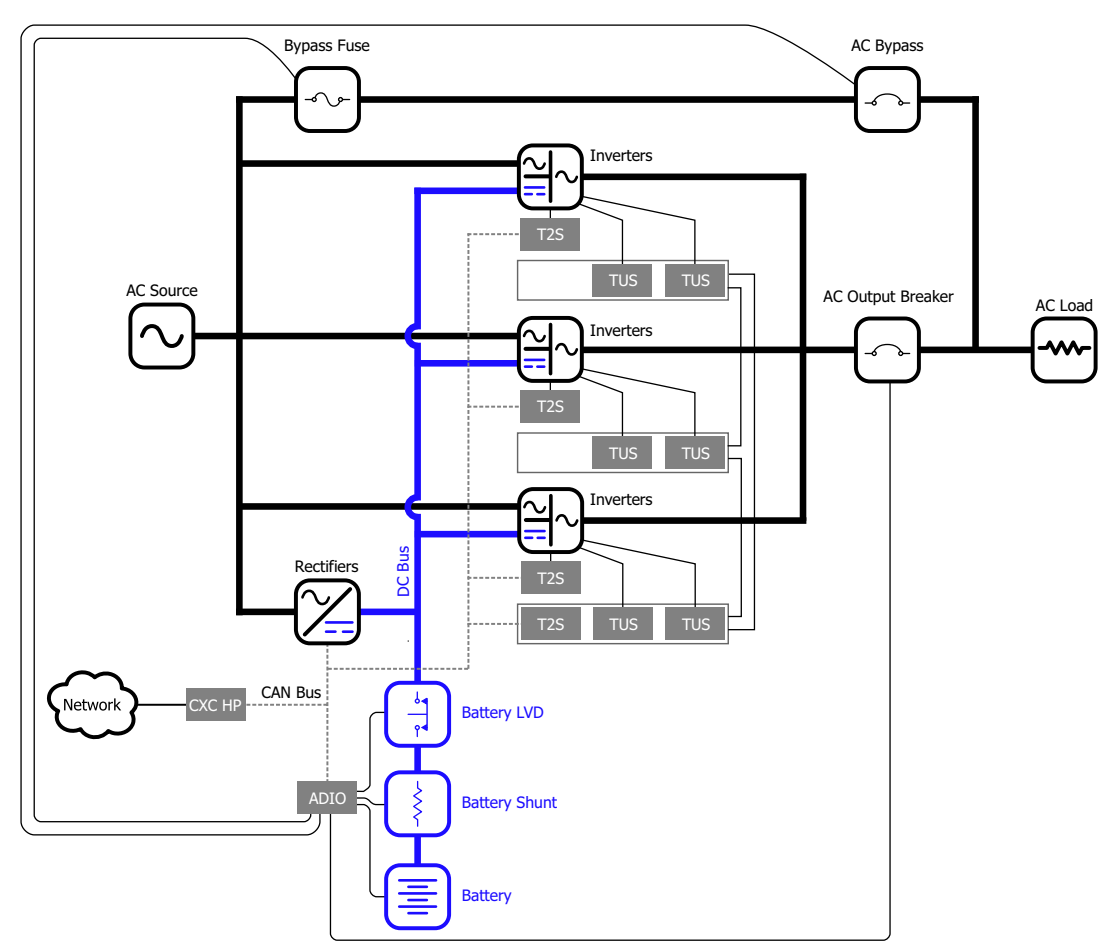

**Figure 61:** Four T2S Inverter System Components

### **8.1.2 Quick Reference for Configuring an Inverter System**

**Figure 62:** Quick Reference for Configuring an Inverter System

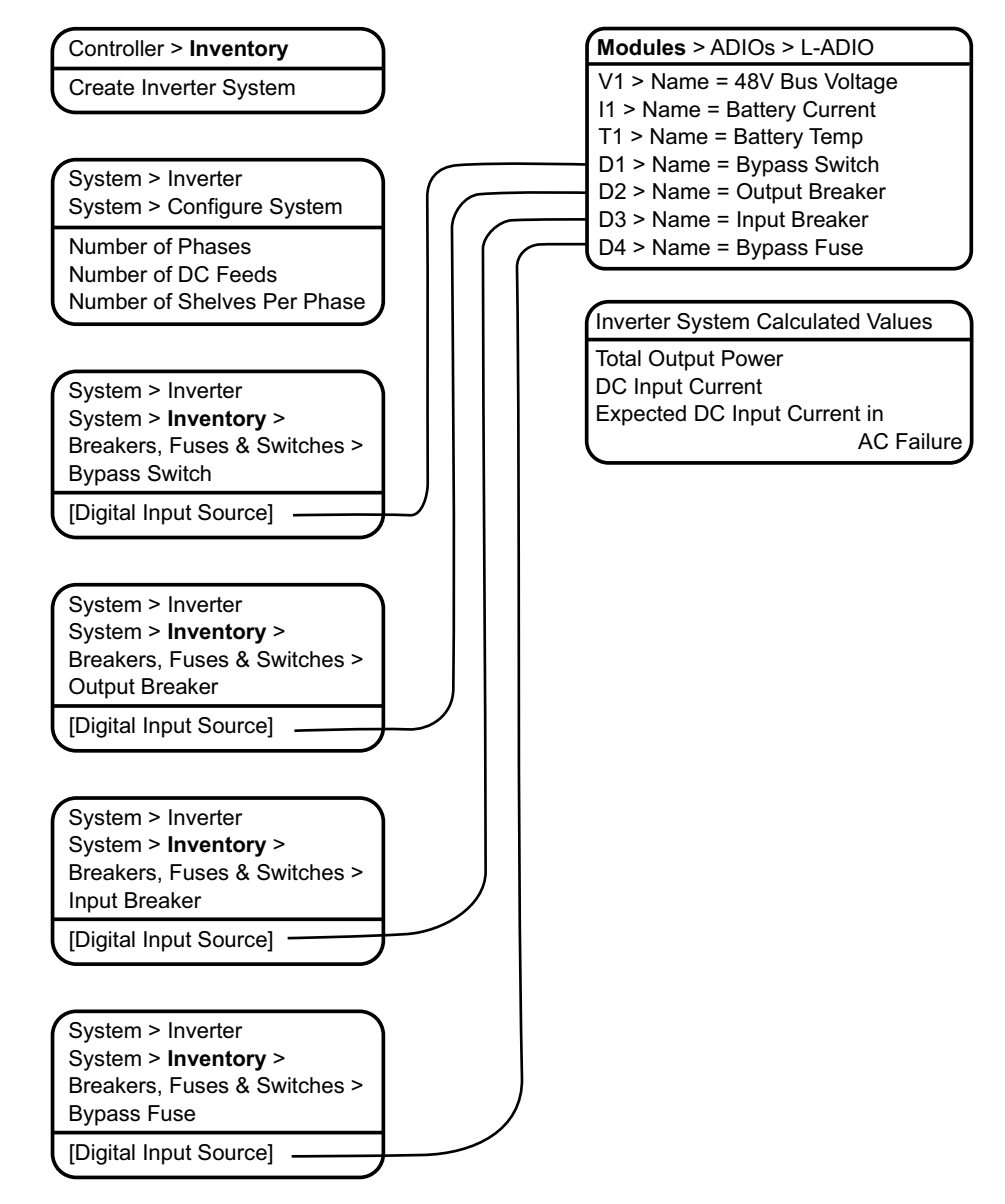

#### **8.1.3 Phase and Group Data**

The inverter system will aggregate and display data about the output phases, AC input groups and DC input groups.

The output phase information includes data such as the output voltage, output power (in VA and W), frequency, and loading.

The AC input group information include data such as the input voltage, input power (VA and W), and frequency for each phase (there is a one-to-one correspondence between the phase and AC input group).

The number of DC input groups is the number of redundant DC input sources. An example is a system with separate batteries.The DC input group information includes data such as the DC voltage, current and power (W).

To get information on **Phase and Group Data**, go to **System > Inverter System > Phase and Group Data**.

*NOTE: When the AC output is light (10% or less) or the phases are unbalanced, some of the data, (percentage of DC input, DC input current or AC output power readings) will tend to be inaccurate and inconsistent. This is normal. Once the AC output is loaded sufficiently the readings will be correct.*

#### **8.1.4 Live Alerts**

The T2Ss in an inverter system report alert status relating to the T2S or its inverters via the **Live Alerts** table. Go to **System > Live Alerts**. The table shows the **Owner** of the alert, the alert **Type** and the **Alert Name**.

The **Owner** of the alert indicates if the alert belongs to the T2S or to a specific inverter.

The **Type** of alert indicates if the alert is an individual T2S alert, an inverter alert or a system alert. A "system" alert is an alert that is active on all inverters. A system alert usually indicates a configuration error or a problem with an input source or an output which is affecting all inverters at the same time.

The **Alert Name** displays the name of the alert as well as a numeric code. This numeric code can be used to cross reference the alert in the T2S log file when troubleshooting.

Additional information about a specific alert can be found in **Alerts** table of the **Owner** identified within the **Live Alerts** table.

#### **8.1.5 System Functions**

The inverter system has three functions available:

- Zero Phase Shift
- AC Input Power Limit
- Manual DC Priority

These are briefly described below. For information on using these functions go the Inverter and T2S Maintenance section.

#### **Zero Phase Shift**

The output of the inverters is normally shifted from the input by 5 degrees for certain regulatory compliance. For some systems running on generator, it may be necessary to momentarily reduce this phase shift to 0 degrees before any manual bypass operation is performed. A wizard guides you through this operation.

During the wizard, the controller will check the difference between the input voltage and output voltage (as measured line-neutral). This difference is caused by different levels of loading on input or output or unusual AC mains conditions. If the difference is greater than 6V, a warning indicates that proceeding with the bypass operation may result in momentary interruption of power to the load. If the difference is larger than 6V there is a small chance that inverters may shutdown when they detect too much current flowing into the input or output as the bypass switch is turned. If this warning is occurs, wait until input and output are closer together.

#### **AC Input Power Limit**

This function can be used to limit the AC input power that the inverter system will take by using some of the energy from a battery. This can help reduce operating costs due to peak power charges. At present this function must be manually controlled by an operator to ensure the battery is recharged once it is depleted.

#### **Manual DC Priority**

This function can be used to take power from the battery based an on a user-specified percentage. This function must be manually controlled by an operator to ensure the battery is recharged once it is depleted.

## **8.2 Creating an Inverter System**

There are two options for creating an inverter system:

- Use the **Create Inverter System** wizard via the **Controller > Inventory** menu.
- Use a configuration file to import an inverter system.

After an inverter system is created, it must have one or four T2S devices assigned to it. TheT2S is a CAN device that controls and monitors the inverters.

#### **Figure 63:** Create Inverter System Wizard

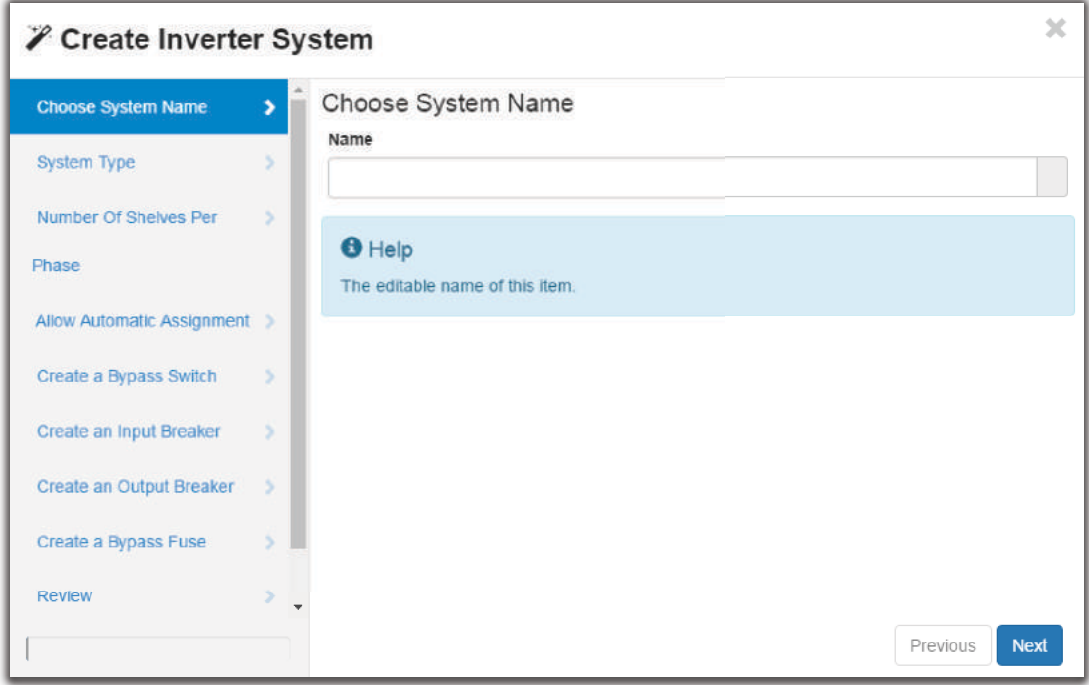

#### **8.2.1 Creating a System from a Configuration File**

A system can be created by importing from a configuration file. See the "Importing a System" section to do this.

# **8.3 Assigning a T2S**

Each inverter system requires one or four assigned T2Ss. If the **T2S Assignment Rule** was set to **Automatic** during system creation, then a T2S is automatically assigned once discovered on the CAN bus.

If the **T2S Assignment Rule** was set to **Manual**, go to **System > Inverter System > Inventory > T2Ss**, and then click **Assign** in the **Modules Available for Assignment** table.

*NOTE: It can take several minutes to discover a T2S on the CAN bus, for the first time.*

## **8.4 Commissioning a Four T2S Inverter System**

Commissioning an inverter system with four T2Ss is a complex operation and is only recommended for expert users. A four T2S inverter system has one Master Clock T2S, three slave Phase T2Ss, inverter modules and eight TUS modules that have to be correctly configured for the system to operate correctly. This type of system is always a three phase system. Instructions for performing commissioning are given below.

#### *NOTE: Before starting:*

- Have the appropriate AMPS system manual available. It contains useful information such as wiring diagrams, shelf layout and explanations of various hardware components.
- The wiring for the AC phase rotation, auxiliary power and all of the numerous communication cables must be correct. If this is not the case, it will not be possible to commission the system.
- Obtain the T2S configuration files required for a four T2S inverter system. These can be downloaded from the Alpha website.

To commission a four T2S inverter system:

1. Put the system into Bypass.

2. Go to **System > Inverter System > Configure System** and look at the **System Type** in the **System Properties** table. This value must be **Four T2S**. If it isn't, remove the inverter system and create a Four T2S inverter system via **Controller > Inventory**.

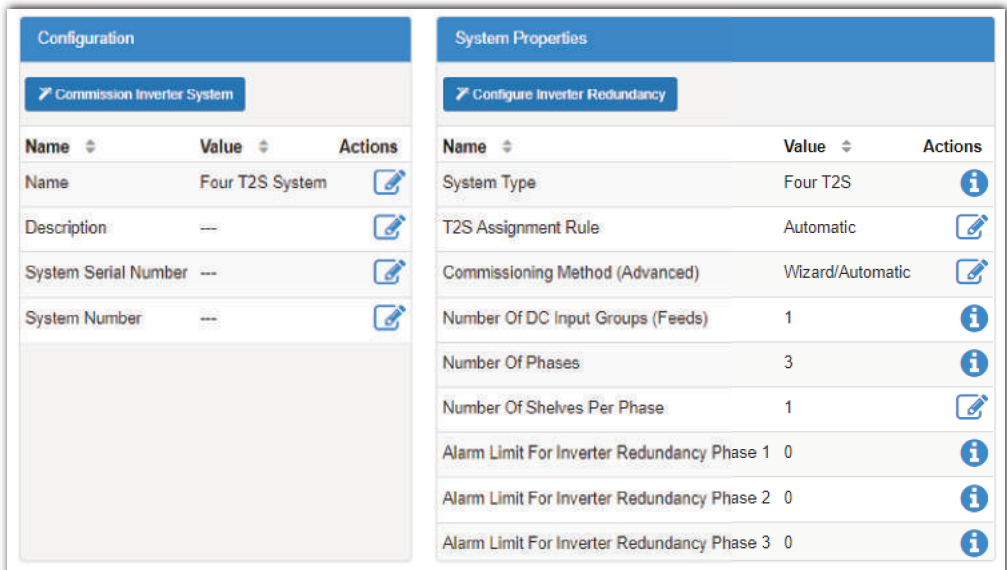

- 3. Unplug all inverters and TUS modules from the shelves, and then turn off AC input. Leave the DC input on because it powers the CXC HP controller.
- 4. Leave the T2Ss plugged in. The slave T2s' will not have power because the inverters are unplugged.
- 5. The CXC HP controller needs a command to forget the existing slave T2S sub-controllers. To do this, go to **Power Systems > Inverter System > Inventory > T2Ss**. Any T2S's that exists should be in communication lost (except the Master Clock T2S). Press the **Forget All in Comms Lost** button to remove them all from the system. If there is a Master Clock T2S already installed and communicating, it is okay to leave this as is.
- 6. If necessary insert the Master Clock T2S into the Master Clock shelf.

*ADDITIONAL INFORMATION:* When inserting a new T2S into a shelf for the first time it may take several minutes for controller to acquire it.

- 7. Plug the Clock TUS modules into the two right-hand positions of the Master Clock shelf. The modules power up. The T2S LEDs should be green, and the Clock TUS modules should have their middle LED green.
- 8. Assign the Master Clock T2S to the System. Go to **System > Inverter System > Inventory > T2Ss** and verify there is one T2S in the **T2Ss** table. If the T2S is in the **Modules Available for Assignment** table, click the **Assign All** button. The T2S should move to the **T2Ss** table.
- 9. Send the Master Clock T2S configuration file to the T2S.
	- a. Click the T2S details icon and scroll to the **T2S Expert Operations** table.
	- b. Click the **Upload Configuration File to Controller** button, and then use the dialog to upload the file to the controller.

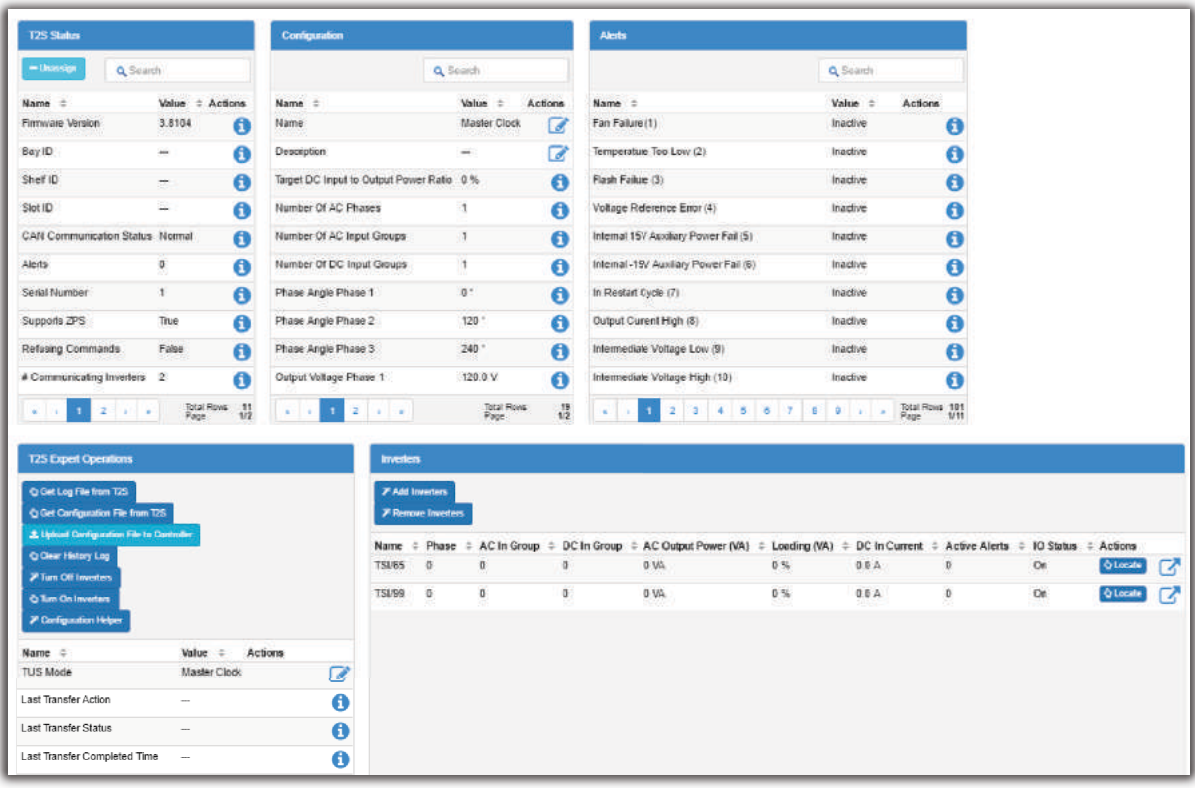

c. Click the **Send to T2S** button and wait for the transfer to complete. If the transfer fails, try it

#### again.

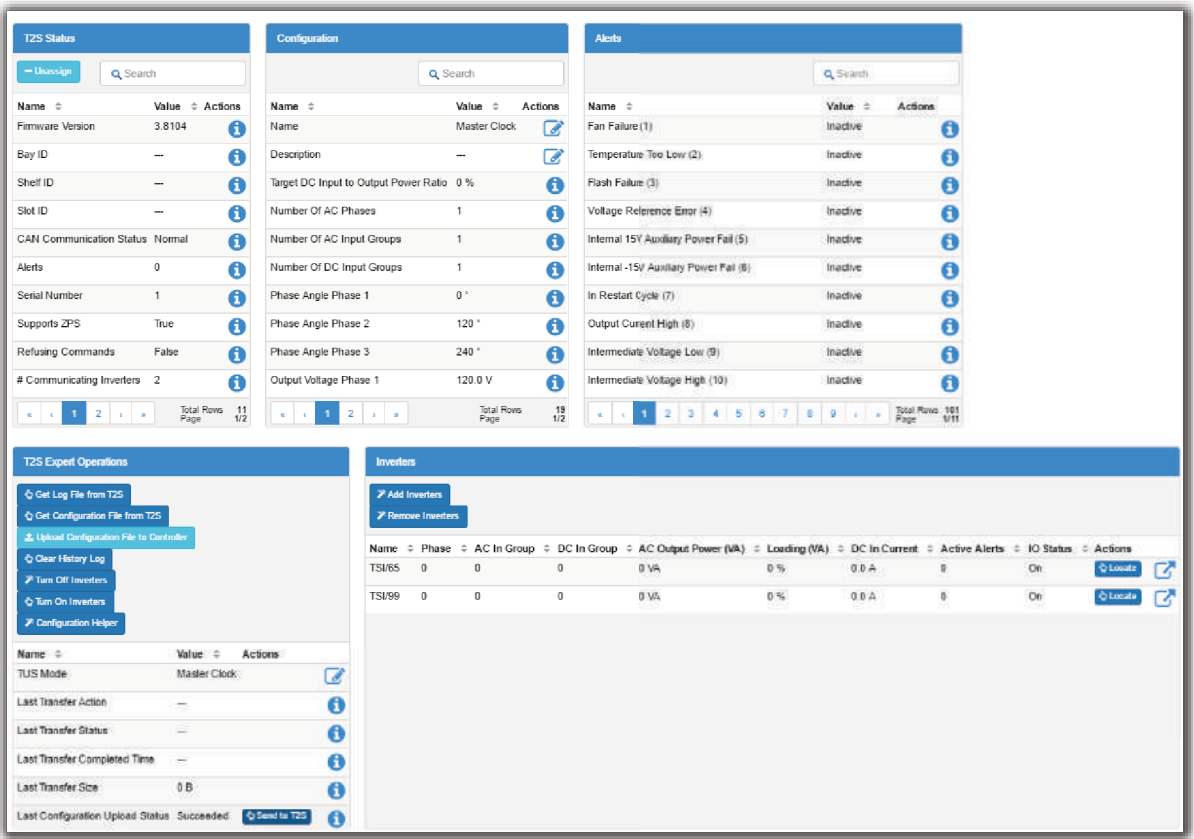

- 10. Launch the **Configuration Helper** wizard and select Master Clock for the TUS mode. Once the wizard is complete the **TUS Mode** should be set to Master Clock and the name of the T2S should be Master Clock.
- 11. Go back up one level to view the **T2Ss** table. There should be one T2S named Master Clock in the list.
- 12. Select an inverter and note the serial number. Insert the inverter into the first shelf of phase 1 (usually shelf 1, slot 1). This will be the seed inverter for Phase 1. The inverter will turn on and the middle LED will turn green indicating it is locked to the DC input. If all three LEDs flash orange it means there is no communication with a T2S. This is okay, as long as there is no T2S inserted yet - for that phase.
- 13. Insert the Phase 1 T2S. The T2S will power up and be acquired by the controller and will appear in the **T2Ss** table. If necessary, use the **Assign All** button in the **Modules Available for Assignment** table to move the T2S to the **T2Ss** table.
- 14. Send the Phase 1 T2S configuration file to the T2S by following steps 9a, 9b, 9c.
- 15. Launch and follow the steps in the **Configuration Helper** wizard.
	- a. For TUS mode select Phase 1; For Seed Inverter, select the one with the serial number noted in step 12. For DC Input group enter 1.
	- b. For the inverter's bay, shelf and slot ID enter 1, 1, 1 respectively.
	- c. Once the wizard is complete, the TUS Mode should be set to Phase 1, the name of the T2S should be Phase 1 and the seed inverter's values for DC input group, bay, shelf and slot ID should be set to the values entered.
	- d. To verify the inverter values, navigate to the details of the inverter in the **Inverters** table.
- 16. Insert the Sync TUS modules for the phase. These will be the two left-most modules in the TUS shelf immediately below the last inverter shelf for the phase. The middle LED on the sync modules should be green. There should now be three modules appearing in the **Inverters** table.
- 17. Navigate up one level to view the **T2Ss** table. There should be two T2Ss in the list: Master Clock and Phase 1.
- 18. Repeat steps 12 to 16 for phase 2.
- 19. Navigate up one level to view the **T2Ss** table. There should be three T2Ss in the list: Master Clock and Phase 1 and Phase 2.
- 20. Repeat steps 12 to 16 for phase 3.
- 21. Navigate up one level to view the **T2Ss** table. There should be three T2Ss in the list: Master Clock and Phase 1 and Phase 2 and Phase 3.
- 22. Turn on AC input. The LEDs on the T2S, inverters and TUS modules should all be green.
- 23. Go to **System > Inverter System > Inventory > Inverters > Status**. There should be 11 modules in the list of inverters. There will be three inverter modules and eight TUS modules. *ADDITIONAL INFORMATION:* In the list of inverters, the TUS modules can be identified by the fact

that the AC and DC group are always zero and they never output any power.

24. Click the **Add Inverters** button and follow the wizard to add inverters to the system.

## **8.5 Configure the Inverters**

The inverters are normally configured automatically when using the commissioning and add inverters wizards. The inverter parameters that are configured automatically are, AC and DC input group, as well as the bay, shelf, and slot ID.

To reconfigure an inverter, remove the inverter first, using use **Remove Inverters** wizard. Add it back into the system using the **Add Inverters** wizard. This ensures that the system configuration remains correct and consistent.

Alternatively, the number of redundant inverters per phase can be changed using the **Configure Inverter Redundancy** wizard. To access the wizard go to, **System > Inverter System > Configure System**.

For expert users it is possible to change the inverters DC Input group and bay, shelf and slot id.

To configure these values manually:

1. Go to **System > Inverter System > Inventory > Inverters > Status** and click the more details icon for the inverter.

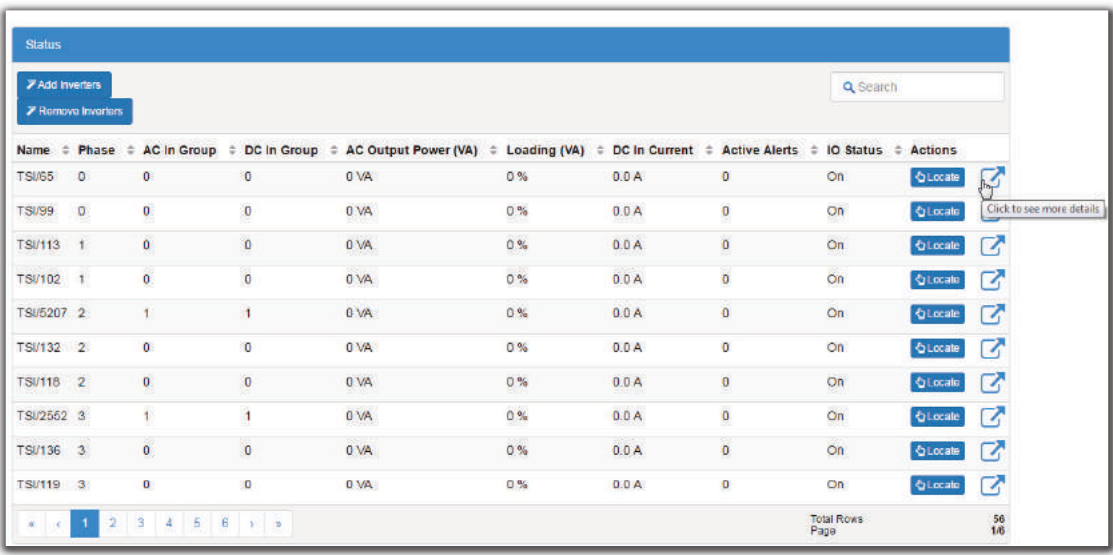

2. From the **Inverter Mapping** table, set the **Bay ID** and **Shelf ID** and **Slot ID** to the desired values.

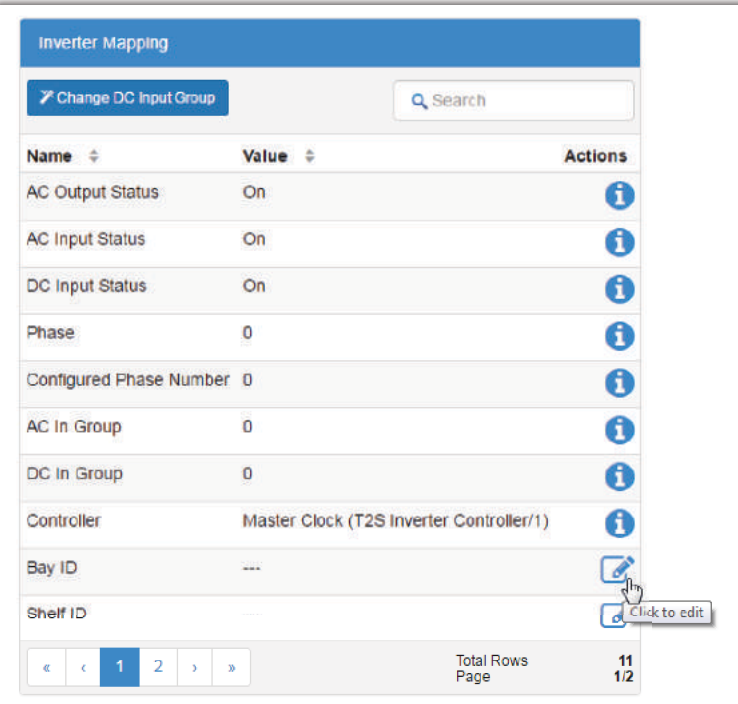

3. Launch the **Change DC Input Group** wizard and follow the steps.

## **8.6 Configure the Bypass Switch**

The inverter system can have one or more bypass switches. The bypass switch will determine when the inverter system is in bypass mode and raise an alarm. If there are more than one bypass switch, then the inverter system is in bypass mode when any bypass switch has been switched to the bypass position. During creation of the inverter system a default bypass switch was created. If a real bypass switch does not exist, the bypass switch should be removed.

To configure the bypass switch:

1. Go to **System > Inverter System > Inventory > Breakers, Fuses and Bypass Switches**. Press the **Add Bypass Switch** button if needed. If a bypass switch exists, but needs to be removed, click the **Remove** button.

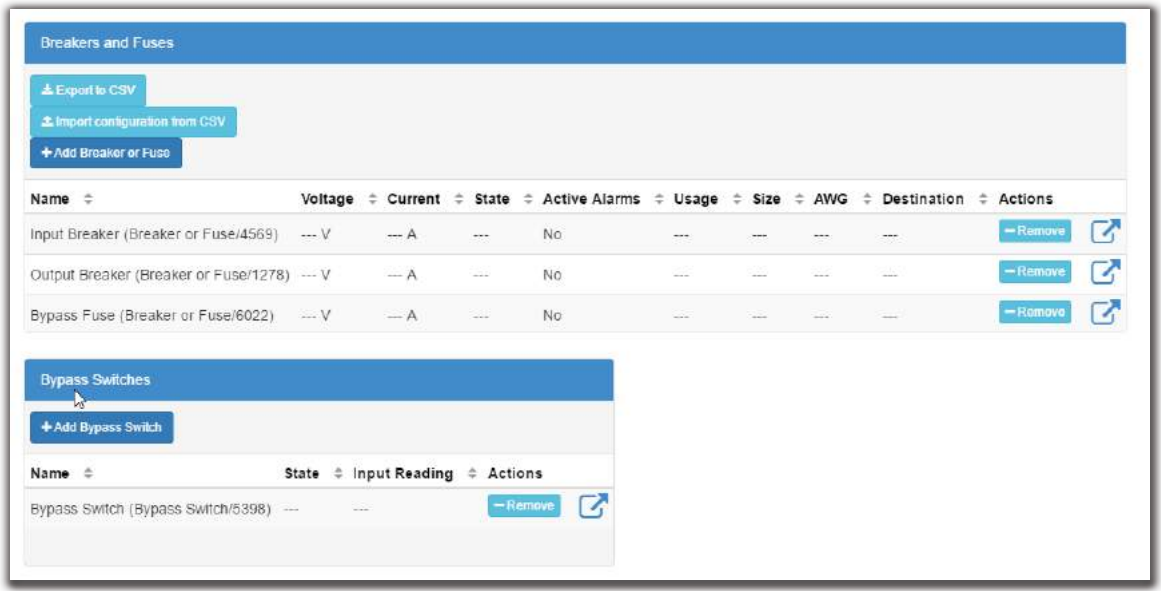

- 2. Click the more details icon of the bypass switch to configure.
- 3. In the **Configuration** table, set the **Name**, **Description** and **Input Source** values. When the value of digital input source is **Active**, bypass is in the **Bypass** state. When it is Inactive, the bypass is in the **Inverter** state. Alternatively, click the **Configure Bypass Switch** wizard to be prompted for the essential configuration required for the bypass switch to function.

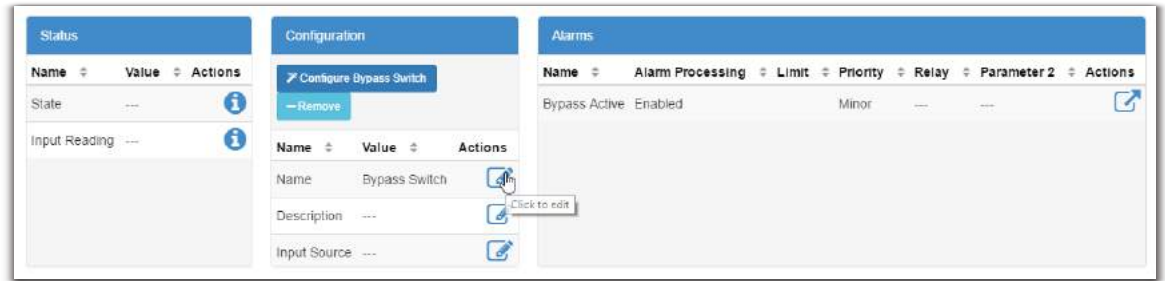

4. In the **Alarms** table, click the more details icon of the **Bypass Active** alarm and configure as required.

## **8.7 Configure the Breaker or Fuse**

The inverter system can have one or more breakers and fuses. An alarm condition occurs when a breaker or fuse is open. When first creating an inverter system, two breakers and a fuse are created by default. They should be removed if not needed.

To configure a breaker/fuse:

1. Go to **System > Inverter System > Inventory > Breakers, Fuses and Bypass Switches**. Press the **Add Breaker or Fuse** button if needed. If a breaker/fuse switch exists, but needs to be removed, in the **Breakers and Fuses** table, click the **Remove** button.

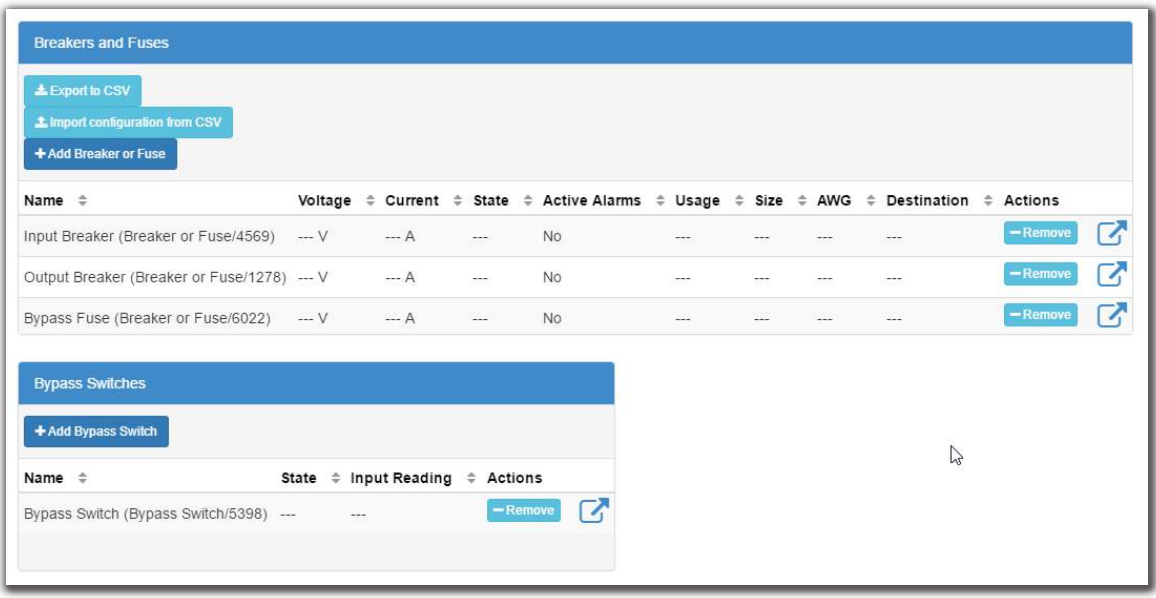

- 2. Click the more details icon of the breaker or fuse to configure.
- 3. In the **Configuration** table, enter the **Name**, **Description** and **Input Source** values. When the value of the input source is **Active**, the breaker/fuse is open. Alternatively, click the **Configure**

**Breaker or Fuse** wizard to be prompted for the essential configuration required for the breaker/fuse to function.

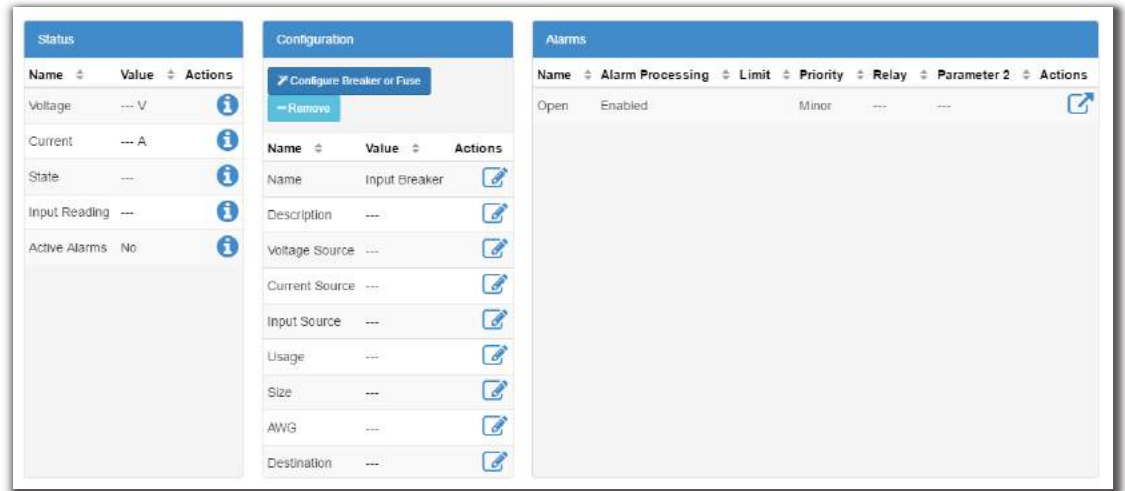

4. In the **Alarms** table, click the more details icon of the **Breaker/Fuse Open** alarm and configure as required.

# **9 Line Power Systems**

This section provides an overview of line power converters, how they function, as well as how to configure a line power system.

## **9.1 Introduction to Line Power Systems**

The power conversion modules (LP modules) in a line power system take a -48V nominal DC input voltage and converts it to a different output voltage. There are three types of LP modules:

- LPS36 ±190V
- LPS36 ±137V
- eLimiter+ 57V

All three types have four independent output channels, each with a maximum output power of 100W. In a line power system (LPS) the output of the channels from different modules can be combined to supply power to loads at remote locations. Combining channels allows for supplying power to loads that may exceed the 100W limit of a single channel.

The two LPS36 modules are designed for outdoor power applications that deliver power through existing copper telephone wires. The eLimiter+ is designed for indoor power applications that use larger gauge wire for power delivery.

*WARNING: Working with LP modules, especially LPS36, pose potentially fatal safety concerns. Refer to the appropriate hardware manual before attempting to wire an LP system or to get more detailed information about the electrical performance of these modules.*

### **9.1.1 Components of a Line Power System**

Systems with LPS36 modules are different than systems with eLimiter+ modules.

LPS36 modules require down converters at the remote end to convert the high voltage output to a nominal -48V which is suitable for most loads.

The output of the eLimiter+ modules is already at -48V, so these systems do not require down converters.

Refer to the diagrams below for the typical components of an LPS.

**Figure 64:** Example LPS36 System

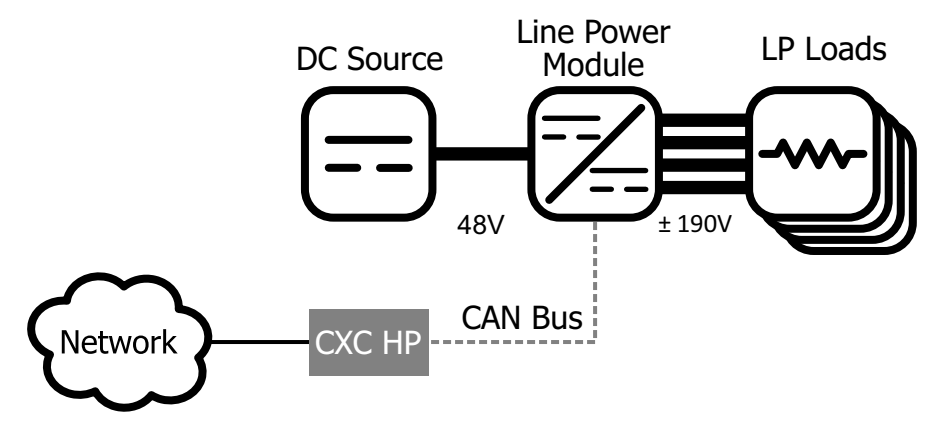

**Figure 65:** Example eLImiter+ System

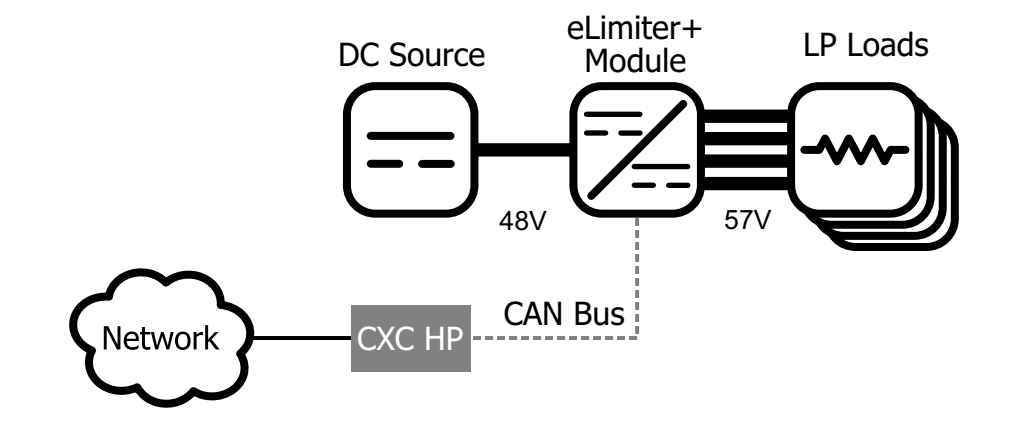

*NOTE: Due to the remote location of down converter modules, they are not monitored by the CXC HP controller.*

### **9.1.2 Quick Reference for Configuring a Line Power System**

**Figure 66:** Quick Reference for Configuring a Line Power System

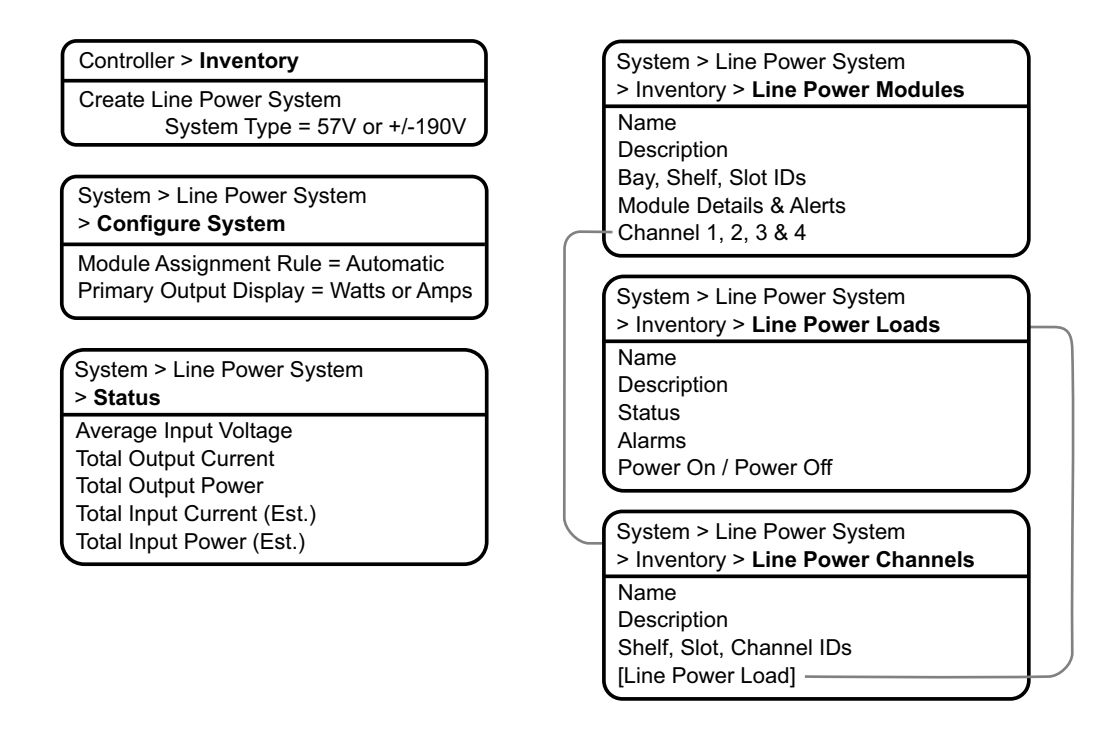

# **9.2 Creating a Line Power System**

On a brand new CXC HP controller, there is no existing line power system. You can create a new system from scratch or import one from a configuration file that contains a system from another controller. It is possible to create more than one line power system.

A new power system can be created from the controller LCD or the web, via the **Controller > Inventory** menu. A wizard steps you through the process to create the new system. You can create three types of systems: LPS36 ±190, LPS36 ±137, or an eLimiter+.

**Figure 67:** Create Line System Wizard

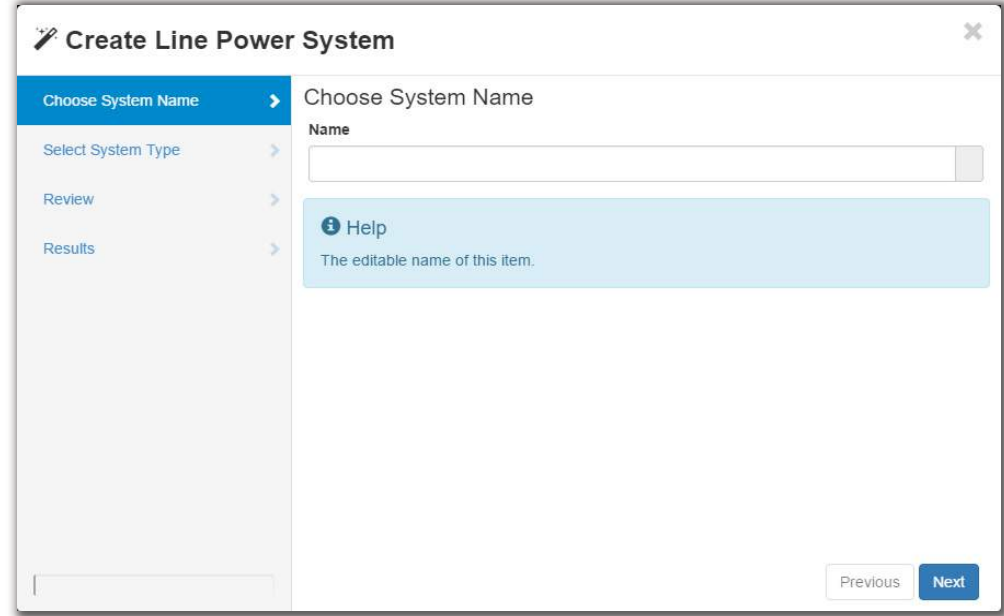

The new system will have a reasonable set of defaults and associated alarms where possible. Optional configurable values, such as Name, Description, System Number, can be used to describe and organize your system.

The **Module Assignment Rule** setting controls how newly discovered LP modules are treated. The two options are **Manual** and **Automatic**. Manual groups all new LP modules into **Unassigned Modules**, and then you can add them to the system manually. Automatic adds new, compatible LP modules to the system automatically. This is the default setting.

You can configure the alarms associated with the LP system. You can enable or disable the alarms, change the priority, map relays to the alarms, and where applicable, modify the thresholds.

To create a line power system:

- 1. Go to **Controller > Inventory**.
- 2. Click **Create Line System**. Name the system if required.
- 3. From the **Select System Type** drop-down, select the value that corresponds to your LP module type. If there are LP modules already connected to the controller, they are preselected with the correct option.
- 4. Follow the rest of the wizard instructions.

#### **9.2.1 Creating a System from a Configuration File**

A system can be created by importing from a configuration file. See the "Importing a System" section to do this.

## **9.3 Configure the Line Power Modules**

There are two settings that are applied to all LP modules: **Input Voltage Low Shutdown** and **Input Voltage Low Restart**.

When the input voltage falls below the low shutdown threshold, the LP modules will power off all output channels. Set this threshold to a value that prevents over-discharge of the battery.

When the input voltage rises above the restart threshold, the units turn back on.The restart threshold must be at least two volts above the shutdown threshold or the **LP Module Configuration Error** alarm will activate (LPS36 only).

These settings are stored on the LP module itself which means that even if disconnected from the controller the LP modules will still perform in this way.

To configure the LP modules:

- 1. Go to **System > Line Power System > Configure System**.
- 2. From the **Configuration** table, set the **Input Voltage Low Shutdown** threshold to the desired value.

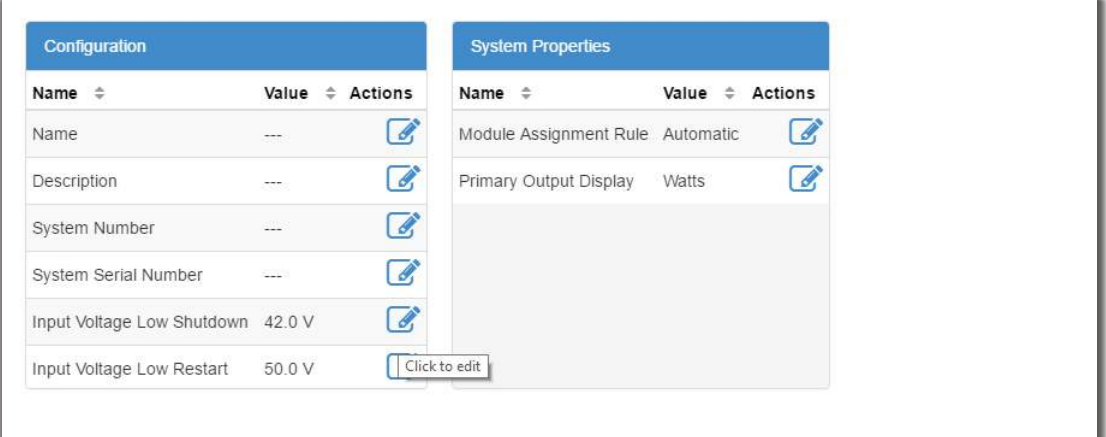

3. In the same table, set the **Input Voltage Low Restart** threshold to the desired value.

### **9.3.1 Shared Alarm Configuration**

The **Shared Alarm Configuration** feature is a setting which can be used to enable/disable or change the priority of alarms on all LP modules in a system. When using this feature you can configure both the **Channel Shutdown** and the **Module Failure** alarms on the specific LP system being configured. Configuring **Channel Shutdown** will apply the setting to each of the four channel shutdown alarms on each LP module.

## **9.4 Line Power Module Alarms**

LP modules assigned to a system, report active alarms which are displayed on the details page of each specific module, and on the **Active Alarms** page. LP module alarms function the same as regular alarms with the exceptions of shared configuration, as detailed in the previous section.

Each LP module has four channel alarms and a **Module Failure** alarm.

A **Module Failure** indicates a module-level failure such as, input voltage, high/low, high temperature or if the module has lost communication.

A **Channel Shutdown** is activated if any channel shutdown alert such as, over voltage, ground fault, etc. are active.

Both channel and module alarms provide an SNMP notification that identifies the alert/condition which produced the alarm, and the physical location of the module (bay-shelf-slot-channel).

## **9.5 Configure the Line Power System Channels**

Each LP module has four channels that can be given a name, description and assigned to a load. All channels are listed in table that can be sorted and searched. You can also export all channel details to a file.

To configure the channels:

1. Go to **System > Line Power System > Inventory > Line Power Channels.** You will see a table of channels in the system. There is also a **Export Channel Details** button to export the information to a .csv file.

*ADDITIONAL INFORMATION:* Channels cannot be added or removed. It is also possible to configure channels and get detailed channel information from **System > Line Power System > Inventory > Line Power Modules** and clicking the more details icon for the module.

- 2. Click the more details icon for the channel you want to configure.
- 3. In the channel table, assign an optional name and description. This might be a channel address, wire color or customer name.
- 4. In the channel table, assign an optional **Line Power Load**. To assign a load it is necessary to first create a load. Refer to **Configure the Line Power Loads** to do this.

## **9.6 Configure the Line Power System Loads**

A line power load represents the remote load that is powered by the LP module channels. Create a load when you want to monitor and alarm separate remote loads. Creating a load allows all channels that have been assigned to the load to be powered on or off as a group. To turn all the channels assigned to a load on or off, use the **Power On** or **Power Off** buttons on the **Configuration** table.

You may add or remove loads as needed. Removing a load does not affect the power delivered.

*NOTE: To assign channels to a load, refer to the section on Line Power System Layout or Configure Line Power System Channels.*

To configure the loads:

- 1. Go to **System > Line Power System > Inventory > Line Power Loads**. You will see a table for loads in the system. This table shows how many channels are assigned to the load and the loads total output current and power. Add or remove loads from this screen.
- 2. Click the more details icon for the load you want to configure.
- 3. In the **Configuration** table, assign the load a name and a description. Alpha recommends that you assign the load a name that represents the actual load.
- 4. Configure the load alarms as needed.

## **9.7 Line Power System Layout**

The line power system **Layout** screen shows a graphical view based on the shelf and slot ID as reported by the line power modules. This view allows a convenient way to view module status and to configure and interact with individual channels.

#### **9.7.1 Using the Layout Screen to View Module Status**

The line power **Layout** screen provides a convenient way to view:

- Module shelf and slot position
- Output voltage, power and current for each module
- Module and channel alert status
- Module and channel information (detailed)
- Load information (detailed)

The following steps describe how to use the **Layout** screen to view module and channel status:

1. Go to **System > Line Power System > Layout**. This screen shows a grid of LP modules organized by shelf ID vertically, and slot ID horizontally. Each module is represented by a rectangle showing the output voltage and the output power for each channel. The information in the rectangle is green to indicate that a module is operating normally.

*ADDITIONAL INFORMATION:* It is possible to display channel output power or channel output current on this screen. Change the **Primary Output Display** to the desired value in the **System Properties** table at **System > Line Power System > Configure System**.

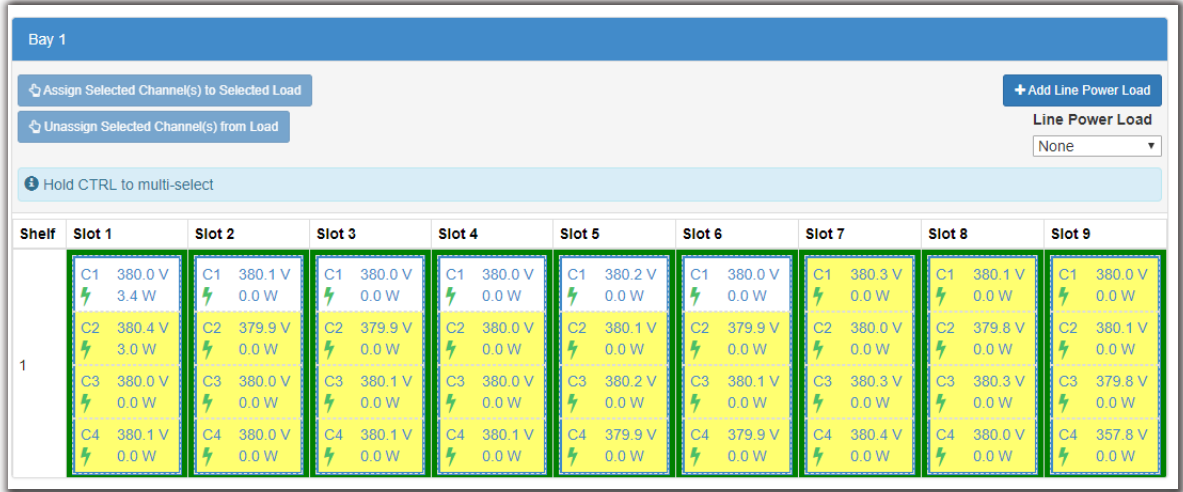

2. Select a channel for detailed information. If a module has an active alert then the green turns to red to indicate an alert with the module or with a channel. If the alert is on a specific channel then the specific channel will be highlighted red. If it is module alert only, then the channels will all show green but there will be red border around the module. To get more detail on the active alert, select the channel that has the alert (if it is a module alert select any channel that belongs to the module. This shows a new table with channel details.

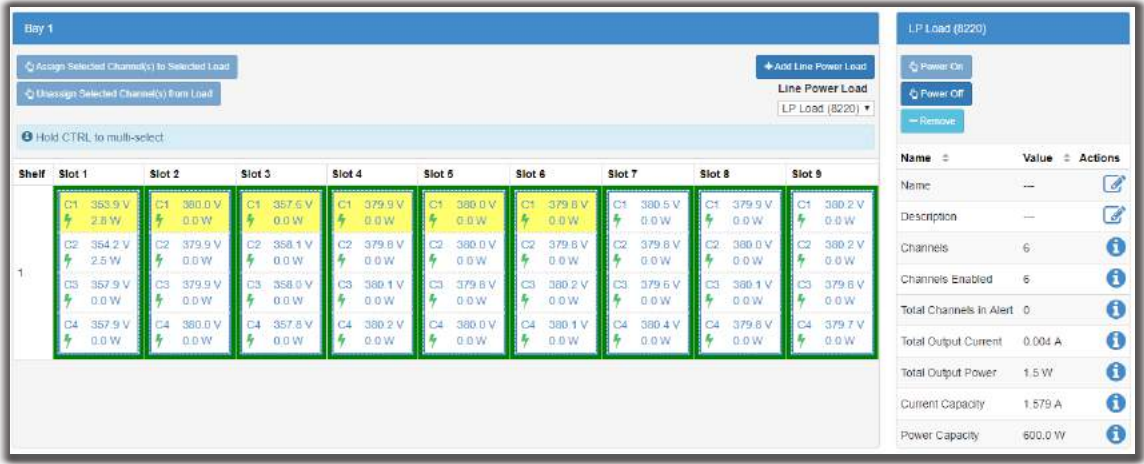

- 3. In the **Channel Details** table, click the more details icon for the **Line Power Module** to view active alert information.
- 4. In the **Module Alerts** table sort by **Value** to bring the active alerts to the top of the table.

### **9.7.2 Using the Layout Screen to View Load Status**

The following steps describe how to use the **Layout** screen to view load status.

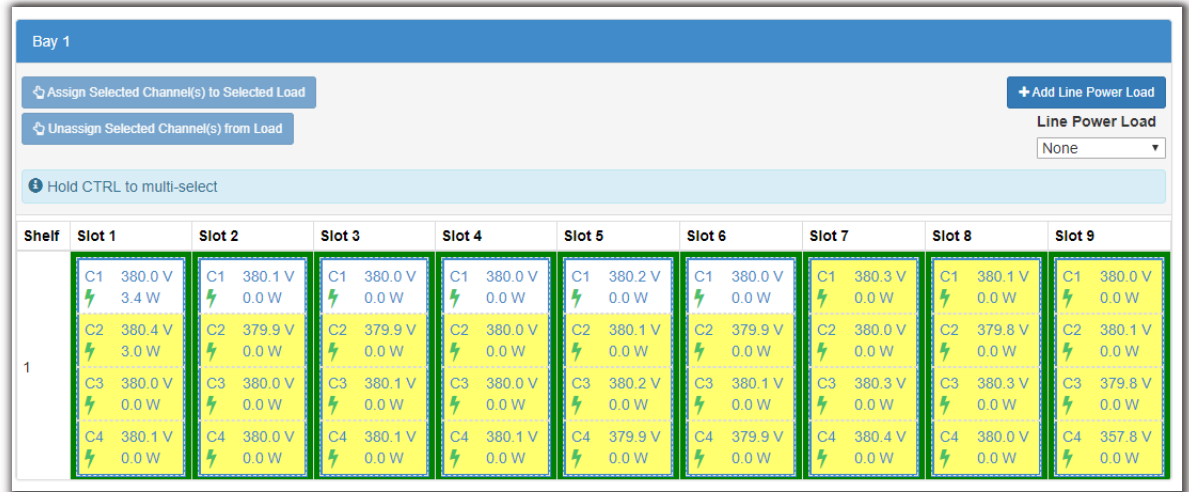

1. Go to **System > Line Power System > Layout**.

2. Using the **Line Power Load** drop-down list, select a load. A table displays detailed information about the load. You can modify the name, description, and other information about the load as well as do all load management tasks from this page.

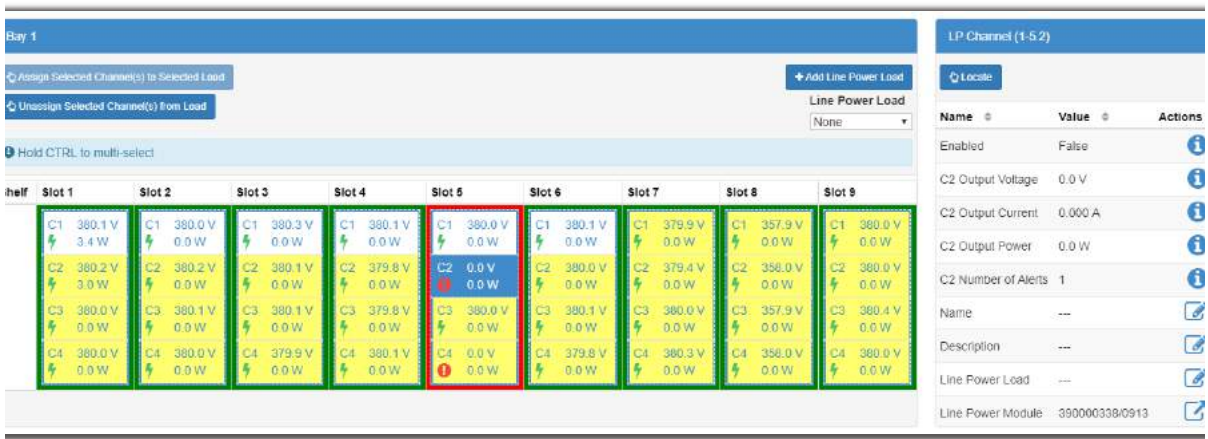

#### **9.7.3 Using the Layout Screen to Assign Channels to Loads**

The line power **Layout** screen provides a convenient way to:

• View which channels have been assigned to the LP Loads

- Assign channels to an LP Load
- Unassign channels from Loads
- Add, remove, and rename Loads

To use the **Layout** screen to view and configure channels assigned to LP Loads:

1. Go to **System > Line Power System > Layout**. At the top of the table use the drop-down menu to select an LP load. When **None** is selected, the channels that are not assigned to a load display as highlighted.

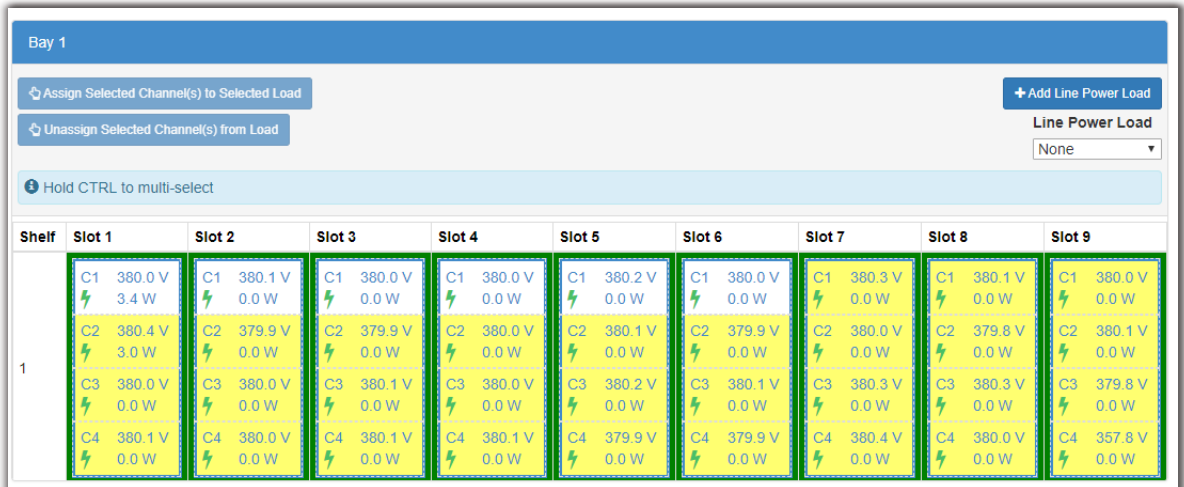

2. Select a load from the drop-down menu. The channels assigned to this load will be highlighted.

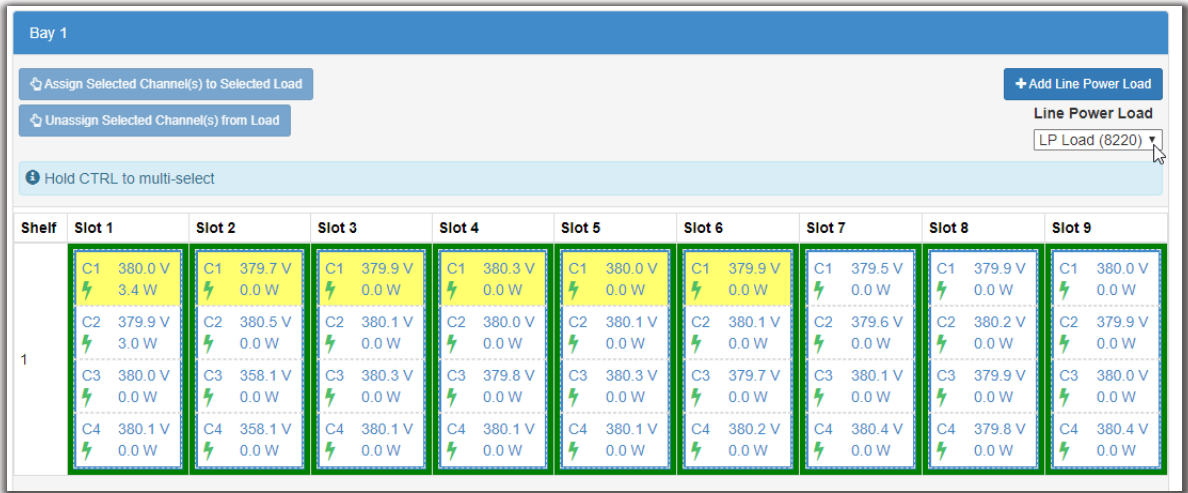

3. To add a new channel to the load, select it. The channel rectangle will turn blue to indicate it is selected.

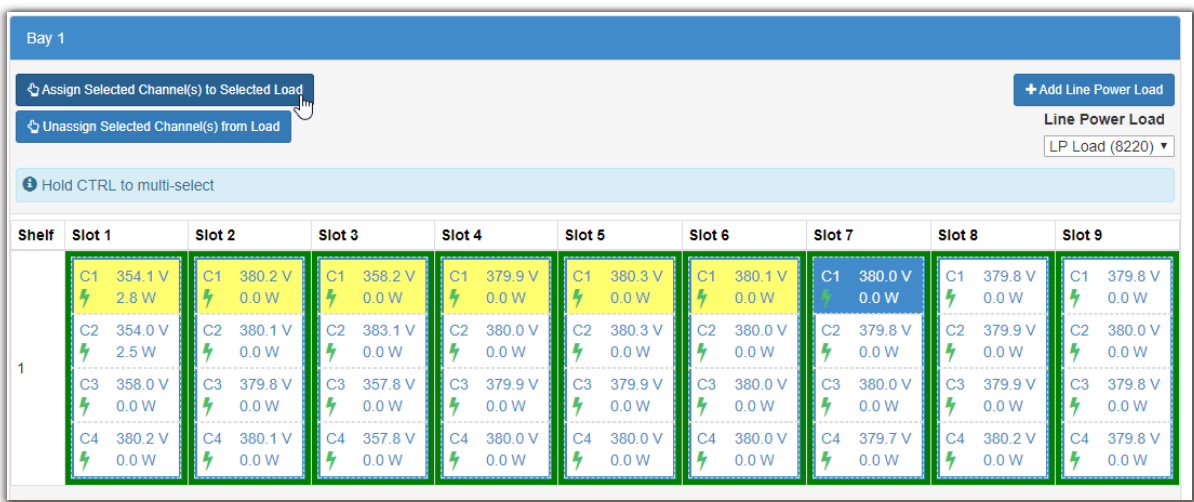

4. In the layout table, click **Assign Selected Channel(s) to Selected Load**. In the channel details table, the **Line Power Load** field will be populated with the name of the load.

*ADDITIONAL INFORMATION:* By default, the **Assign Selected Channel(s) to Selected Load** and **Unassign Selected Channel(s) from Load** buttons are disabled unless a load and channel(s) are selected.

5. To unassign a channel from the load, click a highlighted channel, and then click **Unassign Selected Channel(s) from Load**. In the channel details table, the **Line Power Load** field will be set to "- - -"

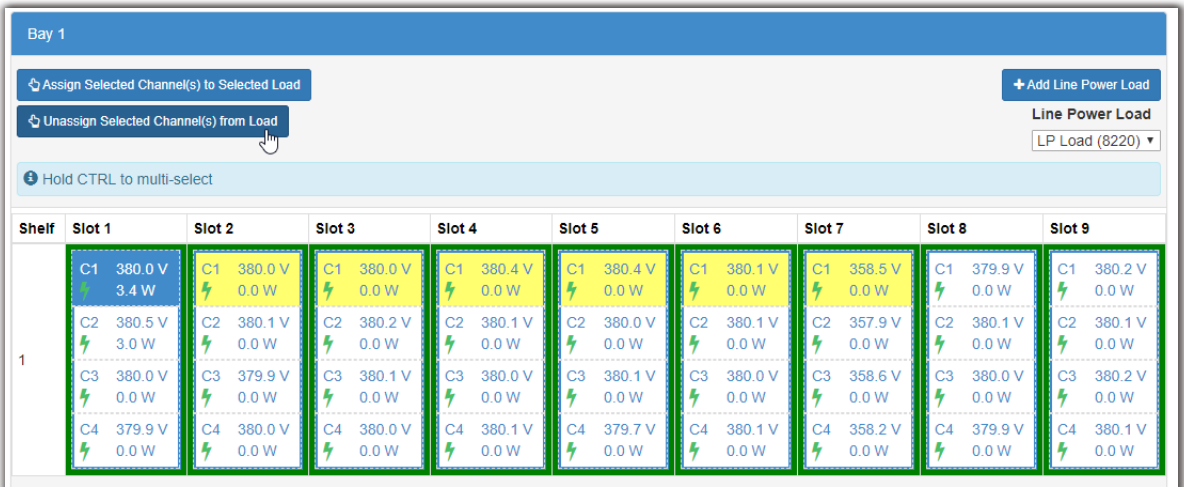

- 6. To assign or unassign multiple channels at once, hold **CTRL** on the keyboard and click the required channels which display as blue when selected.
- 7. Once all required channels are selected, use the **Assign Selected Channel(s) to Selected Load** or **Unassign Selected Channel(s) from Load** buttons to assign and unassign multiple channels.

# **10 Auxiliary Systems**

This section provides an overview of the auxiliary system and how it is configured.

## **10.1 Introduction to Auxiliary Systems**

The auxiliary system serves as a standalone system for monitoring the readings on a current transducer. Both AC or DC current transducers can be used.

The typical application for this type of system is to monitor current flowing through the AC feeds into a site or a power system.

When current transducers have been added to the system they display in the controller dashboard of the LCD, and the **Auxiliary System** dashboard of the web interface. The auxiliary system does not presently have any key status information for display on the LCD dashboard or in the system's summary region on the top of the main dashboard page on the web.

## **10.2 Create an Auxiliary System**

To create an auxiliary system:

- 1. Go to **Controller > Inventory** and click the **Create Auxiliary System** button.
- 2. Go to **System > Auxiliary System > Configure System** and enter a **Name** and **Description** for the system.

#### **10.2.1 Creating a System from a Configuration File**

A system can be created by importing from a configuration file. See the "Importing a System" section to do this.

## **10.3 Current Transducers**

The physical current transducer can be of the voltage-output type (0-5V or 0-10V)or current-output type (4-20mA) type depending on the accuracy requirements. A 4-20mA type is more accurate because losses in the sensor leads are inherently compensated.

A transducer with a voltage output can be connected directly to an L-ADIO voltage input. A transducer with 4-20mA output must have a 500R resistor added across the voltage input. For AC, the current transducer must be of the type which conditions the signal to provide a DC output proportional to the RMS (or average) value. AC waveforms cannot be monitored by the LADIO input circuitry due to noise filtering.

## **10.4 Configure the Current Transducer**

The system, by default does not contain any current transducers. You can add or remove current transducers as needed. To configure a current transducer you need a voltage input on an ADIO.

To configure a current transducer:

- 1. Go to the system where you want to add the transducer and navigate to the inventory page. Go to, **System > Inventory > Current Transducer**. There will be a list of current transducers in the system. Add or remove them from this page.
- 2. Click the more details icon for the **Current Transducer** you want to configure.
- 3. In the **Configuration** table assign the **Current Transducer** a name and a description.
- 4. Select the **CT Current Source**. This can be any voltage source.
- 5. Enter the **Range in Amps**.
- 6. Enter the **Range in Volts**.
- 7. Optional: enter the **Offset** calibration for the **Current Transducer** if the reading error is too low or too high.

# **11 Distribution Systems**

This section provides an overview of the operation and configuration of a distribution system and its subsystems, panels and breakers.

## **11.1 Introduction to Distribution Systems**

A distribution system is a way to define and track how the output power of a DC system is distributed. The system may be composed of specialized ADIOs built for the purpose of distribution or via general-purpose ADIOs in any configuration. The distribution system itself is really just a "container" to hold distribution subsystems.

In the case of the specialized ADIOs (a smart subsystem), the subsystem will map one-to-one with the ADIO. For example, a Smart BDFB ADIO module will be represented in the distribution system as one subsystem. Manually created subsystems can be mapped to a number of ADIOs, and contain a user-defined number of breaker/fuse panels and breakers themselves.

Within a subsystem there are a number of panels. A panel is a grouping of breakers/fuses.

A panel is considered a 'downstream load' of a subsystem and a breaker/fuse is considered a 'downstream load' of a panel. A breaker can then feed a referenced load. For example, a breaker may feed a DC system or another subsystem. In this way, a user can create primary and secondary distribution layouts. Understanding this relationship helps to visualize how a distribution system, its subsystems, panels, breakers/fuses and referenced loads are organized.

A manually defined subsystems may contain up to 10 panels, and each panel may contain up to 10 breakers and 10 shunts. The smart subsystems will contain the number of panels and breakers supported by the ADIO type to which they correspond.

**Figure 68:** Example of a DC System Distribution System

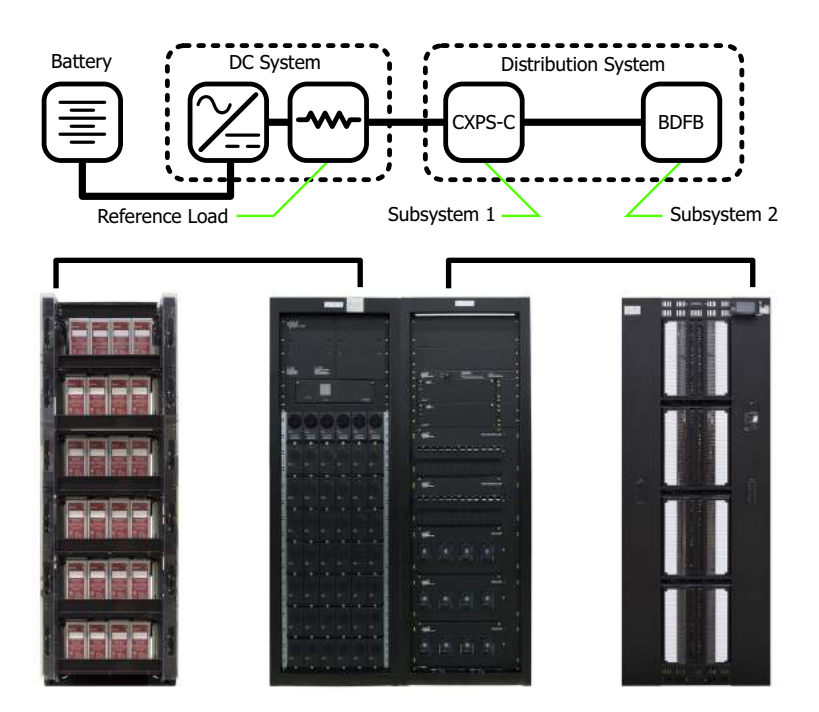

## **11.2 Creating a Distribution System**

On a brand new CXC HP controller, there is no existing distribution system. Creating distribution systems is done via the **Create Distribution System** button located under the **Controller > Inventory** menu. There is no configuration required at the system level.

You can also import a distribution system via a configuration file.

The CXC HP supports multiple distribution systems. Alpha recommends the use of multiple distribution systems to separate the distribution of different voltage levels. For example, a user can create a 48V Distribution System, and a 24V Distribution System. The multiple systems could also be used in different ways, such as to separate primary and secondary distribution, or even physical layouts such as "first floor distribution" and "second floor distribution".

When first created, a distribution system is empty. Subsystems must be added to give the system meaning. The system-wide voltage and current readings are **Unknown** when the subsystem is first created. These values are mapped to sources via the **System > Distribution System > Configure System** page. By default, the **Voltage Source** is set to **Average All External Input Voltages** and the **Current Source** is set to **Sum All External Input Currents**.

External inputs, as mentioned above, mean inputs external to the Distribution System. Only subsystems that are mapped as a referenced load in another system will be used to create system summary values by default. This provides the opportunity to nest layers of subsystems within the same distribution system, and have the system summary values computed properly. If a different behavior is required, the voltage and current sources can be edited to sum or average all subsystems, or to point to any other voltage and current sources available on the Controller, including Custom Data.

To create a distribution system:

- 1. Go to **Controller > Inventory** and click the **Create Distribution System** button.
- 2. A system is immediately added to the **Inventory** table.
- 3. Go to **System > Distribution System > Configure System** and enter a **Name**, **Description** and any other identifying information required.

#### **11.2.1 Creating a System from a Configuration File**

A system can be created by importing from a configuration file. See the "Importing a System" section to do this.

## **11.3 Distribution Subsystems**

Once a distribution system exists, at least one subsystem must be added. This is done via the **System > Distribution System > Subsystems** menu on the web or LCD.

There are two types of subsystems: **Smart Distribution Subsystem** or **User Defined Subsystem**. Each type uses a wizard to assist in creating and configuring a subsystem.

The following sections describe the different subsystems and contains information on creating them.

## **11.4 Create a Smart Subsystem**

A smart subsystem correlates one-to-one with a "smart" distribution ADIO, such as the Smart BDFB or the Smart E2. The number of panels and breakers supported by that ADIO are created automatically. During the wizard set up, you can map the ADIO for the subsystem. This can also be done later if the ADIO is not available when the system is created. The smart subsystem will not function properly until the correct type of ADIO is assigned.

In the first step of the wizard, there is an option to name the subsystem. The current smart subsystems are the Smart BDFB or the Smart E2. From the list of ADIOs currently acquired by the controller, you can choose the ADIO for this subsystem, or it can be done later via the **System > Distribution System > Subsystem > ADIO** page. Once an ADIO is selected, you can choose to "locate" the ADIO to ensure it is correct. It is also possible to give a custom name to the ADIO so that it is easily recognized in the **Modules > All Modules** list.

In a smart subsystem, inventory is automatically created based on the system type. For example, a Smart BDFB supports eight panels with 20 breakers per panel, and a Smart E2 has two panels with 11 breakers. The ADIO inputs to panels and breakers are also mapped automatically.

A smart subsystem gets all available information from its associated ADIO. For each panel, the current and voltage are measured by the ADIO, as well as any active alarms. On the Smart BDFB, one breaker trip signal is available per panel. This means that the subsystem knows, at the panel level, that one or more of the 20 breakers associated with that panel are tripped, but not which particular breakers. On the Smart E2, the individual breaker trip signals are provided by the ADIO, so they can be displayed at the breaker level.

The Smart BDFB also has the ability to have its panels set up as "linked" to other panels, or "blank" if unused. This information can be viewed from the **System > Distribution System > Subsystem > Panel** page.

The Smart E2 has a temperature alert, which other ADIO types do not. There is a field called **Over Temperature Alert** in the subsystem, which is only populated for E2-based subsystems.

**Figure 69:** Example of BDFB Distribution Subsystem

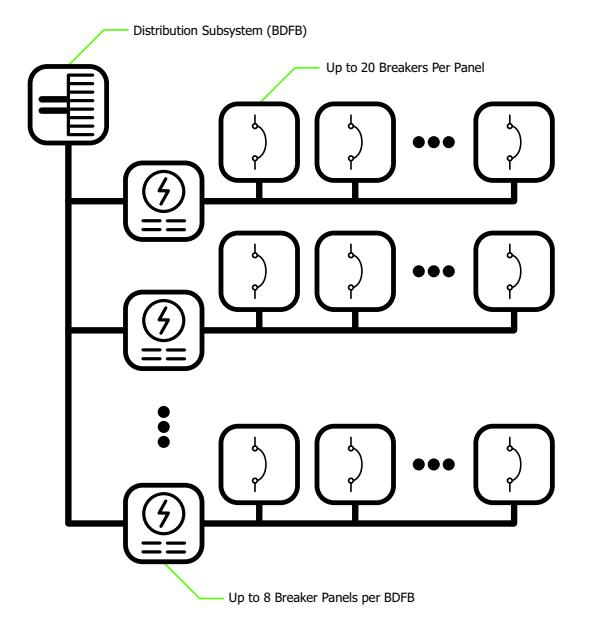

To create a smart distribution subsystem:

1. Go to **System > Distribution System > Subsystems**, and then click **Create Smart Distribution Subsystem**. Follow the wizard.

You can now view the **Smart Distribution Subsystem** from the **Distribution Subsystems** table. No further configuration is necessary. If you plan to reconfigure the smart ADIO, continue below.

- 2. Go to the **System > Distribution System > Subsystem > ADIO** menu.
- 3. Click the details icon of the assigned ADIO to view all its details including configuration and I/O. (Ensure there is an ADIO assigned to the system first.)
- 4. In the **Configuration File** table use the **Upload Configuration file to Controller** and **Get Configuration File from ADIO** buttons to send the configuration to the ADIO.

## **11.5 Create a User Defined Subsystem**

Any type of distribution that is not a smart subsystem, is called a user defined subsystem. The user can specify the number of panels, breakers/fuses and shunts, and then quickly bulk-map the ADIO inputs to shunt sources.

The first step of the wizard there is an option to name the subsystem. Next, specify the number of breaker/fuse panels to create. The current limit is 10 breaker/fuse panels per user defined subsystem. There is an option to name each panel, specify the number of breakers/fuses, and specify the shunt configuration. When finished you can still add/remove panels, breakers and shunts via their respective pages in the subsystem tree. After panels, breakers and shunts have been added, specify the ranges of all the shunts in the subsystem. These can be changed later via the **Shunts** table.

**Figure 70:** Example of a User Defined Subsytem

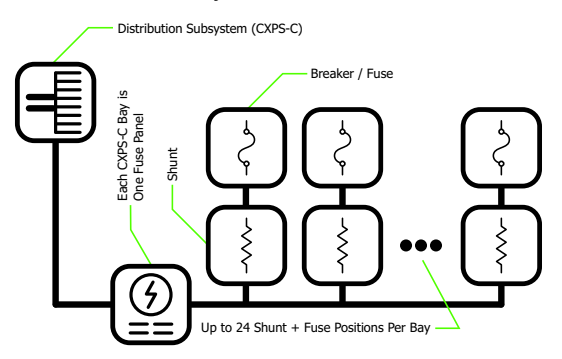

To create a user defined subsystem:

1. Go to **System > Distribution System > Subsystems**, click **Create User Defined Subsystem**, and then follow the wizard.
- 2. In the **Distribution Subsystems** table, click the more details button to view the subsystem.
- 3. If you need to map the shunt sources, go to **System > Distribution System > Subsystems > Subsystem > Shunts**, click **Assign Dedicated ADIOs as Shunt Inputs**, and then follow the wizard.

# **11.6 Configure the Panel Details**

A panel is a grouping of breakers and/or fuses within a subsystem. A panel is considered a downstream load of a subsystem. On smart subsystems, these are automatically created according to the number of panels that the ADIO supports. For BDFB subsystems, the full eight panels are created, even though some may be linked or blank. For E2 subsystems, two panels are created. On a user defined subsystem, you can add up to 10 panels per subsystem.

To monitor a breaker or fuse trip associated with a panel, the **Breaker/Fuse Source** should be mapped to a digital input as well. Again, for smart subsystems, these values are automatically set based on the assigned ADIO.

There are several text fields associated with a panel, which the user may find useful to further describe the panel, such as Description, Fuse Number, Fuse Size, and Fuse Maximum Amperage. These are optional and may be filled in by the user if desired.

There are three alarms provided on each panel: **Breaker Trip**, **Loss of Feed**, and **Over Current**. On a user defined subsystem, thresholds for these alarms are set as applicable. The **Breaker Trip** alarm is not a threshold alarm; it is calculated based on the **Breaker/Fuse Source** set for the panel. On a smart subsystem, alarms come directly from the ADIO and thresholds must be set on the ADIO.

A concept specific to the BDFB is linking panels. Panels may be linked up to the panel above, or linked down to the panel below, based on the loads. They may also be set blank if unused. When one or more panels are linked, one must still be designated as the "shunt", and the others are configured as linked. The voltage and current measurements are taken from the shunt panel only. The breaker trips are still monitored on all linked panels. The configuration of panels as shunt, linked up, linked down, or blank must be done via the BDFB ADIO. The CXC HP controller only reports the details.

To configure panel details:

- 1. Go to **System > Distribution System > Subsystems**, and click the details icon for the subsystem that contains the panels to configure.
- 2. Enter the **Subsystem Details** menu.
- 3. In the **Downstream Loads** table, click the details icon for the panel to configure. *ADDITIONAL INFORMATION:* Note that in smart subsystems, the configuration is done automatically via ADIO.
- 4. In the **Configuration** table, edit the details of the panel.

# **11.7 Configure the Breaker/Fuse Details**

In a distribution system, a breaker/fuse represents a downstream load of a panel. Breaker/fuse configuration can be accessed directly under the subsystem, or from the panel in which it resides.

Within the Breaker/Fuse configuration, there are a number of text fields that can be used to better describe and define the breakers. These cannot be obtained from the ADIO in any automatic way. They need to be configured manually. These fields include a **Description**, **Usage**, **Size**, **AWG**, and **Destination** field for each breaker. Manually editing all of these fields is a lot of work for large systems. The most effective way to do this is to download and edit the fields in spreadsheet format. This makes it easy to cut and paste, use macros, or reuse entered text for other purposes (such as printing labels).

*NOTE: The input source of the breaker is set automatically because the value is constrained by physical wiring on the panel. Although the field is editable, it will be set back to the correct value if it is manually changed. This is true for E2 subsystems only.*

To configure all breakers/fuses in a distribution subsystem:

- 1. Go to **System > Distribution System > Subsystems** and click the details icon for the subsystem that contains the breakers/fuses to configure.
- 2. Enter the **Breakers and Fuses** menu.
- 3. Click **Export to CSV** to download a file to the computer. Open this file in a spreadsheet program. *ADDITIONAL INFORMATION:* Alternatively, you can export a CSV file to configure just the breakers/fuses associated with a single panel. Go to **Subsystem > Subsystem Details > Downstream Loads**, and then click the details icon of the **Panel** that contains the breakers/fuses configuration you want to change. In the **Downstream Loads** table, click **Export to CSV**.
- 4. In the spreadsheet program, enter the breaker/fuse information as needed. Ensure that you do not to change the Owner or Identity column. This is required to import the configuration correctly. Save the file.
- 5. Press the **Import Configuration from CSV** button and select the edited file.
- 6. Once uploaded, verify the configuration is correct.

# **11.8 The Subsystem Layout**

Distribution subsystems contain a **Layout** page to visualize the layout of the panels. This page shows the panels, including a graphical representation of whether the panels are linked (in Smart BDFB).

- In smart subsystems, panels are arranged two panels per row, to best match the LCD screens of the smart devices.
- In user defined subsystems, panels are arranged one per row to more closely represent a physical distribution system.

Clicking a panel will display the details on the right side of the layout page, as well as a table for breakers, and for shunts (user defined subsystem only). This is available via the web only.

To view the **Layout** page, go to **System > Distribution System > Subsystems**, then click the details icon of the subsystem required. Click to enter the **Layout** menu.

#### **Figure 71:** Distribution Subsystem Layout

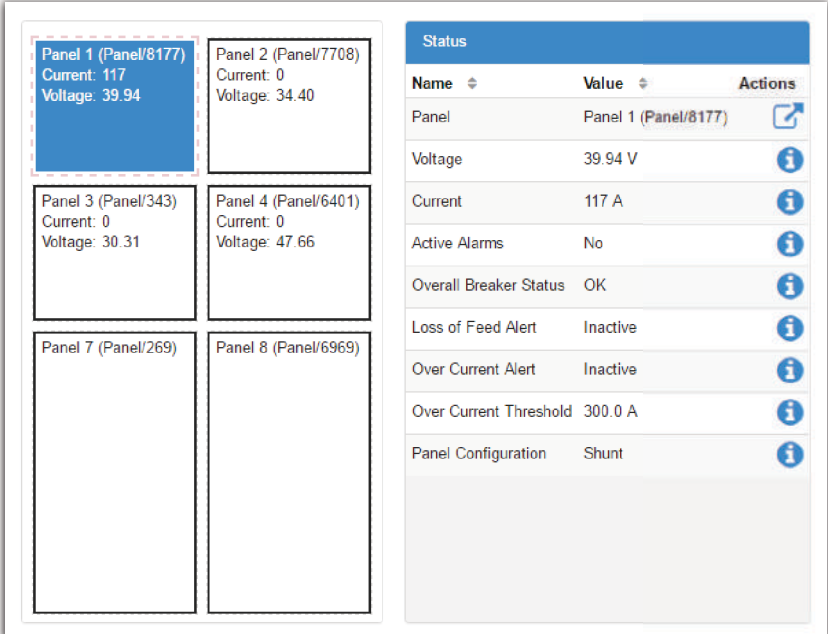

# **11.9 Assign Dedicated ADIOs as Shunt Inputs**

This wizard assists the process of mapping ADIO shunt inputs to shunt inventory items. Alpha recommends that your ADIOs are named before launching this wizard. Using the wizard you can select several ADIOs, and the current sources of the shunt inventory in the subsystem are set automatically to the shunt inputs of the ADIOs selected in the wizard, in the order in which they were selected. This wizard is only available for user defined subsystems. You can launch this wizard from any of the tables in subsystems that show shunts. The following example shows how to configure a subsystem for a CXPS-C.

To create a CXPS-C distribution subsystem:

- 1. Follow the steps detailed in the **Creating a User Defined Subsystem** section, creating six panels, with four breakers per panel, and one shunt per breaker.
- 2. Ensure that four 6I ADIOs are acquired, and then name as per the schematic (#1-#4).
- 3. Go to **System > Distribution System > Subsystems > Subsystem > Shunts**, and click **Assign Dedicated ADIOs as Shunt Inputs**.
- 4. Leave the first panel selected in the **Select Starting Panel** step, and click **Next**.
- 5. Select #1 ADIO from the drop-down, and then click **Add Selected ADIO to List**. You will see the list below update with the ADIO you just selected.
- 6. Repeat for ADIOs #2 #4, and then click **Next**.
- 7. The **Review** step details which inputs are mapped to which shunts. Review to ensure it matches the wiring schematic.
- 8. Click **Next**, and the 24 inputs of the four 6I ADIOs will now be mapped to the 24 shunts in the user defined subsystem.

# **12 Maintaining the System**

When maintaining your system always check for known issues within the readme file that ships with your software. This section of the manual covers the following:

- Rectifier maintenance
- Inverter and T2S maintenance
- LPS maintenance
- Batteries and battery maintenance
- LVD maintenance

# **12.1 Rectifier Maintenance**

This section covers the following: rectifier alarms, rediscovering CAN devices and inserting unassigned modules.

# **12.1.1 Rectifier Alarms**

Possible problems with rectifiers are indicated by either a Rectifier Minor or Rectifier Fail alarm. These alarms are activated if one or more rectifiers have active alerts. Individual devices that are normally controlled as a group, such as rectifiers, have alerts instead of alarms.

Go to the Troubleshooting section for more detailed information on rectifier alarms and alerts.

# **12.1.2 Insert Unassigned Modules**

To assign rectifiers:

- 1. From the main menu go to **System > DC System > Inventory > Rectifiers > Status**.
- 2. In the **Modules Available for Assignment** table, click the **Assign** button next to the rectifier you want to assign. You can also assign all the rectifiers by clicking **Assign All**. If this table is empty, there are no compatible rectifiers detected.
- 3. The rectifier moves from the **Modules Available for Assignment** to the **Status** table and is automatically configured to match what is contained in **System > Inventory > Rectifiers > Configuration** menu.

# **12.2 Inverter and T2S Maintenance**

This section covers inverter and T2S maintenance including: replacing, identifying, alarms and alerts, DC priority and AC input power limit.

# **12.2.1 Changing the System Configuration**

Once the system has been created, most of the system configuration cannot be changed. The number of phases, number of DC groups and number of AC groups cannot be changed. If any of these values are incorrect the inverter system must be re-commissioned and all inverters unplugged.

# **12.2.2 Adding or Removing Inverters**

If more inverters are needed to increase capacity, the **Add Inverters** wizard guides users through this process.

*IMPORTANT: To ensure the T2S is configured correctly, it is necessary to use these wizards to add or remove inverters from the system. This ensures that the correct number of inverters, and the correct number of redundant modules in each phase. This is important for the operation of T2S alerts and alarms.*

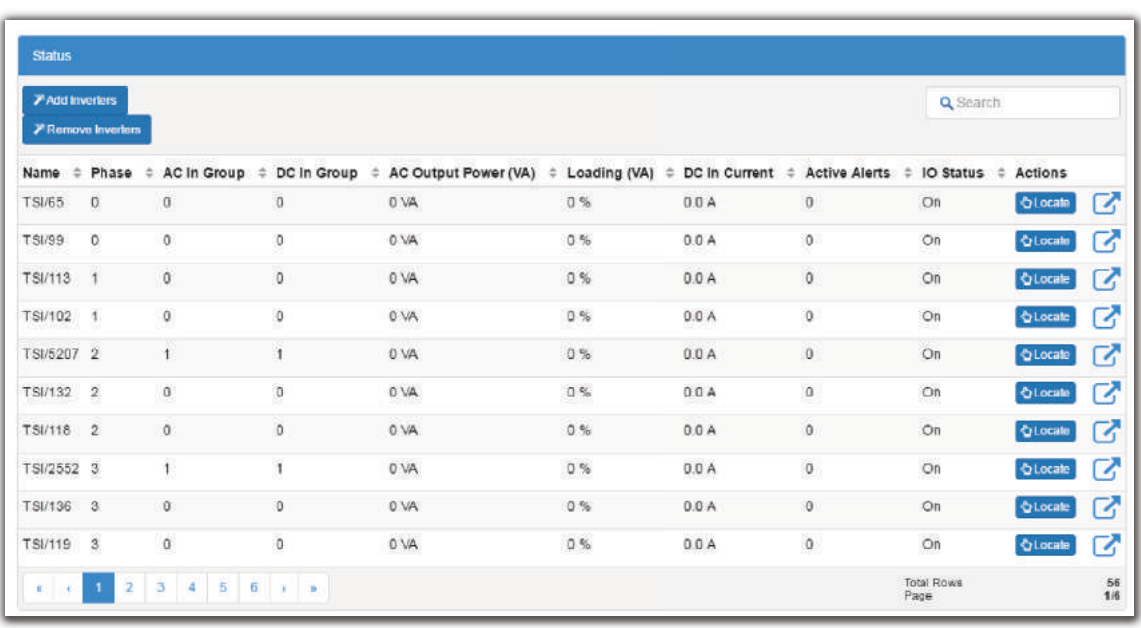

#### **Figure 72:** Add/Remove Inverters

Go to **System > Inverter System > Inventory > Inverters > Status** to access the **Add Inverters** wizard.

If inverters must be removed from the system, use the **Remove Inverters** wizard. Go to **System > Inverter System > Inventory > Inverters > Status** to access the **Remove Inverters** wizard.

# **12.2.3 Maintenance Bypass**

For system configurations that use a generator for the AC input, the safest way to initiate a maintenance bypass is to follow the instructions in the **Initiate Zero Phase Shift** wizard. This wizard should be used whenever the inverter system has to be put into or taken out of bypass. This prevents the inverters from turning off when the bypass switch briefly short-circuits the AC input and output.

#### Go to **System > Inverter System > System Functions > Zero Phase Shift** to access the **Initiate Zero Phase Shift** wizard.

The wizard shifts the phase and voltage of the AC output to match the input.

# **12.2.4 Taking Power from DC Source**

The inverter system can take power from the DC source (usually batteries) under three conditions:

- 1. AC mains is lost;
- 2. Manual DC Priority is enabled;
- 3. Input power limit is enabled.

When AC mains is lost, the inverters will always take power from the DC source if available.

# **Using Manual DC Priority**

It is possible to manually instruct the inverters to take some amount of power from DC. This can be useful for testing or to manually reduce the AC input power during peak periods. **Manual DC Priority** takes precedence over **Input Power Limit** when both are enabled. To use **Manual DC Priority**:

- 1. Go to **System > Inverter System > System Functions > Manual DC Priority**.
- 2. From the Manual DC Priority table, click the edit icon.
- 3. Select **Enable** in **Manual DC Mode** drop-down menu and click save.
- 4. Click the edit icon to set the **Desired DC Input Power** to the desired value. This value is a percentage of output power that will be taken from DC (with the rest coming from AC input).
- 5. Disable **Manual DC Mode** when complete.

# **Using AC Input Power Limit**

The AC Input power limit is a feature that allows the controller to dynamically adjust the amount of power taken by the AC input, by taking some power from the DC input. The controller will continue to take power from the DC input until a user configured threshold is reached or the feature is disabled.

- 1. Go to **System > Inverter System > System Functions > AC Input Power Limit**.
- 2. Enable the **AC Input Power Limit**.
- 3. Set the **Desired AC Input Power** to the required value. The controller will attempt to limit the AC input power to this value by taking some power from the DC input.
- 4. Disable **AC Input Power Limit** when complete or when the battery needs to be charged.

*AFTER COMPLETING THIS TASK:* 

The battery may be depleted and require charging.

# **12.2.5 Replace Fan**

The fan inside each inverter has a limited lifetime. When this lifetime has expired the inverter will have an active alert called **Fan Life Elapsed**. To prevent an unexpected fan failure that could compromise system redundancy, it is recommended that the fan be replaced when this alert occurs.

To clear the alert, go to **System > Inverter System > Inventory > Inverters > Status**, and click the details icon of the inverter with the alert, then press the **Clear Fan Life Elapsed Alert** button.

# **12.2.6 Identifying an Inverter**

If an inverter is in alert it is usually necessary to identify and locate the inverter in the rack. There are two ways to do this:

- 1. Go to **System > Inverter System > Inventory > Inverters > Status**. This view shows all inverters within the system in a table view. One column within the table displays the number of active alerts. Find an inverter with an alert and click the **Locate** button. This will cause the LEDs on the front panel of the inverter to flash for 2 seconds.
- 2. You can also click the details icon of the inverter. This view shows the bay, shelf and slot ID of the inverter in the **Inverter Mapping** table. Normally this information is populated during system commissioning, but it can also be changed here in case it is incorrect or was not initially set.

If these values have been set, use them to physically locate the inverter. If the values have not been set or appear to be incorrect, you can use the **Locate** button to find the inverter and set the bay, shelf and slot ID as required.

# **12.2.7 Alarms and Alerts**

The inverter system has a set of alarms that are generated by the alerts on the T2S and inverters. The system alarms are shown in the **Active Alarms** table.

To see all the active alerts within the system, go to **System > Inverter System > Live Alerts**. This live information comes from the T2S, and is the source of inverter system alarms.

When the inverter system has an active alarm, go to the **Live Alerts** table. The information in this table indicates which T2S or inverter to investigate to find the cause of the alarm.

# **12.2.8 Replacing a T2S**

If a T2S fails, and needs to replaced, the inverter system needs to be recommissioned for the T2S to be configured correctly. For a single T2S inverter system, follow the instructions below. If the inverter system has four T2Ss, refer to the chapter **Inverter System (Four T2S)**.

- 1. Unplug the failed T2S.
- 2. Go to **System > Inverter System > Inventory > T2Ss** and click **Forget All in Comms Lost**. The T2S will disappear from the table.
- 3. Insert the new T2S, and then wait for it to display in the **Modules Available for Assignment** table. It will take several minutes for the controller to acquire the new T2S. In general it is assigned to the system automatically, and displays in the **T2Ss** table. If it does not occur, use the **Assign All** button to do this manually.
- 4. Put the system in Bypass to keep the load powered during the commissioning process.
- 5. Go to **System > Inverter System > Configure System** and click the **Commission Inverter System** wizard in the **Configuration** table.
- 6. Follow the wizard instructions to recommission the system.
- 7. When completed, press the **Add Inverters** button to launch the add inverters wizard and add all the inverters to the system. You can also launch this wizard from **System > Inverter System > Inventory > Inverters > Status**.

#### *RESULT:*

The T2S has been replaced, and the inverter system has no active alarms.

### **12.2.9 Shelf Layout**

Shelf layout is only available via the web.

When the inverters have been configured with bay, shelf and slot ID, the **Shelf Layout** page displays a physical view of the inverters, the alert status and the output power of each inverter. The text that shows the output power is a link that opens a new page to display the inverter details.

For inverter systems that use four T2S and TUS modules; TUS modules will display in the **Shelf Layout** page, but because they do not have bay/shelf/slot information they are only displayed in the table.

# **12.3 Line Power System Maintenance**

This section covers line power system maintenance including: replacing LP modules, and turning off power to the loads.

# **12.3.1 Powering On and Off Line Power Loads**

A line power load usually has multiple channels from different LP modules assigned to it. It may be necessary to occasionally power off then power on the load.

To power off or on a load:

- 1. Go to **System > Line Power System > Inventory > Line Power Loads** and click on the details icon for the load to be powered off.
- 2. In the **Status** table, verify that the **Channels** value is at least 1. The **Power On/Off** buttons will only work if there are one or more channels assigned to the load.
- 3. In the **Configuration** table, click the **Power Off** button. After a few moments, the **Channels Enabled**, **Total Output Current** and **Total Output Power** values in the **Status** table will go to zero. This indicates that the load has been turned off. The **Power Off** button will become disabled and the **Power On** button becomes enabled.
- 4. To turn on the load, press the **Power On** button.

# **12.3.2 Replacing Line Power Modules**

If a line power module is found to have failed it can be easily replaced without losing any configuration. To replace a module:

- 1. Go to **System > Line Power System > Layout** to identify the shelf and slot of the failed module. A module causing an alarm will be highlighted with a red border. If there is more than one module in alert it may be necessary to click on the channel, then click on the module details link to determine the cause of the failure.
- 2. Unplug the failed module and replace it with a new module.
- 3. Press the **Forget All in Comms Lost** button in order to clear the **LP Module Comms Lost** alarm.

#### *RESULT:*

The new module is acquired and its channels are automatically assigned to the same load that the old module was assigned to.

# **12.4 Battery Maintenance**

This section covers the following: battery alarms, charging batteries and maintaining batteries.

#### **12.4.1 Battery Alarms**

To view the **Battery Alarms** menu go to **System > DC System > Inventory > Battery**.

**Figure 73:** Battery Alarms Menu

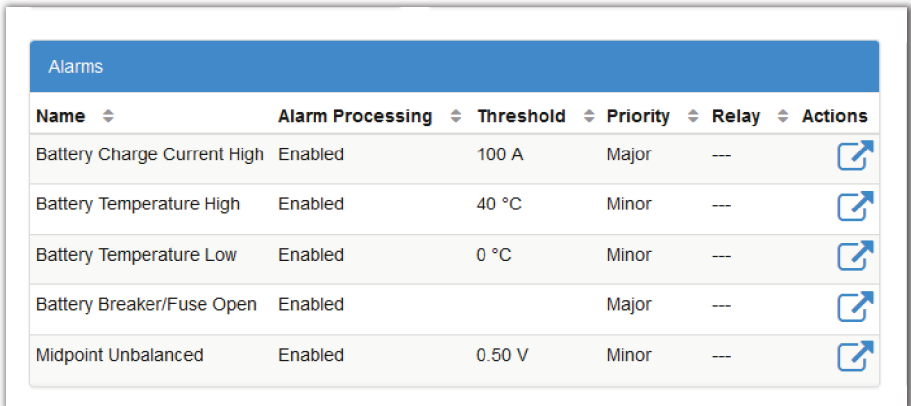

When the battery charge current exceeds the threshold, the **Battery Charge Current High** alarm is active. The alarm may occur during battery charging if there are large load fluctuations. The alarm can also be caused by an incorrect alarm threshold or battery charge current limit setting. The alarm will clear when the battery charge current is less than or equal to the threshold minus the hysteresis.

When the highest battery temperature value rises above the threshold, the **Battery Temperature High** alarm is active. The alarm will clear when the highest battery temperature value is less than or equal to the threshold minus hysteresis.

When the lowest battery temperature value has fallen below the threshold, the **Battery Temperature**  Low alarm is active. The alarm will clear when the lowest battery temperature is greater than or equal to the threshold plus hysteresis.

When the battery breaker or fuse is open, the **Battery Breaker/Fuse Open** alarm is active. The alarm can occur when the digital input that detects the state of the breaker/fuse is active. The alarm may also be caused by incorrect or faulty wiring or incorrect digital input settings. The alarm will clear when the digital input is not active.

When the battery voltage minus the midpoint voltage measurement is greater than the threshold, the **Midpoint Unbalanced** alarm is active. The alarm can be caused by an imbalance in battery cells or blocks and may indicate an equalize charge is necessary. The alarm may also be caused by damaged or end-of-life cells. The alarm will clear when the difference between half the battery voltage and the midpoint voltage is less than or equal to the threshold minus the hysteresis.

# **12.4.2 Charging Batteries**

To access the charging menus go to **Systems > DC System > System Functions > Charging**.

**Figure 74:** Battery Charging Tables

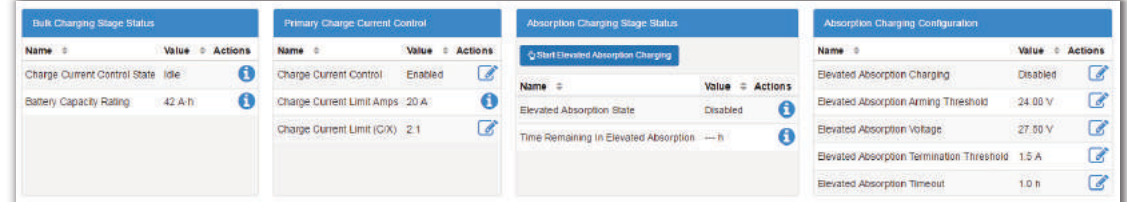

Lead acid batteries should be charged in three stages, which are constant-current charge, absorption charge and float charge. The constant-current charge applies the bulk of the charge and takes up roughly half of the required charge time; the absorption charge, also known as topping charge, continues at a lower charge current and provides saturation, and then goes into float mode.

**Charge Current Control** during bulk charging helps increase battery longevity by keeping the battery current to within specified limits. Charge current to the battery during recharge will be limited to a value as programmed in the **Primary Charge Current Control** table.

This value is derived from the battery manufacturer's specification sheet.

Elevated Absorption charging can be used after a prolonged AC power failure, when the battery voltage has decreased to a low level. Once the batteries have decreased beyond the absorption low voltage threshold, the controller will enter an armed mode. When AC power returns, the system voltage begins to increase, which charges the batteries.

Once the system voltage increases to the high voltage threshold, the controller begins to absorption charge the batteries at the elevated absorption voltage for a period specified in the **Absorption Charging** table.

This is done to ensure the **Elevated Absorption Timeout** is not effectively reduced by the time it takes to recharge the battery back to nominal system voltage.

Elevated Absorption charge can also be terminated on the battery current to prevent over-charging of the battery. Elevated Absorption will terminate when the battery current falls below the specified threshold.

Upon initial activation of elevated absorption charging, the battery current is checked to see if it has fallen below the **Elevated Absorption Termination Threshold**. When the battery current falls below the threshold, and remains below the threshold for thirty seconds, the absorption charging continues at the nominal system voltage. Once the charging current is low and stable the system returns to Float mode.

# **12.4.3 Maintaining Batteries**

To view the **Battery Maintenance** menus go to **System > DC System > System Functions**. There are three sub menus related to battery maintenance: **Equalize**, **Battery Test** and **Battery Runtime and Heath**.

**Figure 75:** Battery Maintenance System Functions

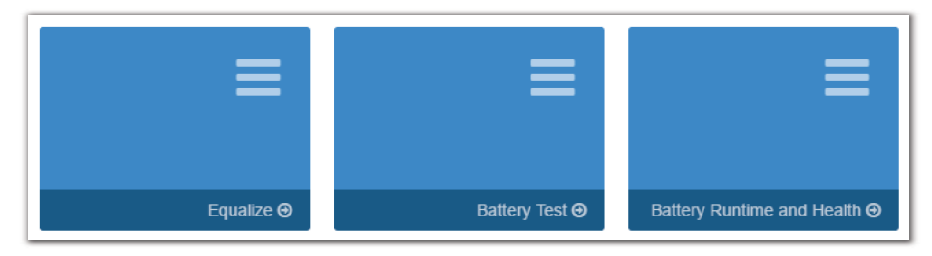

**Equalize** is a protective feature designed to ensure optimal lead acid battery life and performance. Over time, individual battery cell voltages may vary greatly. To ensure that batteries remain in optimum condition, they should be periodically equalize charged. An equalize charge is a forced overcharge. It removes sulfation that may have formed during low-charge conditions. This functionality can be started manually when the batteries are fully charged and floating.

Refer to the battery manufacturer's recommendations.

A **Battery Test** is used to verify the health of a lead acid battery.

**Battery Runtime and Health** provides detailed information about the battery.

**Figure 76:** Battery Runtime and Health Menu

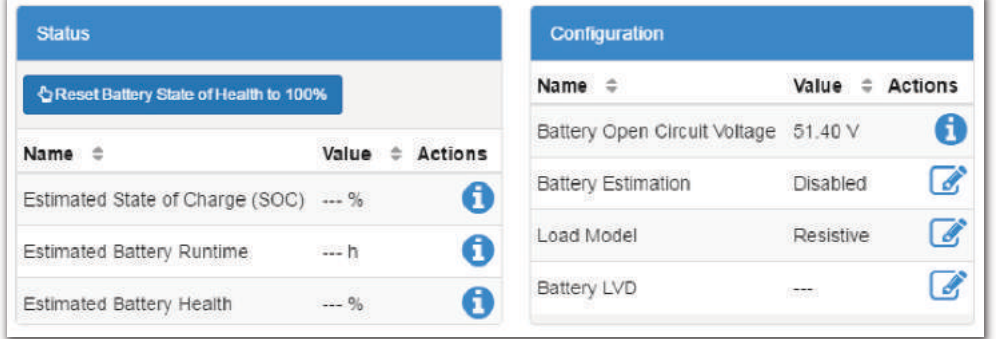

A battery run time prediction is performed while the battery is supplying power to the load. The controller collects data to estimate the time it will take the battery to be drained. If the battery estimation is enabled and the battery is sourcing current to the load, the estimated battery runtime if **AC Mains** is lost displays.

During an AC outage or battery test, data is collected to calculate the estimated state of charge and the estimated health of the battery. The accuracy of this data improves as the battery undergoes more discharge cycles.

# **Running a Manual Battery Test**

Battery test parameters are found in **System > DC System > System Functions > Battery Test**.

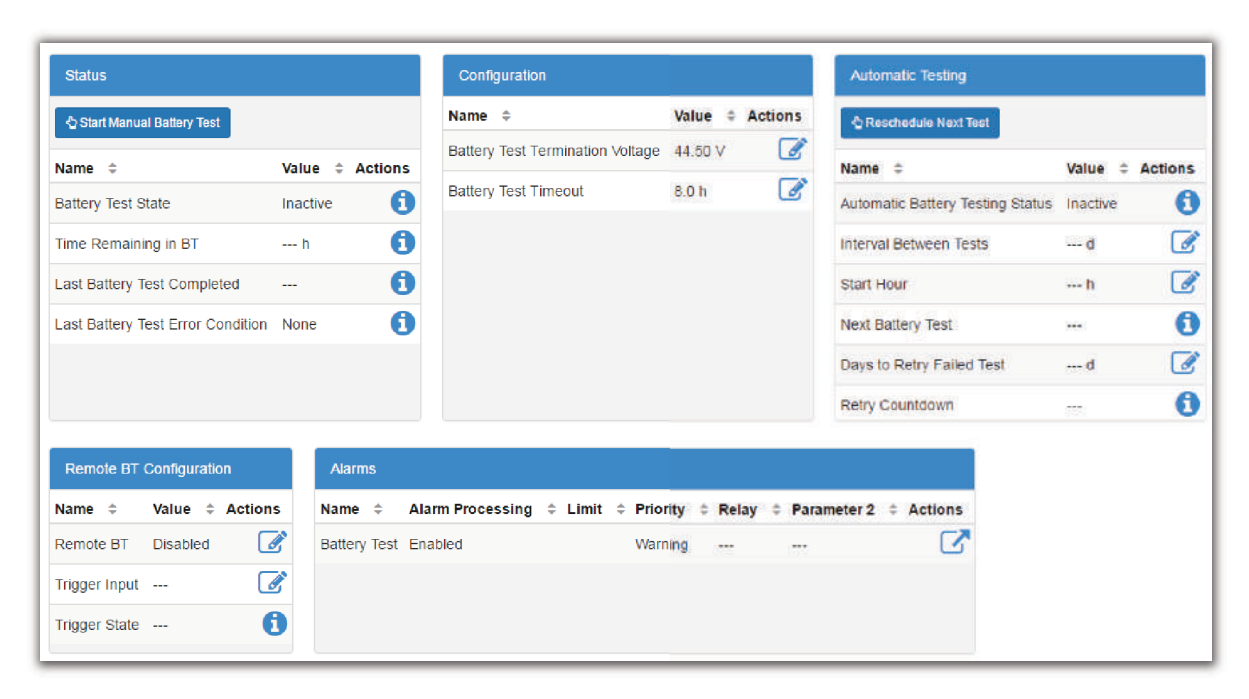

To run a manual battery test, the **DC System** must be in **Battery Conditioning** mode.

- 1. Go to **System > DC System > System Functions > Battery Test**.
- 2. In the **Configuration** table set the **Battery Test Termination Voltage** to the voltage at which the battery test should stop. A lower battery test termination voltage gives more accurate test results, but also generates more wear on the battery.

*ADDITIONAL INFORMATION:* For high voltage rectifiers, or when using the rectifiers with extended voltage range, it is also important to set the **System > Inventory > Rectifiers > Configuration > Minimum Test Voltage** to a value below the **Battery Test Termination Voltage** or the rectifier may start to source current making the battery test results invalid.

- 3. In the **Configuration** table set the **Battery Test Timeout** to the maximum time to run the battery test.
- 4. If the **DC System** is in **Battery Conditioning** mode, press the **Start Manual Battery Test** command in the **Status** table.

#### *RESULT:*

- The **DC System** mode should change to **Test Discharging**
- The **Time Remaining in BT** should start counting down
- The **Last Battery Test Error Condition** should have the value: **None**

# **Setting Up an Automatic Battery Test**

In addition to the **Manual Battery Test**, you can set up an interval to schedule a regular battery test. Battery test parameters are found in **System > DC System > System Functions > Battery Test**.

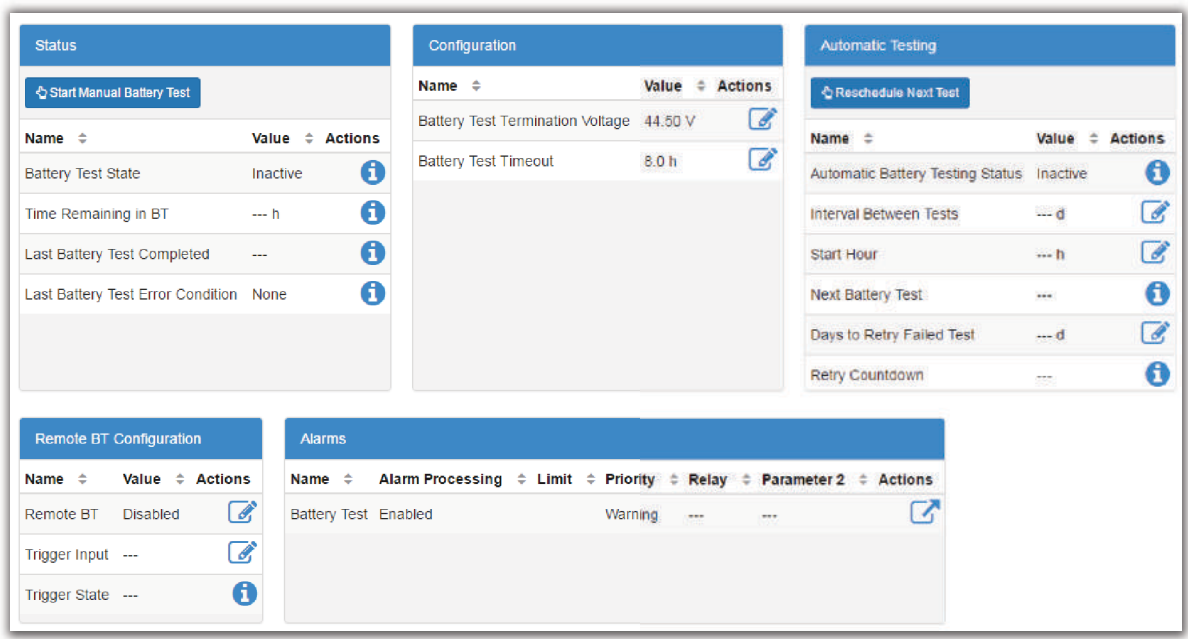

To run an automatic battery test, the **DC System** must be in **Battery Conditioning** mode.

- 1. Go to **System > DC System > System Functions > Battery Test**.
- 2. In the **Configuration** table set the **Battery Test Termination Voltage** to the voltage at which the battery test should stop. A lower battery test termination voltage gives more accurate test results, but also generates more wear on the battery.
- 3. In the **Configuration** table set the **Battery Test Timeout** to the maximum time to run the battery test.
- 4. In the **Automatic Testing** table, set the **Interval Between Tests** to the number of days (e.g. 182).
- 5. In the **Automatic Testing** table, set the **Start Hour** to the time of day you want the test to start on (e.g. 3 for 3:00am).
- 6. *Optional:* In the **Automatic Testing** table, set the **Days to Retry Failed Test** to the number of consecutive days to retry a battery test if it fails to start.
- 7. In the **Automatic Testing** table, press the **Reschedule Next Test** button to calculate the date of the next test which is shown in the **Next Battery Test** field.

#### *RESULT:*

The **Next Battery Test** field displays the expected date and time of the next scheduled battery test.

#### **Running a Remote Battery Test**

Battery test parameters are found in **System > DC System > System Functions > Battery Test**.

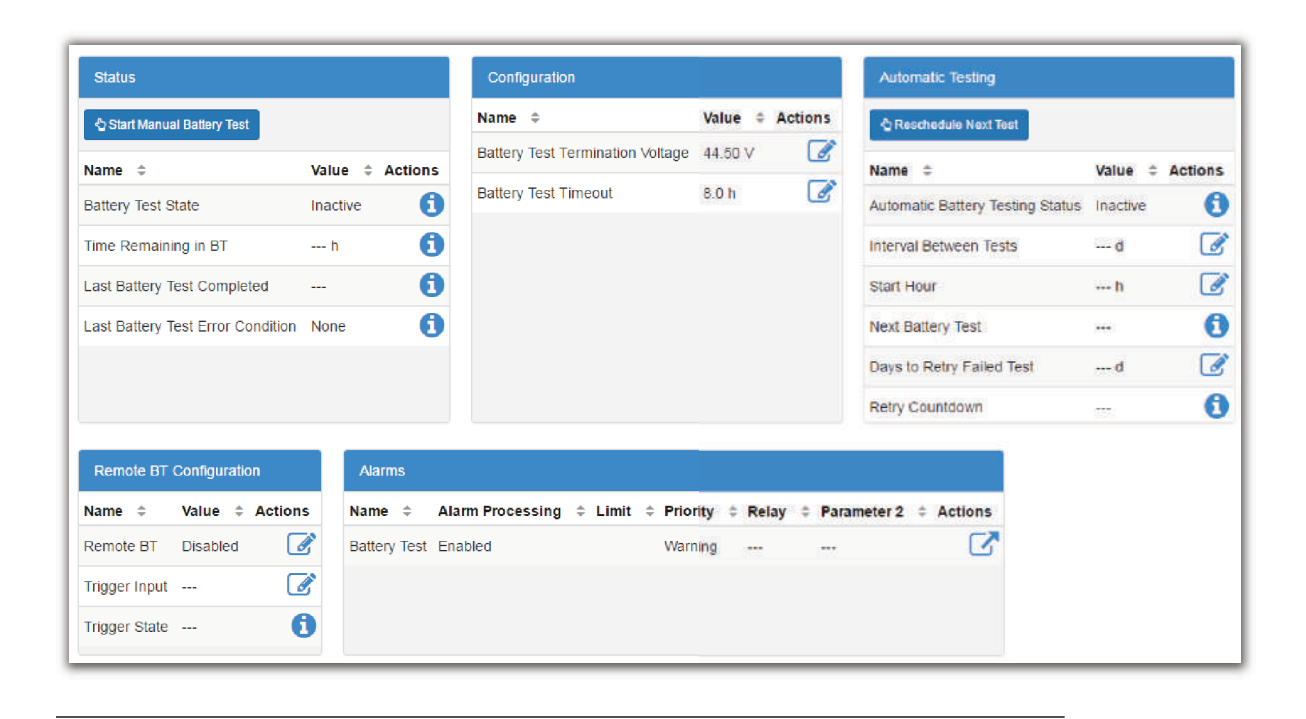

- 1. Go to **System > DC System > System Functions > Battery Test**.
- 2. In the **Configuration** table set the **Battery Test Termination Voltage** to the voltage at which the battery test should stop. A lower battery test termination voltage gives more accurate test results, but also generates more wear on the battery.
- 3. In the **Configuration** table, set the **Battery Test Timeout** to the maximum time to run the battery test.
- 4. In the **Remote BT Configuration** table, set the **Trigger Input** for the digital input being used to remotely trigger the battery test.
- 5. In the **Remote BT Configuration** table, set **Remote BT** field to **Enabled**. Once enabled, the **Trigger State** displays a value, either **Active** or **Inactive**.
- 6. Activate the digital input which was configured as the **Trigger Input** and the a battery test starts.

*RESULT:* 

- The **Trigger State** in the **Remote BT Configuration** table should go **Active**
- The **DC System** mode should change to **Test Discharging**
- The **Time Remaining in BT** should start counting down
- The **Last Battery Test Error Condition** should have the value: **None**
- A remote battery test is normally terminated when the **Trigger Input** is deactivated. As a safety measure, the battery also terminates if the voltage drops below the termination voltage threshold or the test times out.

# **12.4.4 Battery Temperature Compensation**

To view the battery temperature compensation go to **System > DC System > System Functions > Temperature Compensation > Status**.

Battery temperature compensation uses the temperature probes connected to the temperature inputs on the ADIOs which are part of the system. This feature will not function optimally if these probes are damaged or disconnected from the system.

To view the values of the temperature inputs go to **Modules**, and then click the ADIO(s) that have battery temperature probes attached. Confirm all probes are working correctly and the temperatures are reasonable.

# **12.5 Low Voltage Disconnect (LVD) Maintenance**

Low voltage disconnects (LVDs) are used to disconnect loads during low voltage conditions. When an LVD activates; the system displays an alarm and a message. There can be a deep discharge of the batteries during an AC fail. Discharging the battery to an extremely low voltage can cause damage to the load and to the battery. The LVD is used to disconnect one or more loads during extremely low voltage conditions to avoid damage to the load or the battery. Once AC power returns, and the low voltage condition no longer exists, the LVD automatically reconnects the loads.

Disconnects allow you to program a number of different disconnect or connect conditions relating to AC failure or potential low power in the system. Creating multiple LVD controls provides the capability of load shedding, which means the least critical loads are disconnected first.

Conditions that could trigger an LVD are as follows:

- Disconnect at disconnect voltage threshold; connect at connect voltage threshold.
- Disconnect at time after AC Fail; connect at connect voltage threshold
- Battery State of Charge (SOC) threshold disconnect

The LVD will connect at connect voltage threshold or SOC is 5% above SOC failure threshold. However, if the calculated SOC value displays as "- - -", as it will if the LVD actually disconnects, then the LVD only reconnects once the SOC value is properly calculated again, which happens once the battery is reconnected and fully charged.

*NOTE: The connect voltage should be higher than the disconnect voltage by at least 1V for a 48V system and 0.5V for a 24V system.*

Each disconnect can have three digital inputs defined to close the loop on the status of the contactor.

- **Disconnect Open Source**: Indicates whether the disconnect is open or closed
- **Manual Closed Source: Disconnect is set to stay closed**
- **Manual Open Source:** Disconnect is set to stay open

To view the **Disconnects** menu, go to **System > DC System > Inventory > Disconnects**.

# **13 Maintaining the Controller**

When maintaining your controller always check for known issues within the readme file that ships with your software. This section of the manual covers the following:

- **Ethernet Communications**
- Working with Alarms
- Controller maintenance
- Working with Logs
- User account maintenance
- File maintenance

# **13.1 Ethernet Communications**

By default, the rear Ethernet port on the controller is configured to acquire an IP address automatically, and the front Ethernet port is configured to use a static IP address of 10.10.10.201. The LCD can be used to view and configure the IP addresses that are being used on both Ethernet ports.

To view or configure the IP addresses:

- 1. From the LCD main dashboard click **Shortcut**, and then press **Ethernet**.
- 2. The LCD displays the IP address currently used on both Ethernet ports.
- 3. Click to highlight the row of the port you want to view or configure.
- 4. Press the arrow on the right-side of the screen and then LCD displays the menus: **Status**, **IPv4 Address**, **IPv6 Addresses** and **Configuration**.

To change the IP address settings:

- 5. Select the **Configuration** menu to highlight, then press the arrow on the right-side of the screen to enter.
- 6. Select **Change Network Configuration** to highlight that row, and then click the arrow on the right-side of the screen to start the wizard.
- 7. Enter the desired IPv4 settings using the **Previous**, **Next** and **Cancel** buttons.

*ADDITIONAL INFORMATION:* If you are configuring a manual IPv4 address, you must supply all four values: address, subnet, gateway and DNS server. If you do not know the DNS server address, you can set it to 0.0.0.0. If you do not have a gateway address, it is common to substitute the number 1 for the last entry. So, if your IP address is 10.10.10.201, then you can set your gateway to 10.10.10.1.

- 8. When complete, click **Finish** and the changes are applied.
- 9. Click the back arrow, on the upper-left side of the screen twice and go back to the **Ethernet** screen to confirm the new settings.

*RESULT:* On the Ethernet screen, verify that the new IP address settings are in use.

# **13.1.1 Connecting via the Web**

By default, the rear Ethernet port of the controller is configured to acquire an IP address automatically and the front Ethernet port is configured to use a static IP address of 10.10.10.201.

To configure the IP addresses via the web:

- 1. From the main dashboard, go to **Controller > Configure Controller > Communications > Ethernet**.
- 2. In the **Ethernet** table, click the more details icon on the row you want to configure.
- 3. In the **Configuration** table, click **Change Network Configuration** and follow the steps in the wizard.

*RESULT:* 

From the **Ethernet** table, view and verify the new IP address settings.

*NOTE: If you change the IP address that you are using, you will need to type the new IP address into your browser so that you can log in again.*

# **13.2 Working with Alarms**

# **13.2.1 Active Alarms**

When there are active alarms in the system, both the LCD and Web interface display these alarms prominently.

Depending on how the alarms are configured, an internal speaker may sound an alarm tone, and one or more relays may be activated. The CXC HP controller's internal speaker is intended to give the on-site technician audible notification that an alarm is active. The relays are intended to give external monitoring equipment notification through a relay contact closure (or opening) that an alarm is active.

On both the web interface and the LCD screen, the top left region of the page displays the most recent alarms in order of the highest priority. This area of the display will be red when there are critical or major alarms, yellow for minor alarms, and green if there are only warnings or no alarms. Clicking this region takes you to the **Active Alarms** table where you can get more details.

The **Active Alarms** table displays the name of the alarm, time of activation, priority and status. The status of an active alarm can be active or acknowledged. An alarm moves from the active to the acknowledged state when the alarm cut-off (ALCO) button is pressed. The ALCO button is at the top of the **Active Alarms** table.

On the Web interface there is also a small ALCO button in the **Active Alarms** region of the main dashboard that will acknowledge any active alarms, and then take you to the **Active Alarms** list.

On the LCD screen, ALCO can also be accessed via the **Maintenance** button on the main dashboard.

To view details of an active alarm click the more details icon on the right-side of the row in the **Active Alarms** table. This screen shows you the state of the alarm, time of activation, time of acknowledgment, priority and the relay that is mapped to the alarm. To get troubleshooting information about the alarm, press the information icon beside the row that shows the alarm state.

# **13.2.2 Alarm Cut-off**

The Alarm Cut-Off (ALCO) button is normally used to allow an on-site technician to silence the speaker while investigating and troubleshooting an active alarm. ALCO can also be configured to deactivate alarm relays.

The ALCO functionality is configured under **Alarms > Alarm Cut-off Settings**.

When ALCO is pressed it can be configured to initiate either of the following actions:

- Acknowledge active alarms, deactivate relays, and silence speaker
- Silence the speaker

When ALCO is pressed, the user configured ALCO period begins to countdown. When the count down reaches zero the ALCO period expires.

When ALCO expires the configured action is canceled. If you configured ALCO to acknowledge active alarms, deactivate relays, and silence speaker then alarms will be unacknowledged (returned to the active state), alarm relays are activated and the speaker will begin sounding. If you configured ALCO to silence the speaker then the speaker will start sounding (as long as there are still active alarms).

If a new alarm activates after ALCO is pressed, the speaker will sound the appropriate alarm tone. Any existing alarms that have been acknowledged from a previous ALCO press will remain acknowledged.

# **13.2.3 Alarm Summary Relays**

The controller has three alarm summary relays that can be configured. These relays are normally connected to external monitoring equipment to provide notification when the controller enters an alarm state.

- Controller Critical Relay
- Controller Major Relay
- Controller Minor Relay

To view them go to **Controller > Configure Controller > Alarms and Alarm Summary Relay**.

The relay mapped to the **Controller Critical Relay** is active whenever one or more critical alarms are active. Both **Controller Major Relay** and the **Controller Minor Relay** work in the same way.

# **13.2.4 User Alarms**

The controller has a set of default standard alarms that are associated with a system or an inventory item such as a load or a disconnect. These standard alarms may be enough to support many system configurations. It is also common to need additional alarms, based on the status of the digital inputs or on the threshold of an analog value read from the input of an ADIO device.

The CXC HP controller also provides the ability to create any number of digital or threshold alarms. These alarms have the same behavior as standard alarms such as alarm cut-off, SNMP traps, and relay mapping. These user-defined alarms can be created and removed via the **Controller > Advanced Functions > User Alarms** menu.

To create a user alarm:

- 1. Go to **Controller > Advanced Functions > User Alarms**.
- 2. Select the type of user alarm to create. A new row for the user alarm will display in the table.
	- If you want to create a digital alarm click the **Add Digital User Alarm** button.
	- If you want to create a high or low threshold alarm click the **Add Threshold User Alarm** button.
- 3. Click the details icon. Two tables display. One table shows the fields to configure that are specific to the selected user alarm. The other table shows the standard alarm configuration.
- 4. Give the alarm a descriptive name. This is important since the same type of user alarms have the same default name. The alarm description is optional.
- 5. Select the alarm input source. There are different options depending on the type of user alarm you are creating.
	- A threshold alarm allows you select from ADIO voltage and temperature inputs, current readings from shunts or DCCTs and any status count data about rectifiers or converters.
	- A digital alarm allows you to select digital inputs on any ADIO devices.
- 6. Set the priority and relay. If you want to set a severity value for the SNMP trap, use the Parameter 1 field.
- 7. If you are configuring a digital alarm, this is all that is required. If you are configuring a threshold alarm, continue as described below.
- 8. Select the type of threshold alarm from the Alarm When Value field.
	- Selecting Above turns this alarm into a high threshold alarm.
	- Selecting Below turns this alarm into a low threshold alarm.
- 9. Set the threshold. For a high threshold alarm to activate, the source value must be greater than this value. For a low threshold alarm to activate, the source value must be less than this value.
- 10. Set the hysteresis. The hysteresis is important when using an alarm input source that may be noisy or fluctuate periodically. Be sure to set the hysteresis large enough to avoid false alarms, but not too large to prevent the alarm from clearing properly.

*RESULT:* The new alarm has been configured. Whenever possible, test to ensure that new alarm operates as expected.

# **13.3 Controller Maintenance**

This section of the manual covers the following:

- Resetting the controller
- Powering down the controller
- Resetting the date and time

• Changing the controller language

### **13.3.1 Resetting the Controller**

You can perform a reset via the web or the LCD screen of the controller. This first procedure covers resetting from the web.

*CAUTION: Ensure that a backup has been performed before starting this process. Use the Backup feature accessed through the LCD at Shortcuts > Backup.*

From the web do the following:

- 1. From the main dashboard go to **Controller > Controller Status**.
- 2. Click the **Reset Controller** Button.
- 3. The **Controller Restart** window displays progress via a blue bar.

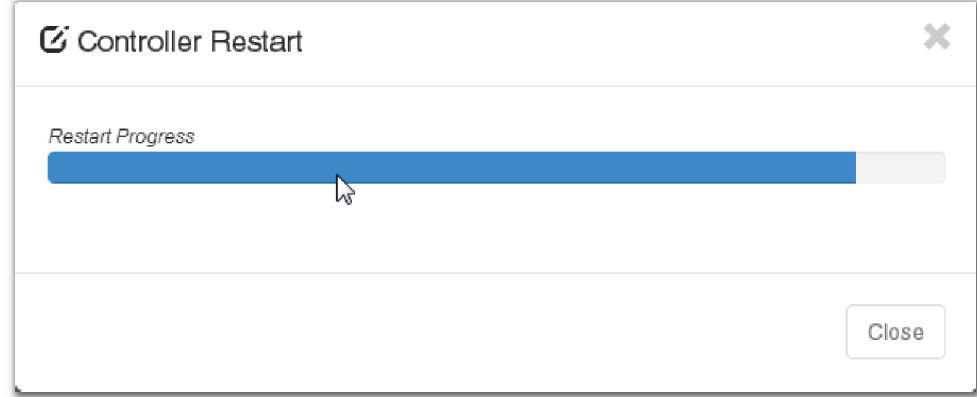

4. The controller screen goes black, and the LEDs lights cycle while restart is in progress.

*RESULT:* 

Once complete, the Login page displays on the web, and the Cordex™ HP logo displays on the controller.

# **13.3.2 Resetting via the LCD**

To reset the controller via the LCD:

- 1. From the main dashboard of the controller, click **Shortcuts**, then click **Reset**.
- 2. Click the **Execute** button to confirm.

*RESULT:* 

The front screen blacks out, and the LED status lights cycle until the reset is complete. Once complete the Cordex™ HP logo displays.

# **13.3.3 Powering Down the Controller**

Sometimes it may be necessary to power down the controller to replace, remove or repair rectifiers.

*CAUTION: You must use the LCD or web interface to reset the controller. This ensures that recent changes and files are saved properly.*

1. From the main dashboard, go to **Controller > Controller Status** and then click controller reset.

- or -

- 2. From the main dashboard of the controller, click **Shortcuts**, then click **Reset**.
- 3. Click the **Execute** button to confirm.
- 4. While the controller LEDs are performing a chase pattern, power down the controller by removing the power pin on the right-side of the controller.

*ADDITIONAL INFORMATION:* After a reset, the controller LEDs will perform a chase pattern that indicates that the controller is booting. It is safe to remove power while the controller is booting. Once that chase pattern stops, the boot sequence is over and it is no longer safe to remove power.

# **13.3.4 Changing the Time and Date**

There are three options to change the date and time:

- manually with the date/time picker
- using the local browser/computer
- using simple network time protocol (SNTP)

To set the date and time:

- 1. Go to **Controller > Configure Controller > Time and Date**.
- 2. From the drop-down **Time Zone** menu, select your time zone, and then click **Save**.
- 3. If setting the time manually, click the edit icon beside the **Current Time and Date**. Use the date/time picker to change the date and time.
- 4. If setting the time and date with the local browser click **Synchronize Time and Date to Web Browser**. This reads the time from the browser and sends it to the controller.

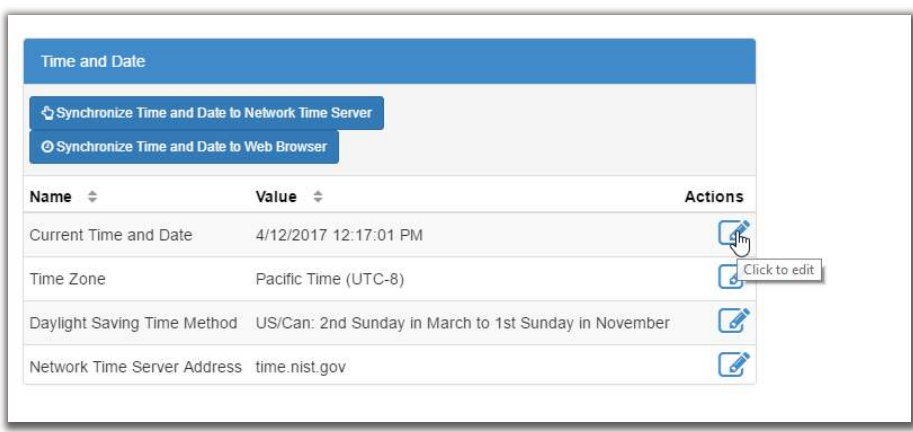

5. If setting the time and date using SNTP, first enter a valid SNTP server address, and then click **Synchronize Time and Date to Network Time Server**. If you do not want to use the SNTP server, clear the **Network Time Server Address** field.

*ADDITIONAL INFORMATION:* It is common for gateways and routers to also be SNTP servers. If you are unsure of a valid SNTP server address, try using the controller's assigned gateway/router address. If this does not work, consult your IT personnel.

#### *RESULT:*

The controller time and time zone have been correctly set.

*NOTE: Whenever the time or time zone has been changed, an entry is recorded in the event log.*

# **13.3.5 Changing the Default Login Language**

Changing the default login language affects the language displayed on both the LCD and the web.

To change the default login language from the web do the following:

- 1. Go to **Controller > Configure Controller > User Interface Preferences**.
- 2. In the **User Interface Preferences** table, find the **Default Login Language** row and click the edit icon.

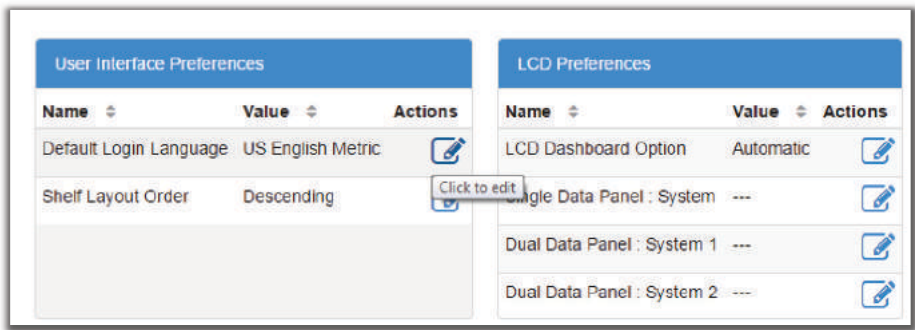

3. From the drop-down menu, select your language preference, and then click **Save**.

# **13.3.6 Changing the Web Session Language**

To support situations where users want different language options, you can change the language used for a specific login session. Most corporate security policies ban the storage of browser cookies, which means that the browser will not remember your selection from login to login so you need to select your web session language each time you login.

*NOTE: Without cookie support, if you force a refresh ( F5 for most browsers), the browser will not remember the language selection and you will need to change the web session language again.*

To change the web session language do the following:

1. Go to the top right corner of the web page.

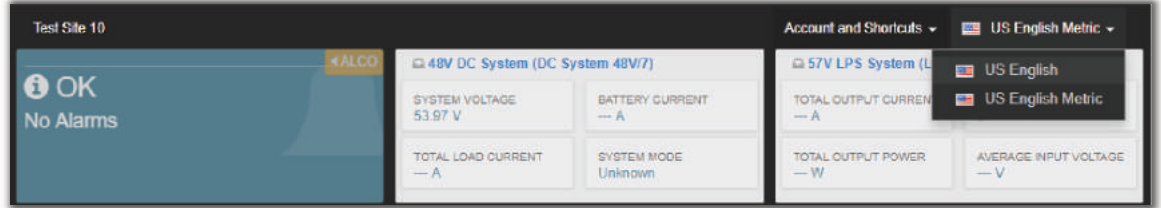

2. From the Account and Shortcuts drop-down menu, select your language preference.

# **13.3.7 Changing the System Status Bar**

By default, the controller dashboard displays your systems in the original order created, from left to right. The **System Summary Option** is **Automatic** by default but can be customized to display up to four systems slotted in any order required. This is done via the **System Summary Option**, in the **Web Server Preferences** table.

To customize the system status bar view:

- 1. Go to **Controller > Configure Controller > User Interface Preferences**.
- 2. In the **Web Server Preferences** table, select **System Summary Option**.
- 3. From the **System Summary Option** drop down menu, select how many systems to display, and then click **Save**.

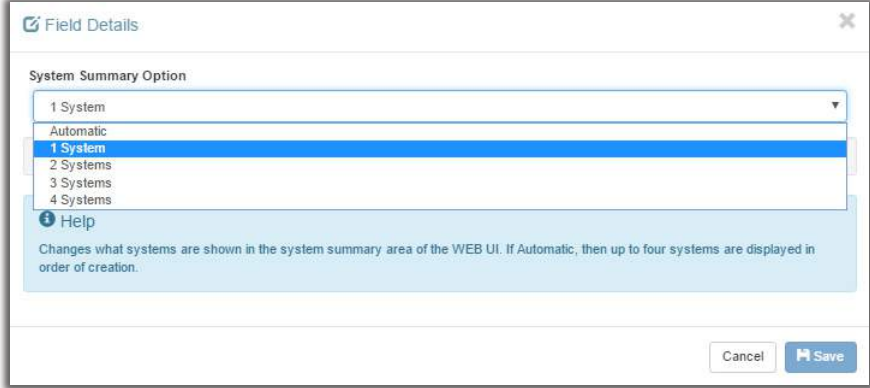

4. To change which system displays in the left most area of the system status bar, click edit for 1st system, and then select an option from the drop-down menu.

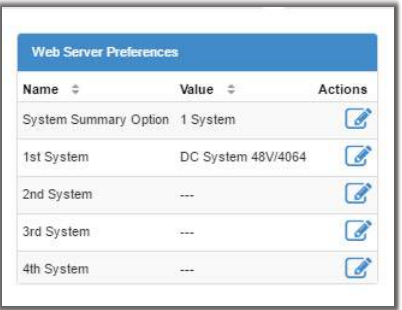

5. Continue to assign systems to the 2nd, 3rd, and 4th slots as required.

*RESULT:* 

The system status bar displays the selected systems in the order selected.

# **13.4 Working with Logs**

This section of the manual covers the following:

- Events and Alerts Log
- Battery Log
- Datalogs
- Performance Log

# **13.4.1 Event and Alert Logs**

**Figure 77:** Events and Alerts Log

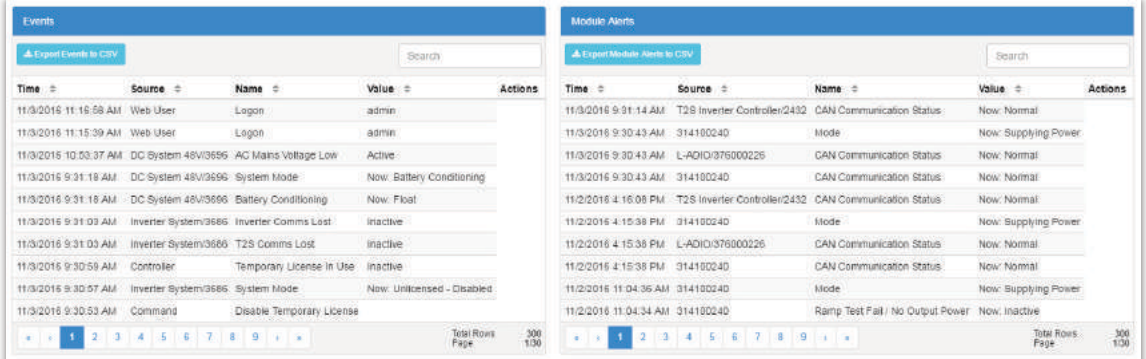

#### **Events**

The **Event** log table keeps a record of changes to the state of the system to help with troubleshooting. The types of state changes that are logged include:

- Alarm states
- Configuration changes
- System mode changes (for example, discharging)

To view the **Event** log, go to **Logs > Events and Alerts**.

**Events** are stored in a 'first in first out' (FIFO) buffer holds up to 3000 events. Of the most recent events, up to 25 can be viewed on the LCD, and up to 300 can be viewed via the web. From the web interface, all 3000 events can be exported as a .csv file.

To export an Event log go to **Logs > Events and Alerts**, and press the **Export** button at the top of the **Event** table.

#### **Module Alerts**

The **Modules Alerts** log table tracks what is happening on individual modules without interfering with **Alarms** or the **Event** log.

### **13.4.2 Battery Log**

The **Battery** log records the duration and change in capacity (A-h) for every charge and discharge of a battery. If you have **Battery Runtime and Heath** enabled, the log will also record the change in **State of Charge** (SOC) and **State of Health** (SOH).

Because of the large quantity of information that can be collected for battery charges and discharges, a complete dataset can only to obtained by exporting the log. The following three figures provide examples of the data.

When viewed on the LCD, the log shows time, activity type, duration and amp hours delivered.

When viewed on the web, the log includes the battery id, battery capacity, state of charge, state of health and the activity results.

When exported to a .csv file, the log includes the Peukert exponent, starting and ending voltages plus the minimum, maximum and average battery currents and temperatures.

**Figure 78:** Battery Log on the LCD

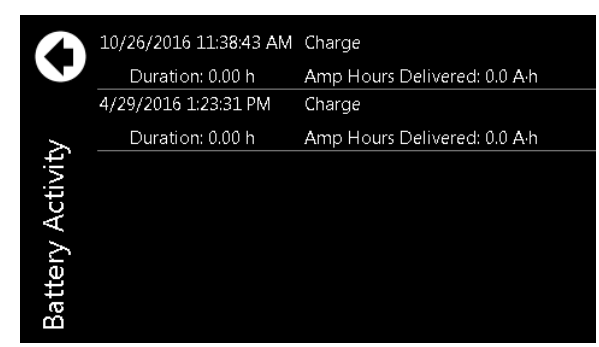

**Figure 79:** Battery Log on the Web

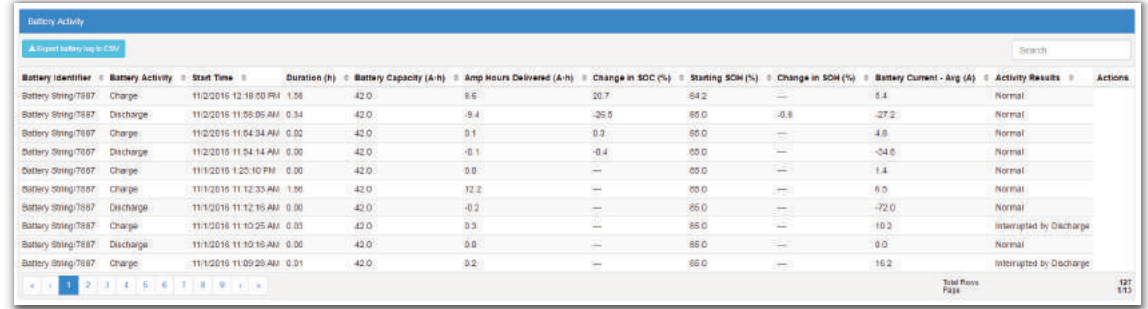

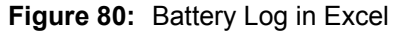

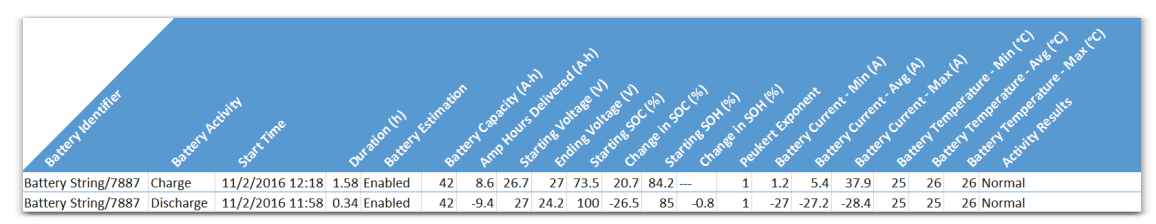

#### **13.4.3 Datalogs**

**Datalogs** allows users to record measurements (**Data Signals**) at set intervals over a period of time. The **Datalog** uses the CXC HP sensors and calculated values as inputs. The controller supports up to 10 **Datalogs**, each of which may be recording up to 20 **Data Signals**.

**Figure 81:** Datalogs Table

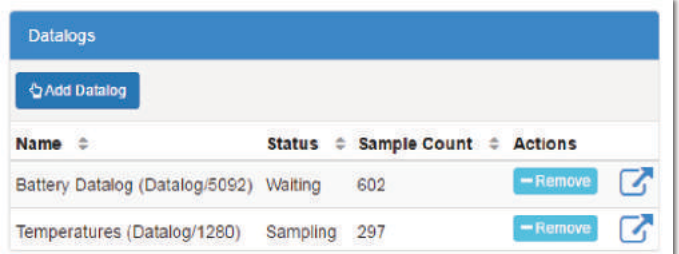

The interval between samples can be configured, as well as the number of samples collected. When the maximum number of samples have been collected, the newest sample replaces the oldest sample. Data capture can either be started and run continuously or an equation can be used to control data capture.

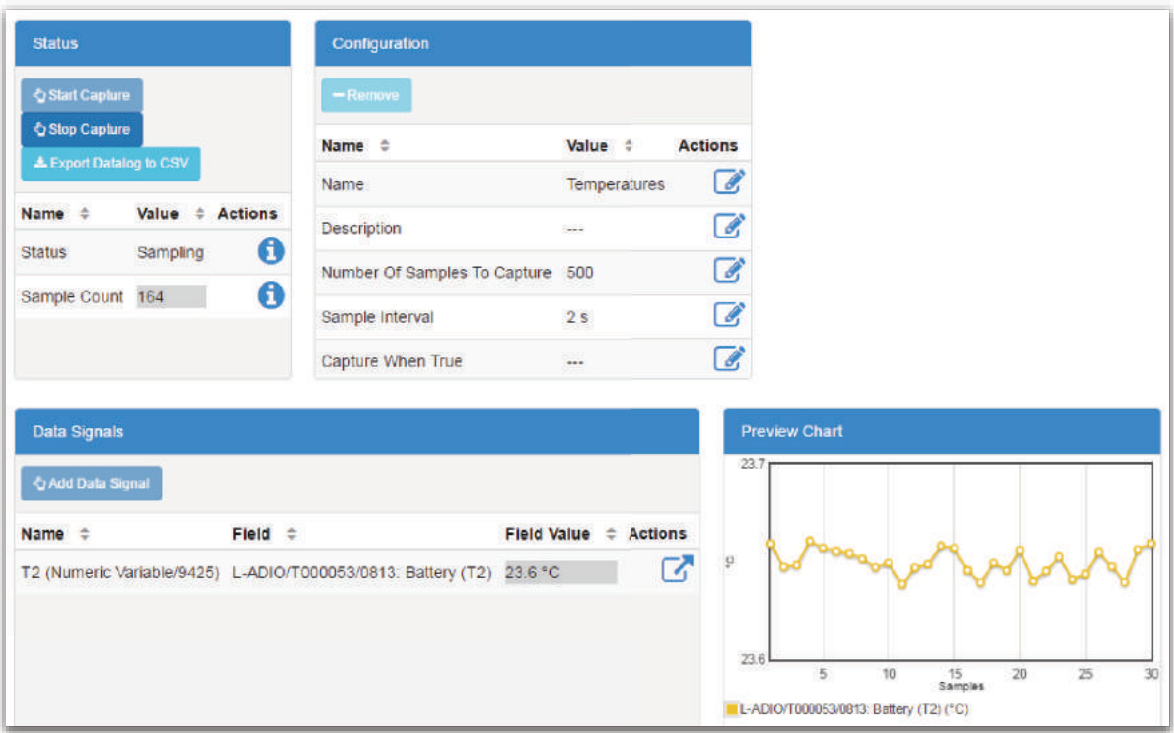

**Figure 82:** Datalog Window: Status, Signals, Configuration and Preview Chart

If any **Data Signals** are not configured, a **Datalog** will not start.

If there is a **Clock Error Alarm**—which means that the date has not been set, a **Datalog** will not start.

If a **Datalog** is running and a controller reset occurs, the **Datalog** will try to resume data collection on controller startup.

If there is data available, a **Preview Chart** displays up to 30 samples. If there are more than five **Data Signals**, only the first five signals are displayed in the preview. If a value is unknown, it is displayed on the preview as a zero value.

#### **Create a Datalog**

There are three stages to setting up a **Datalog**:

- Add a **Datalog**
- Add the **Data Signals**
- Run the **Start Capture** command

To create a **Datalog**:

1. Go to **Logs > Datalogs** and click **Add Datalog**.

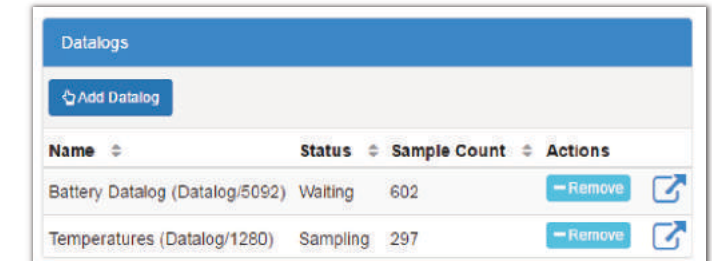

*ADDITIONAL INFORMATION:* Up to 10 datalogs can be created.

2. Click the more details icon of the new **Datalog**.

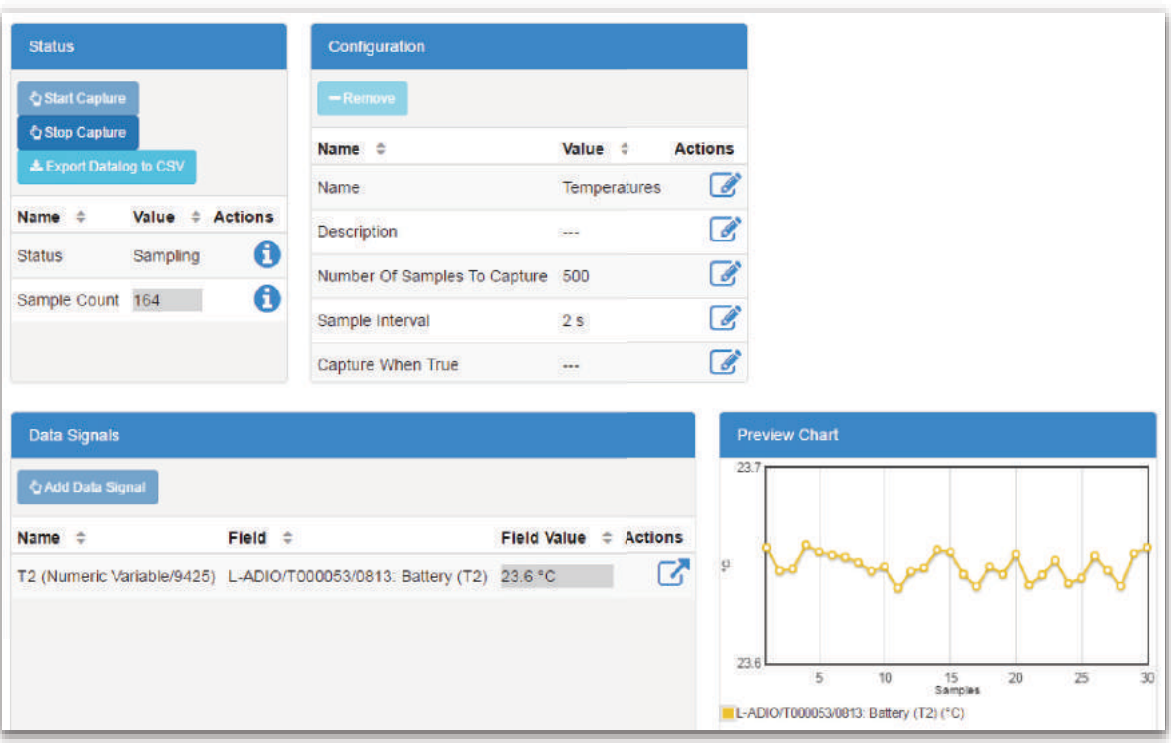

- 3. From the **Configuration** table, click the edit icon to setup the following information:
	- a. **Name** to give the Datalog a name;
	- b. **Description** to describe the purpose or usage of the Datalog;
	- c. **Number Of Samples To Capture** from 60 to 3600 samples;
	- d. **Sample Interval** to set the interval from 2 seconds to 3 hours (10800 seconds).
	- e. **Capture When True** to control whether data is captured continuously or only under certain conditions.

*ADDITIONAL INFORMATION:* If the **Capture When True** value goes unknown, the Datalog will ignore it. If the Datalog is in the waiting state (or the sampling state), when the **Capture When True** value goes unknown, the Datalog will stay in the waiting (or sampling) state it was already in.

- 4. From the **Data Signals** table, click **Add Data Signal** to add the number of data signals you need. *ADDITIONAL INFORMATION:* Up to 20 signals can be created.
- 5. From the **Configuration** table, click the edit icon to setup the following information for each **Data Signal**:
	- a. **Name** to give the signal a name;
	- b. **Description** if you want to document what the signal means or how its value should be interpreted;
	- c. **Field** to bring up the field picker and select the ADIO input or other value you want to monitor. *ADDITIONAL INFORMATION:* You cannot leave data signal fields unknown. You cannot select state or boolean values for data signals.
- 6. Run the **Start Capture** command.

*ADDITIONAL INFORMATION:* The **Datalog** will not start if any of the **Data Signals** are unknown. *ADDITIONAL INFORMATION:* If you change the **Data Signals** or **Number Of Samples To Capture**, that will make the old data is incompatible with the new data. The old data will be deleted when you run the **Start Capture** command.

# **13.4.4 Performance Logs**

The **Performance Log** holds up to one-year's worth of daily roll-ups with a minimum, maximum and average value for key usage statistics. For systems, this includes: input voltage and current, and the output voltage and current. For the controller, the CPU and memory usage are tracked.

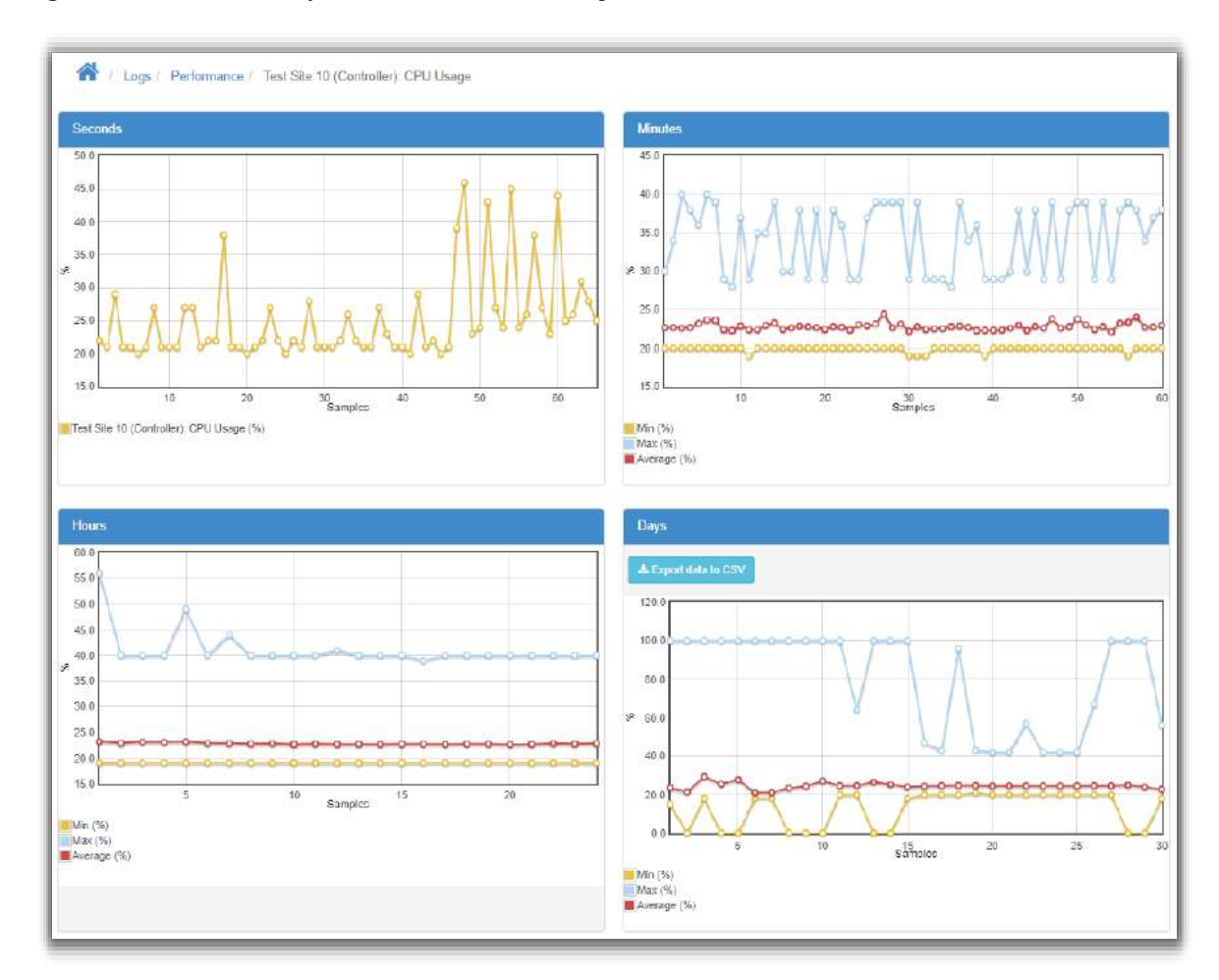

### **Figure 83:** CPU Memory in Use Performance Log

To create the daily roll-ups, the **Performance Log** is rolling up second data into minute data, minute data into hour data and hour data into daily data. The web displays previews of all four sets of data as they are collected. In these previews, the horizontal axis shows the data sampled, not the time stamp. Daily statistics with minimum, maximum, and average values can be exported for each log by clicking the **Export data to CSV** button under the **Days** graph. Or you can export every log by clicking **Export All** via **Logs > Performance Logs**.

If the controller is shut down for some period of time, the preview window will not show the gap in time.

If there is a clock error, indicating that the time and date is unknown, a **Performance Log** will not collect data.

# **13.5 User Account Maintenance**

### **13.5.1 Setting Up Users and Permissions**

*NOTE: These features are only available to those with Administrator or Account Manager privileges.*

By default the CXC HP has seven user accounts: one administrator, one account manager and five operators. The Name field in these accounts is not editable. User accounts cannot be added or deleted, but they can be enabled or disabled.

Within the **Users and Security** menu you can use the **User Roles** drop-down menu to configure what privileges each user has when accessing the system or changing passwords.

This section of the manual covers the following:

- Editing user permissions
- Enabling new users
- Disabling users

### **13.5.2 Editing User Permissions**

These features are only available to those with Administrator or Account Manager privileges.

To edit user permissions:

- 1. Go to **Controller > Configure Controller > Users and Security**.
- 2. From the **User** table, click the see more details icon on the line of user whose access must be changed.
- 3. On the right-side of the User Role line, click the edit icon.
- 4. From the drop-down menu, set the **User Role** and click **Save**.

### **13.5.3 Enabling New Users**

Within the **Users and Security** menu you can enable, edit and disable users. Only users with Administrator or Account Manager privileges can enable users. Within the **User Roles** drop-down menu you can configure the privileges each user has as well as create passwords. The different levels of user permissions are as follows:

- Administrator Can modify all configurations, perform any actions with the exception of factory information
- Account Manager Can only create and modify user accounts
- Operator Can modify all configurations, can change their own password
- Guest Can read any field, but can not configure any settings

To enable a user:

1. Go to **Controller > Configure Controller > Users and Security**.

2. From the **User** table, click the see more details icon on the operator1 line.

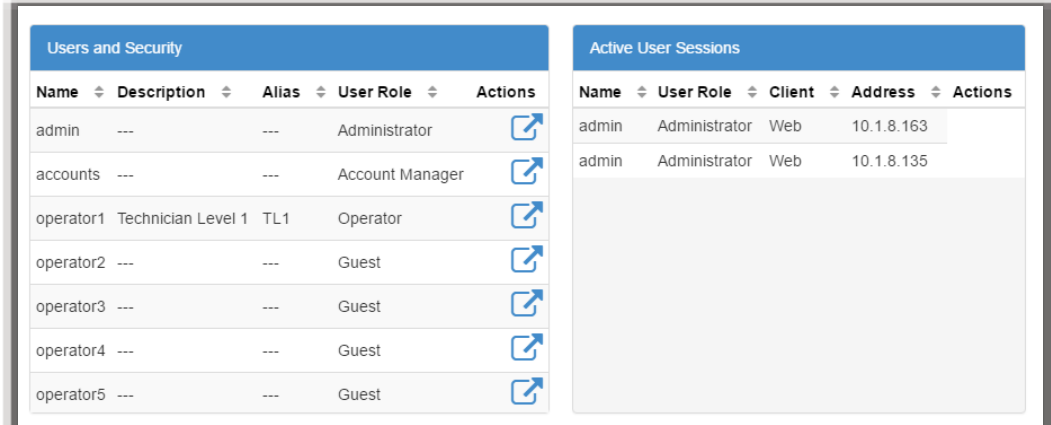

3. Optional: Edit the **Description** and click **Save**.

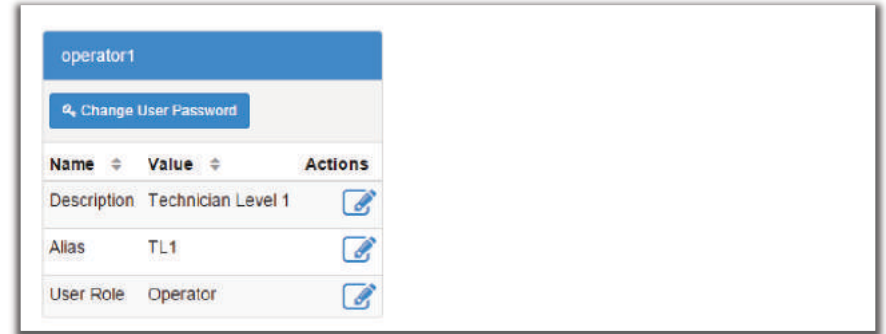

4. Optional: Edit the **Alias** and click **Save**.

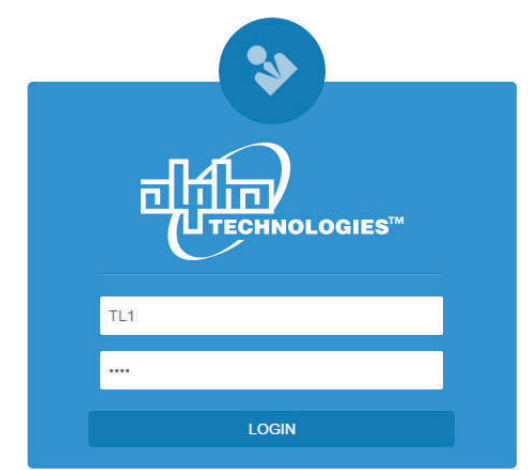

*ADDITIONAL INFORMATION:* The alias field allows login names that a user is more familiar with. For example, if you set the operator1 alias to TL1, you can login to the operator1 account using the TL1 user name.

5. Set the **User Role** (permissions) and click **Save**.

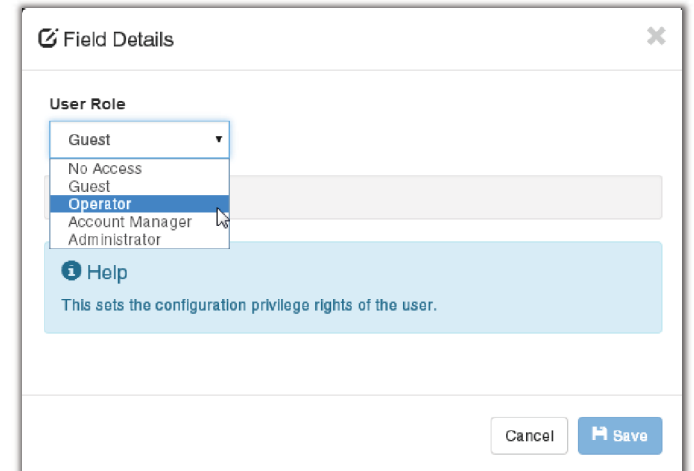

6. From the operator1 table, click **Change User Password** to set the password and click **Save**.

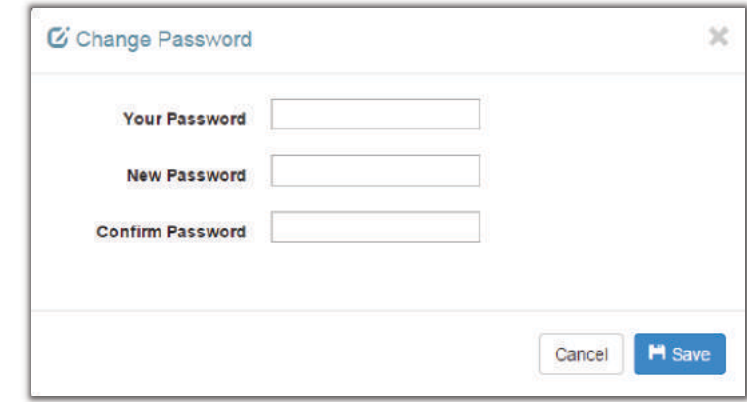

7. Login using the updated password or permissions.

# **13.5.4 Disabling Users**

These features are only available to those with Administrator or Account Manager privileges. User accounts are not actually deleted, they are edited to remove a user's access to the system.

To disable users:

- 1. Go to **Controller > Configure Controller > Users and Security**.
- 2. From the **User** table, click the more details icon on the line of user whose access must be changed.
- 3. On the right-side of the **User Role** line, click the edit icon.

4. From the drop-down menu, set the User Role to **No Access**.

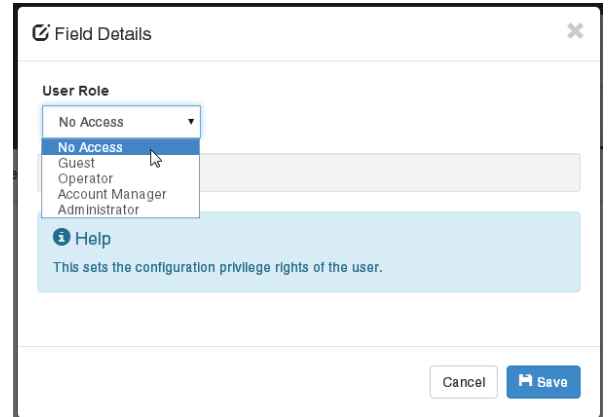

5. Click **Save**.

### **13.5.5 Changing the Default Password - LCD**

This section describes how to change user passwords from the LCD.

#### *PREREQUISITE*

You must be logged in to the controller to change passwords.

To change the default password:

- 1. From the main Dashboard, click the **Menu** button.
- 2. Press **Controller** to highlight it, and then press the arrow on the right-side.
- 3. Press to highlight **Configure Controller**, and then press the arrow on the right-side.
- 4. Swipe with an upward motion on the touch screen to scroll down to **Users and Security**, and press to highlight.
- 5. Press the arrow on the right-side, and then select **admin**.
- 6. Press **Change User Password**.
- 7. Press the **Execute** button to modify the default, and then click the checkmark to save your changes.

# **13.5.6 Changing the Default Password - Web**

This section describes how to change the default password via the web interface.

To change the default password via the web:

1. From the main dashboard, go to **Controller > Configure Controller > Users and Security**.

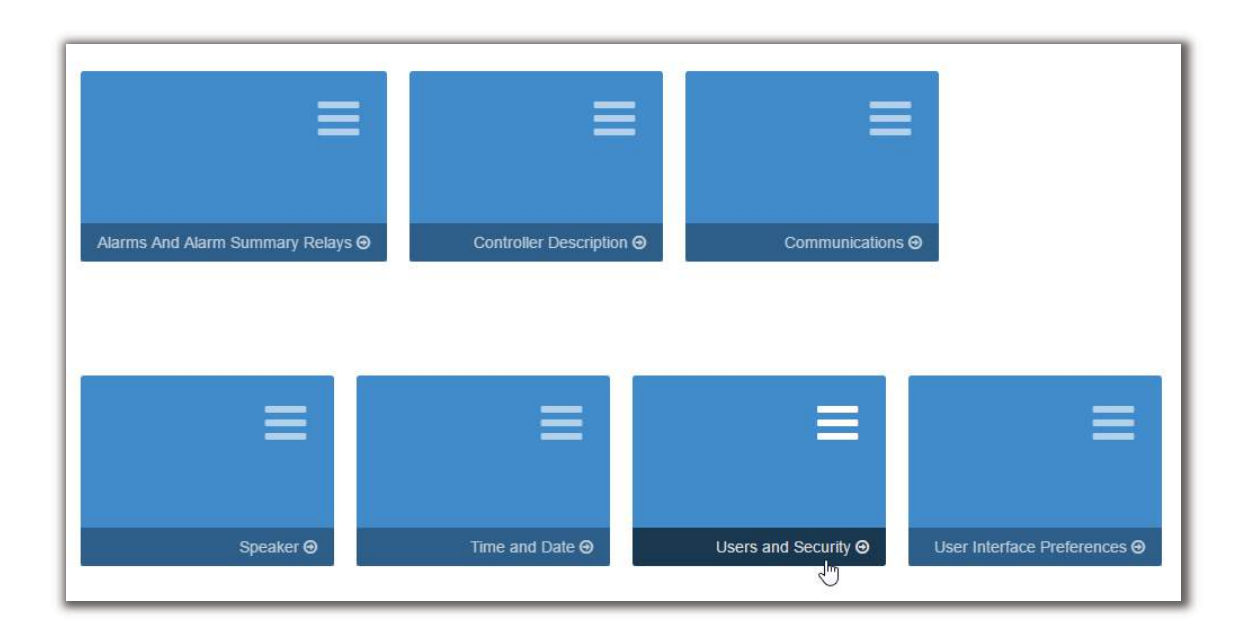

- 2. From the **admin** line, click the **more details** icon on the right-side of the table.
- 3. From the table, click the **Change User Password** button.

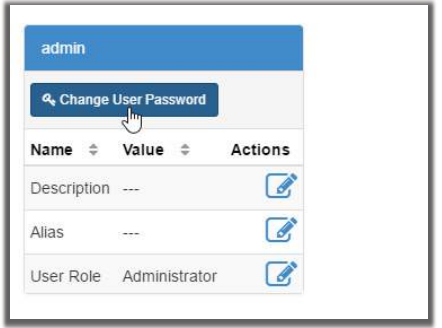

4. Enter a new password and then click **Save**.

# **13.6 File Maintenance**

This section of the manual covers the following:

- Using File Preferences to name files
- Importing and Exporting configuration files
- Upgrading the controller software
- Upgrading the controller operating system via the LCD
- Importing and exporting license keys

## **13.6.1 File Preferences**

If working with multiple systems, use the file naming options to keep your files organized. You can add the controller name and/or the date to exported and saved files.

If adding a date, the date string format is YYYY-MM-DD making it easy to sort in file browsers.

If adding the controller name, and that name contains whitespace, illegal characters for file names or some extended characters, those characters will be removed from the string that is added to the filename. This naming convention applies to most files that can be saved or exported from the controller for example: configuration files, log files, licensing files and backup files.

To append a name and/or date:

1. Go to **Controller > Configure Controller > User Interface Preferences**.

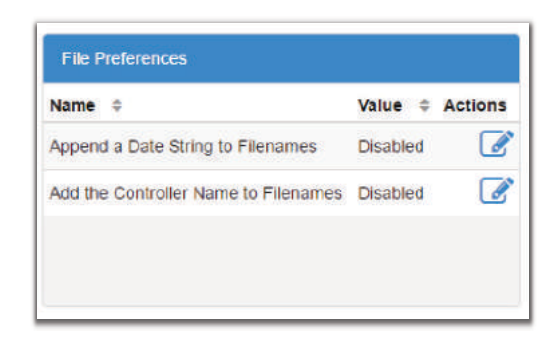

#### 2. In the **File Preferences** table,

- click the edit icon in the **Append a Date String to Filenames** field to enable the add date to filenames.
- click the edit icon in the **Change the Add the Controller Name to Filenames** field to add the controller name to filenames.

## **13.6.2 File Maintenance via the LCD**

To enable more to be done with the LCD screen and USB mass storage devices, most of the file maintenance functions available via the web are also available via the LCD. LCD file operations take place using the top-level or root directory of a FAT32 formatted USB drive.

File operations that are available on both the web and LCD are as follows:

- **Import** and **Export** of configuration files
- **Upgrade** of the controller application software
- **Import** and **Export** of license key files
- **Upgrade** of module application software using ACAN files.

File operations that are available only via the LCD:

- **Backup** and **Restore** of the controller application software and configuration
- **Upgrade** of the controller operating system software

File operations that are available only via the Web:

• **Downloading** of event logs, module alerts, datalogs and tables

## **LCD Import and Export**

On the LCD, go to **Menu > Controller > Advanced Functions > Configuration File**. The **Export Controller Clone** command allows you to export the entire controller configuration to a connected USB drive. The other options **Export System or ADIO** and **Export Partial** are not supported on the LCD. The **Import** command allow you to import configuration files with limitations as noted below.

Alternatively, go to **Shortcuts > Browse USB**. Here you can select a configuration file to perform an **Import**.

*NOTE: Using the Import command from the LCD has limitations. Importing a configuration file that is a clone of a controller will always work. However, importing a configuration file that is for a system, an ADIO or a partial configuration will only work if the import can be achieved unambiguously. For example, if the import is intended to change some configuration for an ADIO, but there are more than one ADIO of the same type it will be ambiguous as to which ADIO should receive the configuration. Therefore the import will fail. In this scenario, the web should be used to do the import so that the user can choose which ADIO should receive the configuration.*

# **LCD Application Upgrade**

There are two ways to upgrade the controller software:

- 1. On the LCD, go to **Menu > Controller > Advanced Functions > Controller Software Upgrade**. The **Upgrade New Controller Software and Reboot** command will allow you to upgrade the application using an appropriate upgrade (zip) file.
- 2. On the LCD go to **Shortcuts > Browse USB**. You can upgrade the controller application via an appropriate upgrade (zip) file that has been stored on a USB drive.

The application upgrade takes several seconds. The controller reboots automatically when complete.

# **Operating System Upgrade**

On the LCD, go to **Shortcuts > Browse USB**. You can upgrade the controller operating system via an appropriate upgrade (zip) file that has been stored on a USB drive.

The operating system upgrade takes several minutes. The controller reboots automatically when complete.

## **Backup and Restore**

The **Backup** command allows you to make a full backup of a system so that you could **Restore** it later. You can access the **Backup** function via the LCD in **Shortcuts > Backup**. The **Backup** function will make a copy of both the application software and the configuration information for that version of the application in a single backup file. This includes controller-specific information such as IP addresses, user names and passwords.

If you make a Backup of the factory default settings, then you can Restore the factory defaults. If you make a Backup of the fully commissioned working system, then you can restore the system to that state. The **Restore** function allows you to take an existing backup file and restore the contents of that backup file to the system. All existing application software and configuration information will be deleted and replaced by the contents of the backup file. You can access the **Restore** function from the LCD in **Shortcuts > Restore**.

**Backup** and **Restore** are meant to be used to recover from severe errors. If a controller was damaged and needed to be replaced, you could use the backup file to restore a new controller to the same settings as the previous controller.

# **13.6.3 Upgrading the Controller Software**

To perform a controller software upgrade:

- 1. Go to **Controller > Advanced Functions**.
- 2. Click **Controller Software Upgrade**.
- 3. Click the **Upload New Controller Software and Reboot** button.
- 4. From the Upload File window, click **Select File**, and then select the upgrade file.

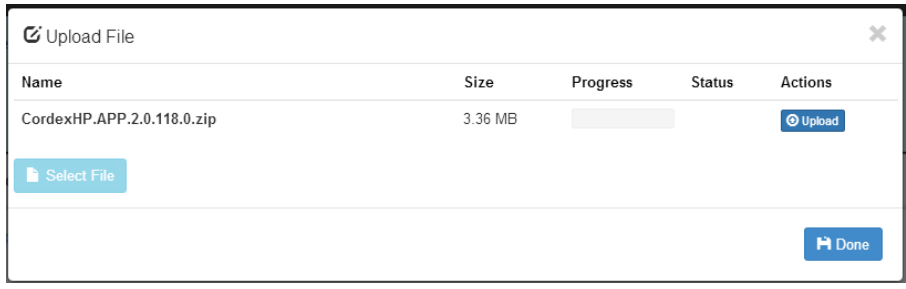

- 5. Select the controller upgrade .zip file.
- 6. After the upgrade is finished, the controller resets automatically.

#### *RESULT:*

Once complete, the Login page displays and you must log back in to the controller.

After an upgrade, it is common to see a number of Event Log entries showing configuration fields being set. This is normal on an upgrade when the system needs to set up new features or options that have been added to the controller.

## **13.6.4 Exporting Configuration**

There are three options when exporting a configuration file.

**Export Controller Clone**: is used to transfer the entire configuration. A common use for this type of export is to make a back-up of the current settings. When using this export, almost all information is saved to the exported file. See the note below for an explanation of what is not included in the export file. **Export System or ADIO**: is a way to copy a system or an ADIO to another controller. Only a single system or an ADIO may be selected. If selecting system, any ADIO referenced by that system is also exported. For example, if an L-ADIO is used for voltage measurements and 6I-ADIO is used for shunt measurements they are saved to the export file.

**Export Partial**: is used to select a specific set of information for export. This is commonly used for transferring user alarms, custom data, alarm thresholds or other configured data that may need to be common between controllers. A partial export must be performed on a set of related configurations. The wizard allows you to select either a controller, a system or an ADIO. After the selection is made, all associated configurations are presented in a list and are exported by selecting the check-box. For example: to export a set of custom data, select controller; to export a set of DC System alarm configurations, select the required system from the drop-down list. If any of the selected configuration references an ADIO, that ADIO is also exported.

Some items must be exported as a whole. This includes items that can be created and removed by a user (other than systems) or items that are permanent to the controller. For example if selecting:

- Controller: you can export a whole SNMP destination, but not a particular configuration within a destination; or if exporting custom data, you can export a whole custom data with all its variables, but not a specific variable defined within the custom data. The same applies to user alarms, datalogs, schedules.
- DC system: you can export a whole load, shunt or disconnect, but not the configuration within these items.

*NOTE: Some configuration can never be exported:* 

- Controller description and location information (this is unique to each controller)
- IP configuration (to avoid loss of Ethernet connectivity)
- Web server port configuration (to avoid loss of Ethernet connectivity)
- Line power channels (unique to line power modules)
- Power module (power modules are unique to a system)
- Users (to maintain password security)
- Server passwords (e.g. email server password; to maintain password security)

To export settings:

- 1. From the main dashboard go to, **Controller > Advanced Functions > Configuration File**.
- 2. Click the type of export required:
	- **Export Controller Clone:** a file is generated and uploaded to your browser.
	- **Export System or ADIO**: A wizard displays in which you can select a System or an ADIO. Select an item to export and then click **Next**. Use the **Download File** option to save your export file.
	- **Export Partial**: A wizard displays in which you can select a configuration source, click **Next**. In the **Select Configuration to Export** window, select each configuration item for export,

click **Next**. Review the items from your selected configuration and use the **Download File** option to save your export file.

3. To help distinguish among configuration files rename your export file with a unique identifier. This can important when making a back-up files for archiving or if a controller replacement is required.

## **13.6.5 Importing Configuration**

When importing a configuration file, the controller will analyze the file to determine the type of import to perform. There are three types of import corresponding to the three types of export.

#### **Clone**

Clone is performed when a file that has been exported using **Export Clone Controller** is uploaded. The configuration of the controller is matched to that contained in the file. In addition all existing systems, custom data, timers, counters, datalogs are removed. Clone is also performed if a configuration file from a version previous to v4.00 is uploaded.

#### **Copy System or ADIO**

Copy system or ADIO is performed when a file that has been exported using **Export System or ADIO** is uploaded. The system or ADIO contained in the file is added to the controller. If a system is being imported, the new system is created and added to the controller under the **System** menu. If importing a DC System and a DC System already exists the import will fail because only one DC System is supported. It is necessary to first delete the existing DC System before doing the import. This also applies to Converter Systems. All other types of systems do not have this limitation. If importing an ADIO, the ADIO is added under the **Modules** page. After importing the ADIO, use the **Replace ADIO** command to transfer the configuration of the imported ADIO to an existing ADIO.

#### **Partial Import**

Partial import is performed when a file that has been exported using **Export Partial** is uploaded. The configuration contained in the file replaces that of any matching existing configuration settings. It is possible that the destination of the imported configuration cannot be automatically determined. For example, if configuration for a Line System is imported and there exists more than one Line System, the user will be required to select the which system should receive the configuration. Partial Import can also be used to transfer custom data, counters and timers from one controller to another.

Importing may not always be fully successful. Configuration values that point to another value, such as 'source' values that point to voltage, current or temperature, may not exist or may be ambiguous. If this is the case, the value is ignored and an entry is made in the event log. It is then necessary to remap the source field to a valid value.

*NOTE: Some configuration can never be exported:* 

- Controller description and location information (this is unique to each controller)
- IP configuration (to avoid loss of Ethernet connectivity)
- Web server port configuration (to avoid loss of Ethernet connectivity)
- Line power channels (unique to line power modules)
- Power module (power modules are unique to a system)
- Users (to maintain password security)
- Server passwords (e.g. email server password; to maintain password security)

To import settings:

- 1. From the main dashboard go to, **Controller > Advanced Functions > Configuration File**.
- 2. Click the **Import** button, select a file to import and click the **Upload** button.
- 3. If the configuration cannot be imported without ambiguity, there will be a drop-down list to select the destination system or ADIO. This only happens if trying to do a partial import. Select the destination system and click **Next**.
- 4. A page displaying an **Import Summary** is shown. Review the summary and click **Next** to import. If the summary looks incorrect, you can close the wizard and try **Import** again to select another file.
- 5. Perform **Replace ADIO** if required. When this operation is done, the controller gives special attention to the status of relays mapped to a disconnect. If, as a result of the replace operation, a disconnect relay will be shared with an alarm relay or if the state of a disconnect relay will change because of a change to the relay polarity, the replace will fail and an entry made in the event log identifying the alarm relay was causing the failure.

#### **Importing A System**

It is common to create a system on the controller that has been already configured on a different controller. This can be done by first exporting a configuration file from the already configured controller, then importing it. When exporting, choose the appropriate export method, either clone or copy, as previously described.

To import a system in a configuration file:

- 1. Go to **Controller > Advanced Functions > Configuration File**.
- 2. Press the **Import** button to launch the import wizard.
- 3. Use **Select File** to browse to the configuration file on your local computer (e.g. exportconfig.xml).
- 4. Click **Upload** to upload the file to the controller.
- 5. Review the **Import Summary** page. This shows a summary of what you are about to import. If it is not correct, close the wizard and start over to select a different configuration file.
- 6. Press **Next**, and then wait for the import to complete. If the import fails or encounters an error an error message is displayed.
- 7. Perform **Replace ADIO**, if necessary. If the imported system referenced one or more ADIOs the import included these ADIOs, and they now show up as **Comms Lost**. You should replace these **Comms Lost** ADIOs with existing ADIOs of the same type via the **Modules** page.

#### *RESULT:*

The system has been imported and configured to use the existing ADIO.

# **13.6.6 Exporting Diagnostic Information**

*IMPORTANT: To facilitate any support request, export a diagnostic information package before contacting Alpha Technologies.*

Exporting a diagnostic information package helps Alpha Technologies provide assistance with any issues you may experience. This information package is an archive that contains the following:

- Controller clone
- Device Log
- Event Log
- **Battery Log**
- Daily statistics for all Performance Logs

## **To Export a Diagnostic Information Package**

This package can be obtained in two ways, via the LCD or via the web.

- 1. From the LCD, go to **Accounts and Shortcuts > Export Diagnostic Information** and save the package to a USB drive.
- 2. From the web go to **Accounts and Shortcuts > Export Diagnostic Information** command located on the top bar will download the file to your computer.

## **13.6.7 Licensing**

Some features and functions on the CXC HP require a separate license key. Most controllers have the correct license keys installed at the factory. If a controller is purchased as a spare or is being re-purposed from a different type of system, it may be necessary to update the license key.

License key operations available on both the web and LCD are as follows:

- **Import** and **Export** of license key files
- **Enable** and **Disable** a temporary license

## **Export a License Key File**

To update the license key on a controller, the first step is to export the current license key, and then send it to the company from which your system was purchased.

To export a license key:

- 1. From the main dashboard, go to **Controller > Advanced Functions > Licenses**.
- 2. Click the **Export License Key File** button.

*STEP RESULT:* From the web, this downloads a licenses.txt file to your downloads folder. From the LCD, this saves a licenses.txt file on your USB drive.

# **Import a License Key File**

Once you have an updated license key file you can import it into your system and enable the new license.

To import a license key:

- 1. From the main dashboard, go to **Controller > Advanced Functions > Licenses**.
- 2. Click the **Import License Key File** button. From the web, you are prompted to locate the file (e.g. licenses.txt) and upload to the controller. From the LCD, select from the \*.txt files on your USB drive.

*RESULT:* 

There are three possible results depending on the license key file imported.

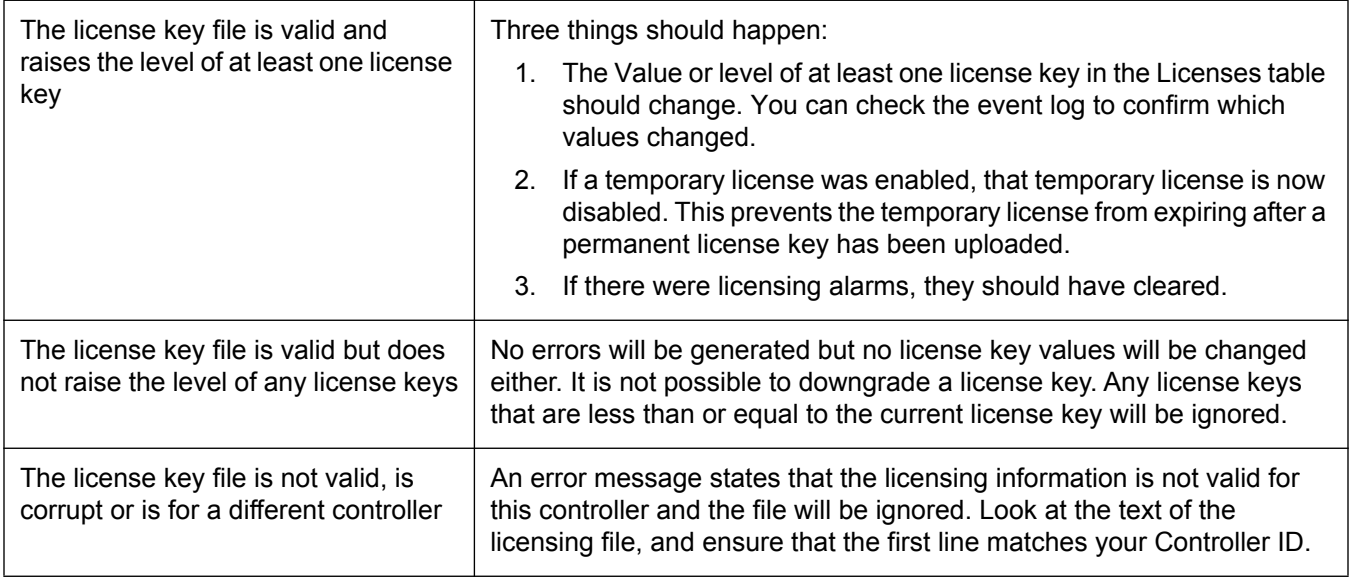

**Figure 84:** The Licensing Page

| Licenses<br><b>1</b> Import License Key File<br>LExport License Key File |         |                                          |                | <b>Temporary License</b><br>C Enable Temporary License<br><b>Disable Temporary License</b> |                        |                      |             |                                                                                              |  |
|--------------------------------------------------------------------------|---------|------------------------------------------|----------------|--------------------------------------------------------------------------------------------|------------------------|----------------------|-------------|----------------------------------------------------------------------------------------------|--|
|                                                                          |         |                                          |                |                                                                                            |                        |                      |             |                                                                                              |  |
| Name $\Leftrightarrow$ Value $\Leftrightarrow$                           |         |                                          | <b>Actions</b> |                                                                                            | Name $\Leftrightarrow$ | Value $\div$ Actions |             |                                                                                              |  |
| Controller ID CXCU-5HVM-GWDK-QTUY                                        |         |                                          | 6              | <b>Status</b>                                                                              |                        | <b>Disabled</b>      | a           |                                                                                              |  |
| Cordex HP Base Enabled                                                   |         |                                          | A              |                                                                                            | Time Remaining 31 d    |                      | A           |                                                                                              |  |
| AMPS HP2                                                                 | Enabled |                                          | 0              |                                                                                            |                        |                      |             |                                                                                              |  |
| <b>Alarms</b><br>Name $\div$                                             |         |                                          |                |                                                                                            |                        |                      |             | Alarm Processing $\div$ Limit $\div$ Priority $\div$ Relay $\div$ Parameter 2 $\div$ Actions |  |
| Temporary License In Use                                                 |         | Enabled                                  |                |                                                                                            | Minor                  |                      |             |                                                                                              |  |
| Temporary License Expired                                                |         | Enabled                                  |                |                                                                                            | Minor                  |                      | <b>HALE</b> |                                                                                              |  |
|                                                                          |         | Required Feature License Missing Enabled |                |                                                                                            | Major                  |                      |             |                                                                                              |  |

# **Temporary License**

It is possible to enable a temporary license that will enable all licenses on the system for one month in total. This is intended to be used in situations where it is not possible or convenient to wait for a permanent license to be sent. You can able the temporary license, get everything up and running, and then request the permanent license at some later time. The time remaining on the Temporary License will count down from 31 days and it can not be easily reset.

To enable/disable a temporary license:

- 1. From the main dashboard, go to **Controller > Advanced Functions > Licenses**.
- 2. Click the **Enable Temporary License** button.

*STEP RESULT:* As long as the time remaining is not zero, the **Temporary License Status** value changes to enabled.

The time remaining counts down the number of days remaining.

3. Click the **Disable Temporary License** button. *STEP RESULT:* The **Temporary License Status** value changes to disabled. The time remaining shows the number of days remaining.

# **13.6.8 Uploading the Software Manual**

The CXC HP software manual can be uploaded to the controller so it is directly accessible via the web interface. The controller can only contain one version of the software manual at a time.

To upload the user manual:

- 1. Go to www.alpha.ca, and then download the software manual.
- 2. Go to **Controller > Advanced Functions > Software Manual**.
- 3. Click **Upload Software Manual**, and then select a file to import.
- 4. Click **Upload**. It takes several minutes for the file to upload and install. When the upload is complete, a notification is displayed.
- 5. Click **Account and Shortcuts** drop-down menu on the top right-side of the browser window to confirm that the file is installed.
- 6. Click the **Software Manual** entry at the top of the list. A new browser tab should open with the software manual. If not, try refreshing the browser using F5 on your keyboard.

#### *RESULT:*

A navigation and search pane opens on the left-side of the browser window. Use this to search for content. If required, it is also possible to print pages from this pane.

# **14 Maintaining Modules**

When maintaining your modules always check for known issues within the readme file that ships with your software. This section of the manual covers the following:

- ADIO configuration and maintenance
- Module firmware upgrades

# **14.1 ADIO Maintenance**

To locate connected ADIO devices go to **Modules**, and then click **Locate.** The LEDs on the selected ADIO will flash.

# **14.1.1 Configuring an ADIO**

To configure an ADIO:

- 1. To view status of inputs and outputs go to **Modules** and select an ADIO.
- 2. To configure a digital input, click the more details icon for the selected digital input. Active state can be configured as **Energized** or **Not Energized**.

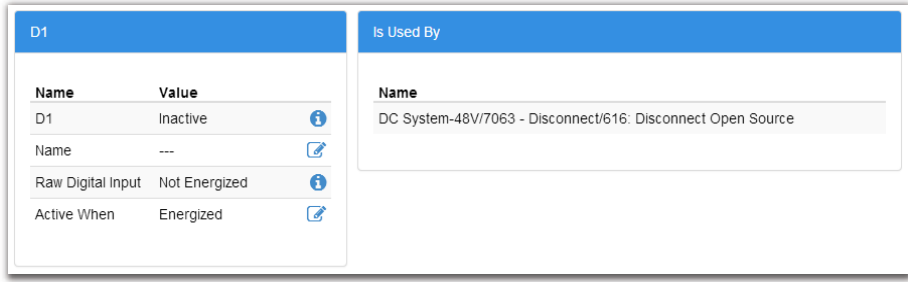

3. To configure a relay, click the more details icon for the selected relay. Normal position of the relay can be set to **Energized** or **Not Energized**.

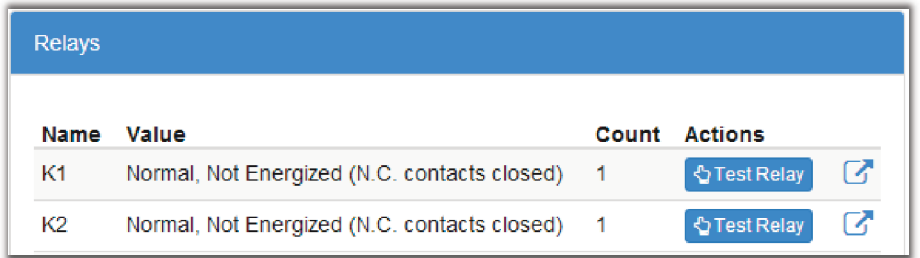

4. To change the calibration, click the more details icon for the selected analog input. You must be logged in as an Administrator to run the **Factory Calibration** wizard.

# **14.1.2 Replacing an ADIO**

ADIO modules have a lot of configuration and often have many links to things such as the system voltage or alarm relays. Because so much configuration is tied to an ADIO, there is a command for replacing the ADIO that retains all of its configuration.

To replace an ADIO:

- 1. From the main dashboard, go to **Modules**.
- 2. Use the **Locate** button to find the two ADIOs, the old one (to be replaced) and the new one. It may be useful to note the two serial numbers, in the identity column, if there are multiple ADIOs in the list.

*ADDITIONAL INFORMATION:* The Locate button will only work on ADIO that have "Normal" Communication status.

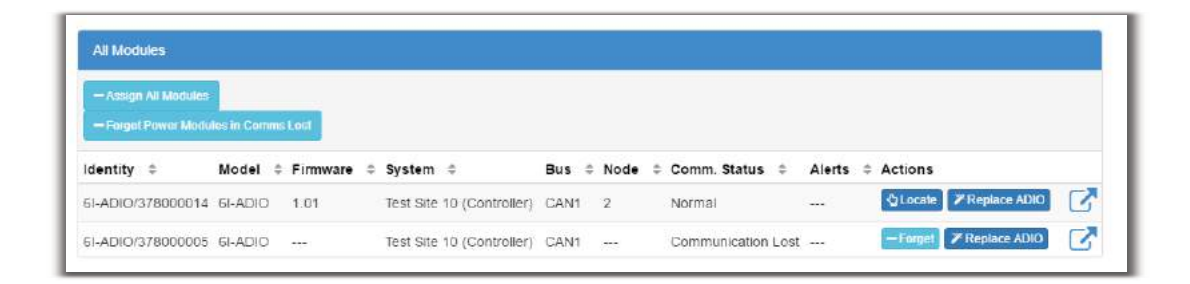

3. Click the **Replace ADIO** button and the wizard guides you through the process.

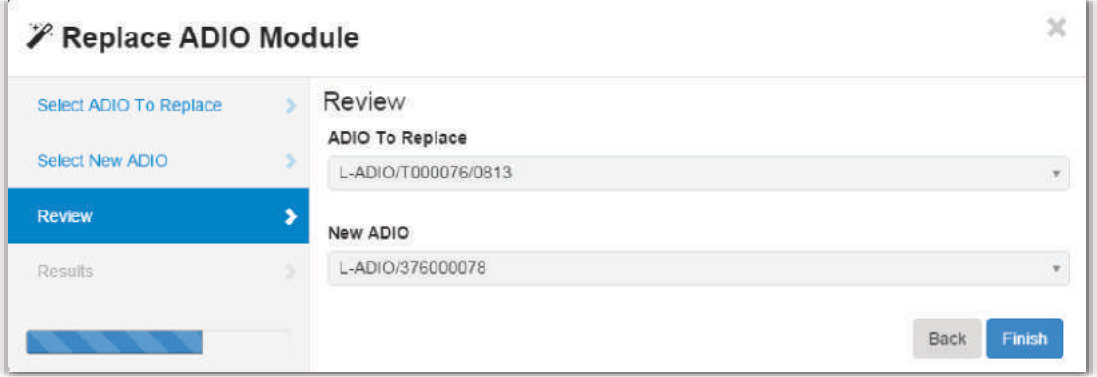

4. Click the **Finish** button to accept the change. The resulting table should have the new ADIO in it along with all of the mappings and configuration from the old ADIO.

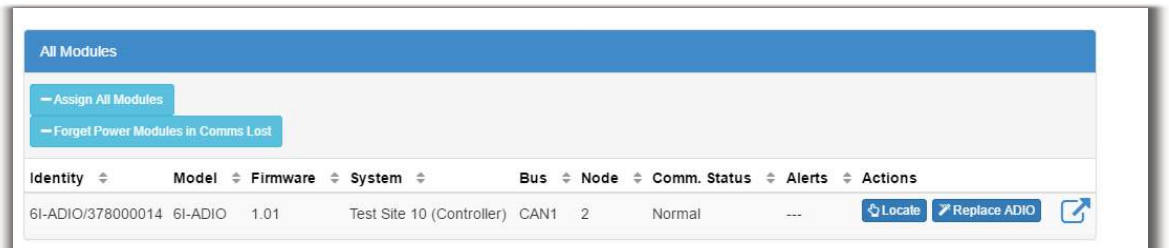

#### 5. Verify the ADIO.

*RESULT:* 

Verify that the new ADIO is reading the inputs correctly, and that any inventory items are reporting the correct values. For example, check that the load or battery current readings are correct.

## **14.1.3 Calibrating Analog Inputs**

*NOTE: Calibration is considered an expert user task. Users must be logged in with Administrator privileges to perform this calibration.*

This section covers the calibration of analog inputs on the ADIO including voltage, current, current transducer and temperature. This calibration method is only supported for the Cordex HP family of ADIO modules. Older ADIO modules such as the Shunt Multiplexer can be monitored via the CXC HP but cannot be calibrated.

The factory calibration of Cordex HP ADIO modules is very precise. It should not be a normal practice to recalibrate them in the field. If you need to apply a deliberate mis-calibration, Alpha recommends the use of custom data fields to document and perform this type of conversion.

If the factory calibration values need to be recalculated, there are three calibration modes:

- Slope/Offset Calibration
- Single-Point Calibration
- Two-Point Calibration

**Table 4:** ADIO Input Calibration Modes (Sheet 1 of 2)

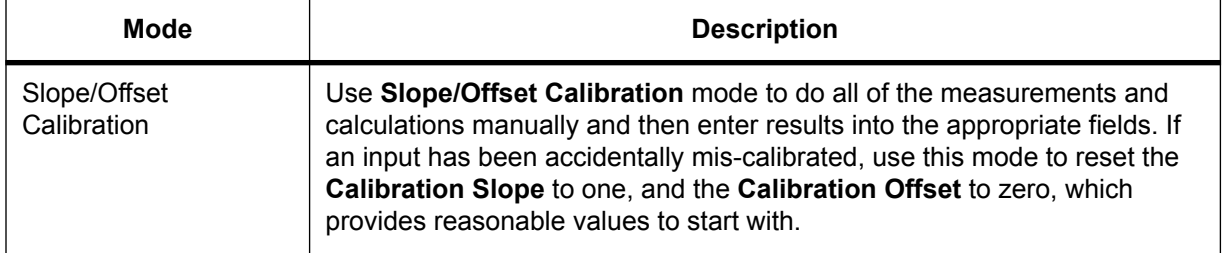

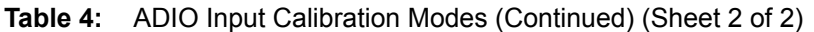

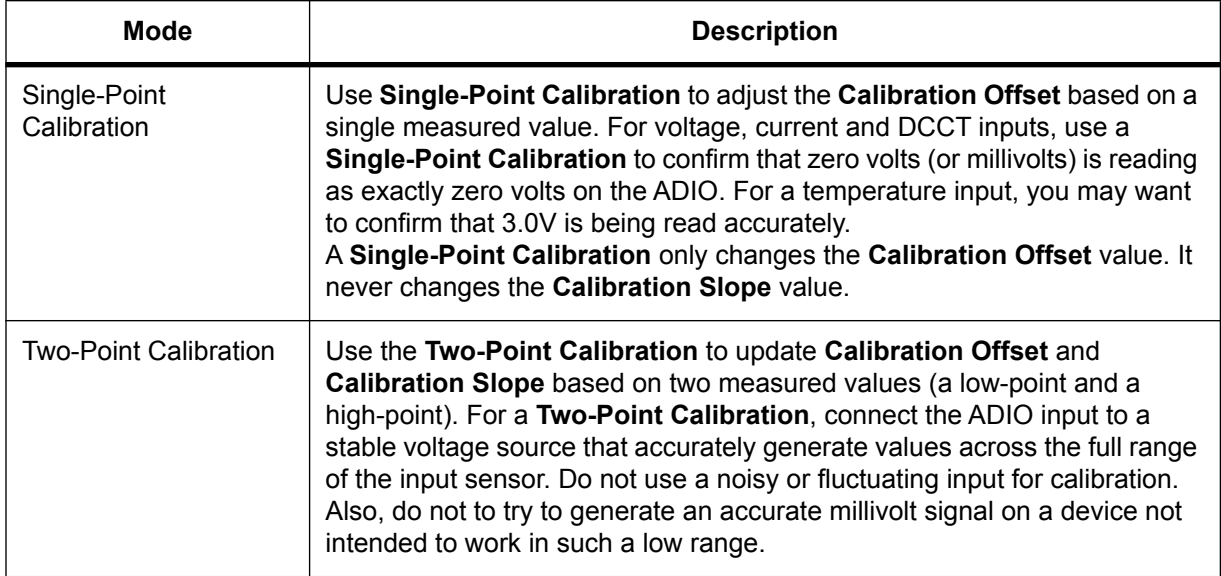

You can perform calibration from the LCD as well. You must login with administrator privileges to see the **Factory Calibration** commands in the LCD.

# **Voltage Input Calibration**

*NOTE: Calibration is considered an expert user task. Users must be logged in with Administrator privileges to perform this calibration.*

To calibrate an input correctly, you need hardware to generate and measure the input signal accurately.

This topic covers how to do a **Single-Point Calibration**. If you need to do a **Slope/Offset Calibration** or a **Two-Point Calibration**, a factory calibration document should be written showing, step-by-step, how both the hardware and the software need to be used to perform an accurate calibration.

To perform a **Single-Point Calibration** on a **Voltage Input**:

- 1. Go to **Modules > ADIO** to view the **Voltage Inputs** table.
- 2. Click the more details icon of a **Voltage Input** to view its individual menu.

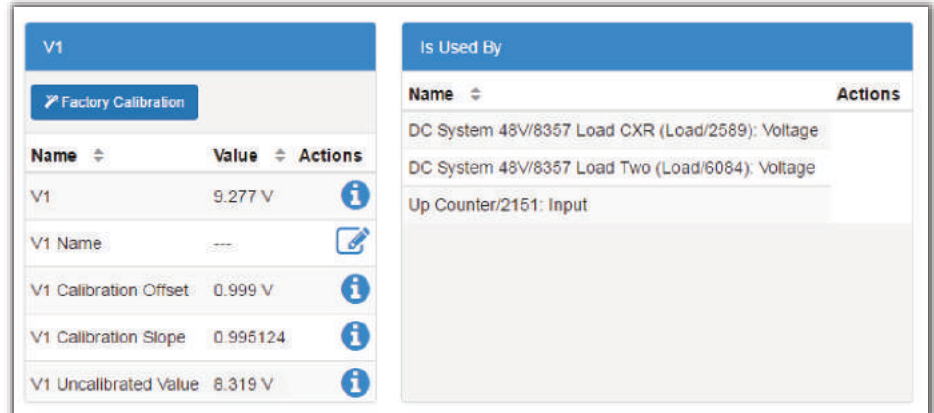

- 3. Click the **Factory Calibration** button to launch the Wizard.
- 4. At the **Select Type of Calibration** step, select **Single-Point Calibration**.
- 5. With a digital voltmeter, measure the voltage across the input.
- 6. At the **Single-Point Calibration** step, enter the reading on the voltmeter into the **Measured Value** field.

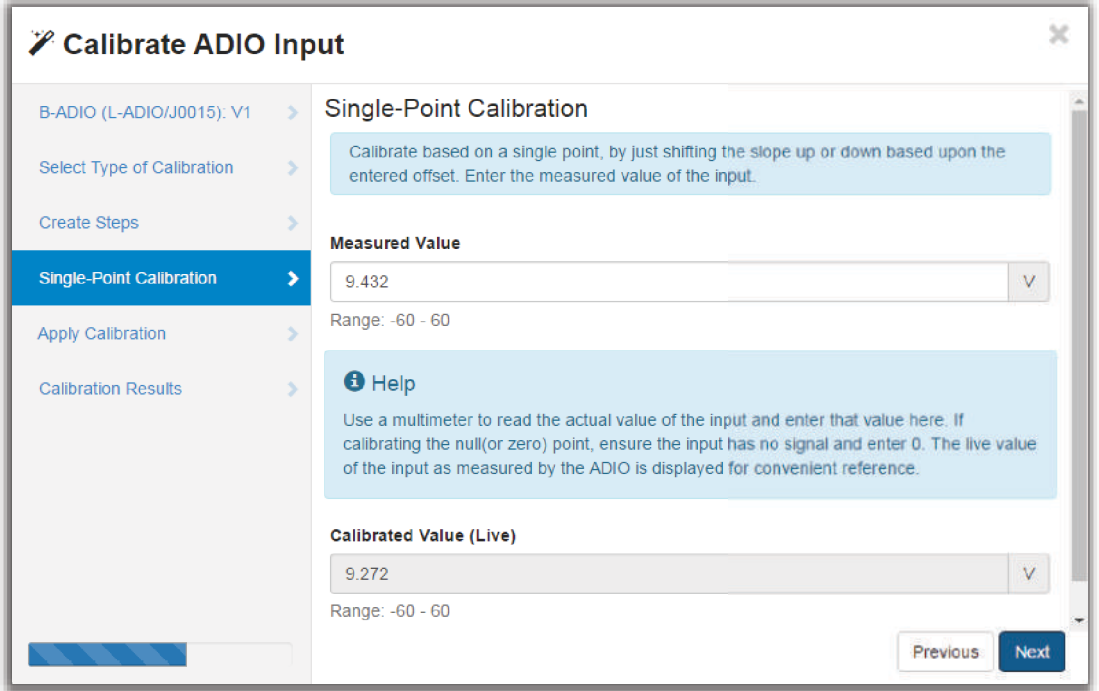

- 7. Click **Next** to go to **Apply Calibration**. The wizard displays the old slope and offset and the new slope and offset. Before accepting these values, ensure that the slope is very close to 1.0 and the offset is no more than a few volts from 0.0.
- 8. Click **Next** to send the new offset to the ADIO module.

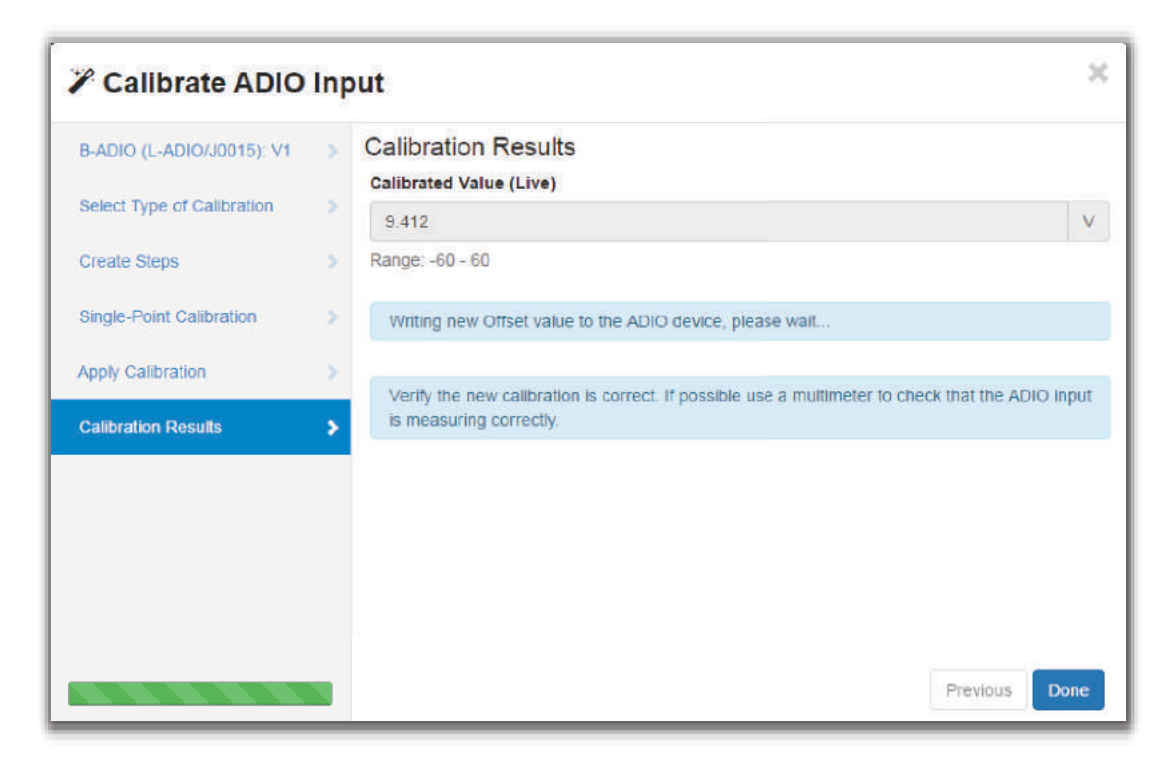

9. Verify that the newly **Calibrated Value** matches the digital voltmeter reading. Click **Done** to close the Wizard.

## **Shunt Input Calibration**

*NOTE: Calibration is considered an expert user task. Users must be logged in with Administrator privileges to perform this calibration.*

To calibrate an input correctly, you need hardware to generate and measure the input signal accurately.

This topic covers how to do a **Single-Point Calibration**. If you need to do a **Slope/Offset Calibration** or a **Two-Point Calibration**, a factory calibration document should be written showing, step-by-step, how both the hardware and the software need to be used to perform an accurate calibration.

To perform a **Single-Point Calibration** on a **Shunt Input**:

- 1. Go to **Modules > ADIO** to view the **Shunt Inputs** table.
- 2. Click the more details icon of a **Shunt Input** to view its individual menu.

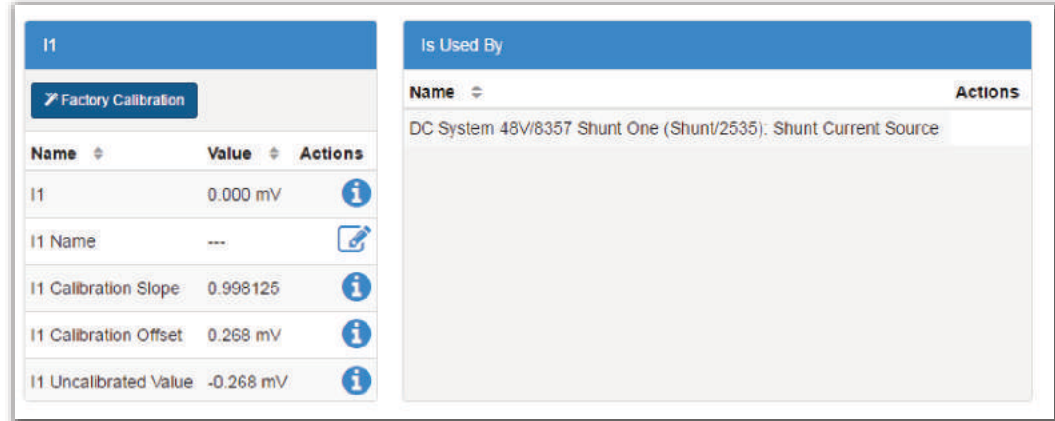

- 3. Click the **Factory Calibration** button to launch the Wizard.
- 4. At the **Select Type of Calibration** step, select **Single-Point Calibration**.
- 5. With a digital voltmeter, measure the voltage across the input.
- 6. At the **Single-Point Calibration** step, enter the reading on the voltmeter into the **Measured Value** field.

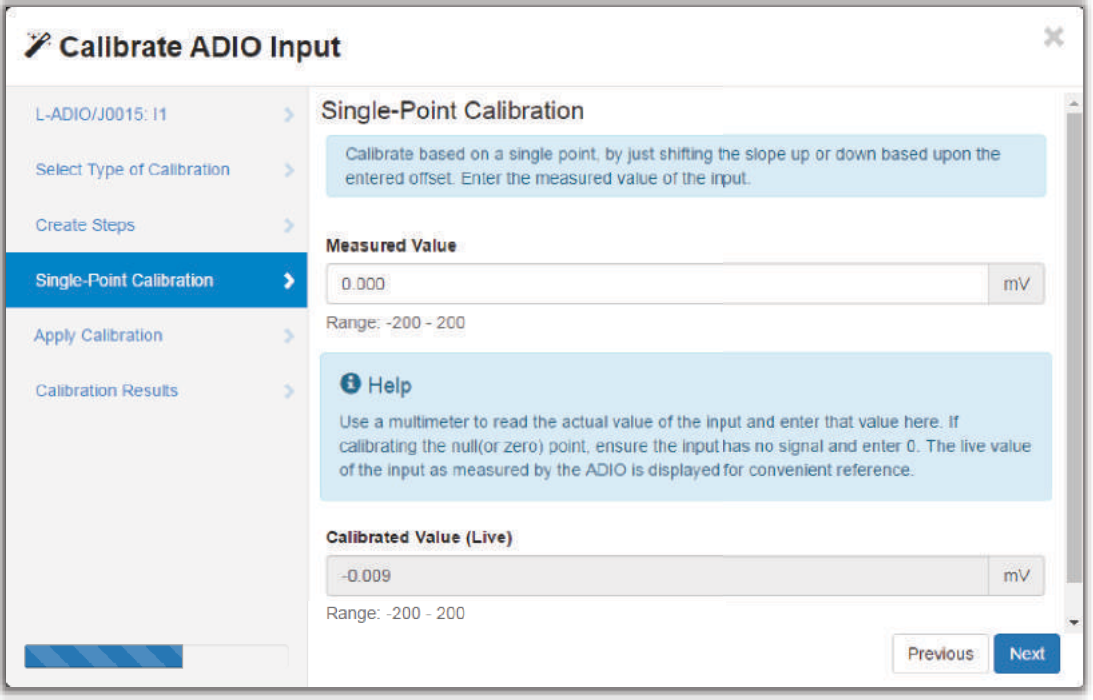

- 7. Click **Next** to go to **Apply Calibration**. The wizard displays the old slope and offset and the new slope and offset. Before accepting these values, ensure that the slope is very close to 1.0 and the offset is no more than a few volts from 0.0.
- 8. Click **Next** to send the new offset to the ADIO module.

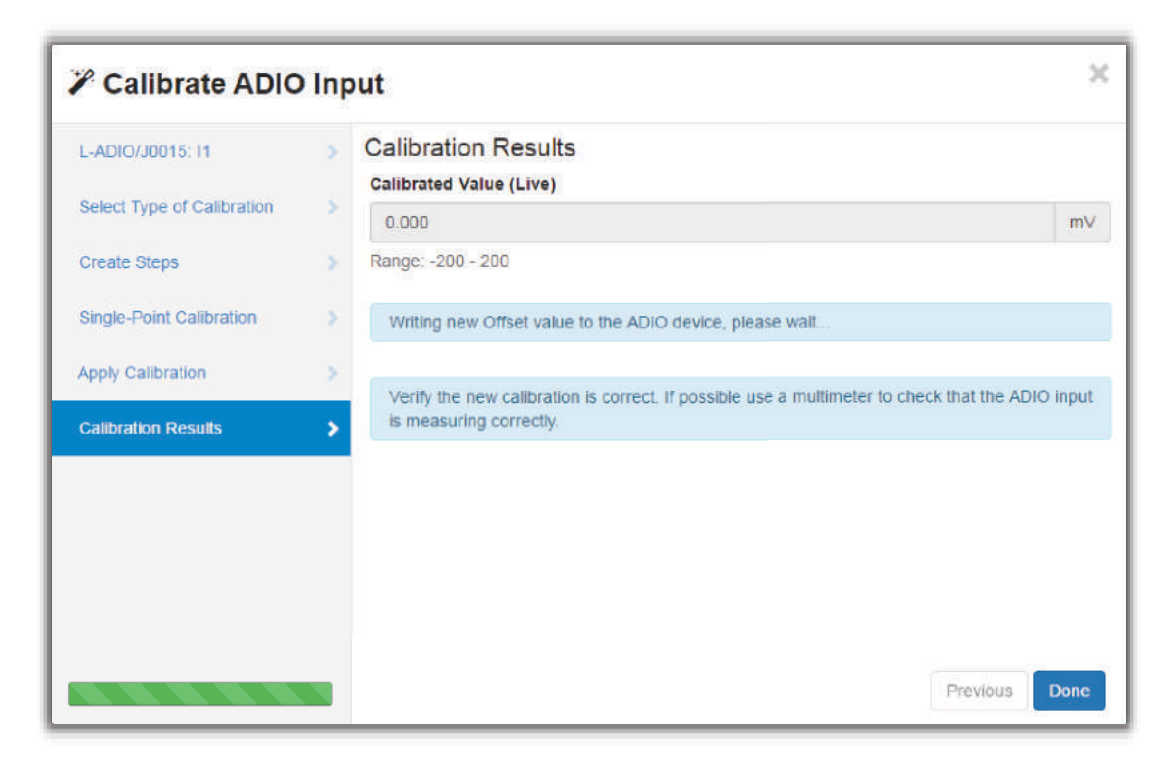

9. Verify that the newly **Calibrated Value** matches the digital voltmeter reading. Click **Done** to close the Wizard.

# **Current Transducer (CT) Input Calibration**

*NOTE: Calibration is considered an expert user task. Users must be logged in with Administrator privileges to perform this calibration.*

To calibrate an input correctly, you need hardware to generate and measure the input signal accurately.

This topic covers how to do a **Single-Point Calibration**. If you need to do a **Slope/Offset Calibration** or a **Two-Point Calibration**, a factory calibration document should be written showing, step-by-step, how both the hardware and the software need to be used to perform an accurate calibration.

To perform a **Single-Point Calibration** on a **Current Transducer Input**:

- 1. Go to **Modules > ADIO** to view the **Current Transducer (CT) Inputs** table.
- 2. Click the more details icon of a **Current Transducer (CT) Input** to view its individual menu.

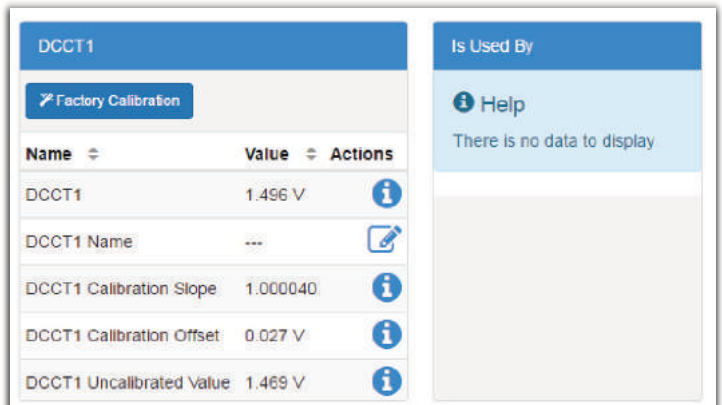

- 3. Click the **Factory Calibration** command to launch the Wizard.
- 4. At the **Select Type of Calibration** step, select **Single-Point Calibration**.
- 5. With a digital voltmeter, measure the voltage across the input.
- 6. At the **Single-Point Calibration** step, enter the reading on the voltmeter into the **Measured Value** field.

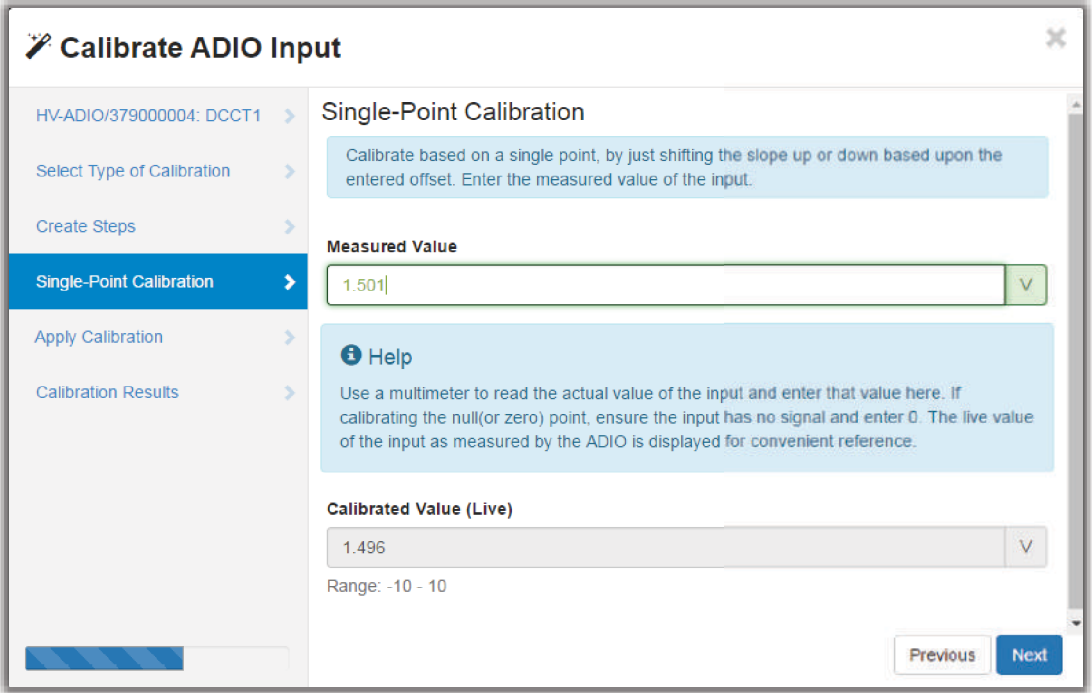

- 7. Click **Next** to go to **Apply Calibration**. The wizard displays the old slope and offset and the new slope and offset. Before accepting these values, ensure that the slope is very close to 1.0 and the offset is no more than a few volts from 0.0.
- 8. Click **Next** to send the new offset to the ADIO module.

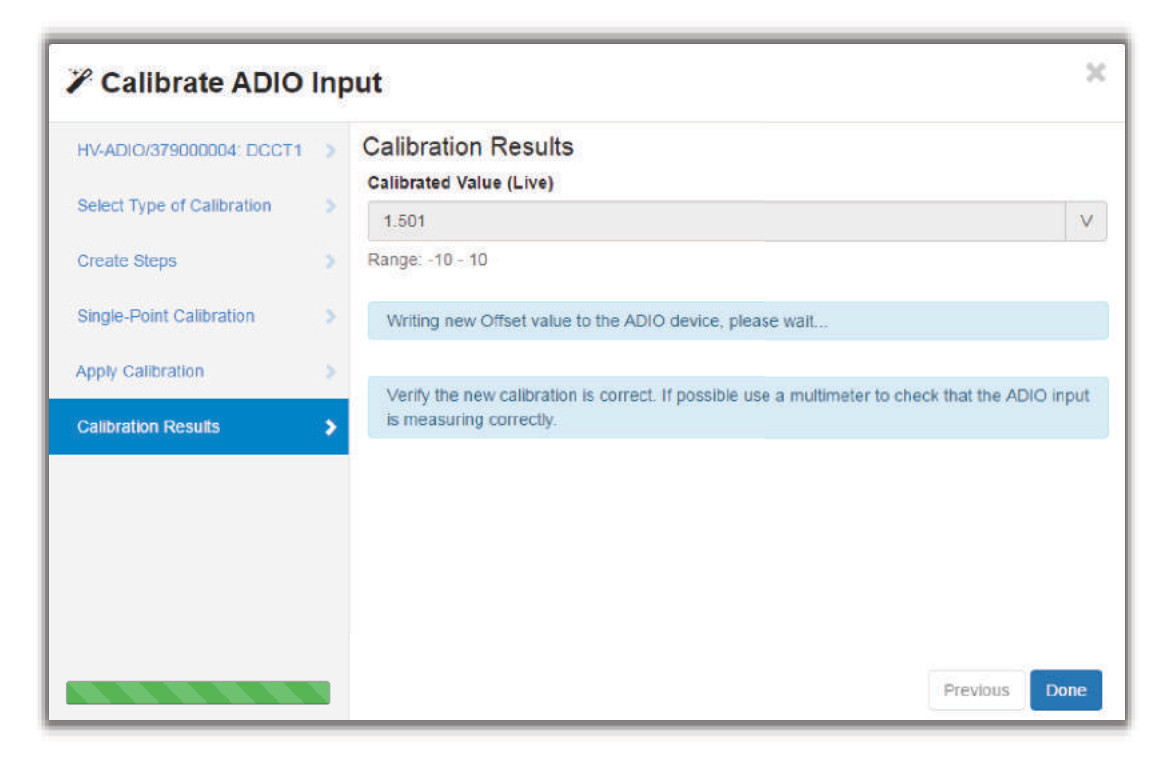

9. Verify that the newly **Calibrated Value** matches the digital voltmeter reading. Click **Done** to close the Wizard.

# **Temperature Input Calibration**

*NOTE: Calibration is considered an expert user task. Users must be logged in with Administrator privileges to perform this calibration.*

To calibrate an input correctly, you need hardware to generate and measure the input signal accurately.

This topic covers how to do a **Single-Point Calibration**. If you need to do a **Slope/Offset Calibration** or a **Two-Point Calibration**, a factory calibration document should be written showing, step-by-step, how both the hardware and the software need to be used to perform an accurate calibration.

To perform a **Single-Point Calibration** on a **Temperature Input**:

- 1. Go to **Modules > ADIO** to view the **Temperature Inputs** table.
- 2. Click the more details icon of a **Temperature Input** to view its individual menu.

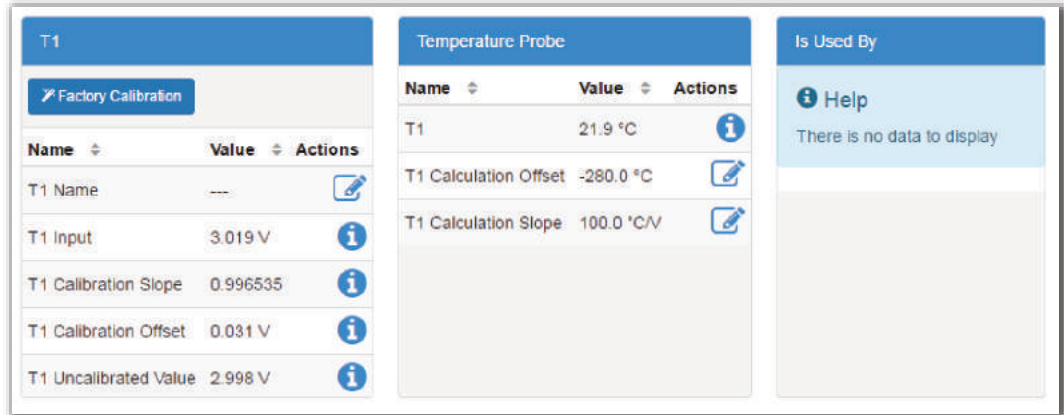

- 3. Click the **Factory Calibration** button to launch the Wizard.
- 4. At the **Select Type of Calibration** step, select **Single-Point Calibration**.
- 5. With a digital voltmeter, measure the voltage across the input.
- 6. At the **Single-Point Calibration** step, enter the reading on the voltmeter into the **Measured Value** field.

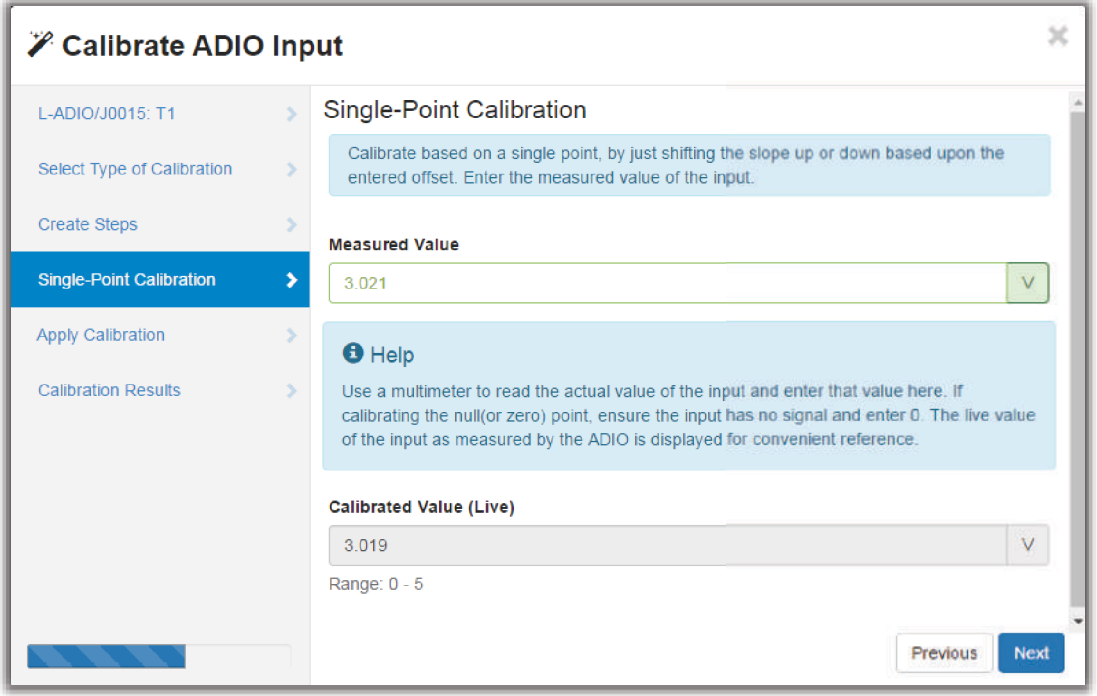

- 7. Click **Next** to go to **Apply Calibration**. The wizard displays the old slope and offset and the new slope and offset. Before accepting these values, ensure that the slope is very close to 1.0 and the offset is no more than a few volts from 0.0.
- 8. Click **Next** to send the new offset to the ADIO module.

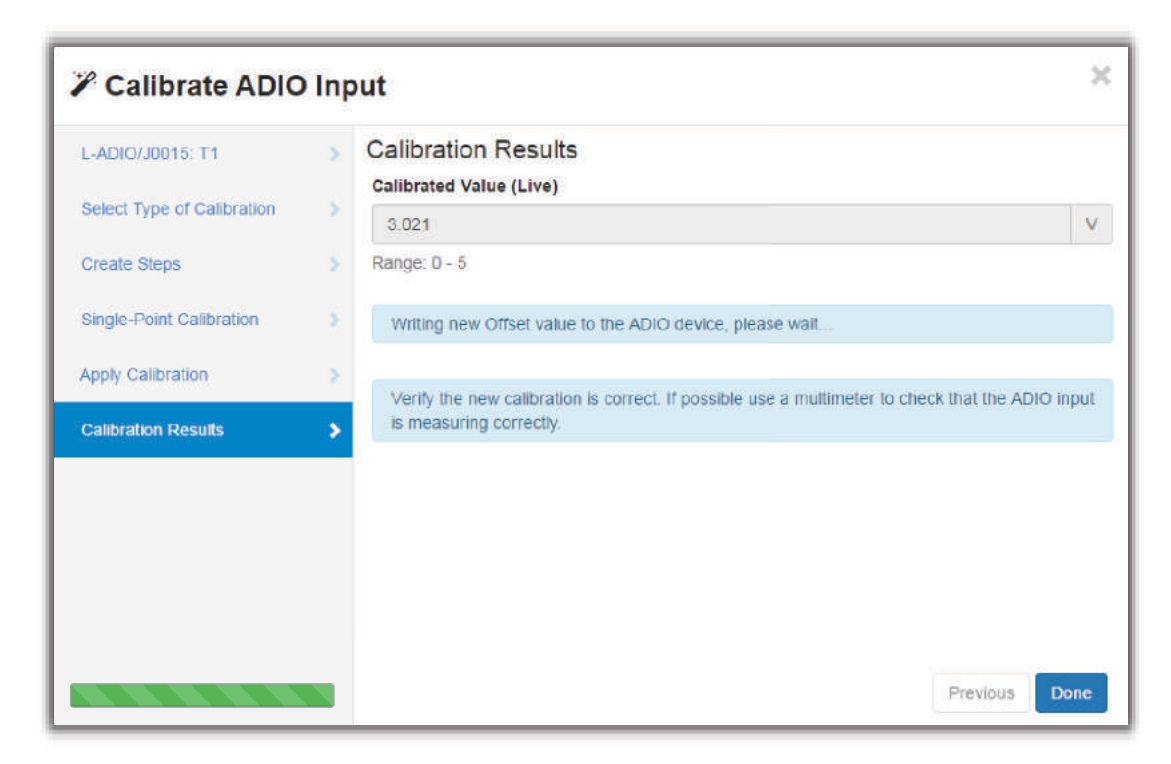

9. Verify that the new **Calibrated Value** matches the digital voltmeter reading. Click **Done** to close the Wizard.

# **14.1.4 Calibrating Shunts, Current Transducers and Temperature Probes**

This section covers the calibration of shunts, current transducers and temperature probes that are connected to ADIO inputs.

#### **Shunt Calibration**

#### *NOTE: Calibration is considered an expert task.*

To calibrate a shunt correctly, you need hardware to generate and measure the input signal accurately.

This topic covers how to do a **Single-Point Calibration**. If you need to do a **Slope/Offset Calibration** or a **Two-Point Calibration**, a factory calibration document should be written showing, step-by-step, how both the hardware and the software need to be used to perform an accurate calibration.

A shunt **Current** reading is calculated as follows:

$$
Current (A) = \left(\frac{ADIO Current Input Reading(mV)}{Range in Millivolts(mV)} \times Range in Amps (A)\right) + Offset (A)
$$

To perform a **Single-Point Calibration** on a **Shunt**:

1. Go to **System > Inventory > Shunts** and click the more details icon to select one of the available shunts.

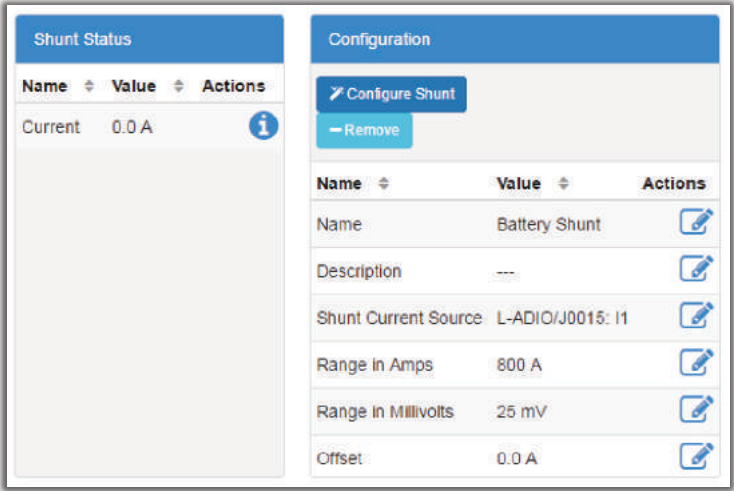

- 2. Set the **Offset** to zero.
- 3. Measure the actual current flowing in amps. It may be easiest to do this measurement at 0.0 amps.
- 4. Record the measured value: \_\_\_\_\_\_\_\_\_\_\_\_ A.
- 5. Subtract the displayed value: \_\_\_\_\_\_\_\_\_\_\_\_ A, from the Web interface.
- 6. Calculate the new offset:  $\overline{a}$  A. Offset = Measured Value Displayed Value.
- 7. Click the edit icon of the **Offset** field. Enter the new offset in amps and click **Save**.
- 8. Verify that the **Offset** field was updated, and that the new displayed value matches the measured value.

#### **Current Transducer Calibration**

*NOTE: Calibration is considered an expert task.*

To calibrate a current transducer correctly, you need hardware to generate and measure the input signal accurately.

This topic covers how to do a **Single-Point Calibration**. If you need to do a **Slope/Offset Calibration** or a **Two-Point Calibration**, a factory calibration document should be written showing, step-by-step, how both the hardware and the software need to be used to perform an accurate calibration.

A current transducer **Current** reading is calculated as follows:

$$
Current (A) = \left(\frac{ADIOCT Input Reading(V)}{CT Range in Volts(V)} \times CT Range in Amps (A)\right) + CT Offset (A)
$$

To perform a **Single-Point Calibration** on a **Current Transducer**:

1. Go to **System > Inventory > Current Transducers** and select one of the available current transducers by clicking the more details icon.

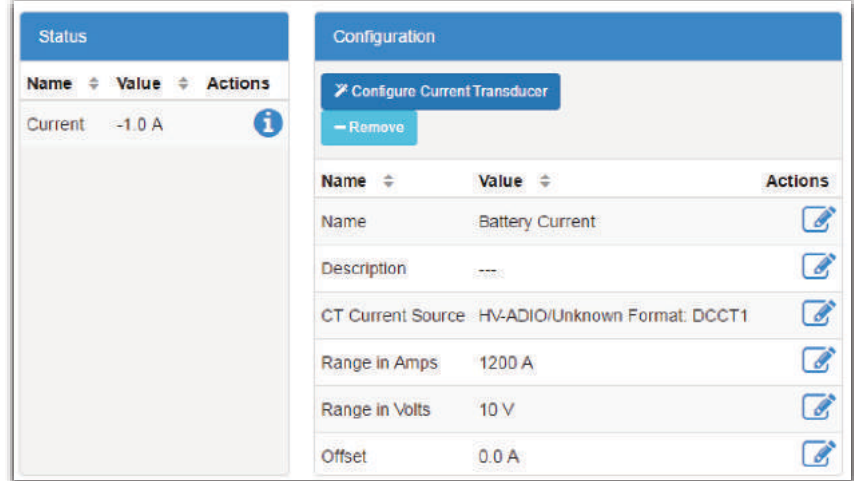

- 2. Set the **Offset** to zero.
- 3. Measure the actual current flowing in amps. It may be easiest to do this measurement at 0.0 amps.
- 4. Record the measured value: \_\_\_\_\_\_\_\_\_\_\_\_ A.
- 5. Subtract the displayed value: \_\_\_\_\_\_\_\_\_\_\_\_ A, from the Web interface.
- 6. Calculate the new offset: \_\_\_\_\_\_\_\_\_\_\_\_\_ A. Offset = Measured Value Displayed Value
- 7. Click the edit icon of the **Offset** field. Enter the new offset in amps and click **Save**.
- 8. Verify that the **Offset** field was updated, and that the new displayed value matches the measured value.

#### **Temperature Probe Calibration**

*NOTE: Calibration is considered an expert task.*

To calibrate a temperature probe correctly, you need hardware to generate and measure the input signal accurately.

This topic covers how to do a **Single-Point Calibration**. If you need to do a **Slope/Offset Calibration** or a **Two-Point Calibration**, a factory calibration document should be written showing, step-by-step, how both the hardware and the software need to be used to perform an accurate calibration.

A temperature probe **Temperature** default calculation is as follows:

*Temperature* ( ${}^{\circ}C$ ) = (*Voltage* – 2.73) × 100 *Temperature* ( ${}^{\circ}F$ ) = (*Voltage* – 2.73) × 180 + 32 To perform a **Single-Point Calibration** on a **Temperature Probe**:

1. Go to **Modules > ADIO** by click the more details icon to select one of the available **Temperature Inputs**.

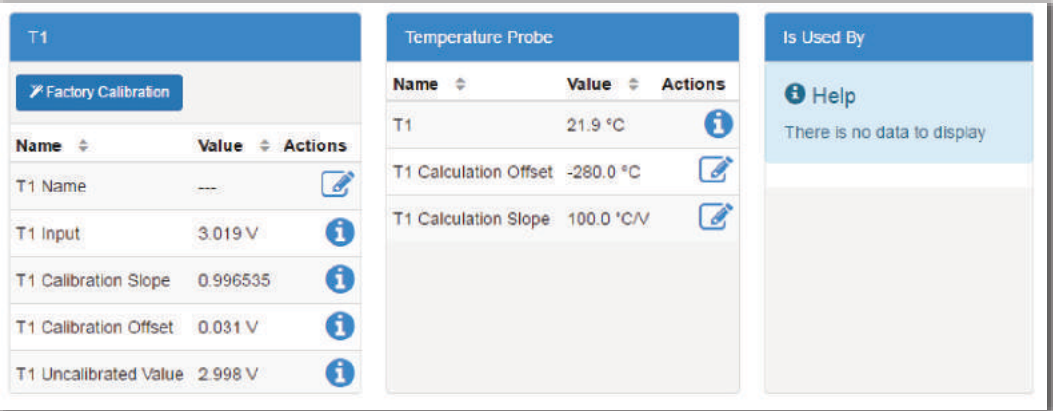

#### 2. Set the **Calculation Offset** to zero.

*ADDITIONAL INFORMATION:* Do not confuse **Calibration Offset** with **Calculation Offset**. You should only read and change values in the table labeled **Temperature Probe**.

*ADDITIONAL INFORMATION:* Setting the offset to zero will make the temperature reading very high and may cause temperature compensation and other temperature alarms to activate.

- 3. Measure the actual temperature at the probe.
- 4. Record the measured value: \_\_\_\_\_\_\_\_\_\_\_\_\_\_ °C or °F.
- 5. Subtract the displayed value: \_\_\_\_\_\_\_\_\_\_\_\_\_\_ °C of °F, from the Web interface.
- 6. Calculate the new offset: \_\_\_\_\_\_\_\_\_\_\_\_\_ °C or °F. Calculation Offset = Measured Value -Displayed Value
- 7. Click the edit icon of the **Offset** field. Enter the new offset in degrees and click **Save**.
- 8. Verify that the **Offset** field was updated, and that the new displayed value matches the measured value.

#### **14.1.5 Testing Relays**

To test relays:

- 1. Go to **Modules** and click the more details icon of the device which has relays to be tested.
- 2. From the **Relays** table, click the **Test Relay** button to toggle the state of the selected relay.

3. If the relay is in energized state it will become de-energized for one minute. If it is de-energized, it will be energized during the test.

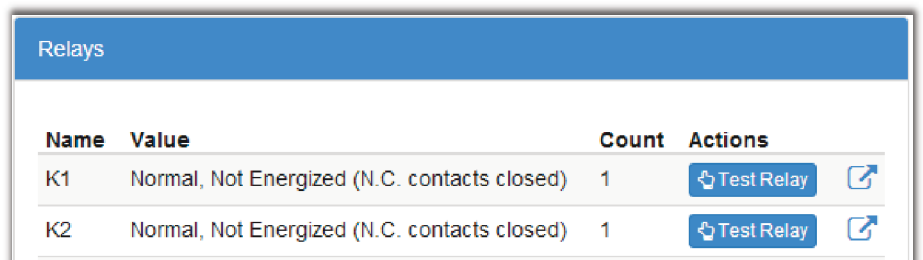

4. Relays can also be tested by going to the individual relay menu.

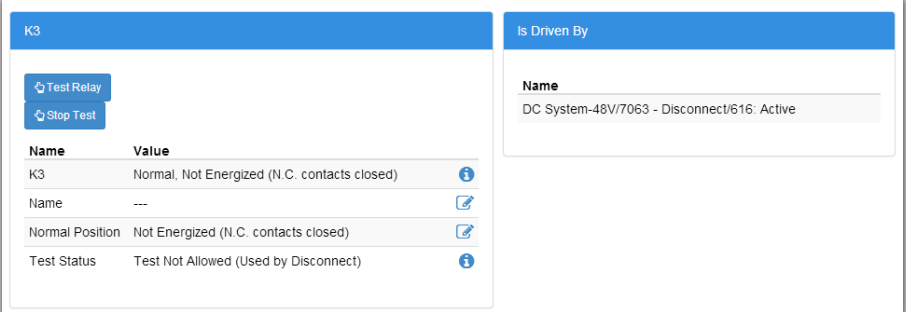

5. To stop the test early, click the **Stop Test** button.

## **14.1.6 Enabling Temperature Sensor Failure Alarms**

The **Temperature Sensor Failure** alarm activates if the voltage on the temperature input is below or above the operating range of the input. If the sensor is unplugged, the voltage will be zero and the alarm activates. If you accidentally apply bus voltage to the temperature input, the alarm activates.

To enable **Temperature Sensor Alarms** do the following:

- 1. Go to **Modules** and click the more details icon on the device with **Temperature Sensors**.
- 2. In the **Alarms** table there is one alarm for each temperature sensor on the ADIO. Click the more details icon to enable or disable the alarm for the required sensor.
- 3. Assign a relay or any other parameters as required.

# **14.1.7 Ground Fault Detection**

The HV-ADIO has a ground fault detection (GFD) feature, under the **Modules > HV-ADIO** menu in the **Configuration** table, which can be enabled or disabled. It is disabled by default.

When disabled, the two related values (GFD Resistance and GFD Current) read **Unknown**, and no GFD-related alarms are triggered. These values are found under the **GFD Information** table.

When enabled, the resistance and current across the GFD circuit is reported under the **GFD Information** table. There are two alarms related to the GFD located in the **Alarms** table of the HV-ADIO.

- **Ground Fault Resistance Low** alarm will be raised if the resistance is lower than the configurable threshold, which is 20000 ohms by default.
- **Ground Fault Current High** alarm will be raised if the current is higher than the configurable threshold, which is 1mA by default.

# **14.2 Module Firmware Upgrades**

This section covers how to upgrade the firmware on CAN devices attached to the controller.

## **14.2.1 Module Firmware Upgrade**

To upgrade the firmware on a module, go to **Modules > Firmware Upgrade** table from either the web or the LCD touchscreen.

**Figure 85:** Module Upgrade Page

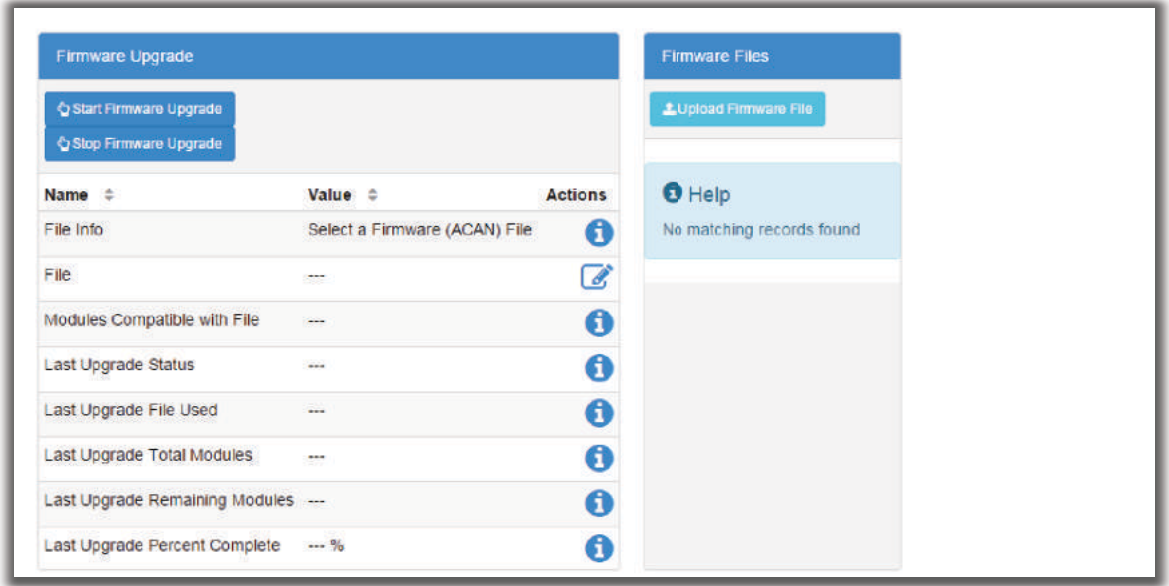

# **14.2.2 Uploading a Firmware File**

## **Uploading a Firmware File from the LCD**

From the LCD you can either choose a file uploaded from a USB drive or one from the **Local Files** folder. The **Local Files** menu contains a list files previously uploaded via the web. Go to **Modules > Firmware Upgrade > File**.

# **Uploading a Firmware File from the Web**

To upgrade a module over the web, the firmware file must be uploaded to the controller first.

1. Go to **Modules > Firmware Files**, and click **Upload Firmware File** table.

**Figure 86:** Firmware Files Table

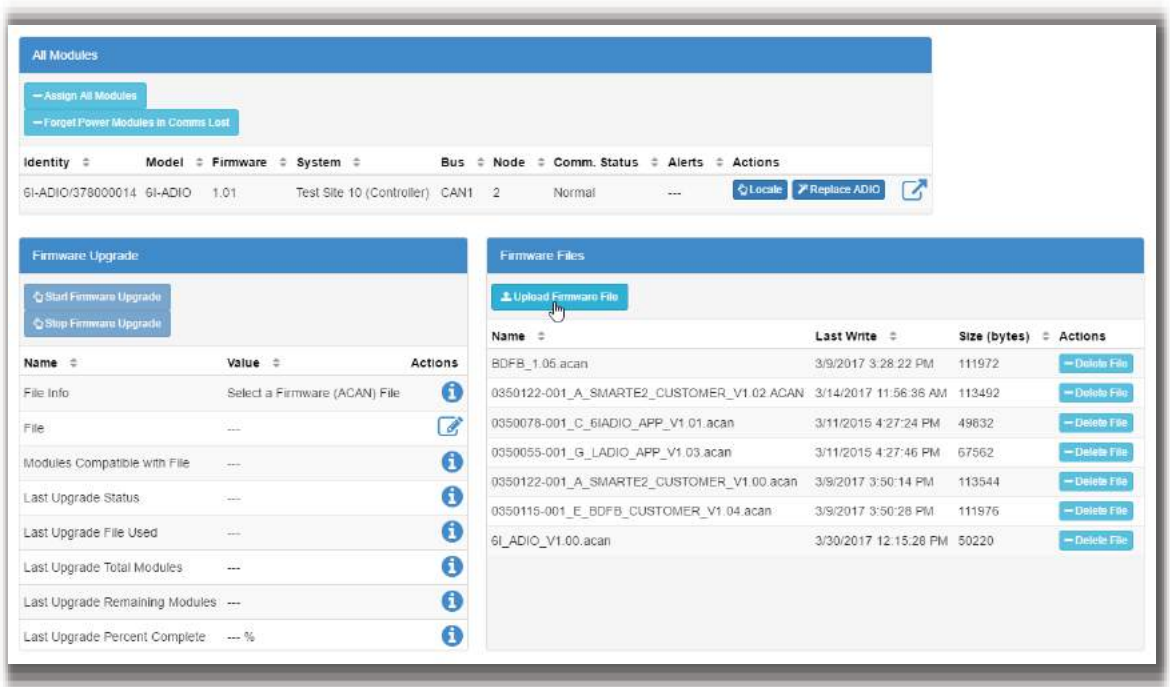

- 2. An **Upload File** dialog displays.
- 3. Click the **Select File** and choose the file to upload. Once a firmware file is selected, click the **Upload** button.

**Figure 87:** Upload File Dialog

| <b>C</b> Upload File                              |             |          |               | ×               |
|---------------------------------------------------|-------------|----------|---------------|-----------------|
| Name                                              | <b>Size</b> | Progress | <b>Status</b> | <b>Actions</b>  |
| 0350055-001 F APP LADIO V1.02.acan<br>Select File | 0.06 MB     |          |               | <b>O</b> Upload |
|                                                   |             |          |               | Close           |

Once the file is uploaded, the dialog closes. The uploaded file is now visible in the **Firmware Files** table and available to upgrade a module.

# **14.2.3 Selecting the File to Upgrade**

In the **Firmware Upgrade** table, there are buttons at the top to start or stop the firmware upgrade. These buttons are not active until a firmware file is selected. The first three rows of the **Firmware Upgrade** table display information about the selected upgrade file.

The rest of the table rows show information about the last upgrade that occurred. In the following **Ready to Start Upgrade** figure, the controller has been recently reset and no upgrade history displays.

The **File Info** field is informational, it displays information about how to proceed with an upgrade. Before a file is selected it displays the message, **Select a Firmware (ACAN) File**.

The **File** field is used to select a file for the upgrade. From the web, the upgrade file must be chosen from those previously uploaded to the controller. On the LCD, you can select either from the list of previously uploaded files (Local Files), or from a USB drive.

Once a file is selected, the first three rows of the table are updated with new status. If the file chosen is not a valid upgrade file, or if there are no modules to which that file can be applied, the number of **Modules Compatible With File** will be 0, and the **File Info** field will say, **Select a Different Firmware File**.

If the file is valid and applicable to your modules the **Modules Compatible With File** field will display how many devices need to be upgraded, and the **File Info** field will display **Ready to Start**. If the number of **Modules Compatible With File** is smaller that you expected or zero, it may be because some or all of the modules have already been upgraded to this version. There is no need reload a module with the same version of firmware. If the firmware is corrupt, the module will detect it and go into a **Waiting for Software** state.

> Firmware Upgrade ← Start Firmware Upgrade <br />
> Stop Firmware Upgrade Name  $\div$ Value  $\dot{=}$ **Actions** File Info Ready to Start 0 File 0350055-001 F APP LADIO V1.02.acan  $\boldsymbol{\mathscr{C}}$  $\ddot{\mathbf{0}}$ Modules Compatible with File  $\mathbf{1}$ 6 Last Upgrade Status  $\overline{\phantom{a}}$ Last Upgrade File Used A 0 Last Upgrade Total Modules  $\overline{a}$ Last Upgrade Remaining Modules ---0 Last Upgrade Percent Complete --- % 0

**Figure 88:** Ready to Start Upgrade

If an upgrade has been completed since the last restart, the bottom rows of the table will still contain information about that last upgrade until the **Start Firmware Upgrade** button is pressed.

# **14.2.4 Upgrading the Module**

Once a valid firmware file is uploaded and the **File Info** field displays, **Ready to Start**, click **Start Firmware Upgrade**.

As the upgrade progresses, the **Firmware Upgrade** table updates with information about the upgrade. The **Last Upgrade Percent Complete** counts up from 0%, and then **Last Upgrade Remaining Modules** counts down (if there is more than one module being upgraded).

If there is more than one module being upgraded, the percent complete will show the total (100% will be reached once all modules are upgraded) instead of a per-module completion.

**Figure 89:** Upgrade in Progress

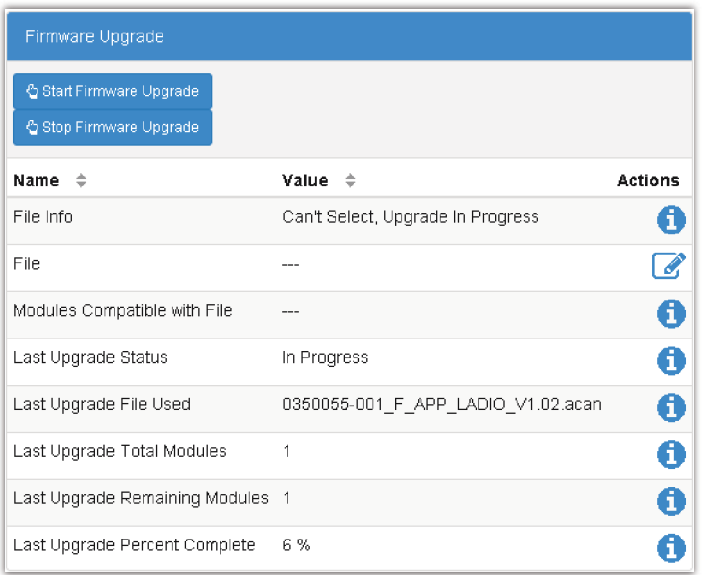

The firmware upgrade can be stopped if necessary. If you press **Stop Firmware Upgrade** button the controller finishes upgrading the current module so as not to leave it in a non-functional state. If multiple modules are queued, the next module will not be upgraded.

If the upgrade fails on a module, the controller stops the upgrade and will not attempt to continue on any further modules that have been queued.

Once the upgrade is finished, the **Last Upgrade Percent Complete** displays **100%**, and the **Last Upgrade Status** displays **Succeeded**.

# **Figure 90:** Upgrade Succeeded

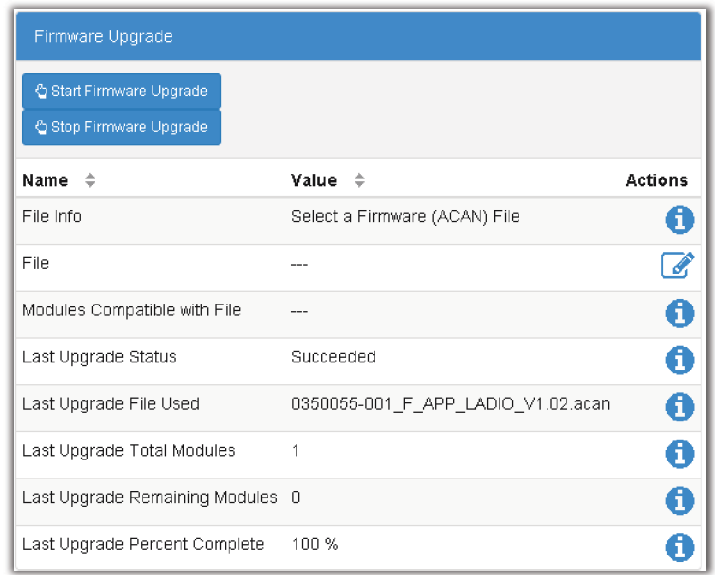

# **15 Using Custom Data, Timers, Counters, Scheduler and Custom Actions**

This section of the manual covers the following:

- Using Custom Data
- Using Timers
- Using Counters
- Using the Scheduler
- Using Custom Actions

# **15.1 Using Custom Data**

The **Custom Data** feature allows you to create complex expressions that can be used to:

- Provide flexible ways to monitor and control a system
- Create custom conditions for user alarms and relay control

Custom data can be used to calculate values that represent voltages, digital inputs or currents in the system.

For example, in a system that has multiple load shunts, custom data can be used to sum all the shunt currents, and then the custom data result can be mapped to a single-load inventory item in a DC system. Custom data can also be used as the input condition for a user alarm that allows for custom control of relay outputs on ADIO devices.

## **15.1.1 Configuring Custom Data**

Custom data has three configuration fields:

- **Name**
- **Description**
- **Equation**

There are also fields to help troubleshoot and fix equations that are not parsing correctly:

#### • **Custom Data Status**, **Error Position**, **Error Token** and **Expected Token**.

 These fields provide hints to potential equation parsing errors. There is also a **Result** field that displays the result of the parsed equation. The **Result** field may show a number with up to six decimal places if the value is numeric. Results of a boolean expression will show the conventional representation of "True" as 1.000000 and "False" as 0.000000.

Custom data can be configured via the web or the LCD. The LCD does not support creating of equations, but you can configure the **Name** and **Description**.

The custom data **Equation** field is constructed from a combination of operators, numbers, variables and functions. **Counters** and **Timers** are also supported and are described in a separate section.

#### **Operators**

Custom data supports the following arithmetic and logical operations:

- Add " $+$ "
- Subtract "-"
- Divide "/"
- Multiply "\*"
- AND "&"
- OR "|"
- Less than "<"
- Greater than ">"
- Equal "="
- Parenthesis "(" and ")"
- Unary minus "-"

#### **Number Formats**

Custom data supports the following formats for numbers:

- Decimal: "10.33" or "- 4.7" or "0.45" or ".45"
- Integer: "10" or "-4"

#### **Variables**

There are two kinds of variables: numeric and state.

**Numeric variables** can be used for:

• ADIO voltage, shunt, temperature

*NOTE: When using any temperature value as a variable, the value shown in the Variables table may appear in units of Celsius or Fahrenheit depending on the selected language. However, when the variable is used in the custom data equation it will always be evaluated using the internal representation in units of Celsius. If the calculations must be done in units of Fahrenheit it is necessary to explicitly convert the value in the equation itself. For example, if the variable is named "T" and is showing as "71.3°F", then the equation should use "(T\*1.8+32)" instead of just "T". This will convert the Celsius value of "21.8" to the Fahrenheit value.*

- System values including **Total Load Current**, **Time Remaining in Equalize**
- System inventory values including **Load Breaker/Fuse**, **Countdown to LVD**, **Load Disconnect**
- Rectifier group values including **Estimated AC Mains Voltage**, **Total Output Power**, **Number of Failed Rectifiers**
- Converter group values including **Total Installed Capacity**, **Number of Acquired Converters**
- Counter and Timer values including, **Counter Output**, **Delay Time Remaining**
- Other **Custom Data**

**State variables** can be used for:

- Alarms states (active, disabled, acknowledged, etc)
- System modes (charging, discharging, conditioning, etc)
- Charging states (idle, active, etc)
	- Breaker states (open, closed)
	- Digital inputs (active, inactive)
- Disconnect states (active, inhibited, pending, inactive, etc)

A state variable compares the live value of a state field to up to four of its possible values. The possible values are called "True If" values since the state variable will evaluate to True if the state field matches any of the possible values.

*NOTE: State variables will always evaluate to True or False. A state variable should always be used with a value that represents a state. Numeric values should not be used when creating a state variable.*

Tips on using variables:

- The keywords "True" and "False" can also be used in an equation. They are treated as built-in variables that represent the value of one and zero.
- Variables are created within the context of a single unique instance of **Custom Data**. A variable created for use in a specific **Custom Data** equation cannot be reused in another equation.
- Variable names must adhere to a specific format. The name must start with a letter, followed by letters, digits or underscores. Some valid names are "T1", "T\_1", "Vbat", "BatteryCurrent", "Load\_2\_Current"
- Short but meaningful names offer the best readability when used in an equation.

Once **Custom Data** has been created it can be used throughout the controller and systems as input to various configurations.

For example, in a **User Alarm** all **Custom Data** displays in the selection list of the **Source** field. You can use this **Custom Data** to alarm and control relays based on any custom parameters required.

Another example is configuration for a load. The **Load Current Source** field displays all **Custom Data** so you can sum multiple currents to represent the load current.

Generally, any **Source** field that allows you select inputs will also provide all **Custom Data** as an option.

#### **Functions**

There are three supported functions: abs(), sqrt(), power(). The abs() and sqrt() accept a single input parameter, and the power() accepts two parameters. For the power() function, the first parameter is the base and the second parameter is the exponent. For example, power(2,3) would evaluate to 8.

# **15.1.2 Creating Custom Data**

Creating custom data can be challenging, depending on the complexity of the equation required. The following section describes a basic work flow that applies to all custom data, followed by a more detailed work flow for how to create an equation with multiple variables.

Finally, there are two examples provided: one for summing shunt readings for a load, and a second for creating a user alarm to detect if an air conditioning unit in a room is set too low.

## **15.1.3 Creating Custom Data - Basic Work Flow**

The basic work flow for custom data is the same, regardless of what kind custom data is being created.

To create new custom data here is the basic work flow:

- 1. Create the new **Custom Data**.
- 2. Configure a **Name** and **Description**.
- 3. Create the variables.
- 4. Enter the equation.
- 5. Verify that the equation is valid.
- 6. Test the equation.

# **15.1.4 Creating Custom Data - Detailed Work Flow**

The following steps describe a general, detailed work flow for creating custom data.

- 1. Go to **Controller > Advanced Functions > Custom Data**. This table displays all the custom data available in the controller.
- 2. Press the **Add Custom Data** button. A new custom data line displays. Click the more details icon.
- 3. There are two tables: **Configuration** and **Custom Data Variables**. The **Custom Data Variables** table shows all the variables that have been created for this custom data. Initially it will be empty.
- 4. In the **Configuration** table, enter a name and description for your custom data. The description is optional but a name is highly recommended.
- 5. In the **Custom Data Variables** table, click the **Add Numeric Variable** or **Add State Variable** button depending on the type of variable to be used. A new variable line will display, click the more details icon.
- 6. From the new **Variable** table enter: **Name**, and **Description**. Give the variable a short, but meaningful name because this is the name used in the equation.
7. Click the **Field** edit icon. A selector screen displays (see the following figure). To use the selector, click an item from the left-most column. A new set of selections displays to the right. Keep clicking until you have the value needed. Click **Save**.

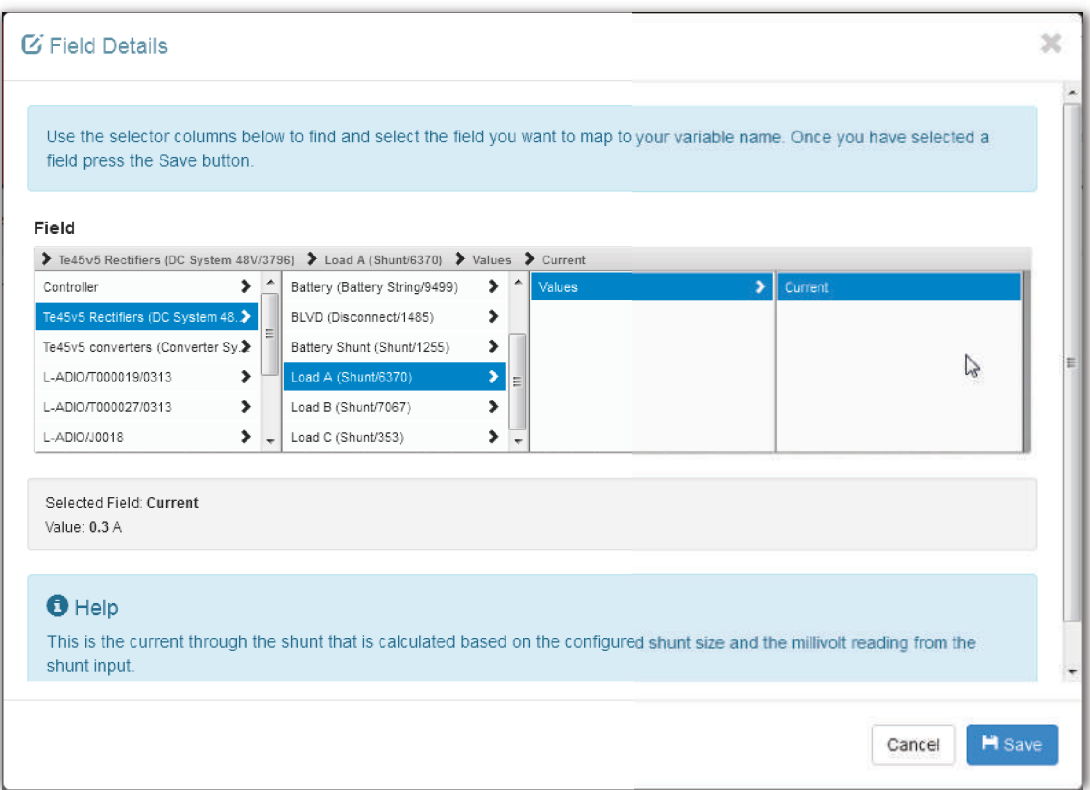

*ADDITIONAL INFORMATION:* Once a field is clicked, the bottom area of the screen displays the name, value and additional information within the **Help** text.

- 8. If this is a state variable, also select up to four "True If" values.
- 9. Repeat steps 5 through 8 to create as many variables as required.

10. After all variables have been created, click the edit icon for the **Equation** field on the **Configuration** table. Enter the desired equation.

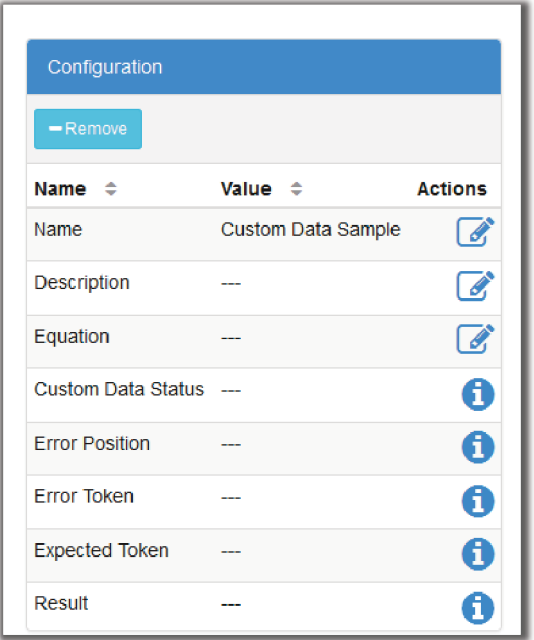

11. Verify that the **Custom Data Status** field shows **Valid**. If it does not, use the information provided to find and fix the error. The **Error Position**, **Error Token** and **Expected Token** may provide helpful information.

### *RESULT:*

If possible, test the equation to ensure it is providing the expected value.

### **15.1.5 Custom Data Examples**

The following two examples illustrate the process of using **Custom Data** for summing load shunt currents and detecting if interior air conditioning is set too low and creating a **User Alarm**.

### **15.1.6 Custom Data - Summing Load Shunts**

The following example shows how to create custom data that sums up three shunt currents, and maps the result to the system load inventory item.

1. Use the steps in the detailed work flow to create custom data which sums up three variables to compute a value for the total load current in a system. When selecting a current reading, it must be selected from a shunt in the system, not at the ADIO input. It will look something like this when finished.

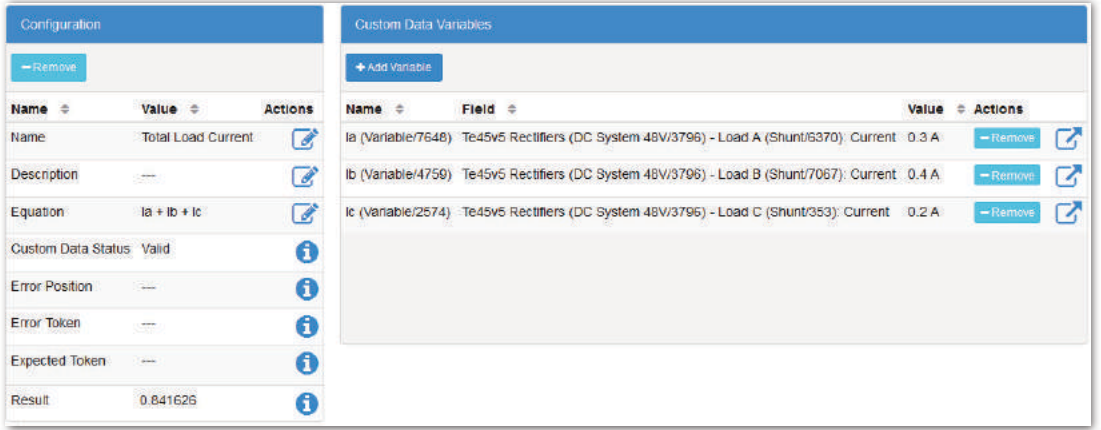

- 2. To set up the **Load** to use this **Custom Data**, go to **System > Inventory > Load**, click the more details icon for the **Load** that will represent the sum of the three shunts.
- 3. In the **Configuration** table, click to edit the **Load Current Source** field, and then use the drop-down menu to select the **Custom Data Result**. The image below shows how the custom data displays in the menu.

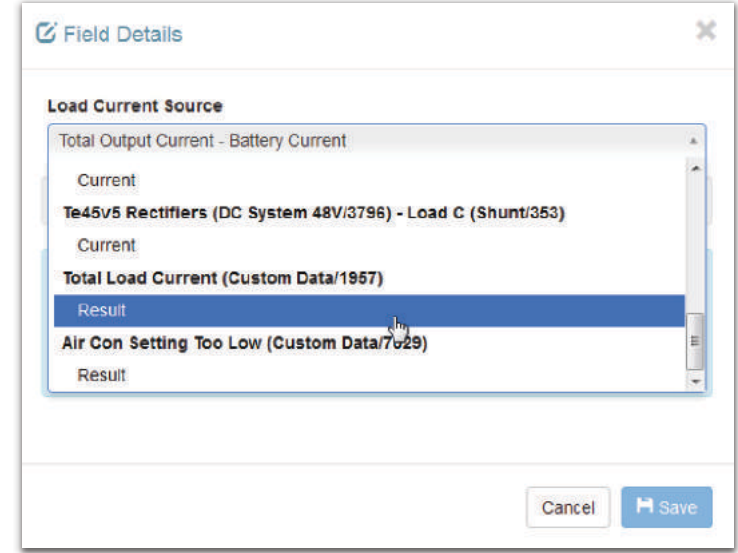

4. The **Load Current Source** field in the **Configuration** table displays the information as in the following figure.

### **Figure 91:** Custom Data Load Current Shunts

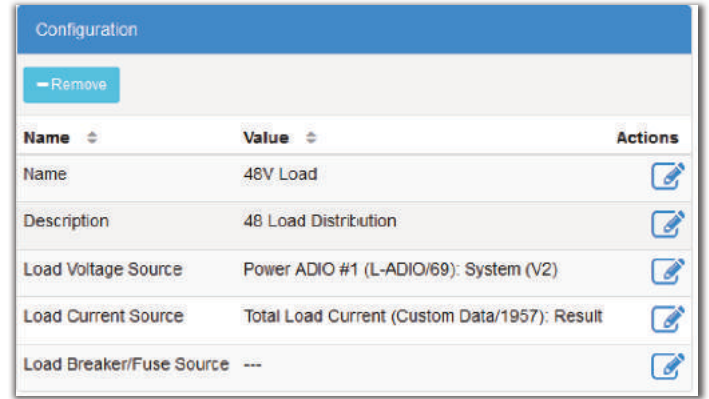

5. When configured, the custom data that sums the load current will look similar to the figure in step 1.

*RESULT:* The load current now correctly shows the sum of the three shunts.

### **15.1.7 Custom Data - AC Cooling too Low User Alarm**

The following example shows how to create a **User Alarm** that is active if it appears that the air conditioning in the room is set too low.

1. Use the steps in the detailed work flow to create custom data that has an equation which evaluates to "true" if the outdoor temperature is greater than 25°C, if the outdoor temperature is greater than the indoor temperature, and if the difference is greater than 5°C. When finished, it will look something like this.

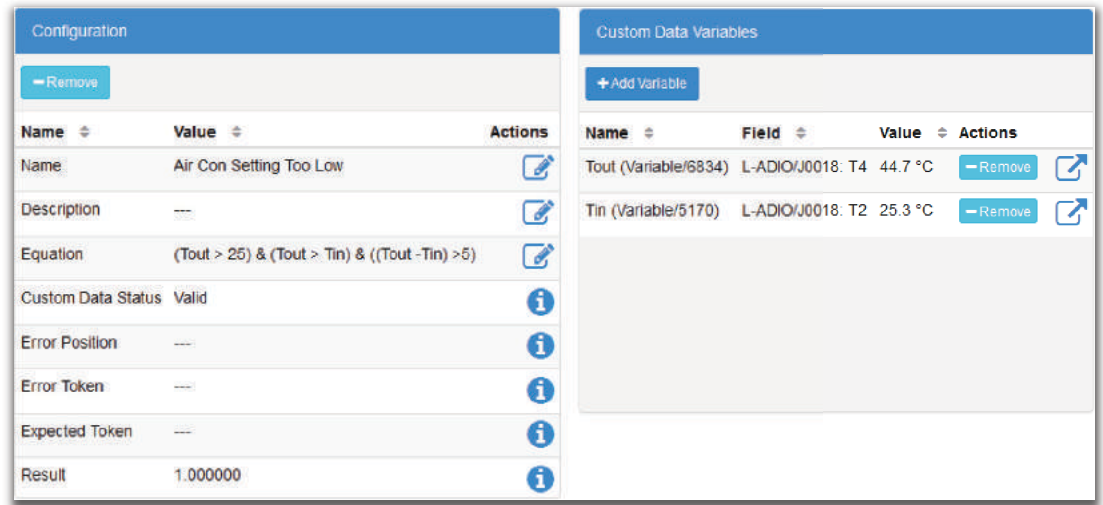

2. To set up a **User Alarm** to use this **Custom Data**, go to **Controller > Advanced Functions > User Alarms.**

- 3. Select **Add Digital User Alarm**, and click the more details icon to edit the alarm details.
- 4. Configure the alarm name, relay and any other information required.
- 5. In the **Configuration** table, click the edit icon on the **Source** line, and then select the **Custom Data** created to detect if air conditioning is set too low. Click **Save**. The custom data will display in the drop-down list something like this:

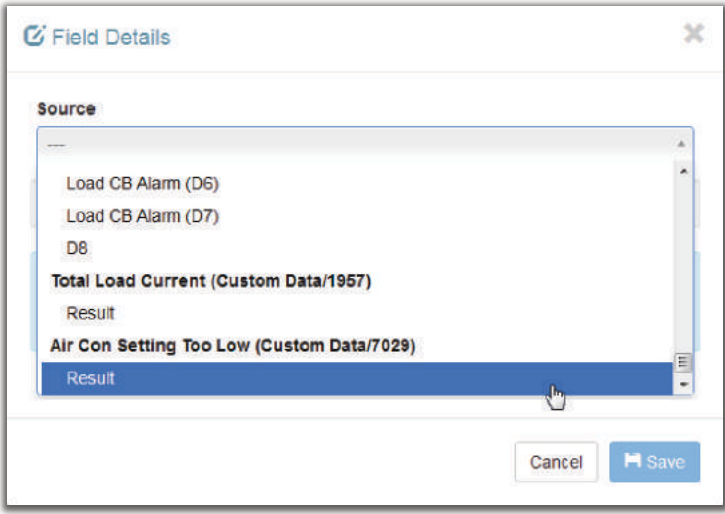

6. The **User Alarm** configuration for the **Source** field should look like the following image.

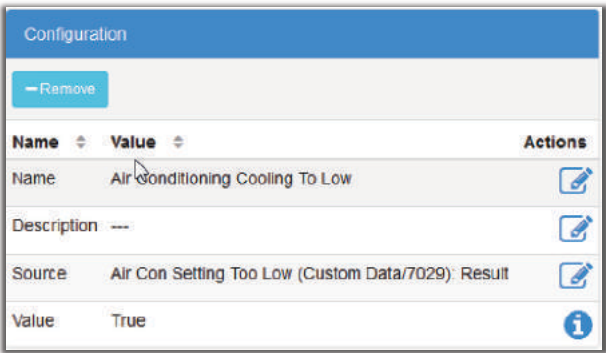

*RESULT:* The **User Alarm** activates if the indoor temperature is too low as compared to the outdoor temperature.

# **15.2 Using Timers**

The **Timers** feature makes it possible to create two types of timers: a delay timer or an interval timer. The **Delay Timer** can be used with **Custom Data** to produce a programmable delay when a certain event happens. The **Interval Timer** can be used with **Custom data** to measure the time between two events.

*NOTE: An event is defined as a boolean expression that transitions from false to true*.

For example, a **Delay Timer** might be configured to delay the start of a generator once the voltage falls below a certain value. An **Interval Timer** might be used to measure how many generator restarts occur in a 24-hour period.

### **15.2.1 Configuring the Delay Timer**

A **Delay Timer** has eight configuration fields:

- **Name**
- **Description**
- **Delay:** the amount of time for the timer delay.
- **Auto Reset**: when enabled, the timer is stopped and the output is set to **False**
- **Output True When**: determines when the timer output is True **When Running** or **When Delay Over**
- **Retrigger**: when enabled, the timer can be continuously re-triggered when the **Trigger** goes from false to true before the delay time elapses. When the timer is re-triggered, the **Delay Time Remaining** starts counting down again from the configured delay time and the output will stay true.
- **Trigger Source:** the field that represents the **Trigger** value. It is usually set to the result of a custom data.
- **Reset Source**: an optional field that represents the **Reset** value. It is usually set to the result of a custom data.

There are also fields to describe the state of the **Delay Timer**:

- **Output:** this value will be true when the timer is on and the delay is active.
- **Delay Time Remaining:** the number of seconds remaining in the delay.
- **Trigger:** the value of the timer trigger. When this value goes from false to true, the delay timer starts and the output goes true as long as the **Reset** value is false.
- **Reset**: the value of the timer reset. When this value is true, the timer output will be false.

The delay timer also has a **Reinitialize Timer** button. It can be used if the timer configuration has been changed while the timer is active.

### **Delay Timer Operation**

The **Delay Timer** operates as follows:

- When the **Reset** is true, or if **Auto Reset** is enabled and the timer trigger source is false, the timer output is always false and the **Delay Time Remaining** is set to the initial value.
- When **Output True When** value is **When Running** and the **Trigger** input goes from false to true, the **Output** goes true and the **Delay Time Remaining** starts counting down from the delay value.
- When **Output True When** value is **When Delay Over** and the **Trigger** input goes from false to true, the **Delay Time Remaining** begins counting down and when it reaches 0, the **Output** goes true.
- If the timer is actively counting down seconds, and the **Output** is true when the **Trigger** input goes from false to true, the timer starts counting down seconds starting from the configured delay time for as long as the **Retrigger** is enabled.

• When the **Reinitialize Button** is pressed, the timer **Output** will be set false and the **Delay Time Remaining** is set to the initial value.

### **15.2.2 Configuring the Interval Timer**

An interval timer has four configuration fields:

- **Name**
- **Description**
- **Start Event Source:** the field that represents the timer **Start Event**. It is usually set to the result of a custom data.
- **Stop Event Source:** the field that represents the timer **Stop Event**. It is usually set to the result of a custom data.

There are also fields to describe the state of the **Interval Timer**:

- **Output:** the output of the timer in seconds.
- **Start Event**: the present value of the **Start Event** field. It will evaluate to true or false.
- **Uptime of Last Start Event**: the uptime in seconds of the last time that the **Start Event** went from false to true (only useful for troubleshooting timer operation).
- **Stop Event**: the present value of the **Stop Event** field. It will evaluate to true or false.
- **Uptime of Last Stop Event**: the uptime in seconds of the last time that the **Stop Event** went from false to true

The **Interval Timer** also has a **Reinitialize Timer** button. It can be used if the timer configuration has been changed while the timer is active.

### **Interval Timer Operation**

The interval timer operates as follows:

- When the **Start Event** goes from false to true, the timer **Output** begins incrementing seconds starting from 0.
- When the **Stop Event** goes from false to true the timer **Output** stops incrementing seconds and remains at the whatever value it had at the time.
- If the timer is incrementing seconds and the **Start Event** goes false to true again, the **Output** starts incrementing seconds starting from 0.
- When the **Reinitialize Button** is pressed, the timer Output will be set to '---'.

# **15.3 Using Counters**

The **Counters** feature makes it possible to create an **Up Counter** or a **Down Counter** that keeps track of events. A counter can be used with **Custom Data** as a variable in an equation.

*NOTE: An event is defined as a boolean expression that transitions from false to true*.

For example, an **Up Counter** might be configured to increment whenever the battery voltage goes below a certain value to count the number of discharges that have occurred.

### **15.3.1 Configuring the Up Counter**

An **Up Counter** has five configuration fields:

- **Name**
- **Description**
- **Input Source**: the field that represents the **Input** value. It is usually set to the result of a custom data.
- **Reset Source**: this optional field represents the **Reset** value. It is usually set to the result of a custom data.
- **Terminal Value**: this is an optional numeric value that is the maximum value.

There are also fields to describe the state of the counter:

- **Input**: the value of the field that was selected for the **Input Source**. It will evaluate to false or true.
- **Output:** the value of the counter.
- **Reset**: the value of the field that was selected for the **Reset Source**. It will evaluate to false or true
- **Terminal Reached**: this value is true when the counter **Output** is equal to the **Terminal Value**.

The counter also has a **Reinitialize Counter** button. When this button is pressed, the counter **Output** is set back to zero.

### **Up Counter Operation**

The **Up Counter** operates as follows:

- When the **Input** value goes from false to true, the **Output** will increment by one, as long as it is less than the terminal value and the **Reset** value is false.
- When the **Reset** value is true, the **Output** will always be zero.
- The **Terminal Reached** value will be true whenever the **Output** is equal to the **Terminal Value**.
- When the **Reinitialize Counter** button is pressed, the counter **Output** is set to zero. This allows for a manual reset of the counter in case the **Reset Source** has not been configured.

### **15.3.2 Configuring the Down Counter**

A **Down Counter** has five configuration fields:

- **Name**
- **Description**
- **Input Source**: the field that represents the **Input** value. It is usually set to the result of a custom data.
- **Initialize Source**: this optional field is used to represent the **Initialize** value. It is usually set to the result of a custom data.
- **Initial Value**: the initial value of the **Down Counter**.

There are also some fields to describe the state of the counter:

- **Input**: the value of the field that was selected for the **Input Source**. It will evaluate to false or true.
- **Output:** the value of the counter.
- **Initialize**: the value of the field that was selected for the **Initialize Source**. It will evaluate to false or true.
- **Counter at Zero**: this value is true when the counter **Output** is equal to zero

The counter also has a **Reinitialize Counter** button. When this button is pressed, the counter **Output** is set back to the initial value.

### **Down Counter Operation**

The down counter operates as follows:

- When the **Input** value goes from false to true, the **Output** will decrement by one, as long as it is greater than zero and the **Initialize** value is false.
- When the **Initialize** value is true, the **Output** will always be equal to the **Initial Value**.
- The **Counter at Zero** value will be true whenever the **Output** is equal to zero.
- When the **Reinitialize Counter** button is pressed, the counter **Output** is set to the **Initial Value**. This allows for a manual reset of the counter in case the **Initialize Source** has not been configured.

# **15.4 Using Scheduler**

The **Scheduler** feature makes it possible to create actions which can occur or recur at specific times or dates. With this feature you can:

- Schedule a single action
- schedule a recurring action, hourly, daily, weekly or monthly

The **Scheduler** can be used to do the following:

- Equalize the batteries on a DC system
- Run a battery test on a DC system
- Put a DC system back into float mode (canceling any equalize or battery test)

*NOTE: Equalize or Battery Test have user configurable termination conditions in their menu settings, therefore it is generally not necessary to schedule an end within Scheduler.*

### **15.4.1 Configuring Scheduled Actions**

The controller wizard is used to create and configure scheduled actions, with the exception of the **Action** field. The **Scheduler** has five configuration fields. The first four can only be configured via the wizard.

- Schedule Type one time, hourly, daily, weekly, monthly
- Start Date and Time This is the date the event takes place. For recurring events, time is the specific time of day each event runs (with the exception of hourly events)
- Recurrence Interval The time between occurrences (every three hours, every six months, etc.)
- End Type can be set to never end,, end by a date, or end after a certain number of occurrences
- Action the specific action that runs at each interval

**Figure 92:** Scheduler Wizard

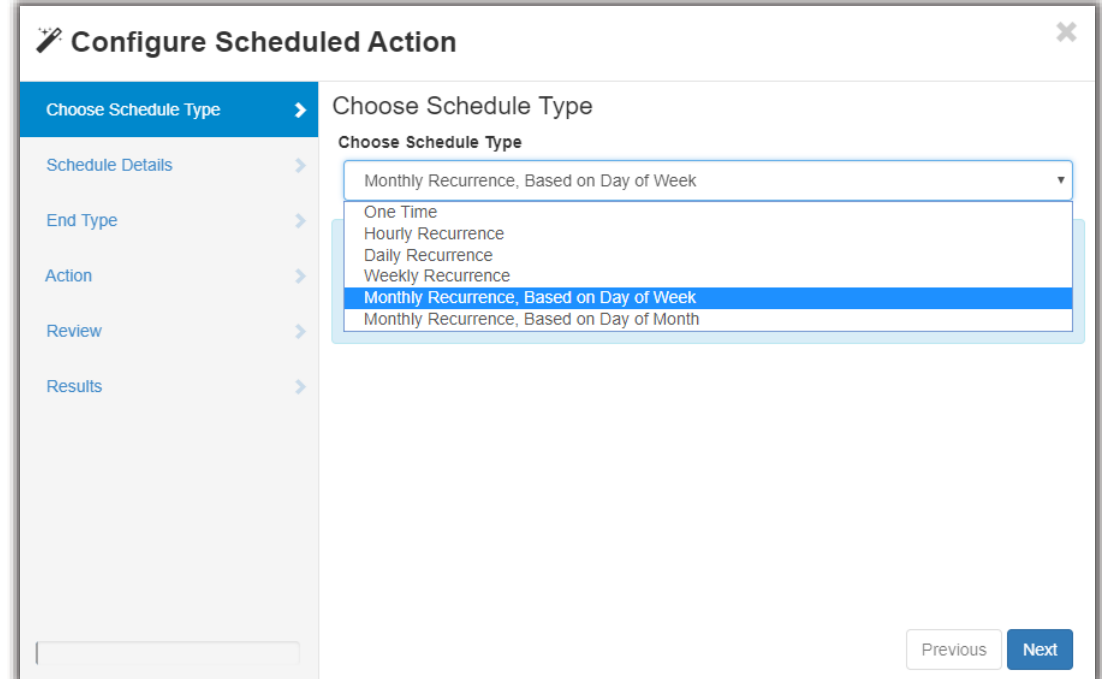

Additional fields describe the state of a scheduled action:

- Recurrence A message describing when and how ofter an action will occur.
- End a message detailing when a recurring actions will end.
- Scheduled Status A message describing either "waiting", "completed" or "missed"
- Last Run The time the last action ran
- Next Scheduled Run The time the next action will run
- Total Executed Runs The total number of times this scheduled action has run

In addition to the information listed in the fields, the Event Log will contain a message each time an action has run or been missed.

*NOTE: In situations where the controller has been off and Daylight Savings Time occurs, the Scheduler runs actions up to one-hour after they are scheduled to run. For example: if an action is scheduled for a single occurrence, at 9/1/2017 4:00PM, and the controller is off at 3:30 PM and back on at 4:30PM, then the scheduled action will still run.*

### **15.4.2 Configuring a One-Time Action**

To create a one-time scheduled action:

1. Go to **Controller > Advanced Functions > Scheduler** . A table displays available options.

- 2. Press the **Create Scheduled Action** button to launch the wizard.
- 3. Follow the instructions to set up the **One Time**, **Scheduled type**, and the **Action** to be performed.

### *RESULT:*

The table displays the new **Scheduled Action** and when that action will run.

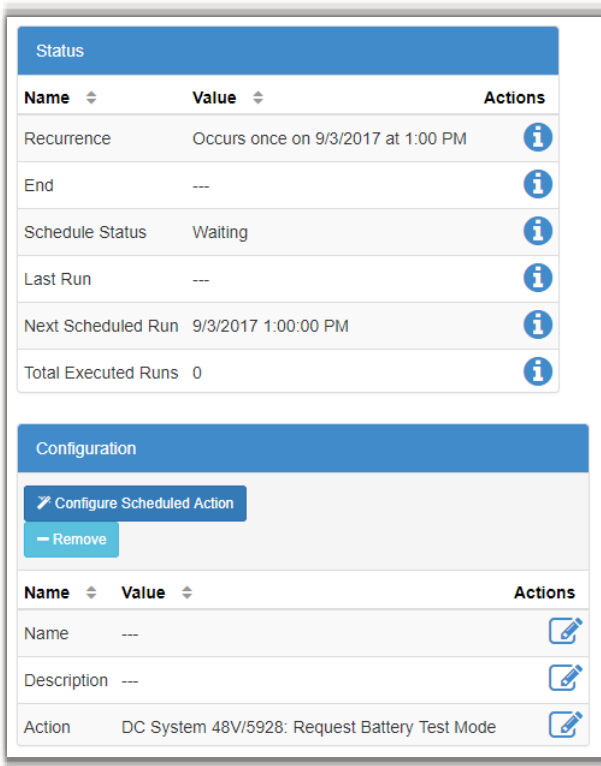

# **15.4.3 Configuring a Recurring Action**

To create a recurring action:

1. Go to **Controller > Advanced Functions > Scheduler**. A table displays available options.

- 2. Press the **Create Scheduled Action** button to launch the wizard.
- 3. Follow the instructions to set up the schedule type, start date and time, recurrence interval, Actions and an end condition if required.

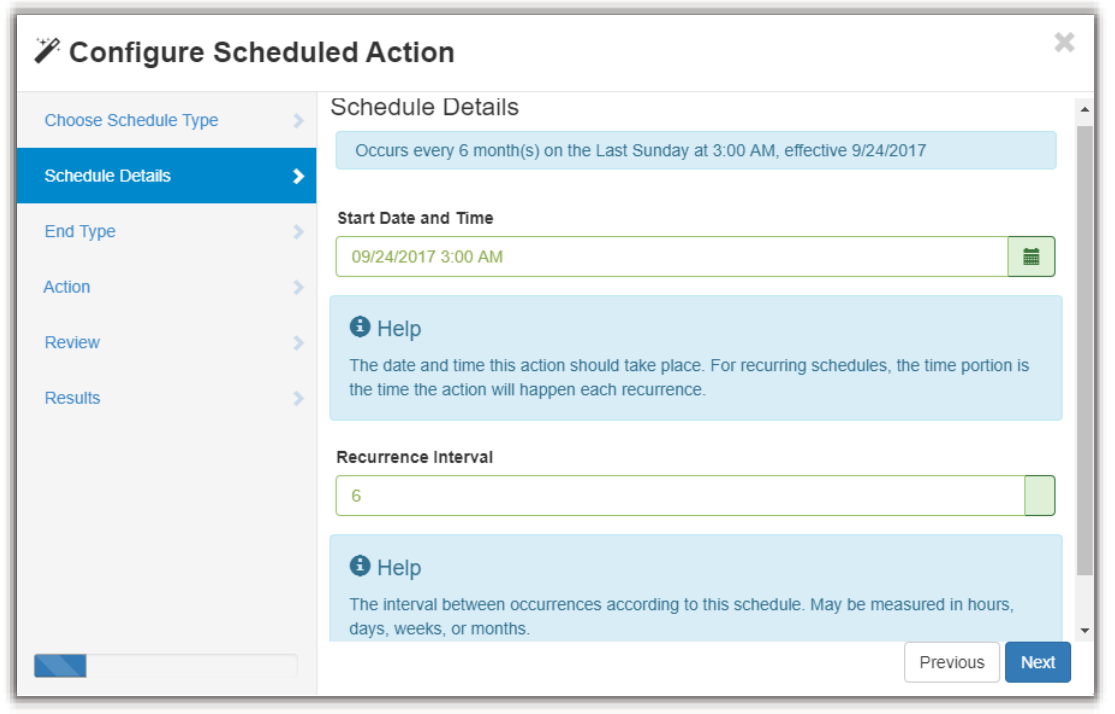

*RESULT:* 

The table displays the new **Scheduled Action**, and when that action will run.

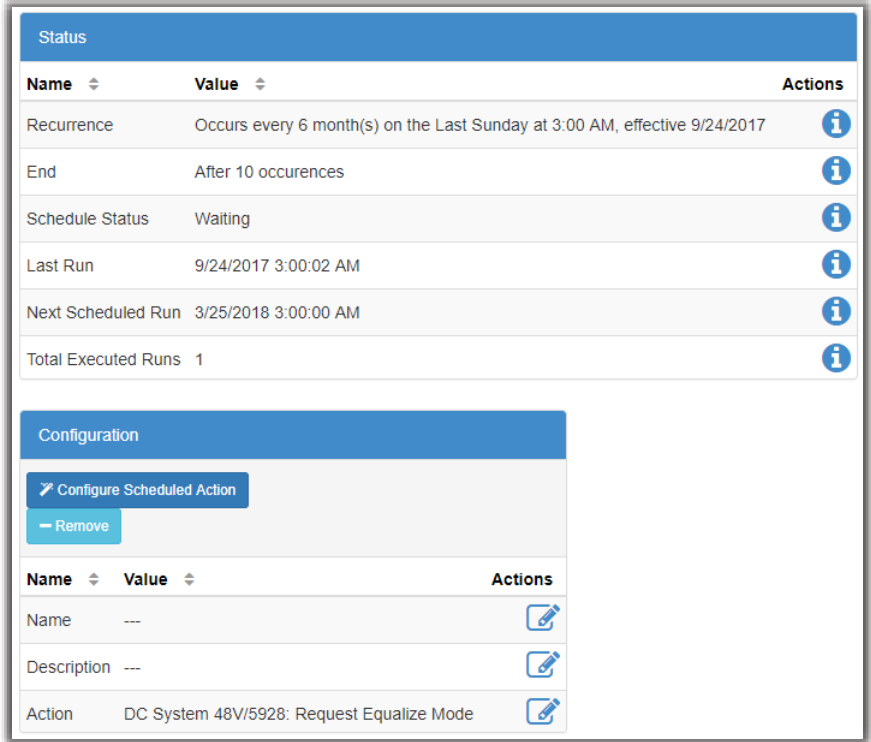

# **15.5 Using Scheduled Time Spans**

The **Scheduled Time Span** is used to create a daily time span using custom data, or other features that can take a boolean input (true or false, yes or no).

Using the **Scheduled Time Span**, you can configure the following:

- A name for easy identification. For example, "Morning Rush Hour".
- A start time and end time.
- A scheduled date range, such as, on all days, on weekdays only, or on weekends only.

Once configured, the **Scheduled Time Span** outputs a boolean signal called **Within Time Span**. This value is true if the current time is within the time span, and false otherwise.

This boolean signal can be used in custom data to indicated whether or not the controller is operating within a given time span. One example is to create a custom data equation that would only be evaluated during certain periods of the day, or conversely, not evaluated during certain periods of the day.

### **15.6 Using Custom Actions**

The **Custom Action** feature makes it possible to change a relay or field to different values based on a condition. With this feature you can:

- Activate/deactivate a relay based on a condition
- Change the value of a numeric configuration field based on a condition

### **15.6.1 Configuring a Change Relay Action**

**Change Relay** actions can be used to control equipment, external to the system, based on specific conditions. For example, in a case where external equipment should be turned on or off based on the state of the controller (i.e. turn a generator on when AC is lost). In this specific example, the condition would be to check if power has been lost, if yes, then the Relay To Change would activate, turning on the generator. To access this feature go to **Controller > Advanced Functions > Custom Actions**.

A **Change Relay** action has four configuration fields:

- **Name**
- **Description**
- **Relay To Change:** the relay that will be changing based on the specified condition
- **Condition:** a boolean field that will control the relay

There are also fields that describe the state of the action:

- **Field Value When Condition True**: what state the relay will be in when **Condition Value** is true
- **Field Value When Condition False Or ---**: what state the relay will be in when **Condition Value** is false or unknown
- **Condition Value**: the present value of **Condition**
- **Field Value**: the present value of **Relay To Change**

### **Change Relay Action Operation**

The **Change Relay** action operates as follows:

- When the **Condition Value** is false or unknown, the relay will be in its normal state.
- When the **Condition Value** is true, the relay will be in its abnormal state.

### **Configuring a Change Field Action**

The **Change Field** actions feature can be used to change the value of a field based on specific situations. This can be useful to control the state of the system based on external conditions. For example, when a generator is on, the system can be set to charge the batteries at a lower rate so that it does not drain the generator.

To access this feature go to **Controller > Advanced Functions > Custom Actions**.

A **Change Field** action has six configuration fields:

- **Name**
- **Description**
- **Field To Change**: the field that will be changing based on the specified condition
- **Condition**: a boolean field that will cause **Field To Change** to change to different values
- **Field Value When Condition True**: the value of **Field To Change** when **Condition Value** is true
- **Field Value When Condition False Or ---**: the value of **Field To Change** when **Condition Value** is false or unknown

There are also fields that describe the state of the action:

• **Condition Value**: the present value of **Condition**

• **Field Value**: the present value of **Field To Change**

#### **Change Field Action Operation**

The **Change Field** action operates as follows:

- When the **Condition Value** is false or unknown, **Field To Change** will be set to **Field Value When Condition True**
- When the **Condition Value** is true, **Field To Change** will be set to **Field Value When Condition False Or ---**

### **To Configure a Change Field Action**

One way to use a **Change Field Action** is to set **Auto DC Priority**. The following describes how to configure a **Change Field Action** to control the amount of power an AMPS HP2 Inverter System takes from DC based on the time of day.

#### *PREREQUISITE*

Go to **System > AMPS HP2 Inverter System > System Functions** and in the **Manual DC Priority** table, ensure that **Manual DC Mode** is **Enabled**.

- 1. Go to **Controller > Advanced Functions > Scheduler**.
- 2. Click the **Create Time Span** wizard to select the days and times.
- 3. Go to **Controller > Advanced Functions > Custom Actions**.
- 4. Click **Create Change Field Action**, and click more details.
- 5. In the **Configuration** table, select **Field To Change**, select the **AMPS HP2 system** and then **Desired DC Input Power**.
- 6. In the **Configuration** table, select **Condition > Time Span > Within Time Span**.
- 7. In the **Configuration** table, select **Field Value When Condition True** and set to 100 %. *ADDITIONAL INFORMATION:* This causes the Inverter System to pull all its power from DC during the more expensive hours for power usage.
- 8. In the **Configuration** table, select **Field Value When Condition False** to 0%.

*ADDITIONAL INFORMATION:* This causes the Inverter System to pull all its power from AC during cheaper hours of power usage, allowing the batteries to charge during that time period.

# **16 Troubleshooting**

This section of the manual covers the following:

- Troubleshooting the controller
- Troubleshooting the system

# **16.1 Troubleshooting Your Controller**

This section of the manual covers possible issues and fixes for your controller. Also see the readme notes that ship with the CXC HP software.

### **16.1.1 No Communication**

Check all connection cables.

Check the Controller settings via the **Controller > Configure Controller > Communications > Ethernet**.

Ensure that the controller is configured to communicate via the web. See Getting Started and Setting Up Controller Communication.

Ensure that both ports in the Ethernet table have the address mode configured correctly.

*NOTE: The default IPv4 configuration for the controller must have the rear Ethernet port set to automatic (DHCP) and the front Ethernet port set to manual (static).*

### **16.1.2 Unable to Communicate via Ethernet**

Confirm that all cables are firmly connected.

- 1. Go to **Controller > Configure Controller > Communications > Ethernet**.
- 2. Ensure that the IP address settings are correct.
- 3. Edit the settings if required.
- 4. Click **Save**.
- 5. If that doesn't work, then reset the controller.

*CAUTION: Pressing the reset button restarts the controller using the last settings that were saved.*

If the issue is not resolved, contact your IT department to confirm that both the controller and the computer can communicate across the network.

### **16.1.3 Home Button or LCD Screen Not Responding**

If the controller is not responding to touch or the **Home** button is not responding to touch, you can perform a controller reset.

*CAUTION: Pressing the reset button does not ensure that the settings are saved.*

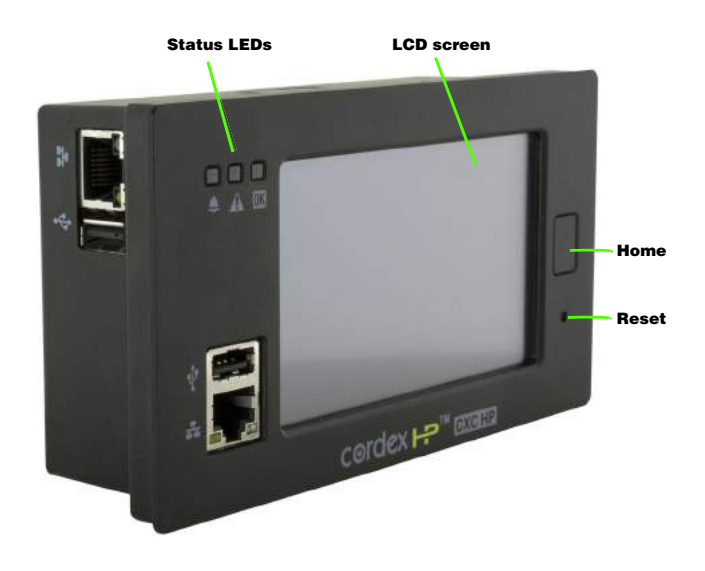

To perform a hardware reset:

1. From the front of the controller, press the reset button.

# **16.2 Troubleshooting a Rectifier System**

This section of the manual covers possible issues and fixes for your system. Also see the readme notes that ship with the CXC HP software.

### **16.2.1 Relays Not Triggered During Alarm Conditions**

If the relays are not trigged during alarm conditions try the following:

- Ensure alarm condition is mapped to a relay (**Alarms > All Alarm Settings**).
- Ensure polarity of the relay is set correctly
- Ensure Cutoff All Alarms had not been selected
- Ensure ADIO is communicating

### **16.2.2 Rectifier Alarms and Alerts**

Alarm: An alarm is a notification of a change to the state of the controller. Alarms can be configured with thresholds (if applicable), mapped to relays and will trigger SNMP notifications.

Alert: An alert is a notification from a device that indicates a problem or change in state. An alert is not configurable.The status of an alert is viewable from a device's detailed status page. For example, to view rectifier alerts go to **System > DC System > Inventory > Rectifiers > Status**, and click the view details icon.

Rectifier Minor Alert: indicates a potential minor problem that doesn't pose an immediate risk to the rectifier's ability to output power.

Rectifier Fail Alert: indicates a problem with the rectifier's ability to output power.

If the system has an active **Rectifier Minor** or **Rectifier Fail** alarm, you can find out the source and cause of the alarm as follows:

- 1. Go to **System > DC System > Inventory > Rectifiers > Status** and look at the # Alerts column.
- 2. Look for a rectifier in the list with more than zero alerts and click the detailed status icon. The page displays a **Rectifier Alerts** table listing all possible rectifiers alerts.
- 3. Sort the table to find the active alerts. Click the more details icon for a description of the alert. This information should help you troubleshoot the problem.

*NOTE: A common reason for an unexpected Rectifier Fail alert is a very low load or no load resulting in a Ramp Test Fail/No Output Power alert. It is normal for a rectifier to have this alert active if there is no load or very low load. If your system normally operates at very low load you can disable the Ramp Test under System > DC System > Inventory > Rectifiers > Rectifiers Configuration to clear this alert and prevent it from activating.*

### **16.2.3 Rectifier Not Acquired**

Ensure all rectifiers are secured and tightly screwed into the shelf.

Ensure CAN cables are securely connected and routed between all necessary shelves, and to the controller.

Go to **System > DC System > Inventory > Rectifiers > Status**, and then click **Assign** in the **Modules Available for Assignment** table for the specific rectifier required.

*NOTE: Even if a system is configured to auto-assign devices, once a rectifier has been unassigned from the system, it must be manually reassigned back into the system. This is necessary to avoid unintentional auto-assignment. If a device is unassigned using the Forget button, then it will auto-assign when discovered on the CAN bus.*

### **16.2.4 Rectifier Communication Lost**

If one or more rectifiers have lost communication with the controller for more than 10 seconds an alarm generates. The alarm will clear when communication is restored to all rectifiers.

If rectifier communication is lost, first check the following:

- 1. Check all CAN cables for breaks or loose connections.
- 2. Ensure all rectifiers are secured and tightly screwed into the shelves.
- 3. Go to **System > DC System > Inventory > Rectifiers > Alarms**.
- 4. In the alarms table, click more details icon on **Rectifier Comms Lost** row to see the details.

### **16.2.5 Rectifier Configuration Error**

If there is a Configuration Error alarm active, check the rectifier settings.

1. Go to **System > DC System > Inventory > Rectifiers > Configuration**.

- 2. Check the OVP threshold. It must be set higher than any system Equalize, Absorption or System Voltage settings. The exact margin required depends on the type of rectifiers, but 48V rectifiers required at least 1V.
- 3. Try setting rectifier configuration to the defaults.
- 4. Check the rectifier manual information about setting ranges
- 5. Save any changes. It may take several seconds for the changes to take affect.

### **16.2.6 Replacing a Defective Rectifier**

When a rectifier fails and or is permanently removed, the system generates a **Rectifier Comms Lost** alarm.

The alarm is cleared by removing the rectifier from the system inventory.

To remove the rectifier from the system inventory do the following:

- 1. Remove the defective rectifier from the shelf.
- 2. In the web interface go to **System > DC System > Inventory > Rectifiers > Status**.
- 3. Click **Forget** on the rectifier to be removed and confirm.
- 4. Place the new rectifier in the shelf.
- 5. Rectifiers are plug-and-play, but you may still need to map the new rectifier to an AC phase.
- 6. If the rectifier shows in the **Modules Available for Assignment** table, instead of in the **Status** table, click **Assign** to assign the new rectifier.
- 7. Confirm the assignment.

### **16.2.7 Rediscovering CAN Devices**

If all of the installed equipment doesn't display after maintenance it may be caused by defective CAN bus cables or sequencing of removal and replacement of equipment with the controller powered down removed.

- 1. Check that all CAN bus cables are installed and terminated.
- 2. Power-cycle CAN devices if possible.
- 3. Update device firmware if needed.

### **16.2.8 Replacing a Defective ADIO**

When an ADIO fails and/or is permanently removed, the system generates an alarm. The alarm is cleared by removing the device from the inventory.

To remove the device from the inventory do the following:

- 1. Remove the defective ADIO device.
- 2. Install the new ADIO device and connect all the wires to the same terminals.
- 3. Go to **Modules** and click the more details icon in the row of the ADIO being replaced.
- 4. In the **Configuration** table, click the edit icon on the row, Replace with Selected ADIO.
- 5. In the drop-down menu select the new ADIO and click **Save**.
- 6. Click the **Replace** button. The new ADIO is now set up with all the mapping from the old ADIO.
- 7. Check and update any other configuration parameters where required.

### **16.2.9 Troubleshooting a Battery Test**

Calculations for SOH, SOC, RTR Battery Test algorithm used by the CXCHP are designed to work with lead acid batteries which have a Peukert exponent between 1.0 and 2.0. Check your battery manufacturers' specifications to ensure that the battery is within these constraints. When a battery is new, and fully charged, a battery test should show the battery to have 100% **Estimated State of Charge** and 100% or more **Estimated Battery Health**. If it does not, check and correct the following:

- 1. Is the Battery properly connected?
	- a. Check the wiring between the battery, shunts and the rectifiers.
	- b. Check that the shunts are properly connected and sized.
- 2. Is the configuration correct?
	- a. Go to **System > System Functions > Battery Runtime and Health Estimation**. Confirm that **Battery Estimation** is **Enabled**, the **Load Model** is correct for your system, and the **Battery LVD** value is correct.
	- b. Go to **System > Inventory > Battery**. Click the more details icon and confirm that the **Capacity Rating** and the **Peukert Exponent** are correct.
	- c. Go to **System > System Functions > Battery Test**. Check that the **Battery Test Timeout** is not too short. For the greatest accuracy set it so that the battery reaches an 80% depth of discharge. Check that the **Battery Test Termination Voltage** is realistic. It should be LVD + 1Volt: for example, a 24V system would be 22.0V.
- 3. Did anything unexpected happen during the test?
	- a. Was the load changed?
	- b. Did the AC power go out?
	- c. Was the controller restarted? Go to **Controller > Controller Status** and check the **Time Since Restart**.

*AFTER COMPLETING THIS TASK:* If you corrected anything from the above list, allow the batteries to fully recharge (at least 24-hours), and then run the battery test again. If a battery test shows **Estimated Battery Health** to be 80% or less the batteries should be replaced.

### **16.2.10 Using Extended Voltage Ranges**

Normally, 12, 24 and 48 volt DC Systems have a fairly narrow range of voltages allowed for battery testing. These voltages are based on what is considered normal for the batteries and what is possible for the rectifiers. The ranges are set this way to avoid errors when configuring a new system. The 125 and 220 volt DC Systems have a wider range of battery test voltages because there are a wider variety of battery configurations used with those systems.

If your 12, 24 or 48 volt DC system has a battery and rectifier modules that can operate outside of the normal ranges, you can enable extended voltage ranges to allow your battery test to run outside the normal ranges.

- 1. Go to **System > DC System > Configure System**. In the Configuration table, change the **Voltage Ranges (Advanced)** setting from **Normal** to **Extended**.
- 2. Go to **System > DC System > Inventory > Rectifiers > Configuration**. In the Configuration table, set the **Minimum Test Voltage** to the lowest value allowed by your rectifier.
- 3. Go to **System > DC System > System Functions > Battery Test**. In the Configuration table, set the **Battery Test Termination Voltage** to the voltage you want the battery test to run to.

*ADDITIONAL INFORMATION:* We strongly recommend that the **Battery Test Termination Voltage** on the battery test page be at least 0.5 volts higher than the **Minimum Test Voltage** on the rectifier configuration page.

### **16.2.11 Troubleshooting Power Save**

If **Power Save** is either **Stopped** or **Suspended** it may be due to the following conditions. Please review the table below for possible causes and solutions. From the web interface go to **System > DC System > System Functions > Power Save**.

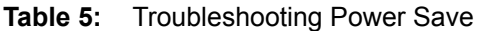

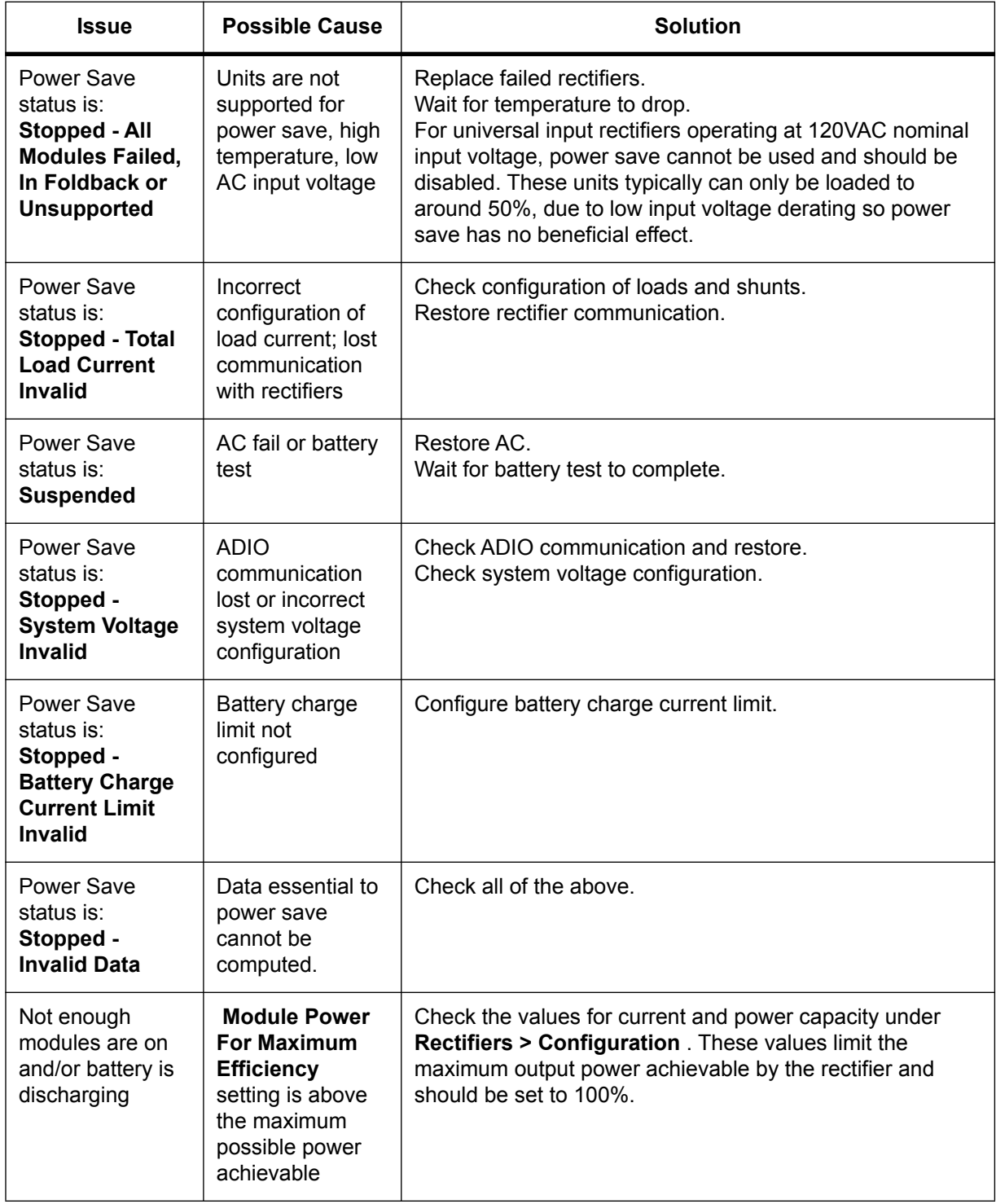

# **16.3 Troubleshooting an Inverter System**

### **16.3.1 Incorrect System Configuration**

If the system has been incorrectly configured with the wrong number of phases, the commissioning wizard will need to be executed again.

If the number of **DC Groups** is incorrect, it is likely that some inverters have the incorrect DC group number. It is possible to fix this by manually changing the DC group number in the details screen of each inverter.

If the number of shelves per phase is incorrect, it is likely that some inverters have the wrong bay, shelf or slot ID. It is possible to fix this by manually changing these values in the details screen of each inverter.

The details screen for an inverter can be found at **System > Inverter System > Inventory > Inverters > Status**. Click the more details icon for the inverter of interest.

*WARNING: Executing the commissioning wizard will turn off the inverters and will require them to be unplugged! The system must be bypassed or the load taken off line.*

### **16.3.2 Wrong Inverter AC Input Group**

An inverter's AC input group number is set automatically to the same value as the output phase number. It may take a minute or two for the number to be reflected on the user interface. If this number seems incorrect, unplug the inverter, wait for the fan to stop turning and then reinsert it.

### **16.3.3 Wrong Inverter DC Input Group**

The DC input group number is set automatically during commissioning, based on the configured number of DC groups as well as the slot ID. If this number seems incorrect, it can be changed from the details screen of the inverter.

### **16.3.4 T2S Expert Operations**

To thoroughly troubleshoot an inverter system, there are some expert operations that a user may need.

*WARNING: These operations are not normally needed during operation of an inverter system. They should only be used by qualified technicians or under the guidance of technical support (www.alpha.ca/support).*

These expert operations are:

- **Get Configuration File from T2S**
- **Upload Configuration File to Controller**
- **Send Uploaded Configuration File to the T2S**
- **Get Log file from T2S**
- **Clear History Log**
- **Turn Off Inverters**
- **Turn On Inverters**
- **Configuration Helper**

### **16.3.5 Troubleshooting and Clearing the System Error Alarm**

Occasionally the inverter system will activate a **System Error** alarm. This may happen after momentary AC outages, breaker trips, false communication problems or other unusual events. The **System Error** alarm is a reminder to check the T2S log file. It is recommended to download and view the log file for any possible problems. Downloading the log file will also clear the alarm.

To check the T2S log file:

- 1. Determine which T2S is the source of the alarm. Navigate to **System > Inverter System > Live Alerts** and look for the Check Log File alarm in the list.Whenever the Check Log File alert is active, the System Error alarm will also be active. The Check Log File alert will be shown with the serial number of the T2S that is causing the alert.
- 2. Go to **System > Inverter System > Inventory > T2Ss** and click on the details icon of the T2S identified in the previous step.
- 3. In the T2S Expert Operations table click the **Get Log File from T2S** button. This will initiate a transfer of the log file from the T2S.
- 4. Once the log file has been received, click **Download** to save the file to your computer.
- 5. Open the file and look for any event entries that might indicate a persistent issue. For example, module failures or communication problems. These problems may indicate the need to replace a module or inspect communication wiring.

*ADDITIONAL INFORMATION:* Once the log file has been transfered from the T2S, the **System Error** alarm will clear.

# **16.4 Troubleshooting a Line Power System**

This section describes to how to troubleshoot LP system alarms, overload and transient events.

### **16.4.1 Resolving Line Power System Alarms**

Some of the alarms from the line power system are generated by the LPS modules. These alarms are Input Voltage High/Low Shutdown, High Temperature Shutdown, Temperature Warning, Module Connection Error and any alarm with "Channel" in its name. This section describes how to identify the module causing the alarm.

- 1. When one of the line power systems mentioned above is active, go to **System > Line Power System > Layout**.
- 2. On the **Layout** screen look for a module outlined in red, or a channel with the red exclamation mark icon that signifies a channel alert. The table shows the physical location of the module to help find it, should it need to be replaced.
- 3. Click the channel with the alert icon. If the module is outlined in red, but no channels appears to be in alert, click any channel.
- 4. The channel details display in another table.
- 5. Click the link to show the module details.
- 6. In the **Alerts** table, sort on the **Value** column to show all the active alerts at the top. This identifies all the alerts that are active on the module. Use the help text for the alerts to decide on the corrective action.

### **16.4.2 Fan Tray Alarms**

The LP System may be installed with one or more optional fan trays. The fan tray is a CAN connected device that has a **Fan Fail**alarm associated with it. This section describes how to identify the module causing the alarm.

- 1. Go to **Alarms > Active Alarms**.
- 2. In the**Active Alarms** table, find the **Fan Fail Alarm** and note the name of the fan tray that is responsible. This confirms the alarm is caused by the fan tray and not some other device.
- 3. Look for the physical tan tray with the red LED. Repair or replace as required.

### **16.4.3 Line Power System Overload**

If the line power system is overloaded, one or more modules will start flashing the front panel LEDs yellow. Eventually the input voltage low alarm may be activated if it is configured and enabled.

If this occurs it may be necessary to add more capacity at the input to the LP system, reduce the power drawn by the remote load or add more line power modules.

### **16.4.4 Line Power System Transient Events**

Depending on circumstances a remote load may experience a brown-out or momentary loss of power. This is sometimes caused by a channel that has had a transient low output voltage, ground fault or over-voltage protection shutdown. Since these transients occur too quickly to trigger an alarm they are instead logged to the module alert log. After a suspected transient event:

- 1. Go to **Logs > Events and Alerts** and view the Module Alerts table.
- 2. In the **Search** box, type "transient". The table now shows only the transient events that have occurred. If the table is empty then no transients were detected.
- 3. Each entry for a transient event shows the serial number of the module responsible. Note the serial number.
- 4. Go to **System > Line Power System > Inventory > Line Power Modules** and type the serial number of the module in the **Search** box. All other modules should now be filtered out leaving only the module of interest.
- 5. Use the **Locate** button to visually identify the module in the rack.
- 6. Depending on the type of transient event detected, it may be necessary to unplug and insert the module to ensure it is fully seated, replace the module or check and fix any channel connections.

# **17 CXC HP Reference Guide**

This section serves as a reference guide to the CXC HP controller software.

# **17.1 Modules**

This section serves as a reference to the CXC HP modules, see [Table 6](#page-242-0).

| Category    | <b>Device Name</b>       | <b>CXC HP Support</b>    |
|-------------|--------------------------|--------------------------|
| <b>ADIO</b> | L-ADIO                   | v2.00                    |
| <b>ADIO</b> | 6I-ADIO                  | v2.00                    |
| <b>ADIO</b> | <b>Shunt Multiplexer</b> | v2.00 <sup>1</sup>       |
| <b>ADIO</b> | I/M1 ADIO                | v2.20                    |
| <b>ADIO</b> | PSU ADIO                 | v2.20                    |
| <b>ADIO</b> | HV-ADIO                  | v3.00                    |
| <b>ADIO</b> | 8R8D ADIO                | v3.10                    |
| <b>ADIO</b> | 4R8D ADIO                | Not Planned <sup>2</sup> |
| <b>ADIO</b> | 12V BCM                  | Not Planned              |
| <b>ADIO</b> | 2V BCM                   | Not Planned              |
| <b>ADIO</b> | <b>BDFB VI Meter</b>     | v3.10                    |
| <b>ADIO</b> | LPS Fan Tray             | v3.20                    |
| <b>ADIO</b> | Smart E2                 | v4.00                    |
| Rectifier   | Cordex HP 250W 12Vdc     | v2.10                    |
| Rectifier   | Cordex 400W 24Vdc        | v2.00                    |
| Rectifier   | Cordex 3.1kW 24Vdc       | v2.00                    |
| Rectifier   | Cordex HP 300W 48Vdc     | <b>TBD</b>               |
| Rectifier   | Cordex 650W 48Vdc        | v2.00                    |
| Rectifier   | Cordex 1kW 48Vdc         | v2.00                    |

<span id="page-242-0"></span>**Table 6:** Support for CAN Modules (Sheet 1 of 2)

| Category       | <b>Device Name</b>    | <b>CXC HP Support</b> |  |
|----------------|-----------------------|-----------------------|--|
| Rectifier      | Cordex HP 1.2kW 48Vdc | v2.00                 |  |
| Rectifier      | Cordex 1.8kW 48Vdc    | v2.00                 |  |
| Rectifier      | Cordex HP 2.0kW 48Vdc | v2.00                 |  |
| Rectifier      | Cordex HP 2.4kW 48Vdc | v2.00                 |  |
| Rectifier      | Cordex 3.6kW 48Vdc    | v2.00                 |  |
| Rectifier      | Cordex HP 4.0kW 48Vdc | v2.00                 |  |
| Rectifier      | Cordex HP 12kW 48Vdc  | v2.11                 |  |
| Rectifier      | Cordex 3.3kW 65Vdc    | Not Planned           |  |
| Rectifier      | Cordex 1.1kW 125Vdc   | v3.00                 |  |
| Rectifier      | Cordex 1.1kW 220Vdc   | v3.00                 |  |
| Rectifier      | Cordex 4.4kW 125Vdc   | v3.00                 |  |
| Rectifier      | Cordex 4.4kW 220Vdc   | v3.00                 |  |
| Converter      | <b>CXDF 24-48/2kW</b> | v2.01                 |  |
| Converter      | <b>CXDF 48-24/2kW</b> | v2.01                 |  |
| Sub-controller | T <sub>2</sub> S      | v3.00                 |  |
| Inverter       | AIM 1500              | <b>TBD</b>            |  |
| Inverter       | AIM 2500              | v3.00                 |  |
| Inverter       | <b>TUS</b>            | v3.10                 |  |
| Line Powering  | LPS36                 | v3.20                 |  |
| Line Powering  | eLimiter+             | v3.20                 |  |

**Table 6:** Support for CAN Modules (Continued) (Sheet 2 of 2)

1. The shunt multiplexer can be monitored by the CXC HP but it cannot be calibrated by the CXC HP.

2. The 4R8D ADIO is not officially supported. If you connect one to the CXC HP, it will show up as an 8D8R ADIO. All eight digital inputs will function correctly. The first four relays will function correctly and are mapped to the four physical relays on the 4R8D ADIO.

# **17.2 Communication Ports**

There are three sets of ports that are used for controller communication.

- Two Ethernet ports, commonly referred to as the front and rear Ethernet ports.
- Two USB ports, commonly referred to as the front and rear USB ports.
- Two CAN ports, commonly referred to as CAN1 and CAN2.

### **17.2.1 Ethernet Ports**

The Ethernet ports support a standard RJ45 connection and can run at 10 Base-T or 100 Base-T speeds with auto MDI-X detection (Medium Dependent Interface crossover detection) to eliminate the need for cross-over cables.

The Ethernet ports support the IPv4 and IPv6 protocols. The IPv4 protocol supports both static IP (Internet Protocol) and DHCP (Dynamic Host Configuration Protocol) configuration. The IPv6 protocol will configure a link-local address automatically. Addresses with other scopes are configured by Router Advertisements (RA). Both the LCD touchscreen, and CXC HP web interface will display the full list of IPv6 addresses that have been configured for each port.

You can also use IPv6 addresses for outgoing messages including email servers and SNMP destinations. SNTP does not support IPv6 at this time.

The CXC HP does not register itself with DNS (Domain Name System) servers nor can it be configured to join a domain or work group. However, the CXC HP is capable of using a DNS server to resolve domain names if the gateway is set up to allow that.

*WARNING: While there are two Ethernet ports available on the CXC HP, it is recommended that they are not both connected to the same network. There is a concern that network management systems and higher level control systems will see the CXC HP as two devices and get duplicate notifications (e.g. SNMP traps) for a single device.*

### **17.2.2 USB Ports**

The USB ports support a standard, full-size USB host connection.

In this release, only USB Mass Storage (UMS) devices that have been formatted with a FAT32 (File Allocation Table) file system are fully supported for use in the CXC HP controller's USB ports. USB drives with the NTFS (New Technology File System) file system will not work.

### **17.2.3 CAN Ports**

### **Introduction to CAN for the CXC HP**

CAN is used by the CXC HP to discover, collect data from, control and configure the power modules and input/output (ADIO) modules in the power system. The CXC HP has two up to CAN buses, each of which can control up to 127 power and ADIO modules.

### **What is a CAN bus?**

A Controller Area Network (CAN) refers to a network of devices that communicate using the CAN serial protocol to support distributed real-time control. The CAN bus standard was developed by Bosch and Intel and has been in use since 1990.

### **How do CAN bus modules communicate?**

A CAN bus uses two dedicated wires for communication called CAN high and CAN low. When the CAN bus is idle, both lines carry 2.5V. When data bits are being transmitted, the CAN high line goes to 3.75V

and the CAN low drops to 1.25V, thereby generating a 2.5V difference between the lines. Since communication relies on a voltage difference between the two bus lines, the CAN bus is insensitive to inductive spikes, electrical fields or other noise. This makes CAN bus a reliable choice for networked communications in electrically noisy environments.

### **Figure 93:** CAN Differential Signaling

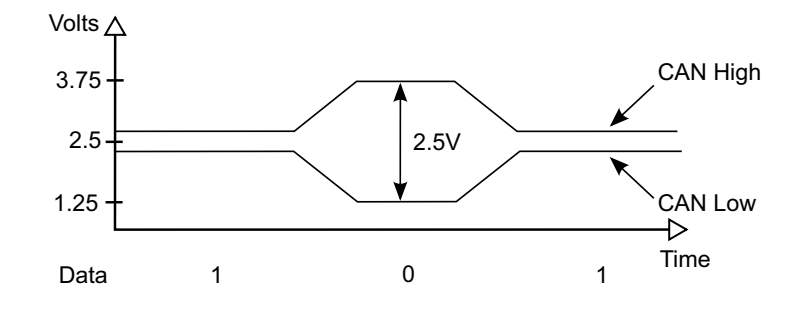

### **CAN Network Topology**

A CAN network uses a twisted pair cable to transmit the differential signals, terminated at both ends with 120 Ohm Resistors.

**Figure 94:** CAN Network Topology

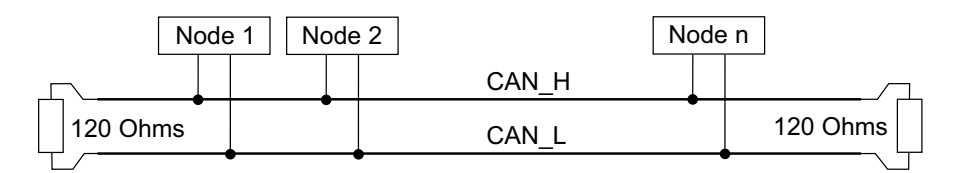

### **What is CAN Power?**

CAN power can be supplied through CAN bus. Optionally a power supply for the CAN bus modules can be arranged separately. The power supply wiring can be either totally separate from the CAN bus lines using two, two-wire cables or it can be combined with the CAN bus lines into a single four-wire cable. CAN bus cabling is available from multiple vendors.

### **How are Alpha CAN Cables Wired?**

The CAN connector used by Alpha Technologies is a 6P6C Offset Latch Modular Connector. These connectors have gender and the male connectors are called plugs and the female connectors are called jacks. You may also hear these connectors referred to by their Registered Jack (RJ) equivalent: RJ11, RJ14 and RJ25 are all physically compatible with 6P6C modular connectors. The figure below shows the CAN pinout for a 6P6C Offset Latch Modular Plug. Pins 1 & 6 are used for CAN power while pins 2 & 4 are used for CAN signaling.

### **Figure 95:** Alpha CAN Connector

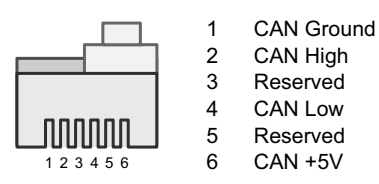

### **Are there distance limitations?**

The electrical characteristics of a typical CAN bus cable restrict the cable length. Alpha Technologies Ltd. recommends having no more than one long CAN cable on a CAN bus and to restrict the length of that long cable to less than 100 meters.

### **Is the number of nodes (modules) limited?**

CAN allows up to 127 modules per bus.

### **Where can I get more information about CAN?**

CAN is specified by the International Standards Organization (ISO) standard ISO 11898.

# **17.3 Default System Values and Ranges**

The following section provides tables of the default values and ranges for supported systems.

### **17.3.1 12V System Default Values and Ranges**

This section provides a reference table for the default values and ranges for a 12V system.

| <b>Name</b>                             | <b>Default</b> | <b>Minimum</b> | <b>Maximum</b> |
|-----------------------------------------|----------------|----------------|----------------|
| Allowed Voltage Range                   |                | 10.5           | 15.0           |
| <b>Float Voltage</b>                    | 13.5           | 11.875         | 14.5           |
| Equalize Voltage                        | 13.75          | 12.45          | 14.75          |
| Rectifier - Minimum Test Voltage        | 11.0           |                |                |
| Safe Voltage                            | 12.85          | 11.5           | 14.0           |
| Over Voltage Protection                 | 14.25          | 12.125         | 15.0           |
| <b>Absorption Voltage</b>               | 13.75          | 12.45          | 14.75          |
| <b>Absorption Arming Voltage</b>        | 12.0           | 10.5           | 13.25          |
| Temp Comp Max Voltage                   | 13.875         |                | 14.5           |
| Temp Comp Min Voltage                   | 13.125         | 11.875         |                |
| <b>Battery String Number of Cells</b>   | 6              | 1              | 200            |
| Temp Comp Voltage Warning               | 0.25           | 0              | 0.25           |
| <b>Battery Test Termination Voltage</b> | 11.125         | 11.125         | 15.0           |

**Table 7:** 12V System Default Values (Sheet 1 of 2)

| <b>Name</b>                    | <b>Default</b> | <b>Minimum</b> | <b>Maximum</b> |
|--------------------------------|----------------|----------------|----------------|
| Output Voltage High Alarm      | 13.875         | 10.50          | 15.00          |
| Output Voltage Very High Alarm | 14.125         | 10.50          | 15.00          |
| Output Voltage Low Alarm       | 12.0           | 10.50          | 15.00          |
| Output Voltage Very Low Alarm  | 11.625         | 9.00           | 15.00          |

**Table 7:** 12V System Default Values (Continued) (Sheet 2 of 2)

# **17.3.2 24V System Default Values and Ranges**

This section provides a reference table for the default values and ranges for a 24V system.

| <b>Name</b>                             | <b>Default</b> | <b>Minimum</b> | <b>Maximum</b> |
|-----------------------------------------|----------------|----------------|----------------|
| Allowed Voltage Range                   |                | 21.0           | 30.0           |
| <b>Float Voltage</b>                    | 27.0           | 23.75          | 29.0           |
| Equalize Voltage                        | 27.5           | 24.9           | 29.5           |
| Rectifier - Minimum Test Voltage        | 22.0           |                |                |
| Safe Voltage                            | 25.7           | 23.0           | 28.0           |
| <b>Over Voltage Protection</b>          | 28.5           | 24.25          | 30             |
| <b>Absorption Voltage</b>               | 27.5           | 24.9           | 29.5           |
| <b>Absorption Arming Voltage</b>        | 24.0           | 21.0           | 26.5           |
| Temp Comp Max Voltage                   | 27.75          |                | 29             |
| Temp Comp Min Voltage                   | 26.25          | 23.75          |                |
| <b>Battery String Number of Cells</b>   | 12             | $\mathbf{1}$   | 200            |
| Temp Comp Voltage Warning               | 0.5            | $\mathbf 0$    | 0.5            |
| <b>Battery Test Termination Voltage</b> | 22.25          | 22.25          | 26.0           |
| Output Voltage High Alarm               | 27.75          | 21.00          | 30.00          |
| Output Voltage Very High Alarm          | 28.25          | 21.00          | 30.00          |

**Table 8:** 24V System Default Values (Sheet 1 of 2)

### **Table 8:** 24V System Default Values (Continued) (Sheet 2 of 2)

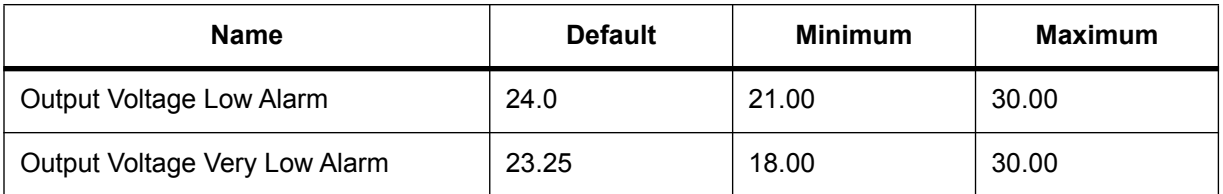

# **17.3.3 48V System Default Values and Ranges**

This section provides a reference table for the default values and ranges for a 48V system.

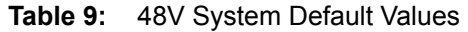

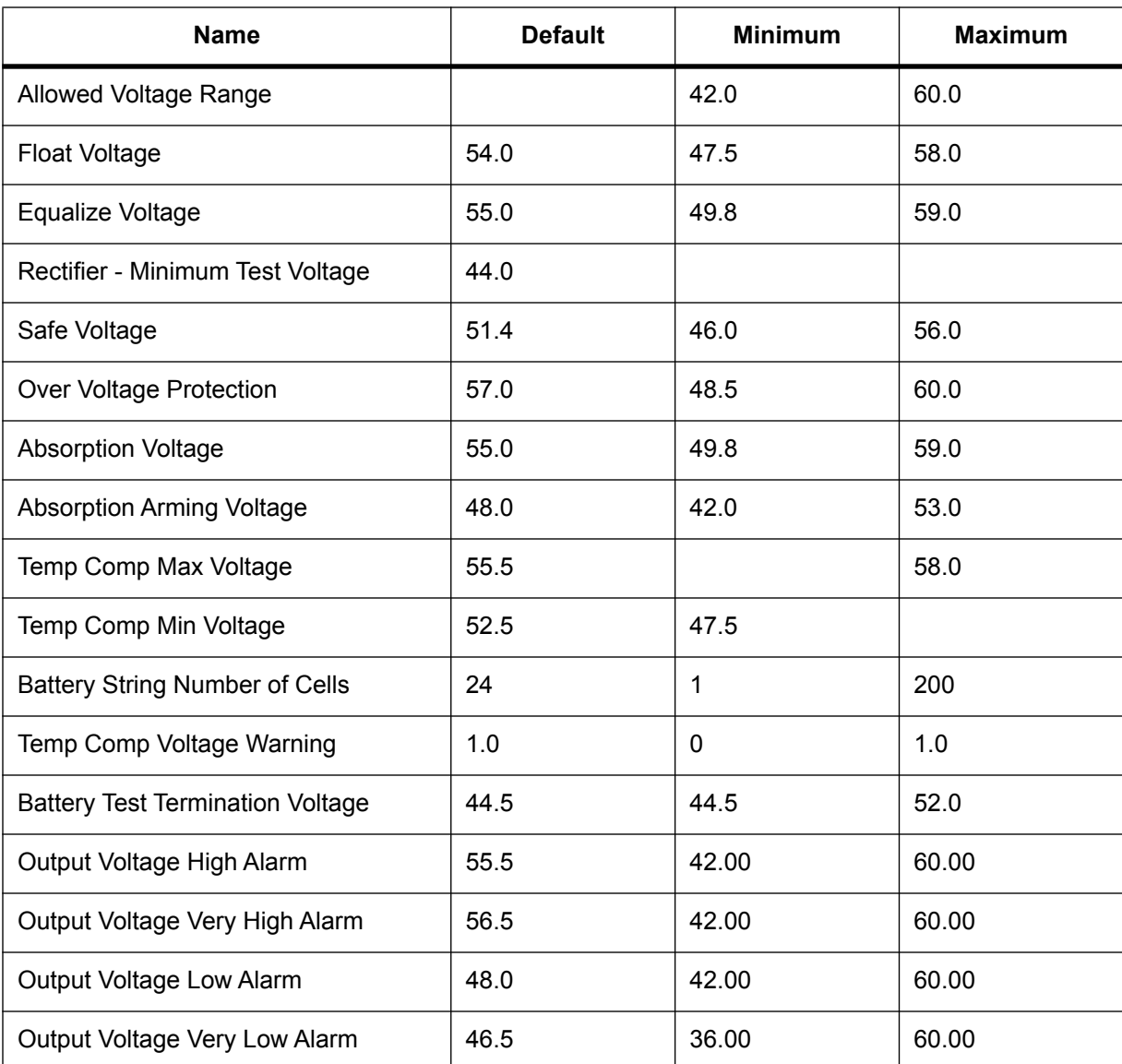

### **17.3.4 125V System Default Values and Ranges**

This section provides a reference table for the default values and ranges for a 125V system.

| <b>Name</b>                             | <b>Default</b> | <b>Minimum</b> | <b>Maximum</b> |
|-----------------------------------------|----------------|----------------|----------------|
| <b>Allowed Voltage Range</b>            |                | 90.0           | 160.0          |
| <b>Float Voltage</b>                    | 140.625        | 90.0           | 160.0          |
| Equalize Voltage                        | 143.23         | 90.0           | 160.0          |
| Rectifier - Minimum Test Voltage        | 114.58         | 90.0           | 160.0          |
| Safe Voltage                            | 133.85         | 90.0           | 160.0          |
| Over Voltage Protection                 | 151.04         | 90.0           | 160.0          |
| <b>Absorption Voltage</b>               | 143.23         | 90.0           | 160.0          |
| <b>Absorption Arming Voltage</b>        | 125.0          | 90.0           | 160.0          |
| Temp Comp Max Voltage                   | 144.53         |                | 160.0          |
| Temp Comp Min Voltage                   | 136.72         | 90.0           |                |
| <b>Battery String Number of Cells</b>   | 63             | $\mathbf{1}$   | 200            |
| Temp Comp Voltage Warning               | 2.60           | 0              | 2.60           |
| <b>Battery Test Termination Voltage</b> | 115.89         | 90.0           | 160.0          |
| Output Voltage High Alarm               | 144.53         | 90.0           | 160.0          |
| Output Voltage Very High Alarm          | 147.14         | 90.0           | 160.0          |
| Output Voltage Low Alarm                | 125.0          | 90.0           | 160.0          |
| Output Voltage Very Low Alarm           | 121.09         | 93.75          | 160.0          |

**Table 10:** 125V System Default Values

# **17.3.5 220V System Default Values and Ranges**

This section provides a reference table for the default values and ranges for a 220V system.

### **Table 11:** 220V System Default Values

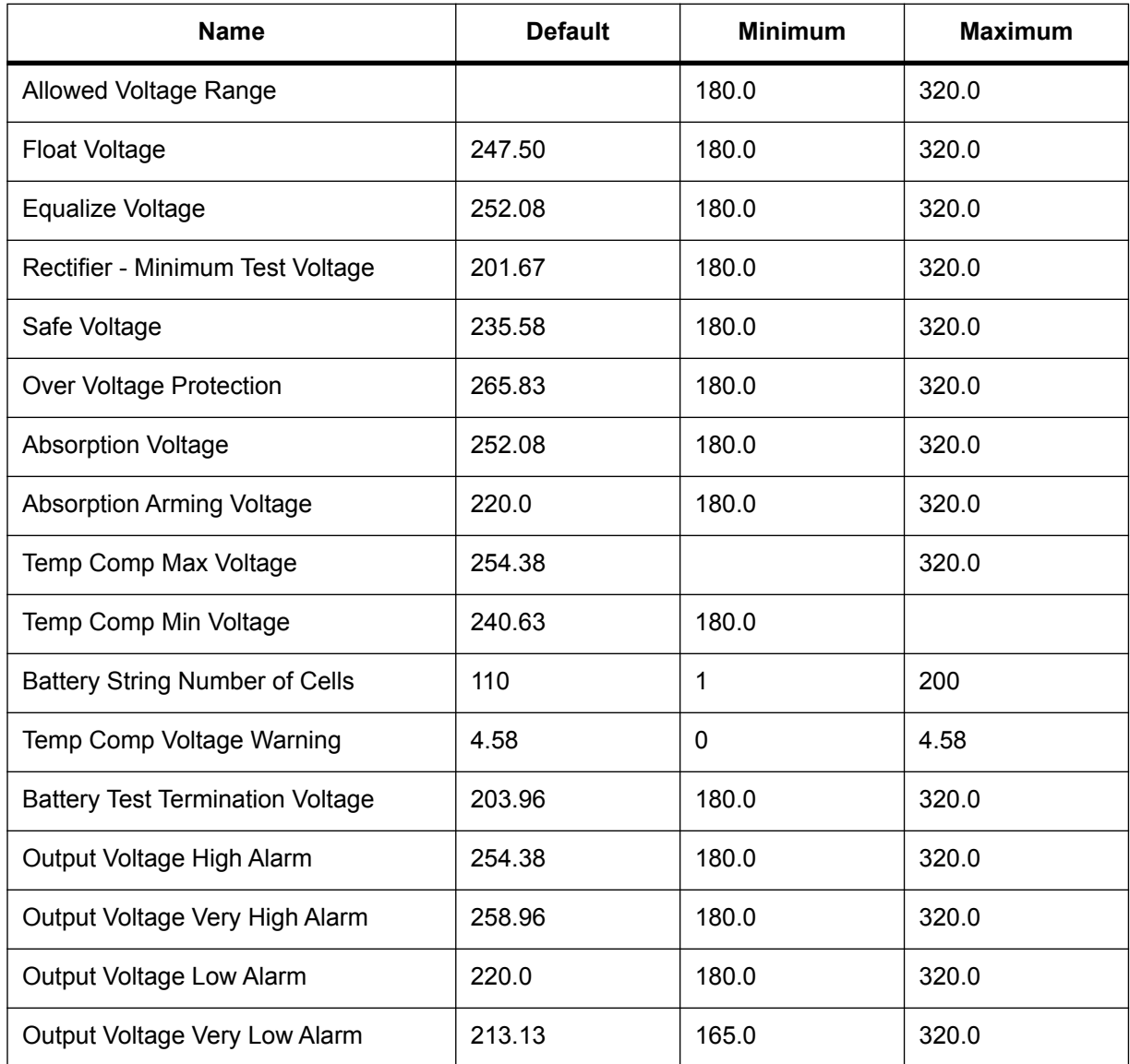

# **17.3.6 AC Voltage Alarm Ranges**

This table provides the AC voltage alarm ranges.

**Table 12:** AC Voltage Alarm Ranges (Sheet 1 of 2)

| Name                | <b>Default</b> | <b>Minimum</b> | <b>Maximum</b> |
|---------------------|----------------|----------------|----------------|
| AC Volts High Alarm | 270.0          | 60.0           | 550.0          |
| AC Volts Low Alarm  | 180.0          | 60.0           | 550.0          |

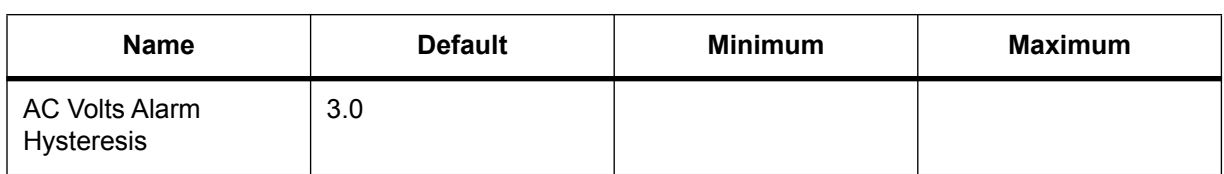

# **Table 12:** AC Voltage Alarm Ranges (Continued) (Sheet 2 of 2)
# **18 Certification**

CSA (Canadian Standards Association also known as CSA International) was established in 1919 as an independent testing laboratory in Canada. CSA received its recognition as an NRTL (Nationally Recognized Testing Laboratory) in 1992 from OSHA (Occupational Safety and Health Administration) in the United States of America (Docket No. NRTL-2-92). This was expanded and renewed in 1997, 1999, and 2001. The specific notifications were posted on OSHA's official website as follows:

- Federal Register #: 59:40602 40609 [08/09/1994]
- Federal Register #: 64:60240 60241 [11/04/1999]
- Federal Register #: 66:35271 35278 [07/03/2001]

When these marks appear with the indicator "C and US" or "NRTL/C" it means that the product is certified for both the US and Canadian markets, to the applicable US and Canadian standards. (1)

Alpha rectifier and power system products, bearing the aforementioned CSA marks, are certified to CSA C22.2 No. 60950-01 and UL 60950-1. Alpha UPS products, bearing the aforementioned CSA marks, are certified to CSA C22.2 No. 107.3 and UL 1778. As part of the reciprocal, US/Canada agreement regarding testing laboratories, the Standards Council of Canada (Canada's national accreditation body) granted Underwriters Laboratories (UL) authority to certify products for sale in Canada. (2) Only Underwriters Laboratories may grant a license for the use of this mark, which indicates compliance with both Canadian and US requirements.(3)

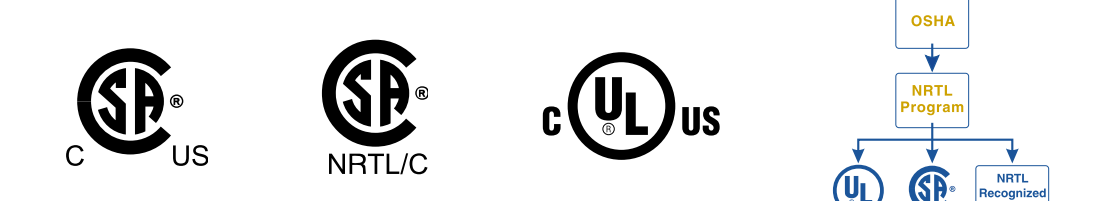

#### **NRTL's Capabilities**

NRTLs are third party organizations recognized by OSHA, US Department of Labor, under the NRTL program. The testing and certifications are based on product safety standards developed by US based standards developing organizations and are often issued by the American National Standards Institute (ANSI). (4) The NRTL determines that a product meets the requirements of an appropriate consensus-based product safety standard either by successfully testing the product itself, or by verifying that a contract laboratory has done so, and the NRTL certifies that the product meets the requirements of the product safety standard. (4)

#### **Governance of NRTL**

The NRTL Program is both national and international in scope with foreign labs permitted.

[\(1\) www.csagroup.org](http://www.csagroup.org)

[\(2\)www.scc.ca](http://www.scc.ca)

- [\(3\)www.ulc.ca](http://www.ulc.ca)
- [\(4\)www.osha.gov](http://www.osha.gov)

## **19 Glossary**

#### **AC**

Alternating Current

#### **ACCT**

Alternating Current Current Transducer

#### **ADIO**

Analog-digital input-output

#### **ALCO**

Alarm cutoff

#### **CAN**

Controller Area Network

#### **CT**

Current Transducer

#### **CX**

Cordex series; e.g. CXC for Cordex™ System Controller

#### **CXC**

Cordex™ Controller

**CXD**

**CXC HP**

Cordex™ DC-DC Converter

Cordex™ Controller High Performance

#### **CXR**

Cordex™ Rectifier

#### **DC**

Direct current

#### **DCCT**

Direct Current Current Transducer

#### **DHCP**

Dynamic Host Configuration Protocol

#### **DOD**

Depth of discharge

#### **FCC**

Federal Communications Commission

#### **GUI**

Graphical User Interface

#### **ICMP**

Internet control message protocol

#### **IEC**

International Electrotechnical Commission

### **IETF**

Internet Engineering Task Force

#### **IP**

Internet Protocol

#### **IPv4**

Internet Protocol version 4

#### **IPv6**

Internet Protocol version 6

#### **ISO**

International Organization for Standardization

#### **LCD**

Liquid Crystal Display

#### **LED**

Light Emitting Diode

#### **LVD**

Low voltage disconnect

#### **LVBD**

Low voltage battery disconnect

#### **MAC**

Media Access Control; e.g. MAC address

#### **MIB**

Management Information Base; a database of entities most often associated with SNMP

#### **MOV**

Metal Oxide Varistor

#### **MUX**

Multiplexer

#### **NEBS**

Network Equipment-Building System; a set of safety, spatial and environmental guidelines for telecom

#### **OLED**

Organic LED, in-shelf controller display

#### **RFC**

Request For Comments; a formal document (or standard) from the Internet Engineering Task Force (IETF)

#### **SCI**

Serial Communication Interface

## **SELV**

Safety Extra Low Voltage

#### **SMTP**

Simple Mail Transfer Protocol

#### **SNMP**

Simple Network Management Protocol

#### **SNTP**

Simple Network Time Protocol

#### **SOC**

State of Charge

#### **TCP/IP**

Transmission Control Protocol / Internet Protocol

#### **Trap**

An unsolicited SNMP event notification